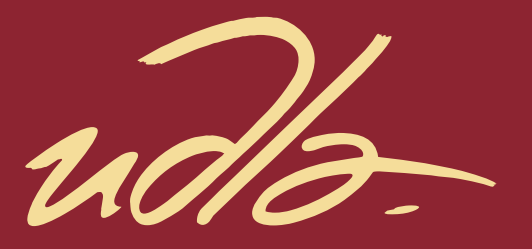

## FACULTAD DE INGENIERÍA Y CIENCIAS AGROPECUARIAS

## DISEÑO DE UNA APLICACIÓN DE GESTIÓN DE CONSUMOS ELÉCTRICOS EN EDIFICIOS UTILIZANDO MEDIDORES DIGITALES AUTOMÁTICOS

AUTOR Stalin Guillermo Torres Alvarado

> AÑO 2018

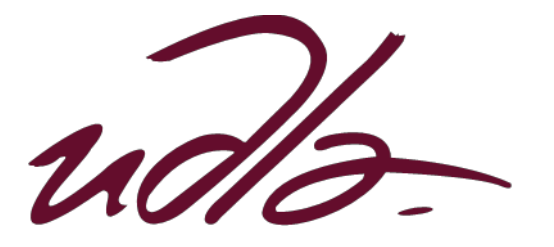

## FACULTAD DE INGENIERÍA Y CIENCIAS AGROPECUARIAS

# DISEÑO DE UNA APLICACIÓN DE GESTIÓN DE CONSUMOS ELÉCTRICOS EN EDIFICIOS UTILIZANDO MEDIDORES DIGITALES AUTOMÁTICOS

# Trabajo de Titulación presentado en conformidad con los requisitos establecidos para optar por el título de ingeniero en Electrónica y Redes de Información

Profesor Guía

Mtr. Héctor Fernando Chinchero Villacís

Autor

Stalin Guillermo Torres Alvarado

Año

2018

## **DECLARACIÓN DEL PROFESOR GUÍA**

"Declaro haber dirigido el trabajo, Diseño de una aplicación de consumos eléctricos en edificios utilizando medidores digitales automáticos, a través de reuniones periódicas con el estudiante Stalin Guillermo Torres Alvarado, en el semestre 2018-1, orientando sus conocimientos y competencias para un eficiente desarrollo del tema escogido y dando cumplimiento a todas las disposiciones vigentes que regulan los Trabajos de Titulación".

> Héctor Fernando Chinchero Villacís Máster en Domótica y Hogar Digital C.I.: 1715451330

## **DECLARACIÓN DEL PROFESOR CORRECTOR**

"Declaro haber revisado este trabajo, Diseño de una aplicación de consumos eléctricos en edificios utilizando medidores digitales automáticos, del estudiante Stalin Guillermo Torres Alvarado, en el semestre 2018-1, dando cumplimiento a todas las disposiciones vigentes que regulan los Trabajos de Titulación".

> Luis Santiago Criollo Caizaguano Magister en Redes de Comunicación C.I.: 1717112955

## **DECLARACIÓN DE AUTORÍA DEL ESTUDIANTE**

"Declaro que este trabajo es original, de mi autoría, que se han citado las fuentes correspondientes y que en su ejecución se respetaron las disposiciones legales que protegen los derechos de autor vigentes."

> Stalin Guillermo Torres Alvarado C.I.: 1720942737

#### **AGRADECIMIENTOS**

Doy gracias a Dios por darme la oportunidad de continuar con mi carrera, permitiéndome llegar a esta gran etapa de mi vida. Agradezco a mis padres por su formación y su apoyo incondicional ofertado durante todo este tiempo. A mi tutor, el Ing. Héctor Chinchero, que me supo brindar todo su conocimiento y experiencia para llevar a cabo este proyecto, por su paciencia en el desarrollo del proyecto y por todo el tiempo ofrecido para las tutorías. Quiero agradecer a mi compañero de tesis Christian López, quién siempre estuvo motivándome con palabras de ánimo para culminarlo. Finalmente agradezco a todas las personas que de alguna u otra forma estuvieron presentes en la realización del proyecto.

#### **DEDICATORIA**

A mi madre, por ser el pilar fundamental en mi vida, en toda mi educación, tanto profesional, como en la vida, por su incondicional apoyo y sacrificio ofrecido a través del tiempo.

Todo este proyecto ha sido posible gracias a ti.

#### **RESUMEN**

Actualmente, los consumos eléctricos de un edifico se obtienen de forma automática, por medio de medidores inteligentes. Esto hace posible desarrollar sistemas de gestión de energía, que tomen esta información proporcionada por los medidores, para analizarla bajo gráficas interactivas de visualización web. Así se examina cada detalle en forma agrupada o individual de cada sistema, zona o piso, y artefacto en el edificio que consume energía, mediante un sitio web, que cuenta con un diseño apropiado para la gestión, garantizando la visualización en cualquier lugar.

El documento desarrolla un sistema de gestión de consumos eléctricos en la web, involucrando desde aspectos básicos como la comprensión de consumos eléctricos, la electricidad en la vivienda, la infraestructura de medición avanzada, la lectura automática de medidores, etc. hasta los temas para construcción en sí de la aplicación web como: la metodología, módulos propuestos, diseño y creación de la aplicación web, junto con los requerimientos que se deben cumplir para la implementación y generación de gráficas.

El resultado final es la propia aplicación web, cuyo acceso se realiza de manera pública por el Internet, permitiendo presentar gráficas de análisis, de forma que se pueda sacar conclusiones y tomar decisiones, en cuánto a los consumos eléctricos del edificio.

#### **ABSTRACT**

Currently, the electrical consumption in a building is obtained automatically, through smart electric meters. This is makes possible to develop energy management systems that take this information provided by the electrical meters, to be analyzed through web visualization interactive graphics. In this way every detail is reviewed by group or individually in each system, zone, floor and artifact that consumes energy in the building, in a web site, that counts with a proper design for the management, assuring the visualization in any place.

The document develops a management system of electrical consumption online, involving since basic aspects like the understanding of electric consumptions, the electricity home, the advanced measurement infrastructure, etc. to the topics for the construction of the web app itself like> the methodology, proposed modules, design and creation of the web app which access is performed in a public way through the internet, allowing to present analysis graphics in a way that it's possible to generate conclusions and to take decisions, regarding the electrical consumptions of a building.

# **ÍNDICE**

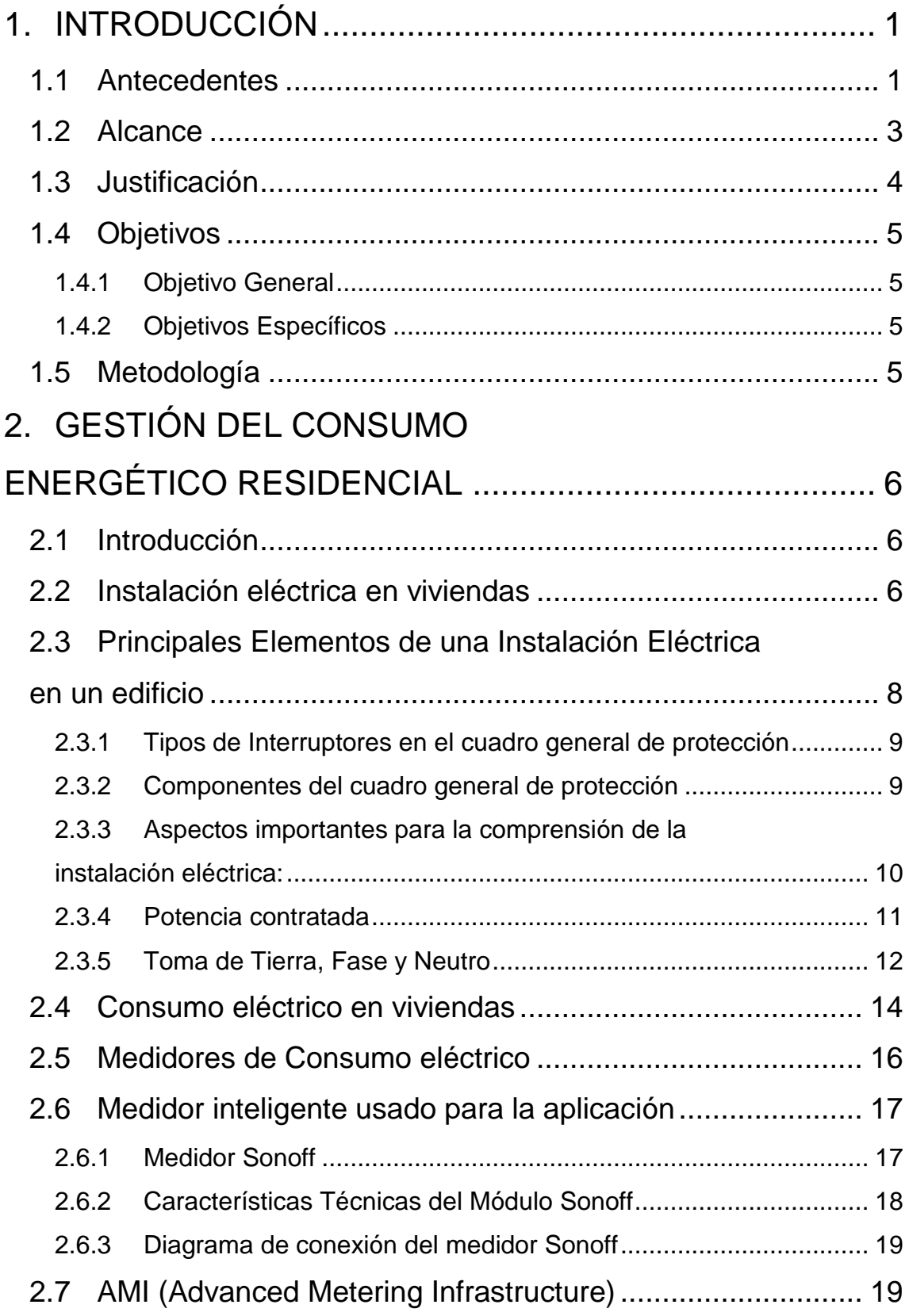

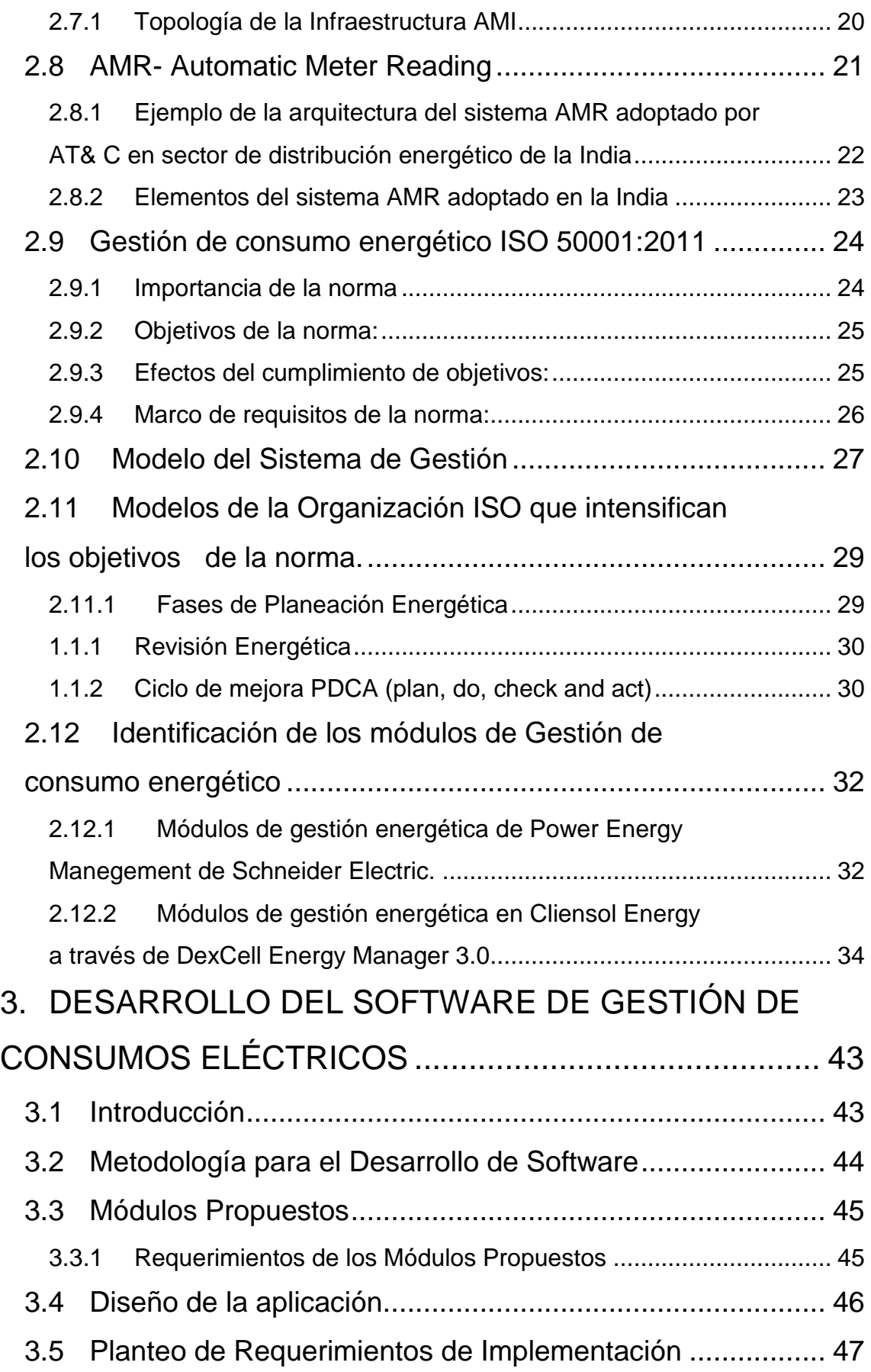

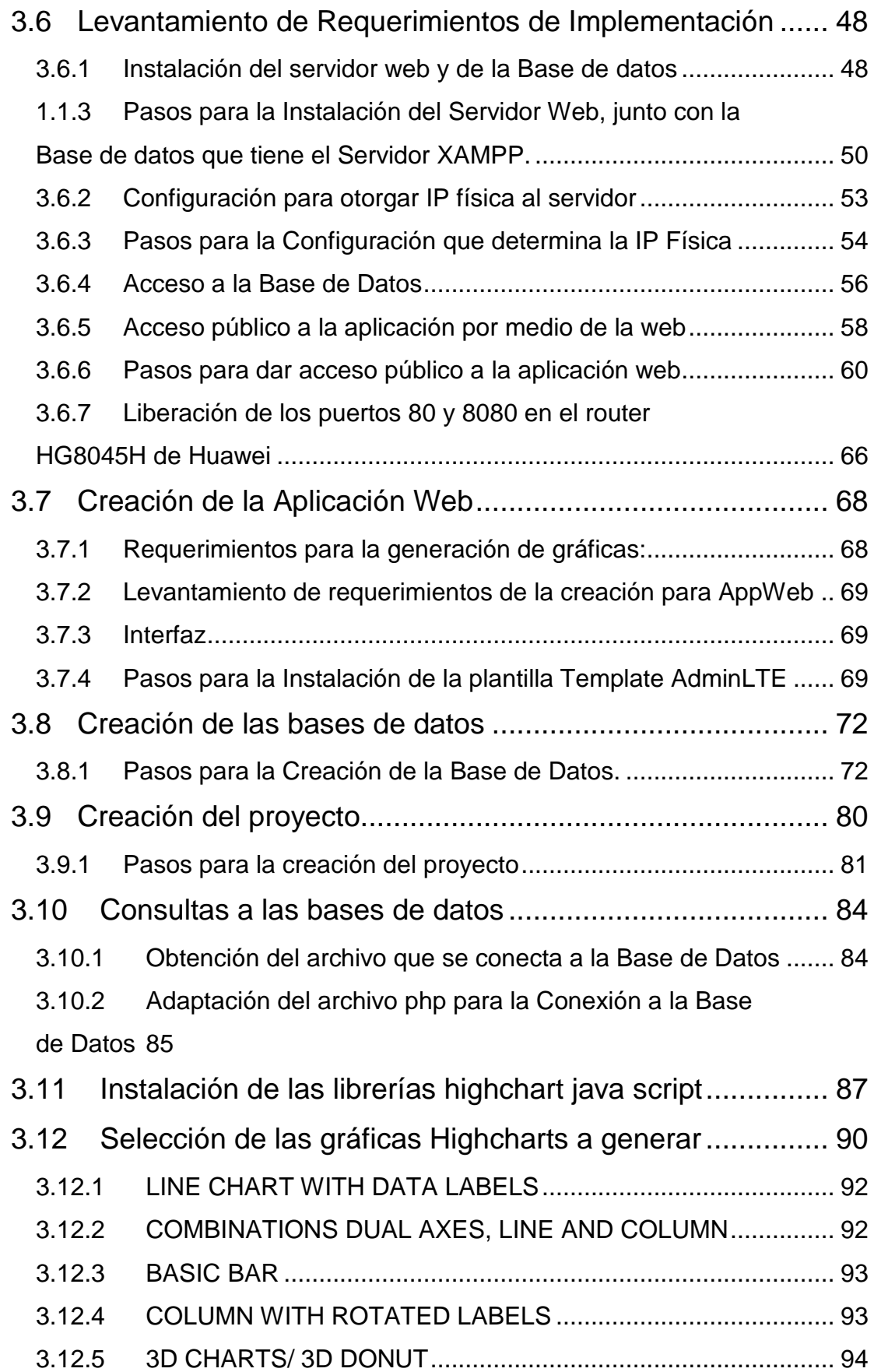

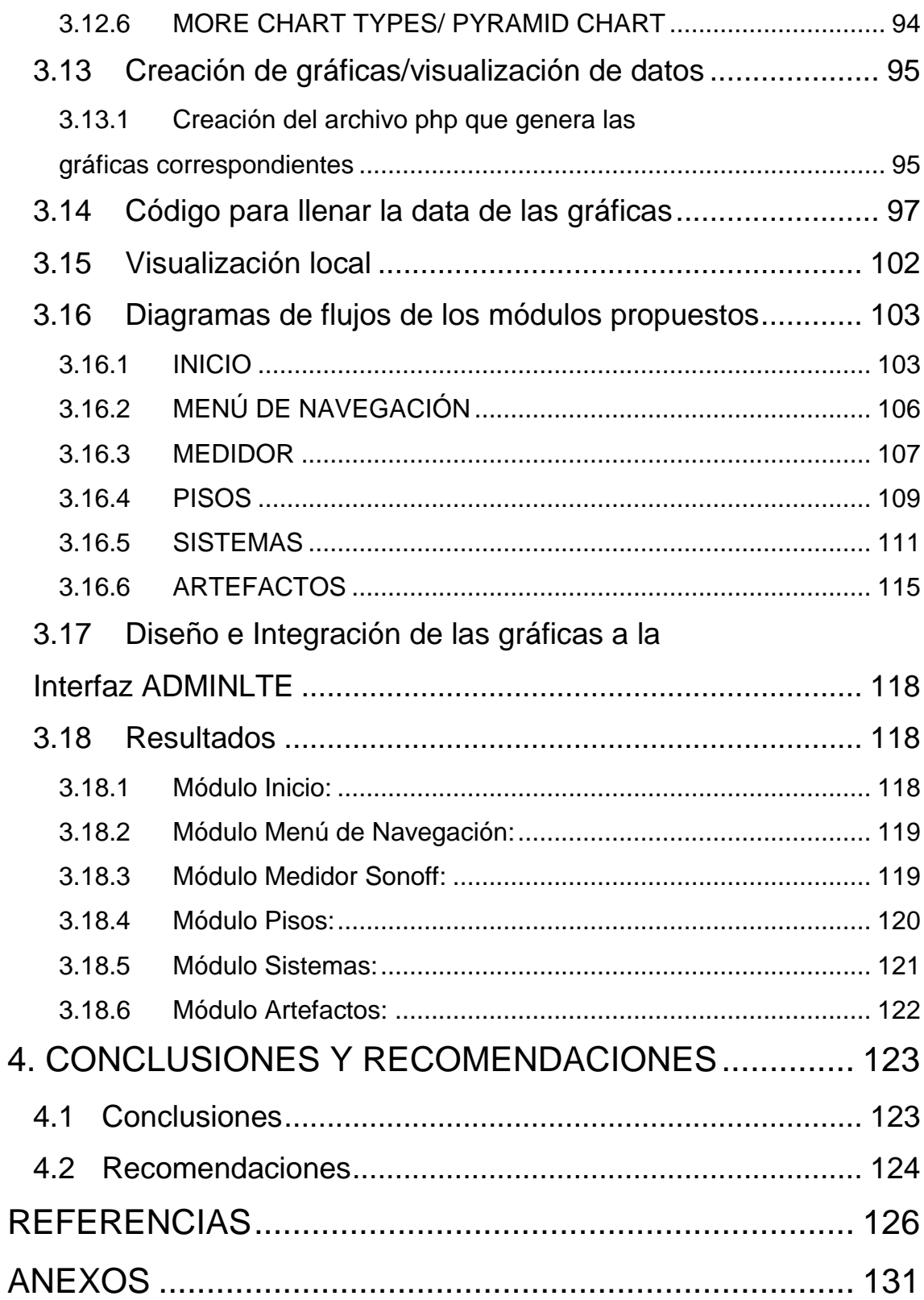

## **ÍNDICE DE FIGURAS**

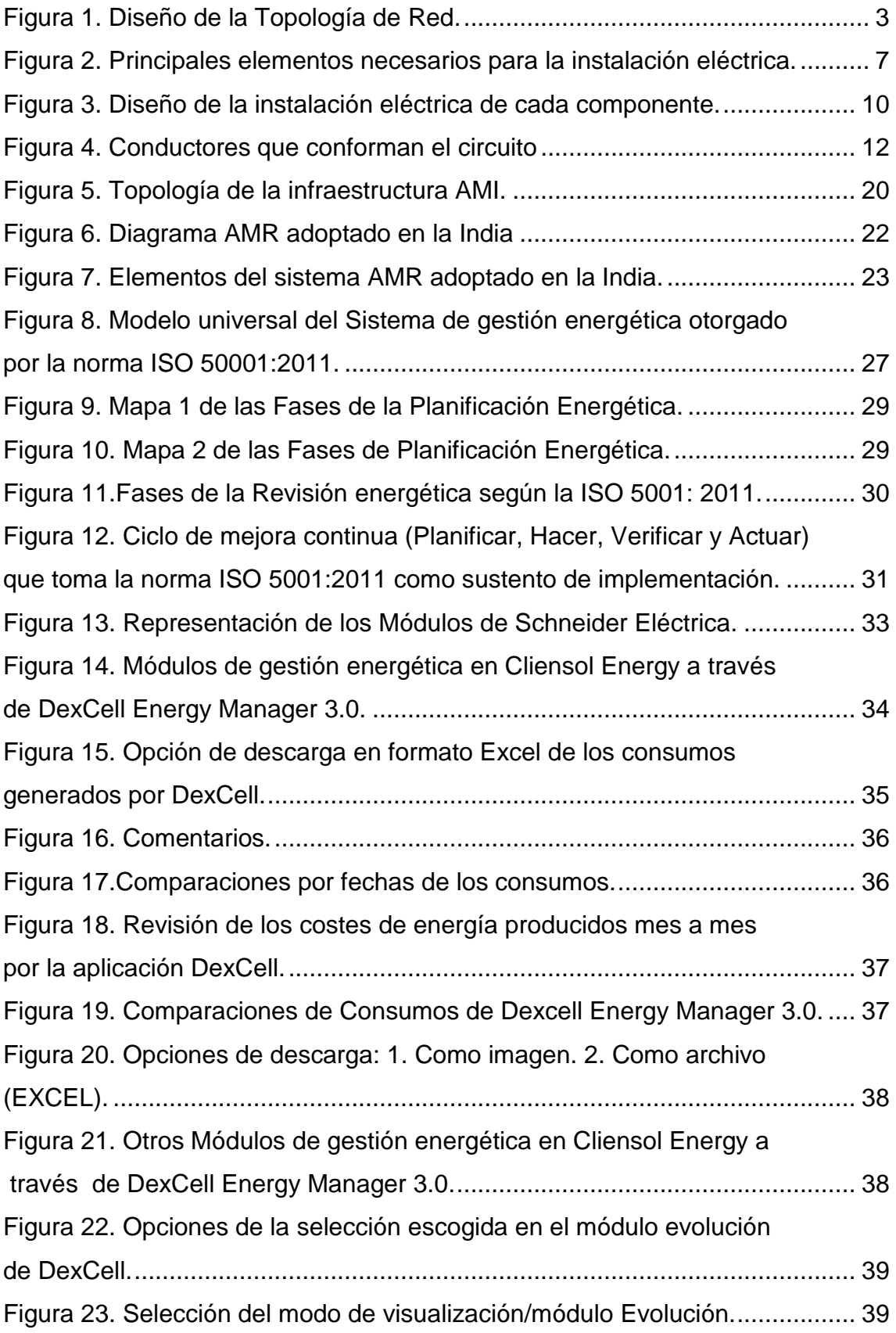

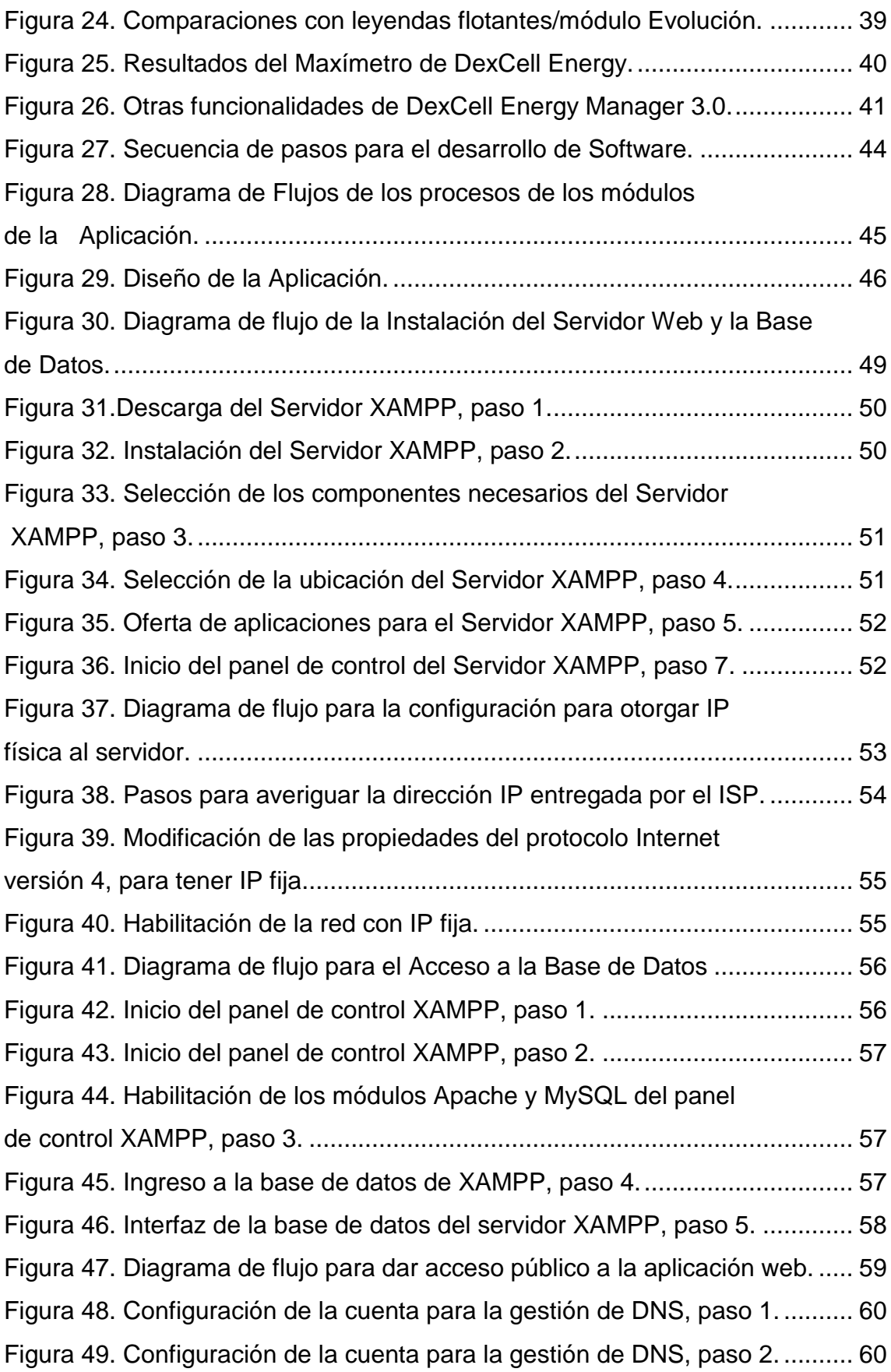

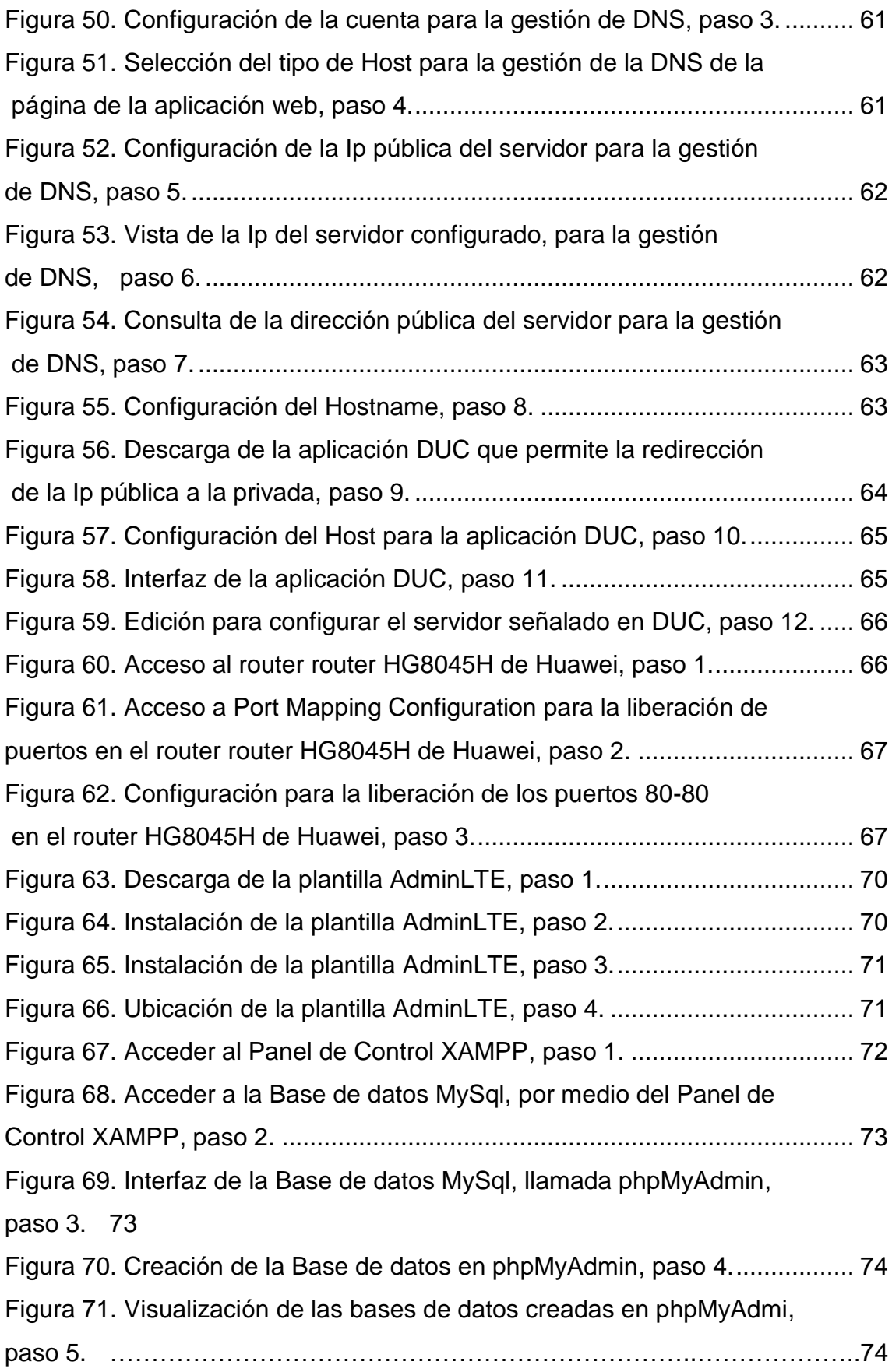

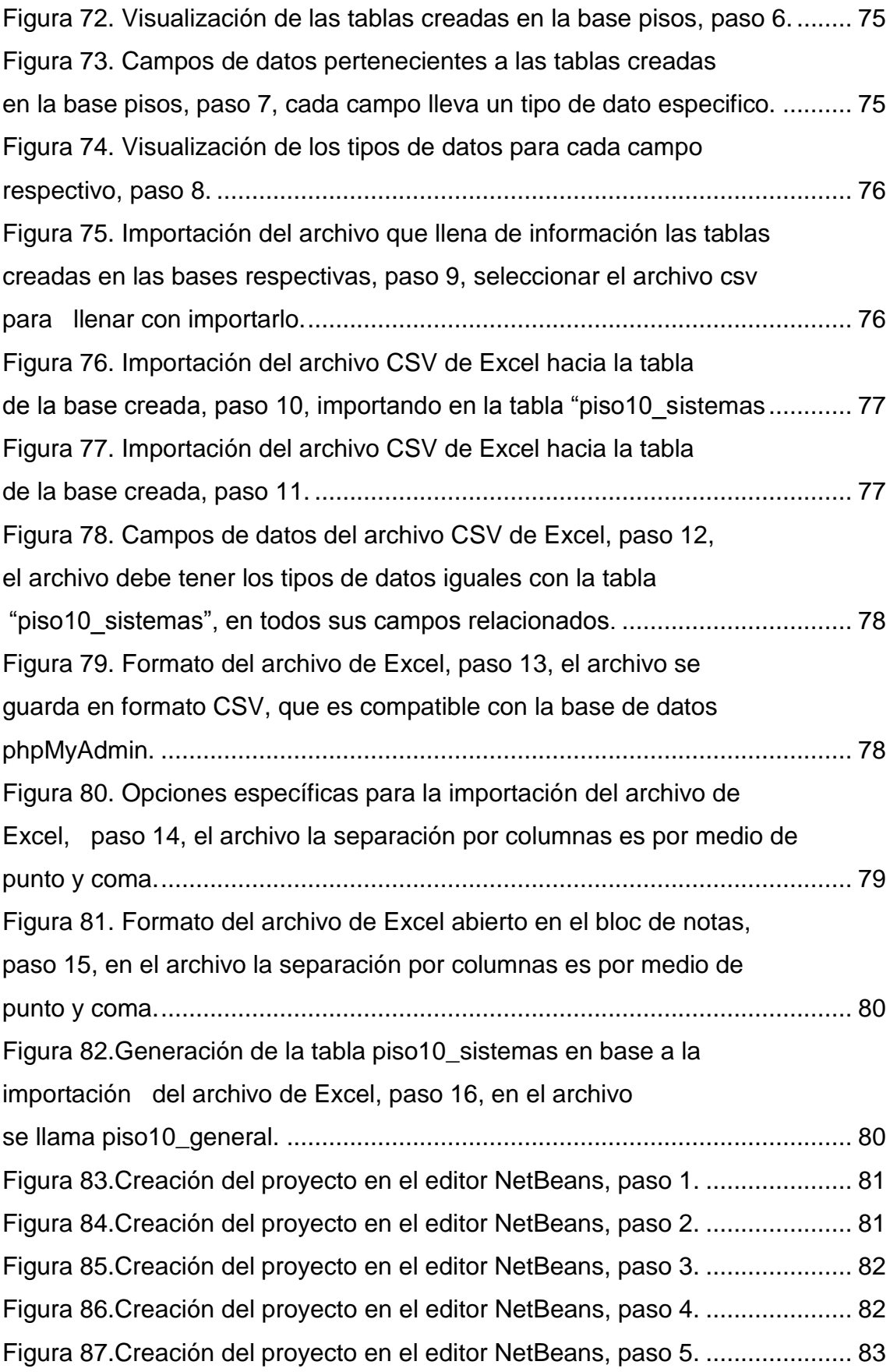

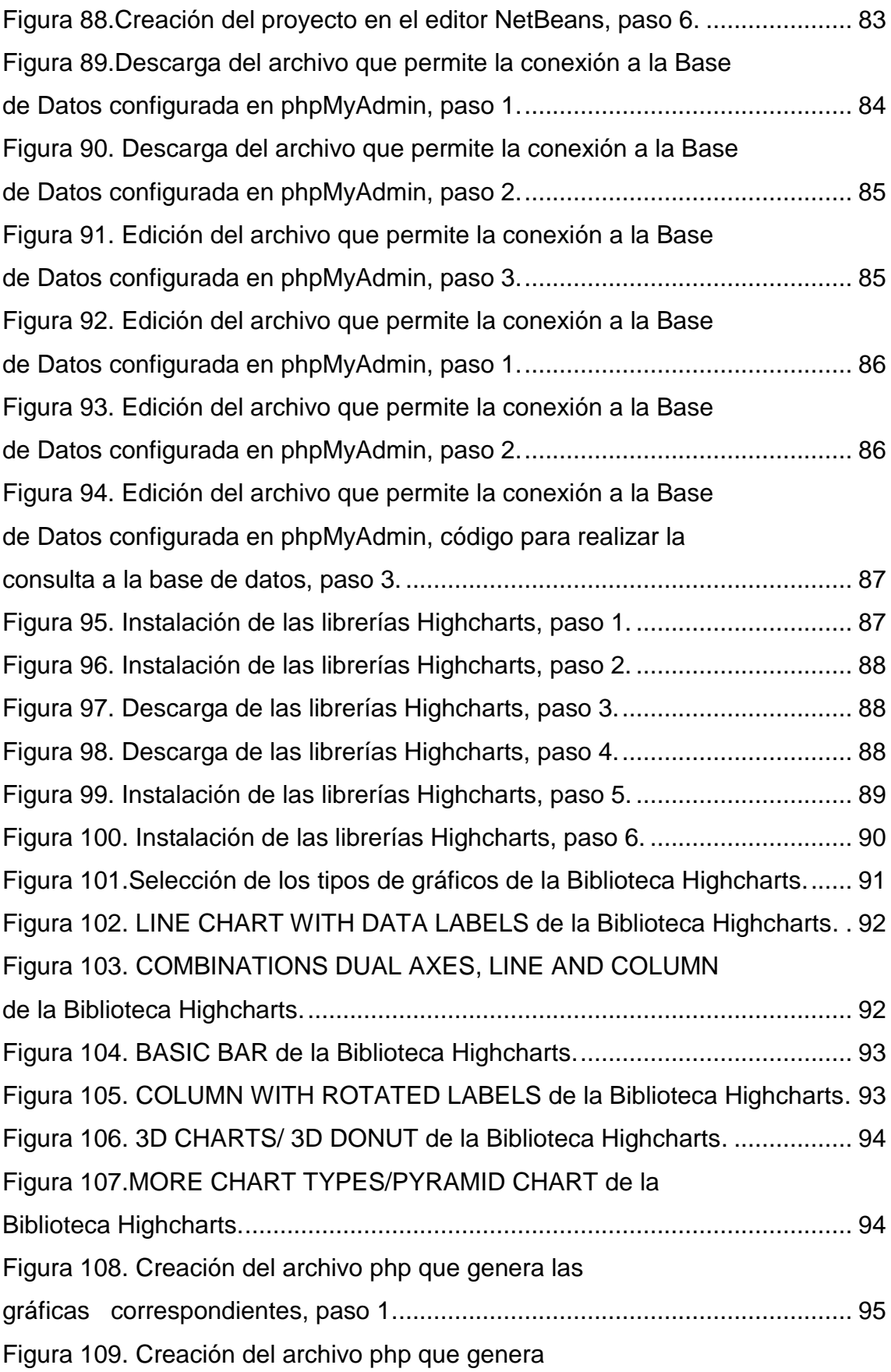

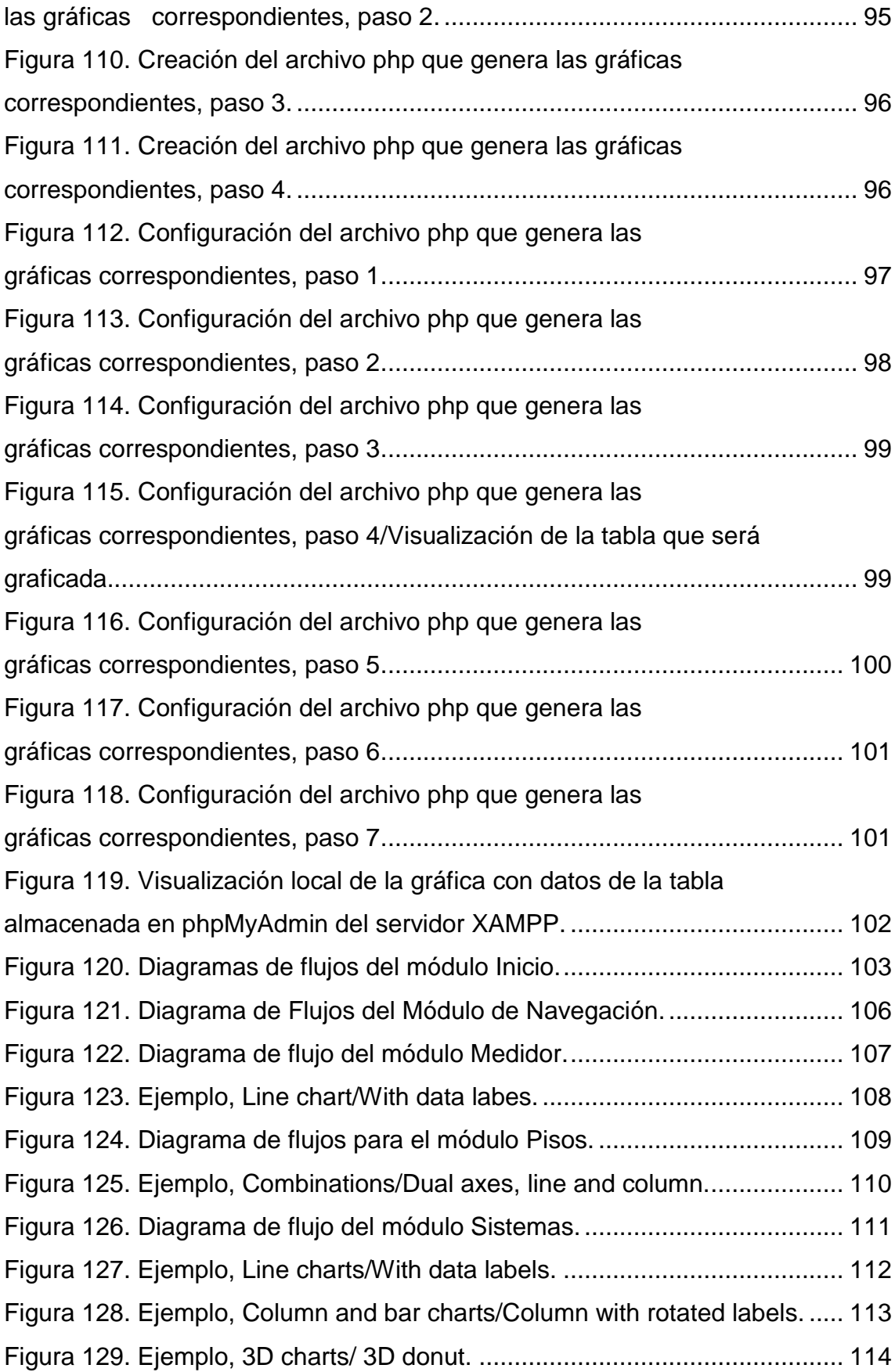

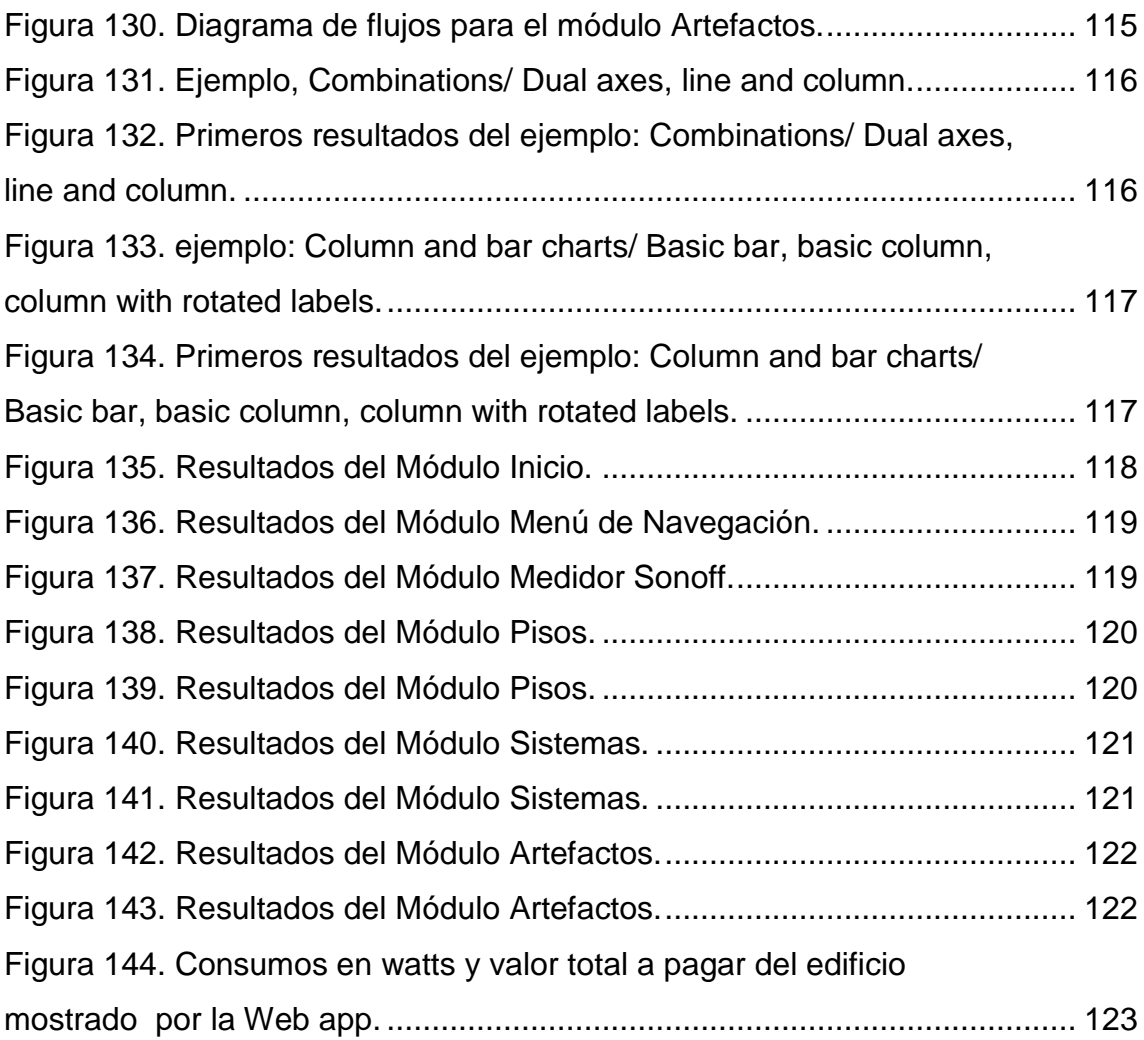

## **ÍNDICE DE TABLAS**

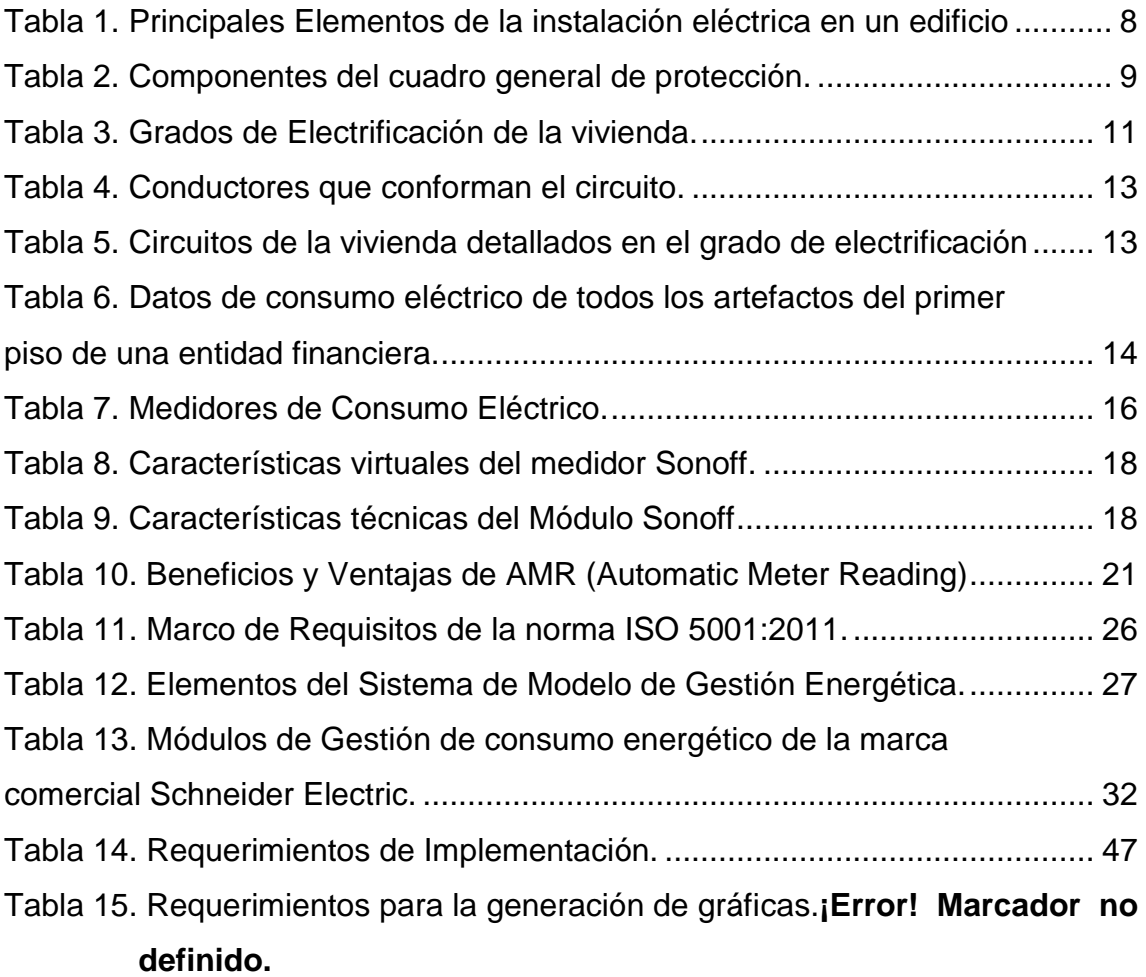

#### **1. Introducción**

#### <span id="page-21-1"></span><span id="page-21-0"></span>**1.1 Antecedentes**

La gestión de energía consiste en la optimización o en la selección del mejor elemento tecnológico para la administración del uso de la energía en edificios. De esta manera busca un empleo racional y eficiente del consumo eléctrico, sin disminuir el nivel de prestaciones. Así mismo, detecta oportunidades de mejora en aspectos relacionados con la calidad y seguridad de sistemas energéticos. "Logra que los usuarios conozcan el sistema, identifiquen los puntos consumidores e implanten mejoras, alcanzando altos niveles de eficiencia energética." como lo publica la Asociación Española para la Calidad, (AEC, 2017).

Actualmente se utilizan elementos tecnológicos que pueden medir la energía automáticamente en tiempo real, para ello es importante entender la medición del consumo eléctrico realizado con contadores de consumo eléctrico digitales que se pueden conseguir en el mercado. Considerando que el consumo eléctrico son los kilowatts que se consume cada hora (kWh, tiempo determinado en minutos, segundos) un artefacto, dispositivo, etc. "Cada artefacto necesita de una determinada cantidad de energía eléctrica en base a su potencia, para saber su consumo basta multiplicar el tiempo de uso por la potencia del artefacto", como afirma (Gonzalo, 2015).

La medición del consumo eléctrico se registra de acuerdo a su consumo total dependiendo de si es residencia, industria, etc., y de acuerdo al organismo de regulación y control (ARCONEL para Ecuador) para ello se establecen tarifas para cierta cantidad de KWh.

Los medidores eléctricos han evolucionado con el paso del tiempo, los primeros eran analógicos, a continuación, aparecieron medidores digitales y posteriormente dispositivos más avanzados con mayores capacidades y nuevas tecnologías para la lectura automática.

"El medidor eléctrico digital, es un contador de impulsos de señales binarias, un circuito secuencial que permite memorizar, registrar y mostrar la información con valores numéricos y entendibles del consumo eléctrico", según lo indica (Wikipedia, Contador, s.f.).

Los contadores digitales inteligentes son aquellos controlados remotamente, para ello se utiliza una infraestructura conocida como AMI (Advanced Metering Infrastructure), cuyo elemento principal se distingue por la AMR (Automatic Meter Reading) Lectura Automática de Medición, como estipula (King, 2004). De manera general se tiende a recolectar 3 tipos de datos; datos del consumo eléctrico para realizar varios procesos como por ejemplo la facturación, datos propios de los contadores para supervisión activa y verificación, y datos de red para diagnóstico, para luego de su recolección transferirlos a un concentrador de datos, una base central en tiempo real para el análisis, visualización y posterior tratamiento para gestión de datos. Así mismo se busca cumplir con los objetivos de gestión energética y garantizar confiabilidad, seguridad y calidad de servicio del flujo de la información como lo afirma (Maugard, 2015).

Existen algunos proyectos de medición de lectura automática de medidores, el ECU-911 dispone del Proyecto Inmótica en el que indican que se dispone de sensores cuyo objetivo es supervisar y controlar desde una estación central, los estados de funcionamiento y alarmas de los sistemas periféricos del edificio SIS ECU 911. Actualmente, el Servicio a implantado el monitoreo, a través de sensores, del edificio y de los puntos de video vigilancia. En el edificio se miden parámetros como temperatura, humedad, corriente eléctrica y presencia de voltaje. En los puntos de video vigilancia, se monitorea la corriente eléctrica y presencia de voltaje, como lo publica (911, s.f.).

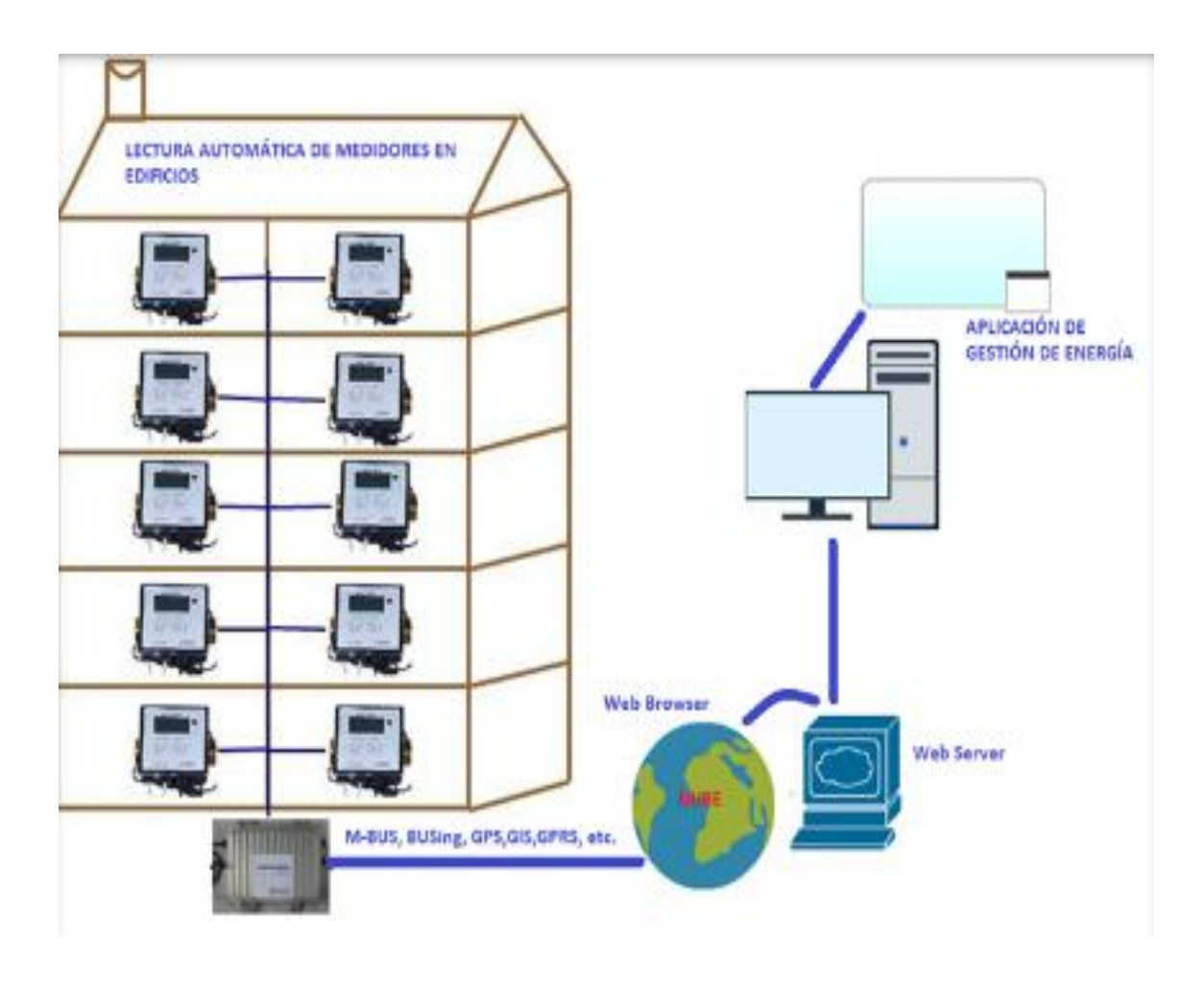

<span id="page-23-1"></span>Figura 1. Diseño de la Topología de Red.

Adaptado (Creately,s.f)

El diseño explica la red que se implementa desde la obtención de datos de un medidor de consumo eléctrico hasta la ejecución de la aplicación.

## <span id="page-23-0"></span>**1.2 Alcance**

La descripción de las fases del servicio de los medidores inteligentes de lectura automática, la comprensión de la red (características de los protocolos de comunicación en uso), topologías y todos los parámetros que se involucran desde el usuario final hasta el centro de gestión y la aplicación, se da por medio de la investigación, aprovechando el uso de medidores en el laboratorio 466 de la universidad, y de la información entregada por el Grupo de Eficiencia Energética del cuál es parte mi tutor.

Luego se propone la creación de los módulos para el software de gestión energética por medio de investigaciones sobre aplicaciones de gestión de energía para determinar las tareas y funciones, con herramientas de programación libre para posteriormente integrarlas con la base de datos disponibles dependiendo de las herramientas de gestión de bases de datos que incorporan seguridad de información precisa, y acceso remoto en tiempo real desde la web por medio de un servidor Web.

Por último, por medio de la aplicación se realiza un análisis de datos con tablas estadísticas, visualizaciones, reportes, verificaciones, diagnósticos, etc. Con el fin de cumplir los objetivos de gestión energética.

#### <span id="page-24-0"></span>**1.3 Justificación**

El proyecto enmarca un sistema de gestión de consumo de energía en edificios, siendo el primer desarrollo en la UNIVERSIDAD DE LAS AMÉRICAS para obtener un prototipo de sistema de eficiencia energética en edificios, analizando datos precisos, confiables, seguros, íntegros que llegan remotamente en tiempo real del consumo de los usuarios y de la red.

El proyecto utilizará información del consumo eléctrico, que actualmente se está registrando por parte del Grupo de Eficiencia Energética, mediante el uso de medidores de consumo eléctrico en del laboratorio 466. Esta información es almacenada utilizando tecnología Busing sobre un servidor web propietario.

El sistema propuesto permitirá evaluar el comportamiento de consumo eléctrico, mostrando reportes, informes, estadísticas, etc. información trascendental para la toma de decisiones por parte de las autoridades en políticas de eficiencia energética.

### <span id="page-25-0"></span>**1.4 Objetivos**

#### <span id="page-25-1"></span>1.4.1 **Objetivo General**

Implementar una aplicación para mejorar la de gestión de consumos eléctricos en edificios, utilizando lectura automática de contadores durante la operación del consumo de energía eléctrica.

#### <span id="page-25-2"></span>1.4.2 **Objetivos Específicos**

- Describir las fases del servicio de lectura automática de consumo eléctrico, considerando las comunicaciones desde el usuario hasta el centro de gestión.
- Diseño e integración de la aplicación utilizando software libre, base de datos y almacenamiento en tiempo real, seguridad de la información y acceso remoto web.
- Análisis de pruebas y resultados de la gestión de la información de consumo eléctrico.

#### <span id="page-25-3"></span>**1.5 Metodología**

Los métodos exploratorios y descriptivos para conocer de la red de los contadores eléctricos inteligentes, funcionamiento de los dispositivos, y la comprensión de la comunicación.

Los métodos inductivos para el desarrollo y generalización de la aplicación partiendo del caso particular de medición de consumo eléctrico realizado en el laboratorio 466. Metodologías específicas para el desarrollo del software como el uso propio de los diagramas de flujo para los módulos propuestos y para la integración con la red.

#### **2. Gestión del Consumo energético Residencial**

#### <span id="page-26-1"></span><span id="page-26-0"></span>**2.1 Introducción**

Para gestionar el consumo eléctrico se debe tener en cuenta todos los factores presenten en el proceso que permite suministrar electricidad a las viviendas, tal y como lo señala (okupatutambien, 2017), en su página web donde dice que : "Se consideran como instalaciones en una vivienda todos los sistemas de distribución y recogida de energía o de fluidos que forman parte de la edificación."; cuando habla de los factores propios de este proceso de suministro de energía. A través de este capítulo se obtiene los puntos más relevantes para comprender los elementos (instalación eléctrica, medidores de consumo eléctrico, medidores inteligentes, AMI, AMR, normas, etc.), que permiten gestionar el consumo eléctrico.

#### <span id="page-26-2"></span>**2.2 Instalación eléctrica en viviendas**

Las instalaciones que pueden tener las viviendas son en la mayoría de los casos muy similares, parten de la red pública de suministro, (parte o sección de la red eléctrica) llegan a los hogares pasando por un medidor que registra el gasto de cada servicio para distribuirse por una red interna hasta llegar al sitio de consumo tal y como dice en (okupatutambien, 2017).

Principales elementos en la instalación eléctrica desde el exterior hacia la vivienda: acometida eléctrica, caja general de protección, línea repartidora, central de contadores, derivación individual, toma de tierra, cuadro general de protección y distribución entre los más importantes.

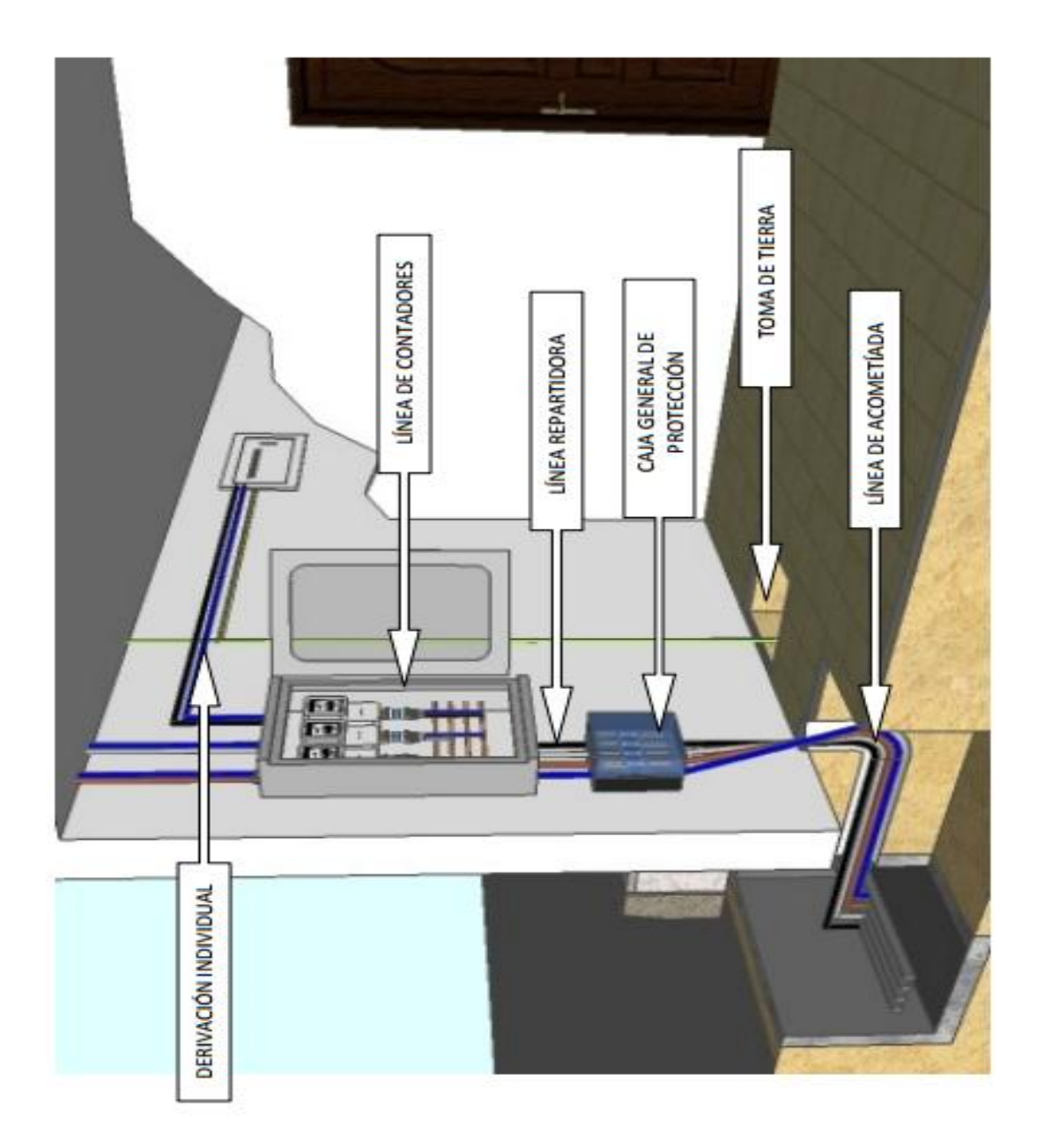

Figura 2. Principales elementos necesarios para la instalación eléctrica.

<span id="page-27-0"></span>Tomado de (okupatutambien, 2017).

## <span id="page-28-0"></span>**2.3 Principales Elementos de una Instalación Eléctrica en un edificio**

<span id="page-28-1"></span>Tabla 1.

*Principales Elementos de la instalación eléctrica en un edificio*

Elementos y Características Principales

Acometida Eléctrica: Conecta la red de distribución con la caja de protección. Pueden ser aéreas o subterráneas y vienen en conjunto de 3 conductores por lo general: 3 conductores (negro, gris y marrón) y neutro (azul).

Caja general de protección: Ofrece protección a las acometidas cuando se produzca algún fallo como algún cortocircuito por lo que en su interior se encuentran fusibles.

Línea Repartidora: Conecta la caja general de protección con la central de contadores.

Central de contadores: Es el sitio donde se registran el consumo eléctrico. Muestran la energía consumida durante un período determinado para anotar la cantidad consumida a pagar en el recibo de la planilla por medio de un embarrado de información.

Derivación Individual: Parten de la central de contadores directamente con los interruptores de control de potencia instalados en cada vivienda.

Toma de Tierra: Evita el paso de corriente al usuario por algún fallo de aislamiento en los conductores activos, actúa a manera de fuga ya que la toma a tierra ofrece poca resistencia. Consiste en una pieza metálica (pica) enterrada en una mezcla especial de sales y conectada a la instalación eléctrica a través de un cable. En todas las instalaciones interiores, según el reglamento, el cable de tierra se identifica por ser su aislante de color verde y amarillo. Suele ser única para todo el edificio.

Cuadro general de protección y distribución: Encargado de la protección, distribución, y control, es elemento clave por las funciones de sus dos interruptores, el magneto térmico y el diferencial en el interior de la vivienda.

Adaptado de (okupatutambien; 2017).

### <span id="page-29-0"></span>2.3.1 **Tipos de Interruptores en el cuadro general de protección**

Interruptor magneto térmico: Salta una alarma y corta la corriente eléctrica de un circuito cuando sobrepasa ciertos valores máximos. Este interruptor tiene dos formas de funcionar que previenen de las sobrecargas y cortocircuitos. Interruptor Diferencial: Detecta la diferencia entre la corriente de entrada y salida de un circuito. El interruptor abre el circuito e interrumpe el paso de corriente a la instalación que protege cuando la diferencia de la corriente de entrada y salida supera un umbral (sensibilidad), para el que está calibrado (30 mA, 300 mA, etc.). (okupatutambien, 2017).

#### <span id="page-29-1"></span>2.3.2 **Componentes del cuadro general de protección**

<span id="page-29-2"></span>Tabla 2.

*Componentes del cuadro general de protección.* 

Componentes del cuadro general de protección y Características Interruptor del control de Potencia (ICP): Interruptor magneto térmico que controla la potencia máxima contratada con la compañía eléctrica. El límite de intensidad del ICP viene definido por la potencia contratada.

Interruptor General Automático (IGA): Interruptor magneto térmico que protege al circuito de las altas intensidades de corriente y cortocircuitos. Cuando se produce un fallo, salta automáticamente desconectado todo el sistema eléctrico de la vivienda.

Interruptor Diferencial (ID): Protege a las personas de los contactos indirectos, y reduce el peligro de electrocuta miento. Protege de posibles derivaciones a tierra a través del cuerpo. El adecuado funcionamiento se garantiza con una buena toma a tierra.

Pequeño Interruptor Automático (PIA): Interruptores magneto térmicos que parten del ID hacia los diferentes circuitos interiores de la vivienda dando protección para cada uno de ellos frente a la sobrecarga por exceso de consumo o bien un cortocircuito. Su número varía según las dimensiones de la vivienda. Circuitos de la vivienda según el reglamento de baja tensión (ITC-BT-25) para una electrificación básica.

Adaptado de (okupatutambien; 2017).

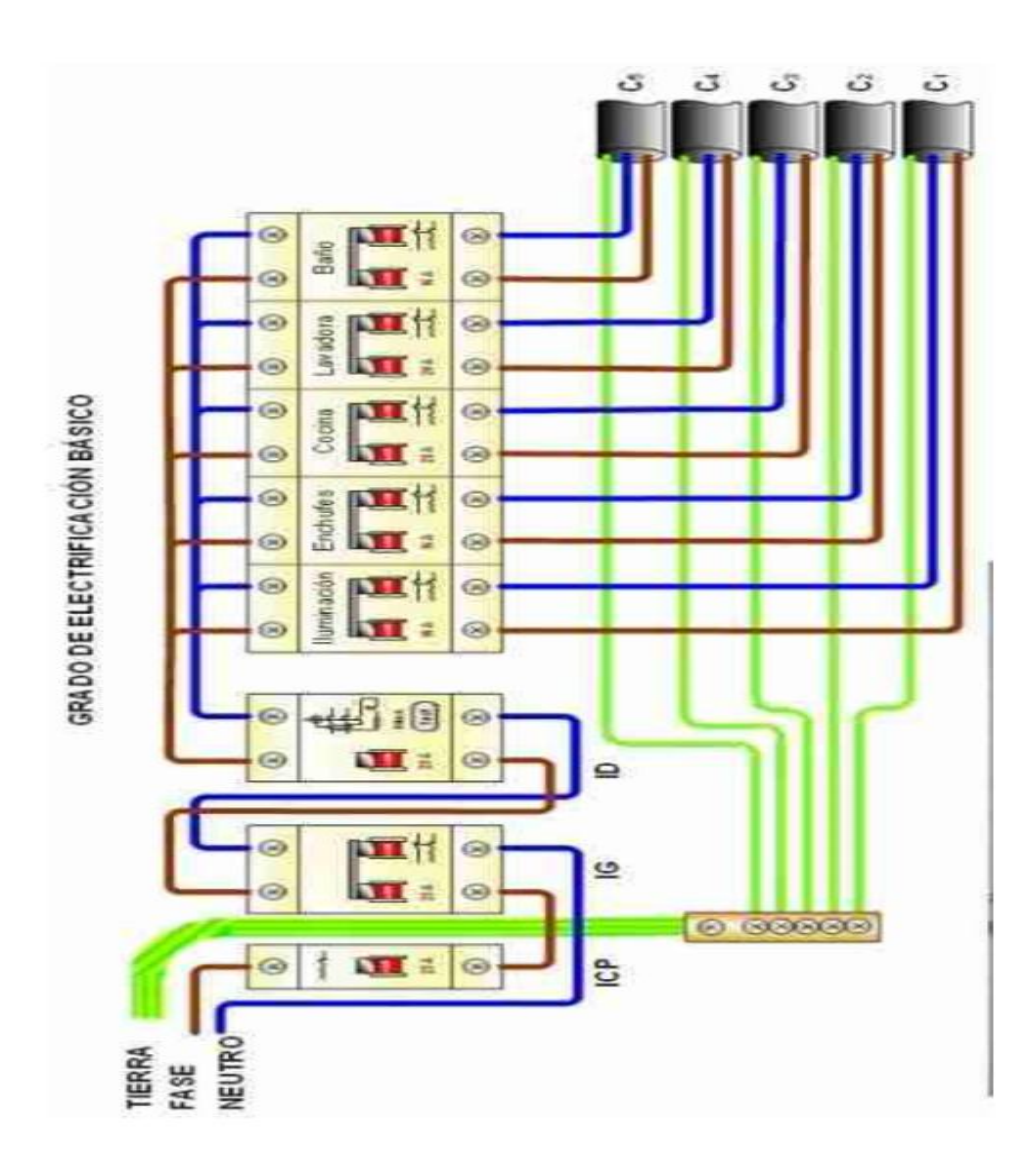

<span id="page-30-0"></span>2.3.3 **Aspectos importantes para la comprensión de la instalación eléctrica:**

<span id="page-30-1"></span>Figura 3. Diseño de la instalación eléctrica de cada componente.

Tomado de (areatecnologia; s.f)

Grados de Electrificación: "El grado de electrificación se calcula sumando todas las potencias de todos los electrodomésticos que tiene el usuario con una reducción del 40%", por razones lógicas en cuanto a que el uso no es de todos los aparatos al mismo tiempo, según http://www.okupatutambien.net (2017, p.6). El grado de electrificación determina la potencia máxima que puede consumirse en la vivienda.

<span id="page-31-1"></span>Tabla 3.

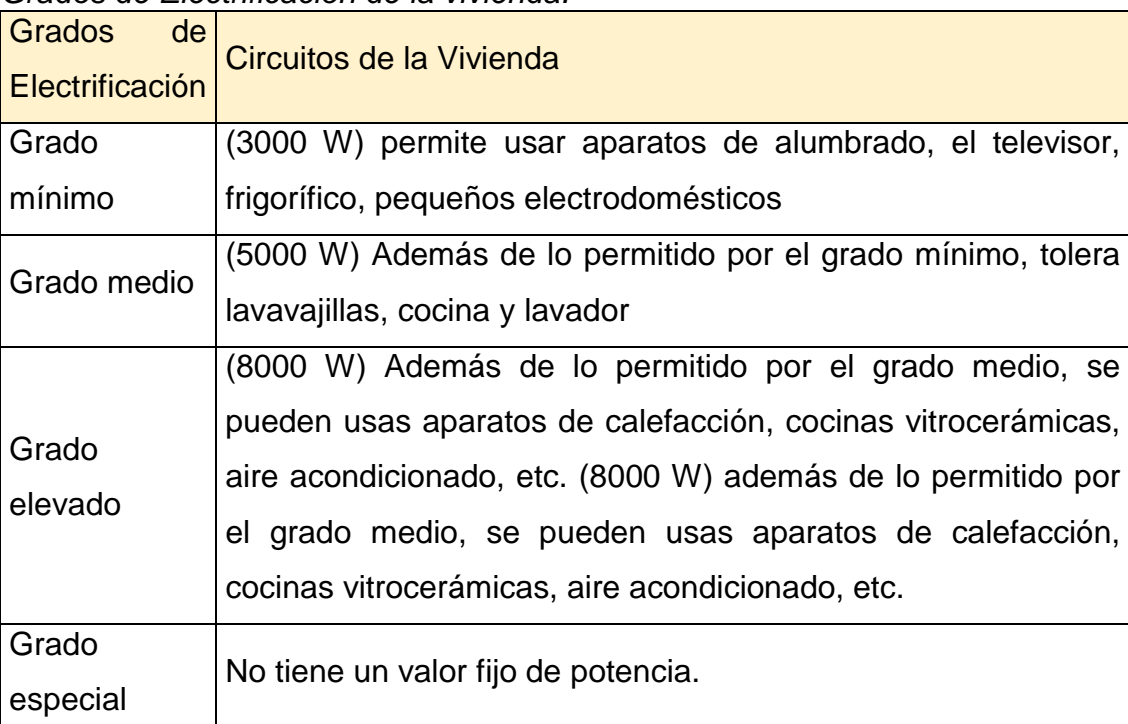

*Grados de Electrificación de la vivienda.* 

Adaptado de (okupatutambien; 2017).

## <span id="page-31-0"></span>2.3.4 **Potencia contratada**

La potencia contrata se percibe como un valor comercial acordado con el cliente, pero dentro del contrato si se sobrepasa este valor acordado, el ICP cortará el suministro, tal y como se expone en http://www.okupatutambien.net (2017, p.5).

Fórmula de la Potencia:

Potencia  $(P)$  = Tension  $(V)$  × Intensidad(I)

Potencia  $(P)$  = Potencia contratada

"La potencia contratada se determina por los distintos aparatos que consumen energía en la vivienda". http://www.okupatutambien.net (2017, p.6). Esta suele ser 3300 W, 5500 W, 8800 W, etc. Para calcular la potencia se recomienda tener en cuenta que no siempre se va a tener a todos los aparatos encendidos al mismo tiempo. El límite de intensidad del ICP viene definido por la potencia contratada.

<span id="page-32-1"></span>
$$
I(Intensidad) = \frac{P(Potencia)}{V(voltage)}
$$

Al sobrepasar este límite se cortará el suministro por parte del ICP.

## <span id="page-32-0"></span>2.3.5 **Toma de Tierra, Fase y Neutro**

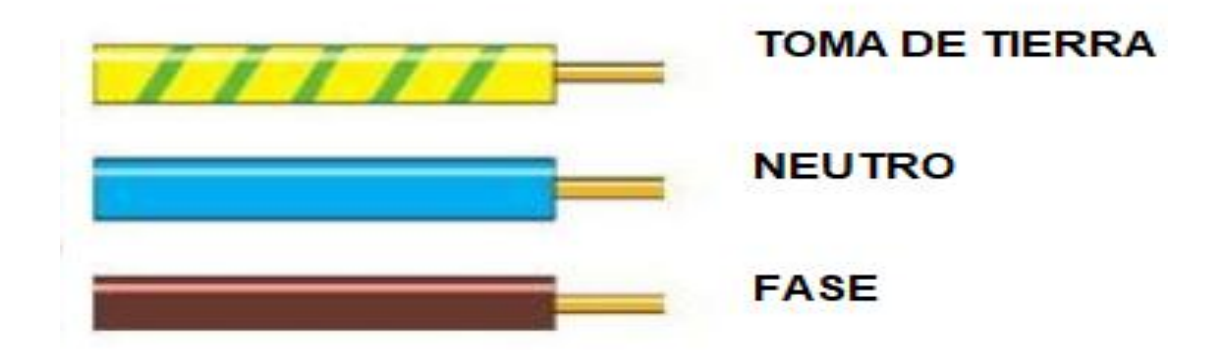

Figura 4. Conductores que conforman el circuito

<span id="page-32-2"></span>Adaptado de (areatecnologia; s.f)

### Tabla 4.

*Conductores que conforman el circuito.*

| Conductores que |                                                                          |  |  |  |  |  |
|-----------------|--------------------------------------------------------------------------|--|--|--|--|--|
| conforman el    |                                                                          |  |  |  |  |  |
| circuito        | Características                                                          |  |  |  |  |  |
|                 | Serie de conductores que parten desde todas las tomas de corriente,      |  |  |  |  |  |
|                 | enchufes,<br>luces,<br>etc.<br>termo.                                    |  |  |  |  |  |
|                 | hasta el cuadro de distribución y posteriormente a la toma de tierra del |  |  |  |  |  |
| Toma de Tierra  | edificio                                                                 |  |  |  |  |  |
| Fase            | Conductor por donde entra la corriente eléctrica.                        |  |  |  |  |  |
|                 | Conductor por el que la corriente vuelve a salir de la vivienda, después |  |  |  |  |  |
| Neutro          | de llegar a enchufes y luminarias                                        |  |  |  |  |  |

Adaptado de (okupatutambien; 2017).

Detalles relacionados a los conductores

La instalación eléctrica de una vivienda está oculta y empotrada en las paredes, en el interior de los tubos.

Los conductores empleados son rígidos de un solo hilo. Para instalaciones externas y visibles se usan cables flexibles. Tal como explica en el documento de (okupatutambien, 2017).

<span id="page-33-0"></span>Tabla 5.

*Circuitos de la vivienda detallados en el grado de electrificación*

| <b>Denominación</b><br>de los Circuitos | Circuitos de la Vivienda                           |  |  |  |
|-----------------------------------------|----------------------------------------------------|--|--|--|
| C <sub>1</sub>                          | Puntos de Iluminación                              |  |  |  |
| C <sub>2</sub>                          | Tomas de corriente de uso general y el frigorífico |  |  |  |
| C <sub>3</sub>                          | Cocina y el horno                                  |  |  |  |
| C <sub>4</sub>                          | Lavadora, lavavajillas                             |  |  |  |
| C <sub>5</sub>                          | Tomas de corriente de la cocina y baño             |  |  |  |

Adaptado de (okupatutambien; 2017).

### <span id="page-34-0"></span>**2.4 Consumo eléctrico en viviendas**

El consumo eléctrico en primera instancia son las lecturas que muestra la central de contadores para poder determinar la cantidad consumida de energía a pagar. (okupatutambien, 2017).

El valor a pagar se determina mediante el valor fijado al Kilovatio/Hora [Kwh]. En este ejemplo, el valor corresponde a \$0,08 USD el kilovatio/hora para la categoría residencial como se estipula según el Grupo de eficiencia energética de la universidad por medio de un reporte (Energética, 2017) . Para calcular el consumo eléctrico entonces se necesita conocer la demanda del aparato electrodoméstico y el valor correspondiente, por ejemplo:

<span id="page-34-1"></span>Tabla 6.

*Datos de consumo eléctrico de todos los artefactos del primer piso de una entidad financiera.*

| Consumo Eléctrico correspondientes al Primer Piso |                |                |                  |                      |                    |                    |                     |  |  |  |
|---------------------------------------------------|----------------|----------------|------------------|----------------------|--------------------|--------------------|---------------------|--|--|--|
| Artefactos                                        | #<br>en<br>uso | Horas<br>On    | Horas<br>SatndBy | Consumo<br>On(watts) | Consumo<br>SatndBy | Costo<br><b>KW</b> | Costo<br><b>Mes</b> |  |  |  |
| Lámparas<br>FI                                    | 28             | 9              | <b>NA</b>        | 17                   | <b>NA</b>          | 0,08               | \$8,57              |  |  |  |
| Focos<br><b>20W</b>                               | 50             | 9              | <b>NA</b>        | 20                   | <b>NA</b>          | 0,08               | \$<br>18,00         |  |  |  |
| Focos 8W                                          | 8              | 9              | <b>NA</b>        | 8                    | <b>NA</b>          | 0,08               | \$1,15              |  |  |  |
| <b>Balastros</b>                                  | 28             | 9              | <b>NA</b>        | 51                   | <b>NA</b>          | 0,08               | \$<br>25,70         |  |  |  |
| <b>Monitores</b>                                  | 5              | 9              | 15               | 20                   | $\overline{2}$     | 0,08               | \$1,80              |  |  |  |
| CPU's                                             | 5              | 9              | 15               | 92                   | 10                 | 0,08               | \$8,28              |  |  |  |
| Laptop                                            | 1              | 10             | 15               | 70                   | 8                  | 0,08               | \$1,40              |  |  |  |
| Impresora                                         | 1              | $\overline{4}$ | 20               | 950                  | 25                 | 0,08               | \$7,60              |  |  |  |
| Teléfono<br><b>AVAYA</b>                          | 19             | 24             | 0                | 8                    | 0,9                | 0,08               | \$7,30              |  |  |  |

Tomado de (Energética, 2017).

Se tiene 50 horas de uso de focos de 20 W en uso durante 9 horas al mes. Si el costo kilovatio/hora en este ejemplo es de 0,08, cuál es el costo mensual.

Las fórmulas aplicadas para entregar el consumo:

 $1)$  CostoMes =

 $Horasmes * Costo(KW) * Potencia Total que consume el Arte facto$ 

2) HorasMes =  $HorasOn * 25$ ; Se multiplica por 25 días hábiles dentro del mes 2) HorasMes =  $9 * 25 = 225$  horas al mes

3)  $Costo(KW) = 0.08$ ; es un valor fijo en dólares (\$)

- 4) Potencia Total que consume el Artefacto  $= Pi(potencia individual del artefacto) * # en uso$
- 4) Potencia Total que consume el Artefacto =  $20(watts) * 50(\text{# en uso})$  $= 1000 watts$

 $1 KW = 1000 W; 1 Kilovatio equivalence a 1000 watts entonces;$ 

4) Potencia Total del Artefacto en  $(KW)$  =  $\mathbf{1}$  $\frac{1000}{1000} = 1 (KW)$ 

Con los valores obtenidos se reemplaza en la primera fórmula:

1)  $\text{CostoMes} = \text{Horasmes} * \text{Costo}(\text{KW}) * \text{Potencia Total del Artefacto}$ 

1)  $\text{CostoMes} = 225 * 0.08 * 1 = 18 \text{ dólares}$  (\$)

Adaptados de (Energética, 2017)

Se tiene un costo de \$18,00 a pagar, por consumo eléctrico consumido durante el mes, por los 50 focos de 20 watts, como resultado de aplicar las fórmulas. El ejemplo sirve para la posterior aplicación, ya que la información de estas tablas
pasa a la base de datos del servidor destinado con la cual se desarrolla la interfaz que permite mostrar las gráficas de análisis de los datos de consumo eléctrico.

# **2.5 Medidores de Consumo eléctrico**

Para poder determinar el consumo eléctrico en uso de un artefacto en un determinado tiempo es necesario medir el consumo. Este consumo se registra gracias a los medidores de consumo eléctrico.

#### Tabla 7.

*Medidores de Consumo Eléctrico.*

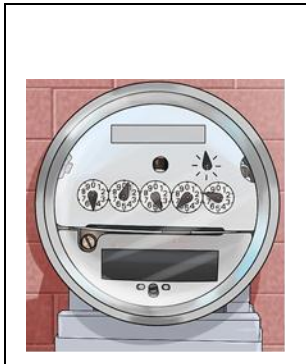

Medidores Analógicos

Dos juegos de bobinas que crean campos magnéticos, los cuáles actúan directamente sobre el disco giratorio para producir corrientes parásitas. El disco giratorio es el encargado de transmitir, a través de un sistema de engranajes, el movimiento necesario a las agujas que

cuentan el número de vueltas del contador.

Cada giro es proporcional a la potencia consumida por el circuito. Los datos de consumo son tomados de manera tradicional por los agentes de la compañía eléctrica

#### Medidores Digitales

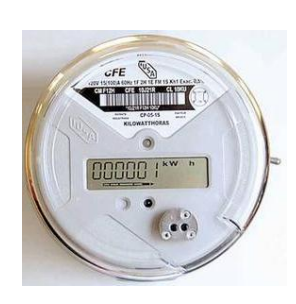

Conteo del consumo eléctrico mediante indicadores de luz led. Led rojo que se enciende durante un instante cada vez que se supera una determinada cantidad de energía y que se muestra en una pantalla digital con el dato de consumo.

- Luz apagada: no hay consumo eléctrico en la vivienda
- Luz que parpadea ligeramente: consumo eléctrico en la vivienda
- Luz que parpadea rápidamente: ha saltado la electricidad
- Luz encendida y fija: se ha superado la potencia eléctrica

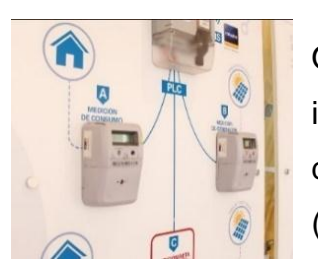

Operados por tele gestión, esto conlleva a una infraestructura tecnológica de comunicación, una red de conexión de medidores inteligentes llamada AMR (Automatic Meter Reading)

Obtención de datos de consumo precisos y fiables de forma automática, y datos propios de los medidores como de la red

Medidores Inteligentes

Adaptado de (KillmyBill, 2017).

# **2.6 Medidor inteligente usado para la aplicación**

### 2.6.1 **Medidor Sonoff**

"Se trata de un conmutador eléctrico capaz de medir la potencia consumida por un dispositivo. La captura de información de los datos se puede visualizar en una aplicación en tiempo real siempre y cuando el dispositivo medidor se conecte a una red Wifi. Este tipo de medidores son comúnmente utilizados para edificios inteligentes y servicios domóticas." Información proporcionada por el Grupo de Eficiencia energética de la universidad a través de Christian López, compañero que trabaja con el módulo Sonoff. (Energética, 2017).

Características virtuales del Sonoff.

# Tabla 8.

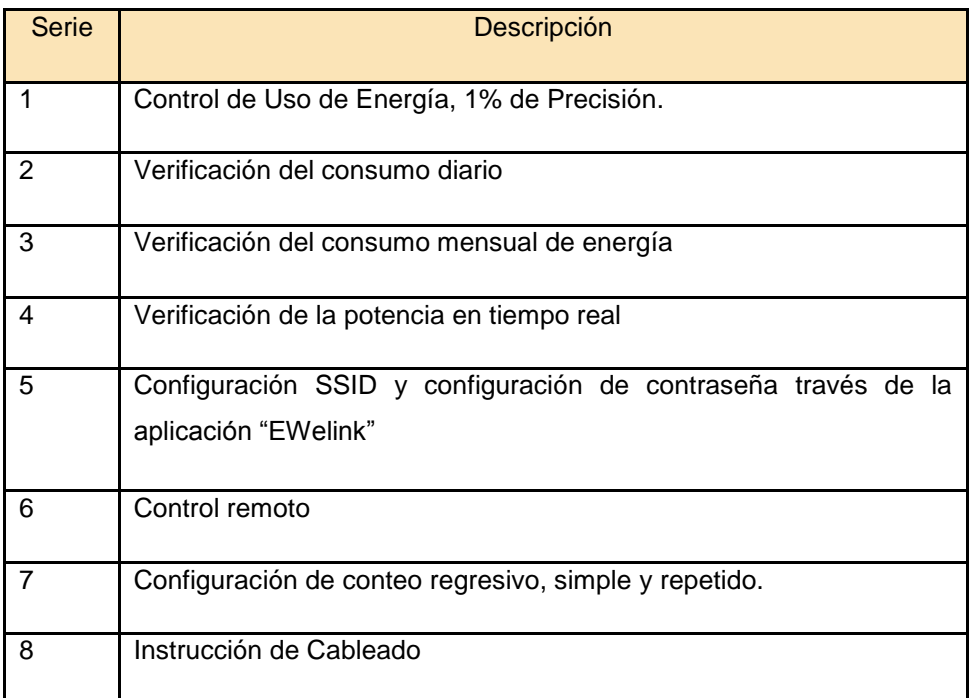

*Características virtuales del medidor Sonoff.*

Adaptado de (Energética, 2017).

# 2.6.2 **Características Técnicas del Módulo Sonoff**

Tabla 9.

*Características técnicas del Módulo Sonoff*

| Atributo         | Descripción  |
|------------------|--------------|
| Modelo           | Sonoff POW   |
| Rango de Voltaje | 90 a 250V AC |

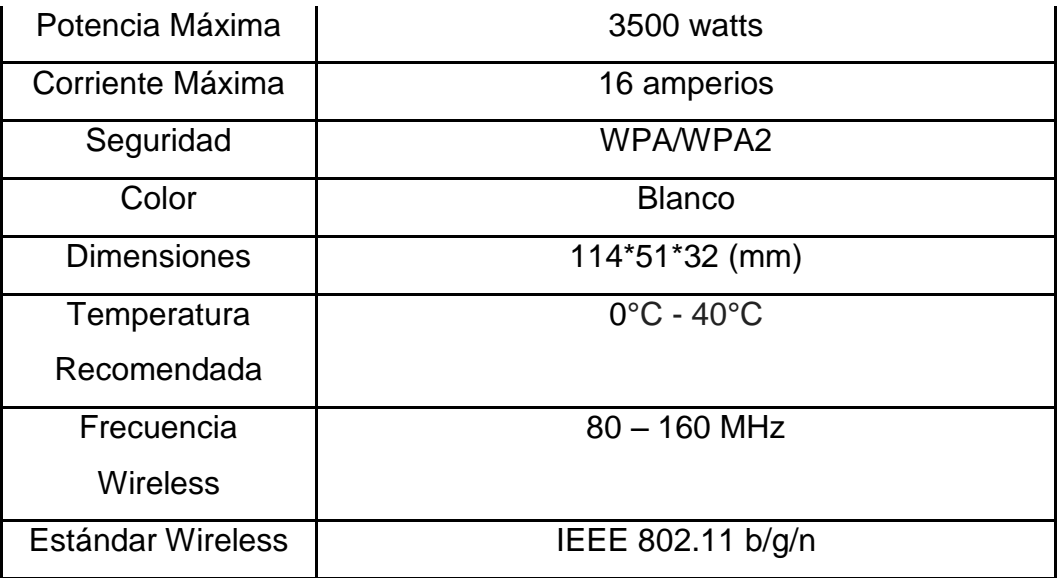

Adaptado de. (Energética, 2017).

#### 2.6.3 **Diagrama de conexión del medidor Sonoff**

El medidor de corriente eléctrica Wifi está basado en una placa del integrado ESP8680 el cual permite inalámbricamente obtener las datos de potencia eléctrica consumida con un dispositivo, estos datos son (enviados y se pueden obtener) reflejados en una aplicación previamente desarrollada denominada "Ewelink", en la cual se pueden visualizar las valores de potencia, además de brindar varios servicios tales como: establecer una alarma para el dispositivo conectado, visualizar la consumición diaria y un parte promedio de cuantos KWh e ha consumido en cada mes, también cuenta con la posibilidad de compartir el control del dispositivo hacia otro usuario que tenga la aplicación, temporizador y cuenta atrás programada ya sea para apagar o encender el dispositivo, tal y como informa Cristián López del Grupo de Eficiencia Energética. (Energética, 2017).

#### **2.7 AMI (Advanced Metering Infrastructure)**

La tendencia a nivel internacional es implementar una infraestructura tecnológica que permita operar esta red de medidores inteligentes, la cual se

denomina AMI (Advanced Metering Infrastructure), Infraestructura avanzada de medición tal y como se documenta en (King, 2004).

La infraestructura se forma por el conjunto de medidores inteligentes, que tienen tecnologías de comunicación, que les permiten intercomunicarse, obteniendo datos de consumo, de estado (propios como generales), y de la red, dando beneficios en control y análisis, como se muestra en (Energy, 2016).

#### 2.7.1 **Topología de la Infraestructura AMI**

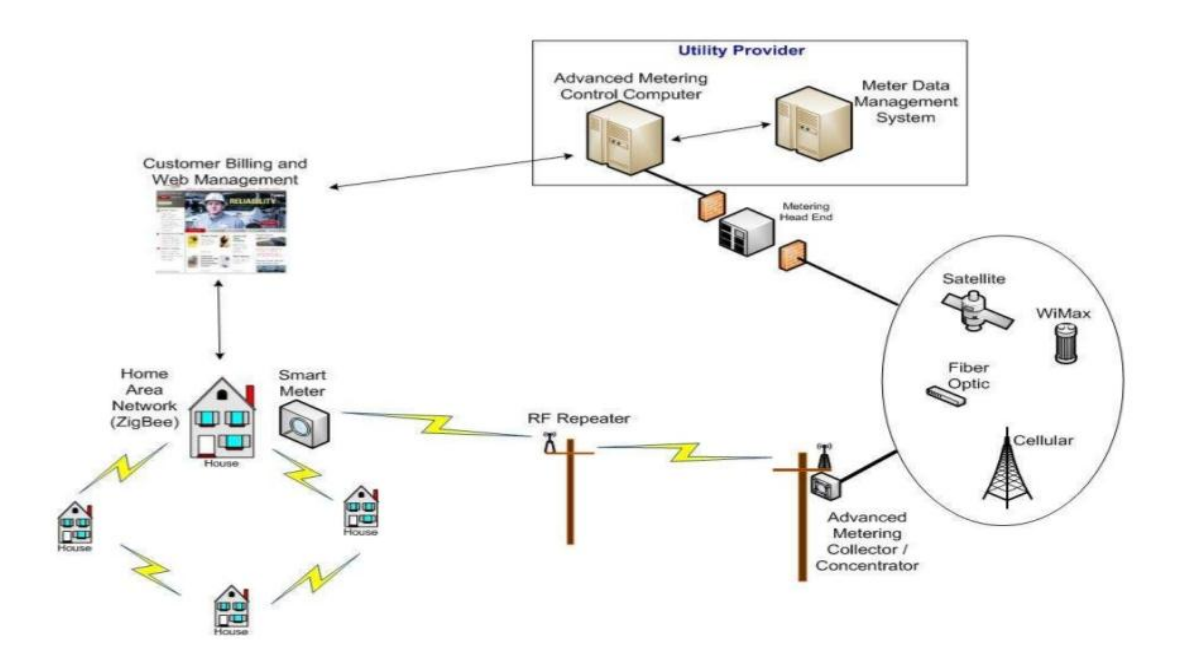

# **AMI topology**

Figura 5. Topología de la infraestructura AMI.

Tomado de (Sandeep Sharma IIMK Smart City,IoT,Bigdata,Cloud,BI,DW, 2017, p.6).

Esta infraestructura es una red que se basa en la lectura automática de medidores, como se menciona en (King, 2004).

# **2.8 AMR- Automatic Meter Reading**

La lectura de medición automática es una tecnología que ofrece grandes ventajas por la información que otorga, no sólo los datos de consumo eléctrico, sino también los datos propios de los contadores y datos de diagnóstico de la red, como se menciona en (sensus.com & Empresa de Tecnología, 2017).

#### Tabla 10.

*Beneficios y Ventajas de AMR (Automatic Meter Reading)*

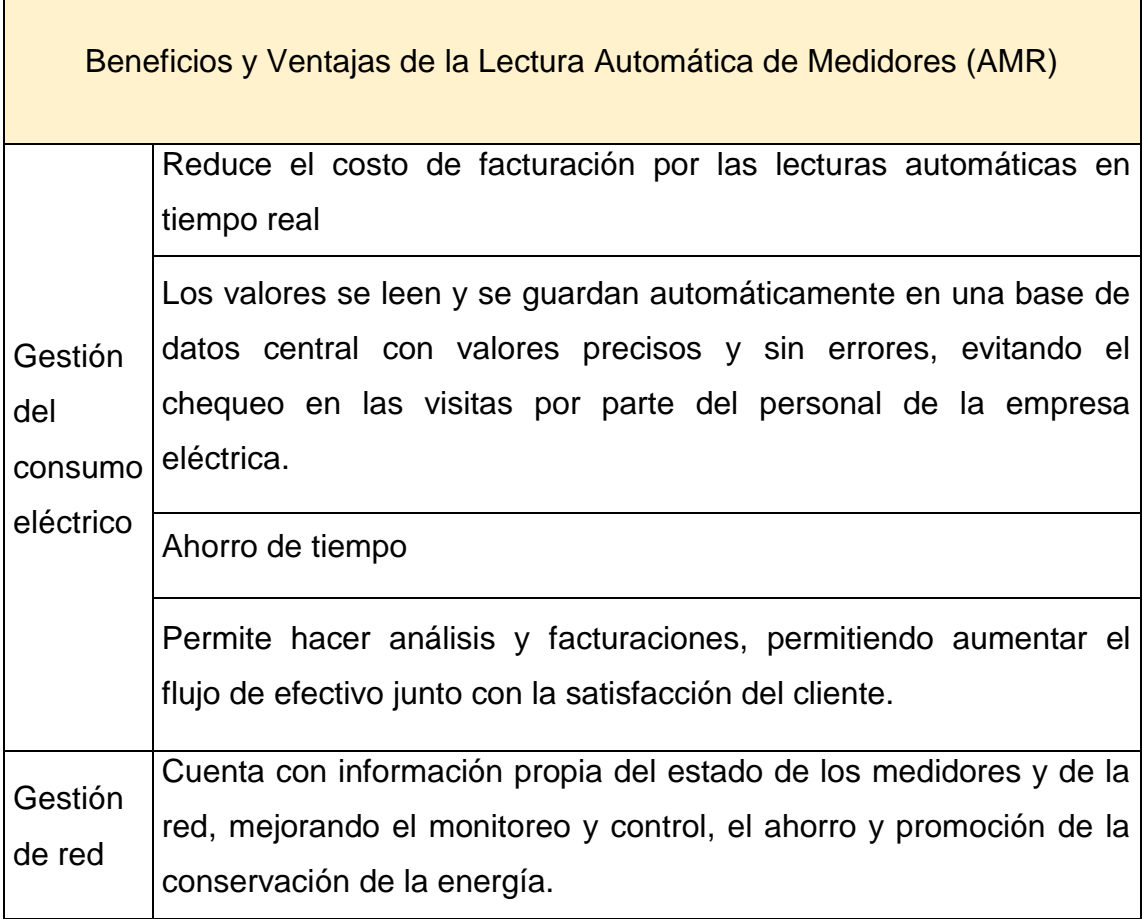

Adaptado de (sensus.com & Empresa de Tecnología, 2017).

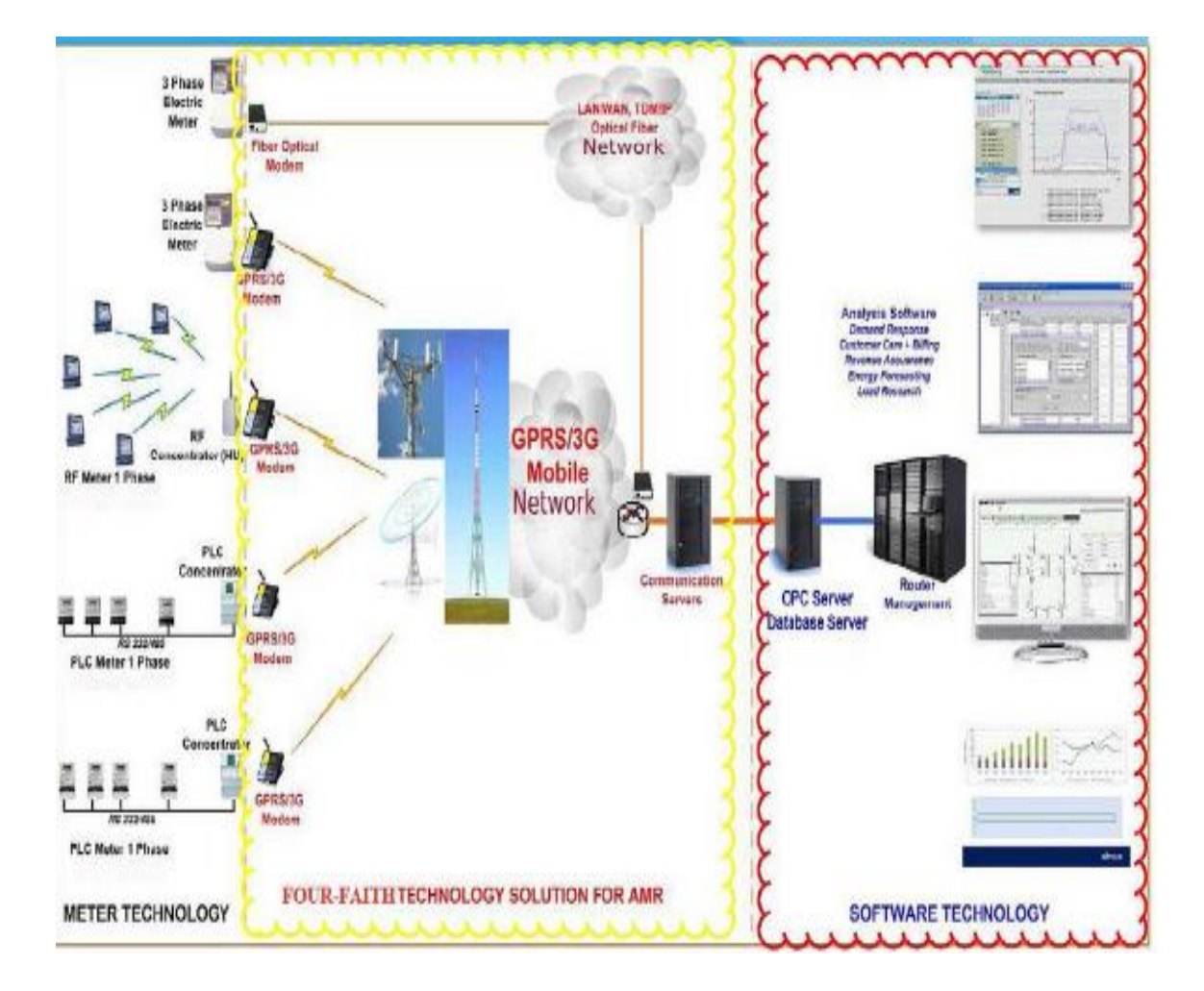

2.8.1 **Ejemplo de la arquitectura del sistema AMR adoptado por AT& C en sector de distribución energético de la India**

Figura 6. Diagrama AMR adoptado en la India Tomado de (Priyanka, Manohar, & Damodar, 2015).

En el sistema se captura los datos de los medidores de energía de los alimentadores de 11 kilo voltios de manera remota (medidores inteligentes con tecnología de comunicación GPRS), para medir el consumo y realizar el respectivo análisis con el fin de reducir las pérdidas significativas en el sistema manteniendo el control y monitoreo, como se expresa en (Priyanka et al., 2015).

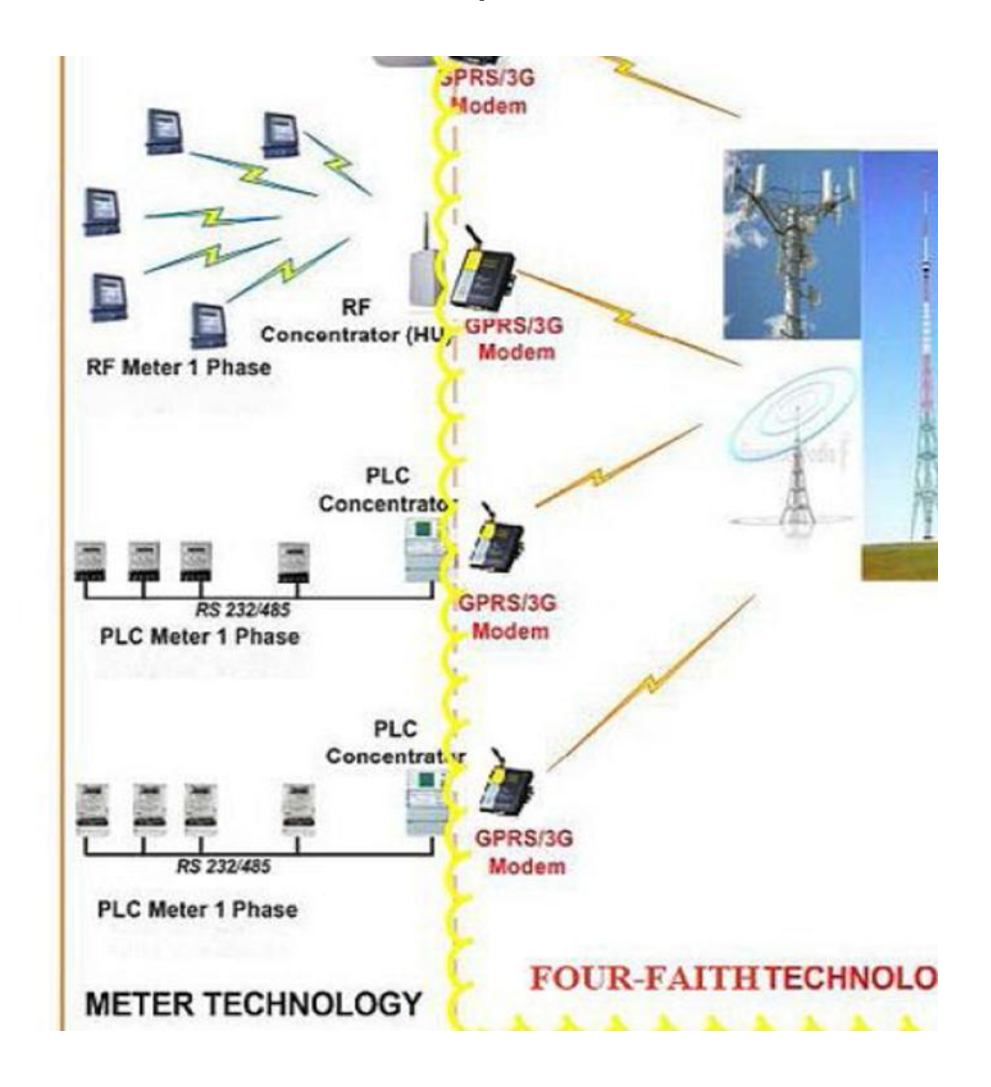

#### 2.8.2 **Elementos del sistema AMR adoptado en la India**

Figura 7. Elementos del sistema AMR adoptado en la India.

Tomado de (Priyanka et al., 2015).

Tecnología de Medidores: Son medidores inteligentes de tele vatios. Cuentan con tecnologías de comunicación como PLC (Power Line Communications) en el caso para medidores que usan a las líneas de transmisión de energía convencionales para enviar señales RF (Radiofrecuencia) para los medidores que se conectan inalámbricamente usando esta porción del espectro electromagnético hacia los módems.

Modems: Son los moduladores y demoduladores. Transforman la señal digital que obtiene de los medidores y generan una señal analógica para poder comunicarse con el otro equipo digital receptor en el extremo que cuenta con un módem que demodula esta señal, es decir la transforma de analógica a digital para poder transmitir al punto final.

Tecnología de comunicación GPRS (General Packet Radio Service): Permite transmitir paquetes de datos de conmutación, enviar información en un canal asignado a través de las redes móviles, 2G y 3G (sistemas de comunicación GSM). Tiene servicios de mensaje instantáneo, servicio de mensajes cortos (SMS), servicio de mensajería multimedia (MMS), acceso a Internet, y correo electrónico entre otros. Se conecta con otra red basada en protocolos de Internet a través de la red, de telefonía móvil. Antes de enviar los datos, se divide en paquetes individuales y se envían a través de la red central, para nuevamente ser armados en el receptor. Elementos tomados de (Priyanka etc al., 2015).

#### **2.9 Gestión de consumo energético ISO 50001:2011**

La norma otorgada por la Organización Internacional de Normalización ha desarrollado los pasos y requisitos para garantizar que el sistema de gestión energético sea eficiente. La eficiencia energética es uno de los múltiples beneficios directos que otorga la aplicación de la norma. "La Eficiencia Energética consiste en el ahorro y uso inteligente de la energía sin pérdidas ni desperdicios, utilizando la mínima energía y manteniendo la calidad de bienes y servicios, para conservar el confort." Tal y como dice el INER (Instituto Nacional de Eficiencia Energética y Energías Renovables), en (Renovables, 2017).

#### 2.9.1 **Importancia de la norma**

La importancia de la norma radica en mejorar el rendimiento energético, es decir mejorar la eficiencia energética porque esto proporciona beneficios rápidos a una organización, a la reducción del coste total del consumo eléctrico, y reducción de recursos energéticos, disminuciones en el uso de la energía con grandes impactos en temas ambientales como el calentamiento global. Tal y como se manifiesta en (ENERGÍA, 2017).

### 2.9.2 **Objetivos de la norma:**

- Fomentar el ahorro de energía y la eficiencia energética
- Fomentar el desempeño energético
- Disminuir las emisiones de gases que producen cambios climáticos.
- Garantizar el cumplimiento de la norma (legislación energética).
- **Incrementa el aprovechamiento de energías renovables o excedentes**
- Mejora de la gestión de la demanda

# 2.9.3 **Efectos del cumplimiento de objetivos:**

- **Promociona mejores prácticas de gestión de la energía**
- Reforzar las buenas conductas de gestión de la energía
- Da prioridad a la aplicación de nuevas tecnologías de eficiencia energética
- Aprovecha mejor los activos de consumo de energía
- Facilita la comunicación sobre la gestión de los recursos energéticos con trasparencia
- **Promociona la Política Energética**
- Integra la eficiencia energética en la organización fusionando el SGE con los otros sistemas de gestión existentes
- Mejorar la eficiencia energética de los procesos de forma sistemática
- Mejorar los resultados empresariales mediante la identificación de soluciones técnicas precisas
- Reducción de costos
- Conoce los objetivos normativos obligatorios actuales y futuros sobre eficiencia energética y reducción de GEI

Objetivos tomados de (ENERGÍA, 2017).

La integración de la gestión de energía se logra cuando se sigue esta norma en su proceso de planificar-hacer-verificar-actuar de mejora continua del sistema de gestión de energía. Esto le permite integrar la gestión de energía ahora con sus esfuerzos generales para mejorar la gestión de la calidad, medio ambiente y otros sistemas de gestión.

# 2.9.4 **Marco de requisitos de la norma:**

Tabla 11.

*Marco de Requisitos de la norma ISO 5001:2011.*

**Requisitos** 

Mejoramiento continuo de la gestión de la energía

Revisar la eficacia de la política

Fijar metas y objetivos para cumplir con la política

Medir los resultados

Uso de datos para la comprensión de la gestión de la energía y para la toma de decisiones sobre el uso y consumo de la energía.

Integrase a su vez con otras normas de sistemas de gestión

Revisiones y evaluaciones periódicas en el sistema energético para identificar oportunidades de mejora y de implementación dentro de un ritmo de avance de mejora continua determinado por la propia organización que se certifica con esta norma

Adaptado de (ENERGÍA, 2017).

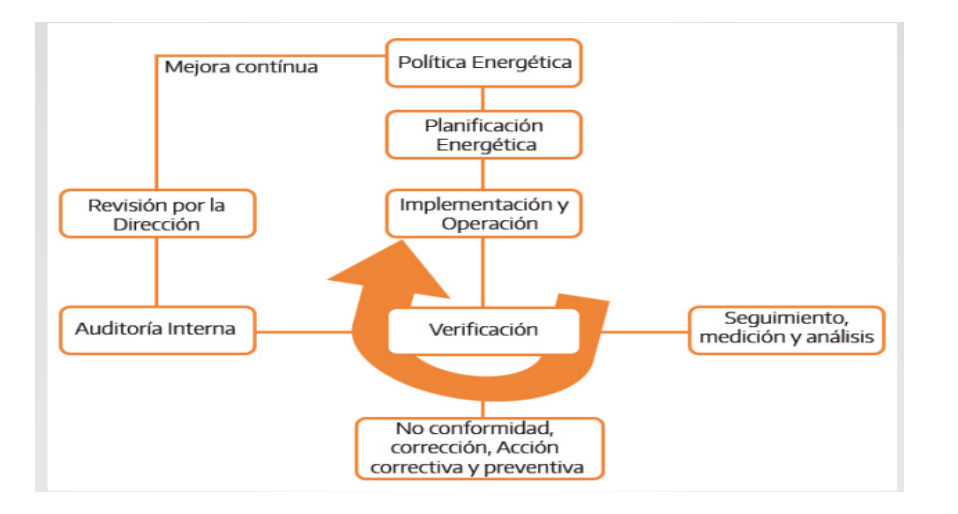

#### **2.10 Modelo del Sistema de Gestión**

Figura 8. Modelo universal del Sistema de gestión energética otorgado por la norma ISO 50001:2011.

Tomado de (Organización ISO, 2017).

#### Tabla 12.

*Elementos del Sistema de Modelo de Gestión Energética.*

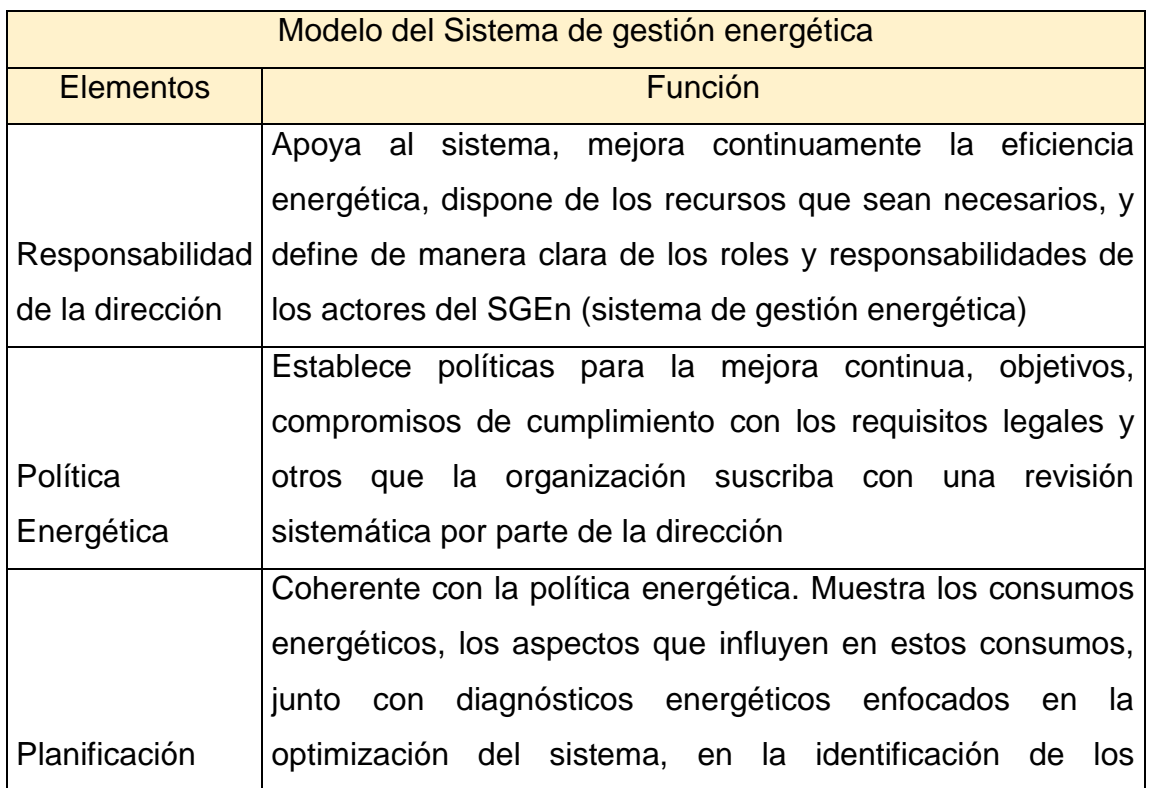

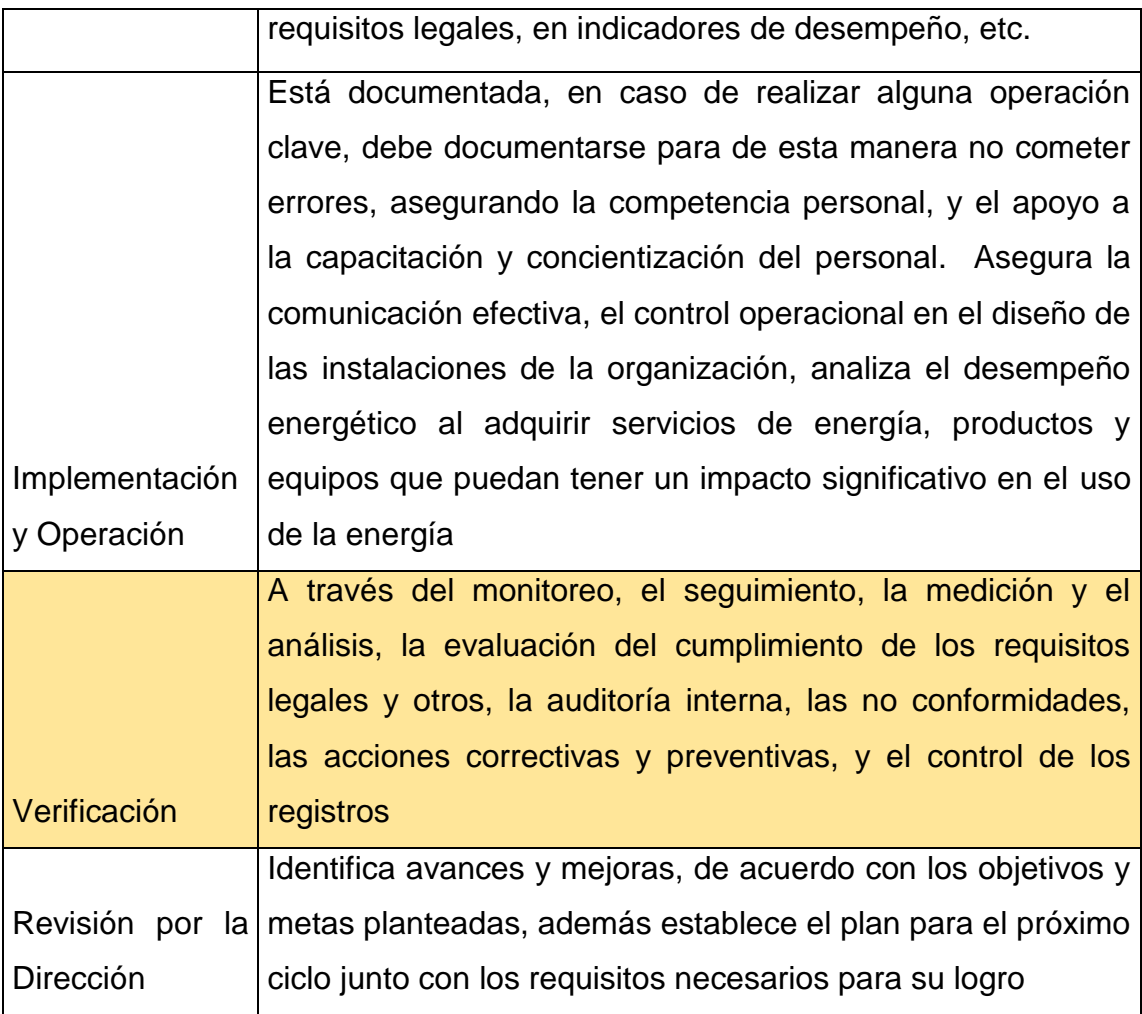

Adaptado de (Organización ISO, 2017).

La aplicación se aplica de manera perfecta en los requisitos de la norma ya que permite mediante la interfaz usar los datos de los consumos eléctricos, analizar esta información, medir resultados para luego tomar alguna decisión basada en estos informes.

La aplicación también es vital importancia por lo que se busca en la sección de Verificación dentro del Sistema de Gestión Energético.

**2.11 Modelos de la Organización ISO que intensifican los objetivos de la norma.**

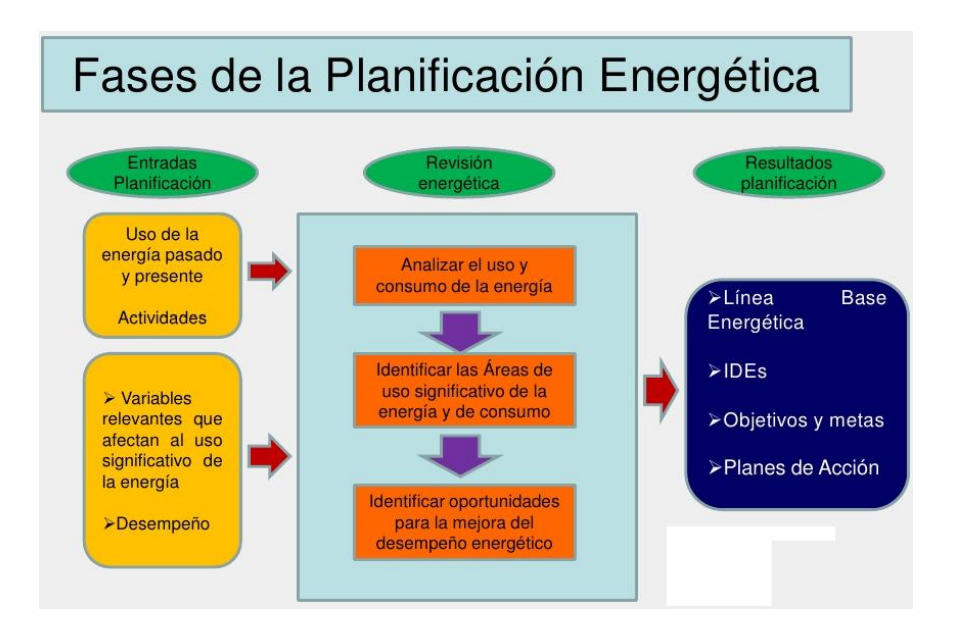

# 2.11.1 **Fases de Planeación Energética**

Figura 9. Mapa 1 de las Fases de la Planificación Energética. Tomado de (Carretero Peña, 2012, p.12).

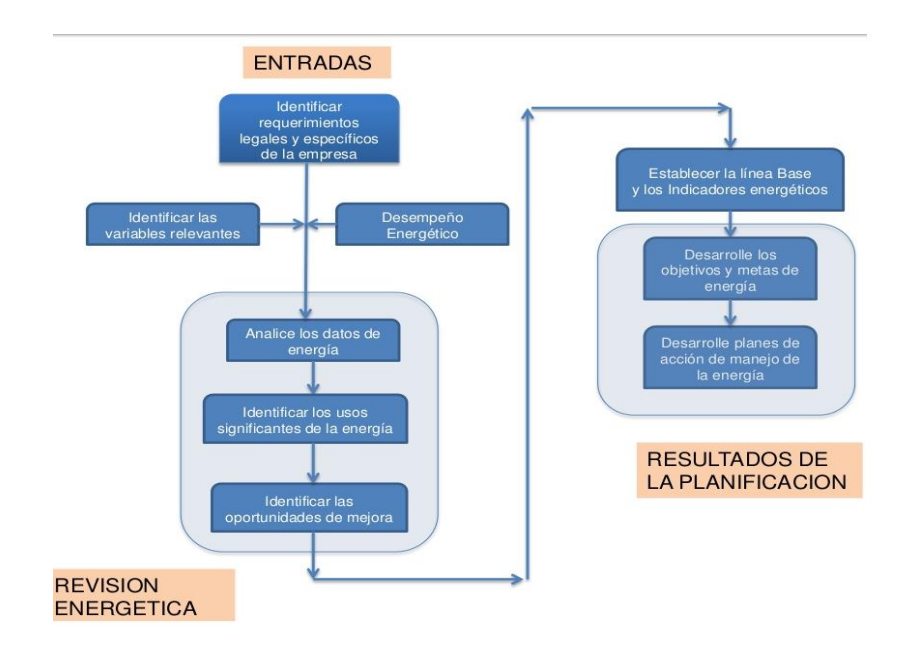

Figura 10. Mapa 2 de las Fases de Planificación Energética. Tomado de (Flechas Villamil , 2015, p.24).

# **1.1.1 Revisión Energética**

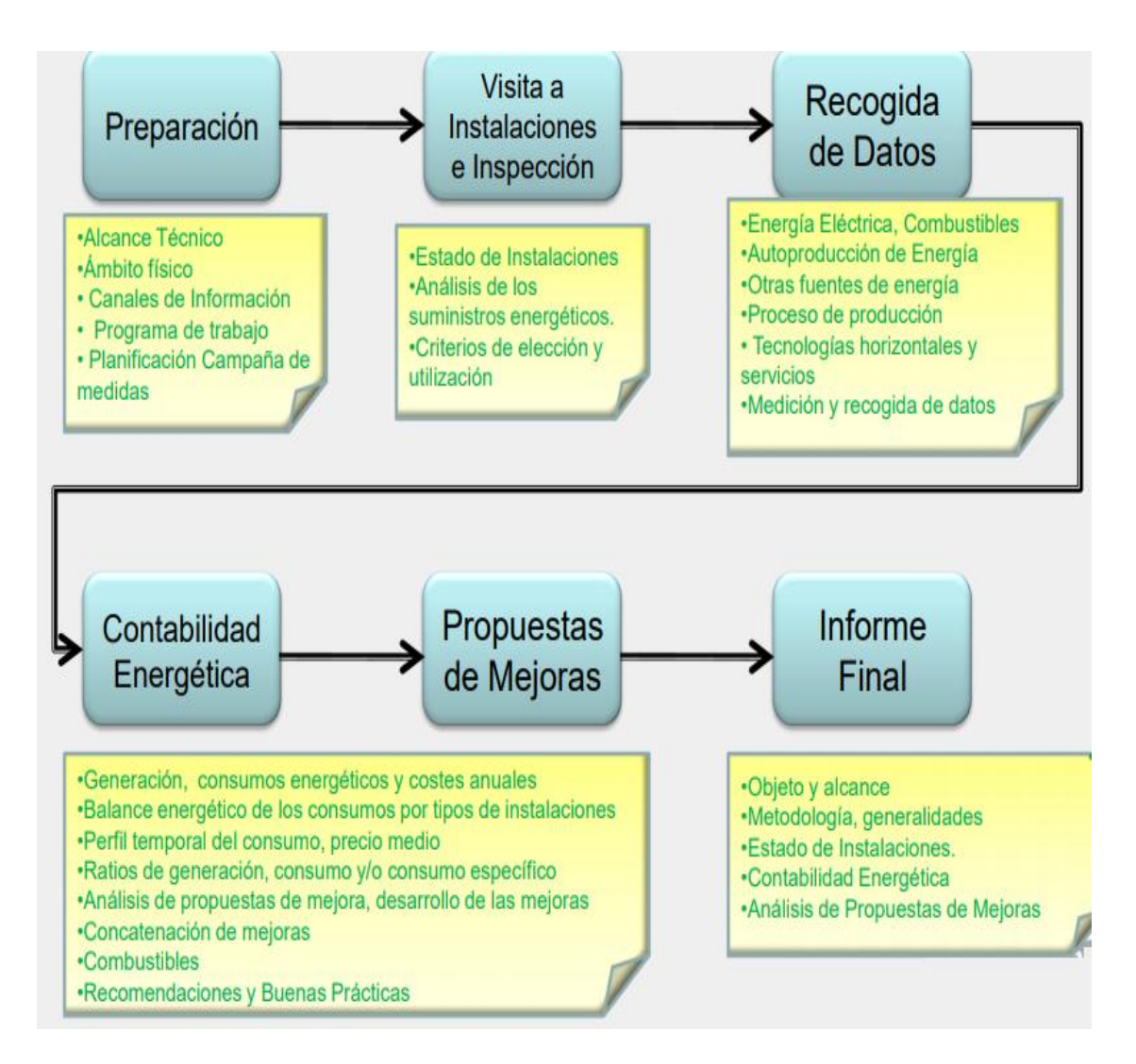

Figura 11.Fases de la Revisión energética según la ISO 5001: 2011.

Tomado de (Carretero Peña, 2012, p.13).

# **1.1.2 Ciclo de mejora PDCA (plan, do, check and act)**

Sustenta esta norma y otras más como la norma ISO 9001, etc.

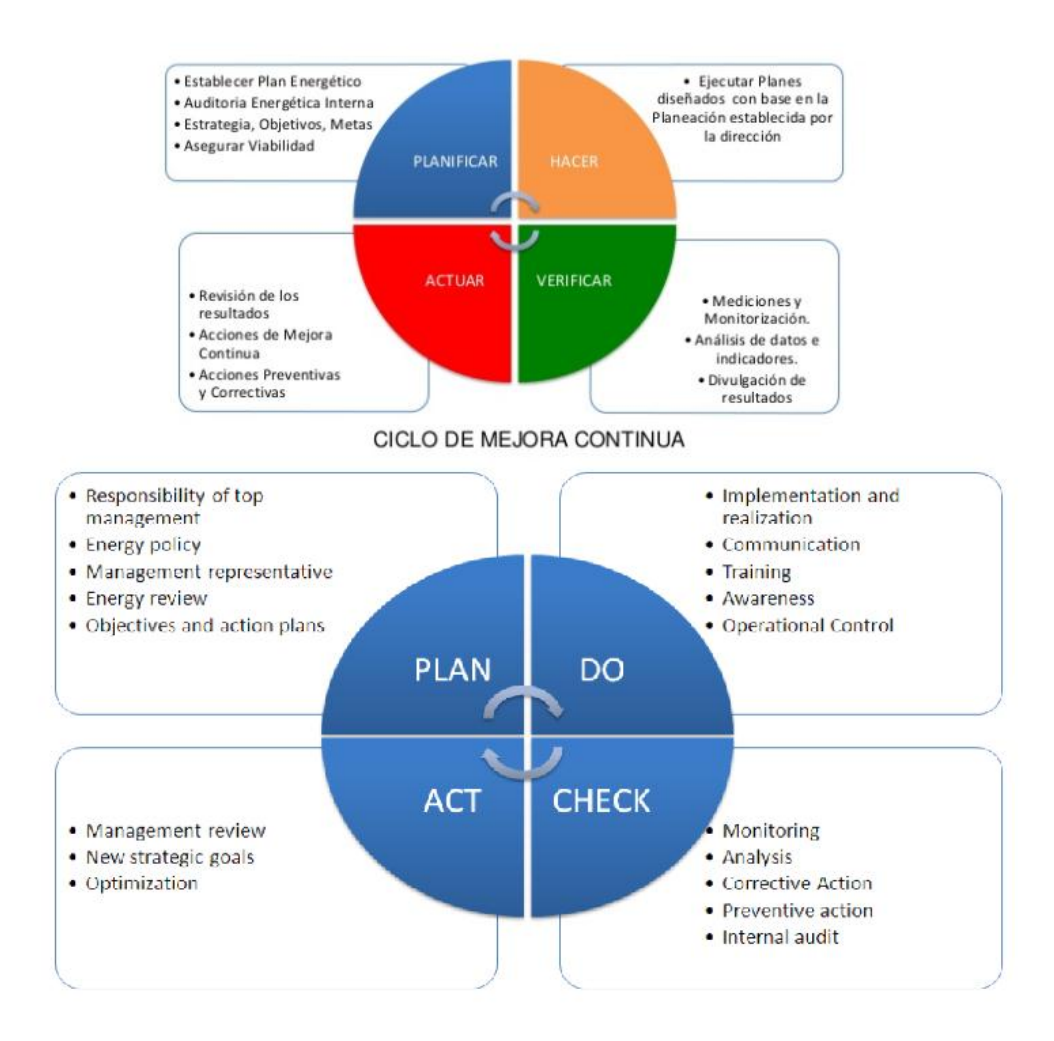

Figura 12. Ciclo de mejora continua (Planificar, Hacer, Verificar y Actuar) que toma la norma ISO 5001:2011 como sustento de implementación.

Tomado de (Flechas Villamil , 2015, p.26); (Wikipedia, 2017).

Todos estos modelos refuerzan el concepto de planeación, eficiencia y mejora continua de la energía.

# **2.12 Identificación de los módulos de Gestión de consumo energético**

# 2.12.1 **Módulos de gestión energética de Power Energy Manegement de Schneider Electric.**

#### Tabla 13.

*Módulos de Gestión de consumo energético de la marca comercial Schneider Electric.*

| Módulos de gestión energética en Schneider Electric |                                                                 |
|-----------------------------------------------------|-----------------------------------------------------------------|
| <b>Módulos</b>                                      | Característica                                                  |
|                                                     | Información del sistema, tiene un mapa que muestra la           |
| Página                                              | ubicación de cada dispositivo en otro color, sobre el cuál si   |
| principal                                           | se posiciona se obtiene información relevante para ese sitio    |
|                                                     | en particular.                                                  |
| <b>Perfil</b><br>de<br>carga                        | Visualiza información sobre el consumo, la demanda, los         |
|                                                     | objetivos, y los datos de los precios del consumo. El cliente   |
|                                                     | tiene la elección de comparar varios sitios a la vez.           |
| <b>Sostenibilidad</b>                               | Monitoreo con comparación de sitios y rendimiento. Son las      |
|                                                     | gráficas que muestran información de la carga, los              |
|                                                     | medidores, el consumo durante un período determinado de         |
|                                                     | tiempo, junto con datos de demanda máxima, consumo              |
|                                                     | total, factor de poder promedio, costo total, entre otros de    |
|                                                     | acuerdo al requerimiento del cliente                            |
| <b>Ahorro</b><br>de<br><b>Costos</b>                | Genera reportes como optimización de tarifas, recorte de        |
|                                                     | demanda,<br>entre<br>otros<br>forma<br>automática<br>pico<br>en |
|                                                     | identificando las oportunidades de ahorro y cuantificando la    |
|                                                     | mayor oportunidad de ahorro y el impacto de retorno de          |
|                                                     | inversión.                                                      |
| <b>Facturación</b>                                  | Visualización de las tarifas por demanda combinada de           |
|                                                     | acuerdo al usuario. Datos precisos fiables que permiten         |
|                                                     | cuantificar los datos de consumo de energía de una manera       |
|                                                     | fiable.                                                         |
| <b>Análisis</b>                                     | Acceso a un resumen de datos                                    |

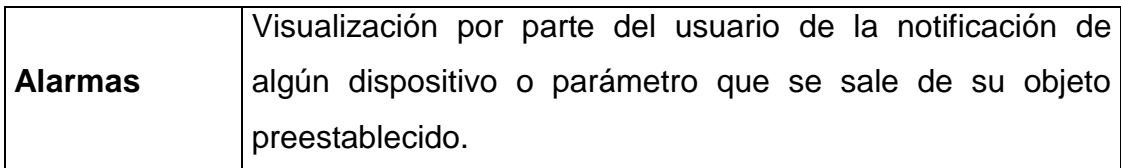

Adaptado de (schneider-electric, 2017).

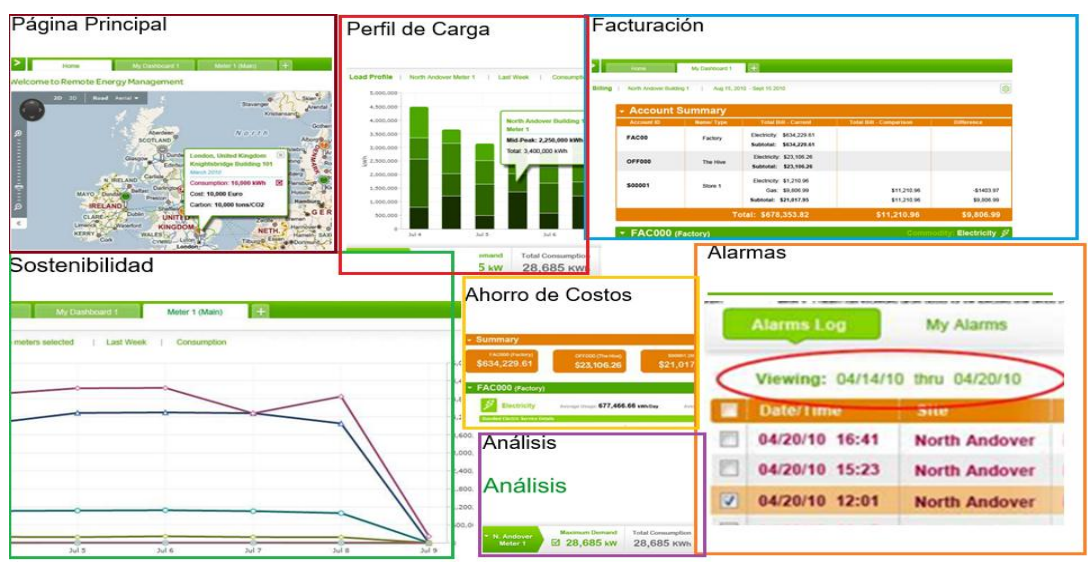

Figura 13. Representación de los Módulos de Schneider Eléctrica.

Adaptado de (schneider-electric, 2017).

# 2.12.2 **Módulos de gestión energética en Cliensol Energy a través de DexCell Energy Manager 3.0**

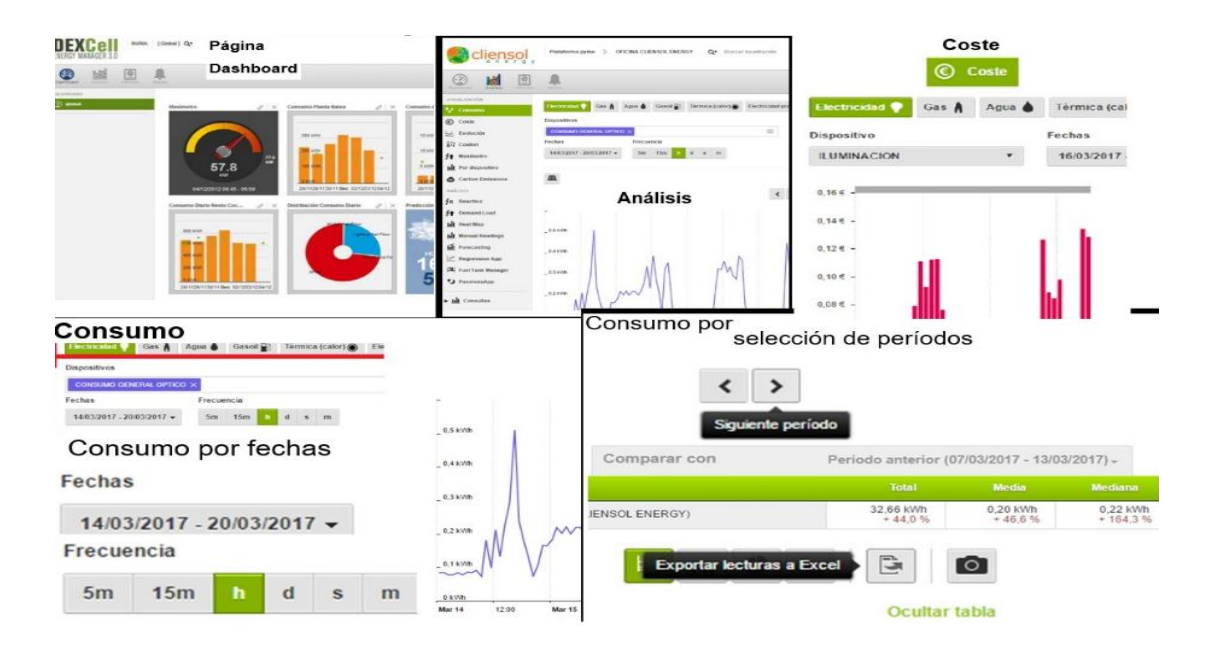

Figura 14. Módulos de gestión energética en Cliensol Energy a través de DexCell Energy Manager 3.0.

Adaptado de (energy, 2017).

- Página Dashboard: Visualizaciones rápidas y sencillas por medio de widgets. Personalización de widgets más usados y dependiendo de la cuenta de cada usuario. Dashboard por zona: navegación de las zonas o jerarquías que muestra datos asociados como por el ejemplo el consumo semanal de todas las localizaciones/zonas agregadas. Dashboard por patrón: mediante un selector se puede mostrar widgets de las localizaciones con la información correspondiente al selector. Dashboard de localización: propio de una única localización.
- Análisis: Un tablero con un menú de opciones, como para ver los datos de los sistemas, o por ejemplo del consumo.
- Consumo: Analiza cada uno de los dispositivos y observa el consumo en kWh para realizar comparaciones sobre cuál de ellos es el que más consume. Los datos son mostrados de una manera más o menos detallada dependiendo de la frecuencia asignada. Es decir, es posible señalizarlos a una frecuencia a un doceavo horario, a un cuarto horario, diario, semanal y mensual. El consumo se normaliza según aquellas ratios que se haya creado. La comparación de los datos es más realista. Existen consumos por fechas y selección de períodos.
- Los datos se pueden exportar a Excel:

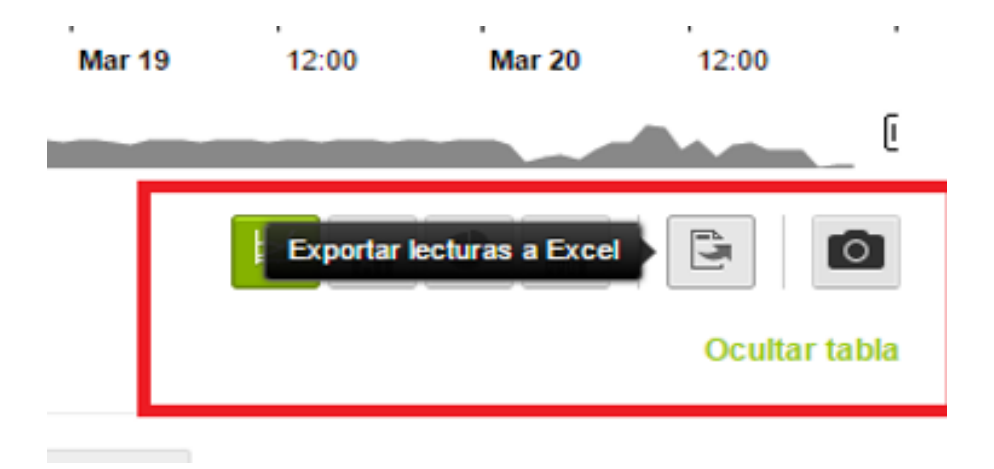

Figura 15. Opción de descarga en formato Excel de los consumos generados por DexCell.

Adaptado de (energy, 2017).

 Con la posibilidad de dejar algún comentario; para el buen entendimiento de un gráfico en un periodo concreto. Es decir, si ha sucedido algún error o ha habido un imprevisto en el consumo, aquí podrá dejar constancia de ello.

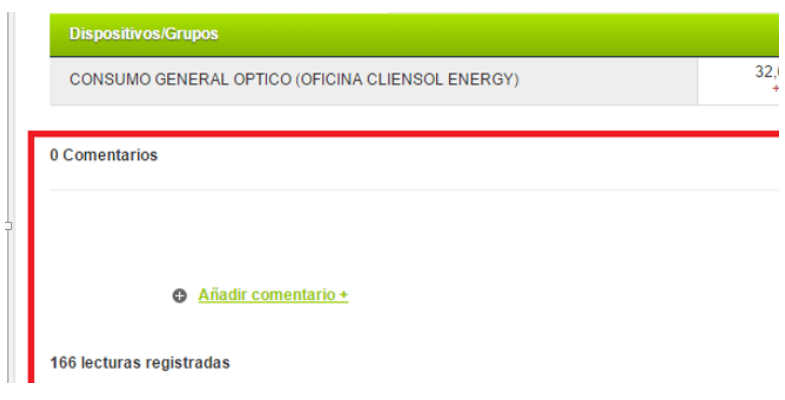

Figura 16. Comentarios.

Adaptado de (energy, 2017).

Tabla Resumen Comparativa con períodos anteriores

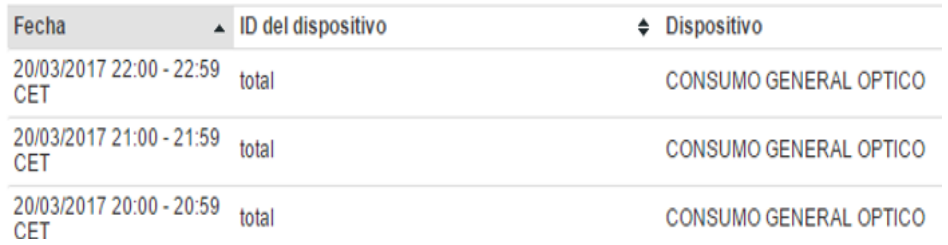

Figura 17.Comparaciones por fechas de los consumos.

Adaptado de (energy, 2017).

- Coste: La pantalla analiza a cada uno de los dispositivos y observa cuanto consumen en €, cada día. Selección del dispositivo y período dentro de las fechas para mostrar el consumo detallado según la estructura tarifaria que se tenga contratada. Visualizaciones del coste según cada uno de los periodos seleccionados
- Se puede visualizar la energía en KWh en el mismo gráfico de coste.

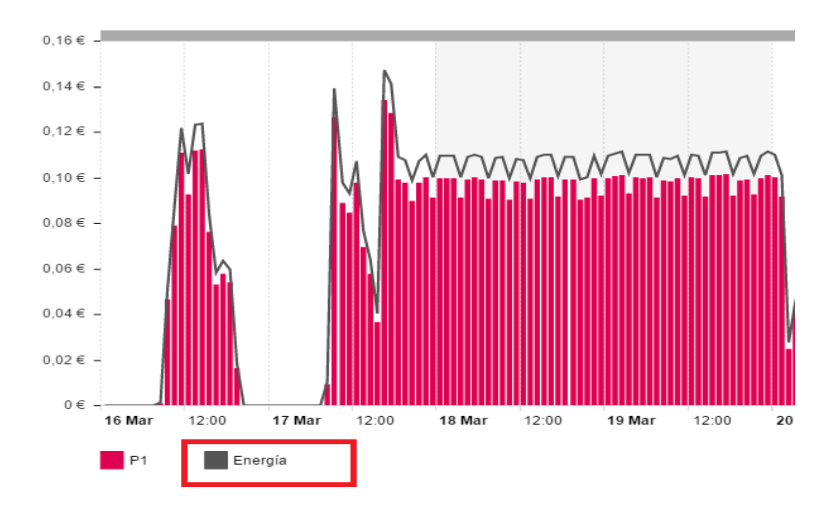

Figura 18. Revisión de los costes de energía producidos mes a mes por la aplicación DexCell.

Adaptado de (energy, 2017).

- Le permite recalcular el coste asociado al período usando una tarifa diferente, previamente definida por el usuario, con el objetivo de estudiar otras alternativas de contrato.
- Cada gráfico se completa con un cuadro resumen, donde se muestran los valores medios para el período definido

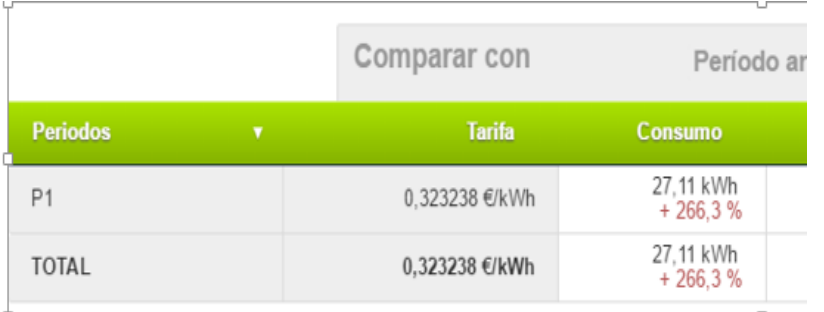

Figura 19. Comparaciones de Consumos de Dexcell Energy Manager 3.0. Adaptado de (energy, 2017).

 Los datos se pueden exportar en formato EXCEL o se puede guardar el gráfico como imagen.

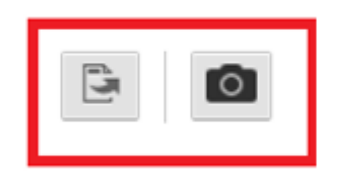

Figura 20. Opciones de descarga: 1. Como imagen. 2. Como archivo (EXCEL). Adaptado de (energy, 2017).

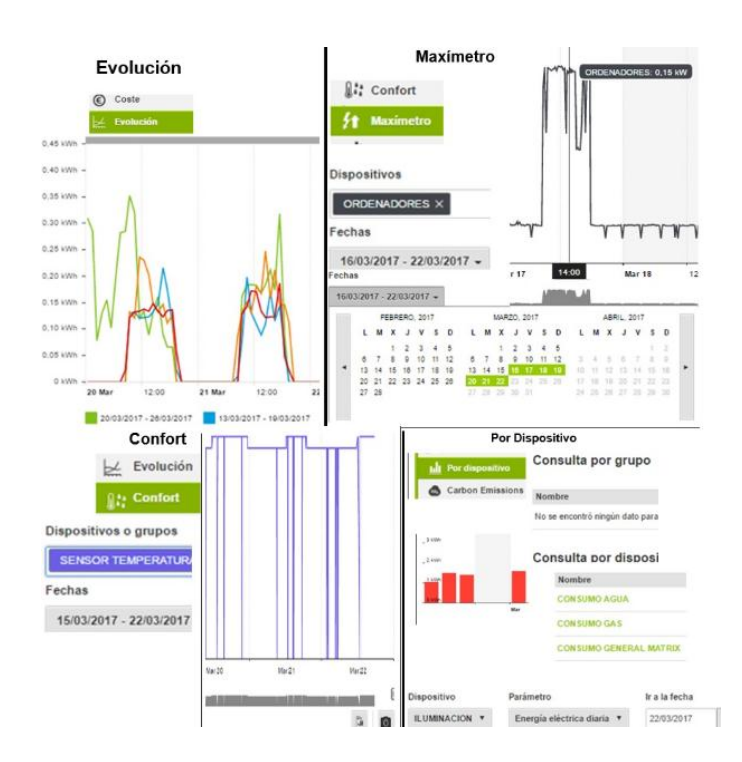

Figura 21. Otros Módulos de gestión energética en Cliensol Energy a través de DexCell Energy Manager 3.0.

Adaptado de (energy, 2017).

 Evolución: Visualización de las tendencias de manera diaria, semanal, mensual y anual del dispositivo y parámetro deseado. Selección del nodo y parámetro deseado de la lista disponible mediante el selector.

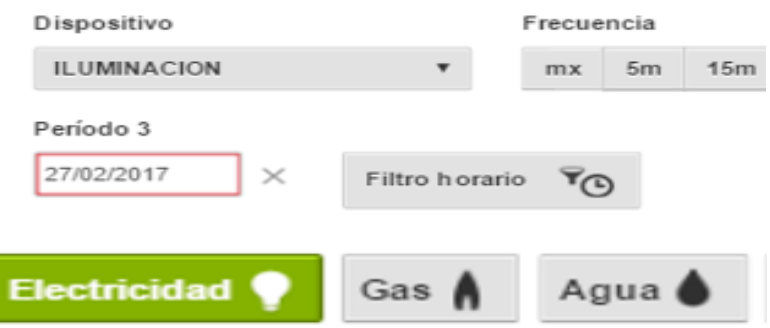

Figura 22. Opciones de la selección escogida en el módulo evolución de DexCell.

Adaptado de (energy, 2017).

Selección del modo de visualización (diaria, semanal, mensual y anual)

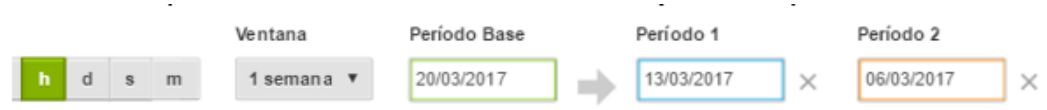

Figura 23. Selección del modo de visualización/módulo Evolución. Adaptado de (energy, 2017).

 Comparaciones con leyendas flotantes que muestran los valores cuando se pasa por encima con el puntero

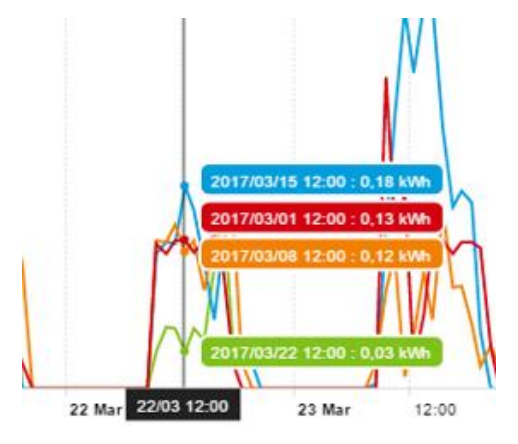

Figura 24. Comparaciones con leyendas flotantes/módulo Evolución. Adaptado de (energy, 2017).

 Cada gráfico se completa con un cuadro resumen, donde se muestran la energía consumida para cada período y un diferencial, calculado respecto el período base

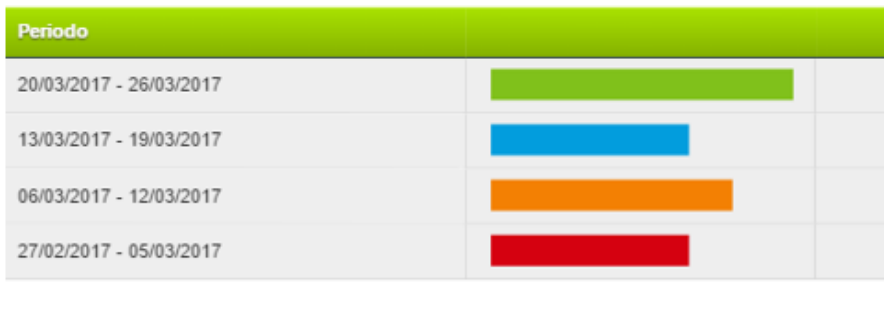

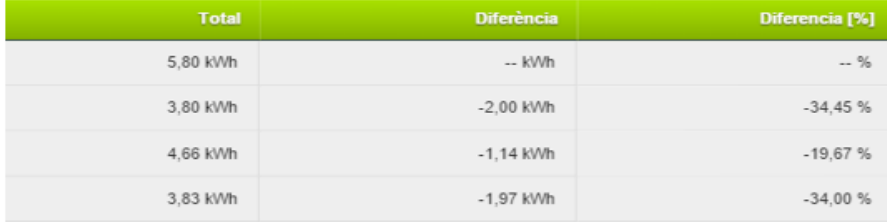

Figura 25. Resultados del Maxímetro de DexCell Energy. Adaptado de (energy, 2017).

- Maxímetro: Selección de dispositivos y grupos en los que se requiera visualizar los KW consumidos en un día concreto. Selección del día del que se requiera visualizar los datos. Tiene visualizaciones de las listas de lecturas registradas de manera detallada con la posibilidad de poder retroceder en el tiempo para visualizar períodos anteriores. Los datos se pueden exportar en formato EXCEL o se pueden guardar como imagen
- Confort: Visualización detallada de la temperatura o la humedad correspondiente a un día. Selección del dispositivo deseado de la lista disponible mediante el selector. Se puede seleccionar también un grupo para visualizar los datos. Selección del día del que quiere visualizar los datos. Se puede visualizar toda la lista de lecturas registradas de manera detallada.

 Por dispositivo: La pantalla podrá hacer una consulta por grupo o por dispositivo donde se pueda visualizar todas las variables activadas que disponga el medidor energético.

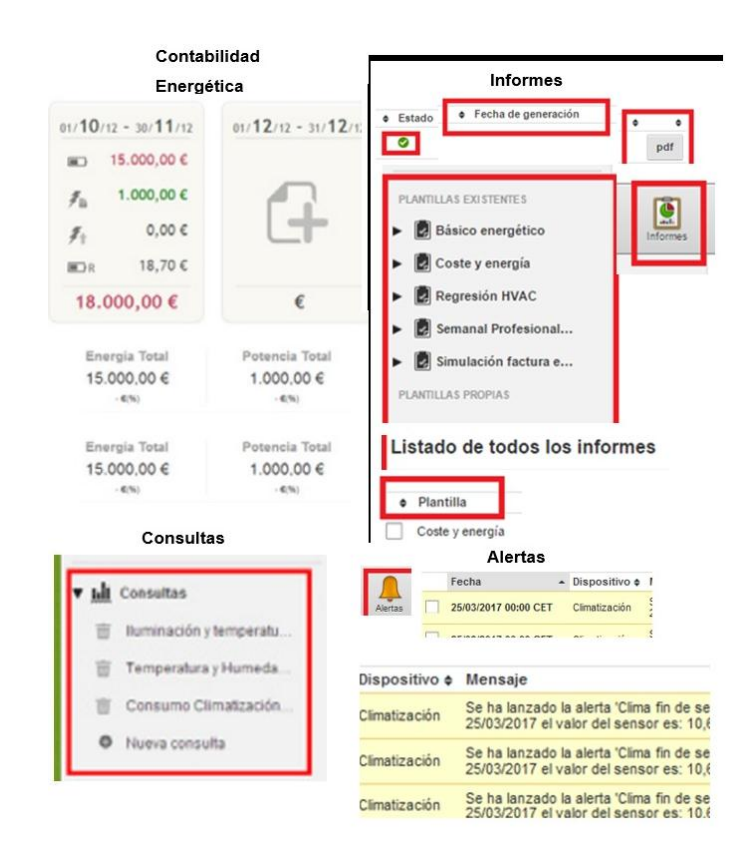

Figura 26. Otras funcionalidades de DexCell Energy Manager 3.0. Adaptado de (energy, 2017).

 Contabilidad Energética: Muestra un resumen detallado del precio final de la factura mediante la selección del suministro adecuado. Selección del rango de fechas para visualizar la contabilidad energética. Puede visualizar el coste final con IVA o sin IVA simplemente marcando o no dicha casilla. Visualiza los gastos en un rango de fechas o de forma mensual. Además, puede importar las facturas de forma manual o por fichero. Aparecen datos en rojo o verde. Este color dependerá de si se ha quedado por encima o por debajo del valor esperado. Aparece también una tabla resumen donde se detalla exactamente la contabilidad

energética con la opción de validar tus facturas respecto a la monitorización.

- Consultas: Crea una nueva consulta sobre un parámetro, dispositivo o grupo. Además, se puede ver las consultas que se haya realizado anteriormente, ya que quedarán guardadas en el menú de la izquierda.
- **Informes: Los informes pueden ser de generación automática (semanal,** mensual y anual) o bien de generación bajo demanda (entre dos fechas cualesquiera). Los informes periódicos se generan de forma automática una vez terminado el período temporal respectivo. Esto es, los informes semanales se generarán y estarán disponibles los lunes a las 8:30h am. Del mismo modo, los informes mensuales se generarán a mes pasado, estando disponibles el primer día de cada mes a las 9:00h.
- Alertas: Configuración hasta 5 tipos de alertas

a) Alertas de umbral: Alertas en base a los valores medidos

b) Alertas de ausencia de datos: Avisan al usuario en el caso que no se reciban datos durante un período determinado

c) Exceso de maxímetro: Avisan al usuario en el caso que se supere un valor máximo

d) Exceso Reactiva: Avisan al usuario en el caso que se produzca un exceso de potencia reactiva

e) Alerta de Coste: Avisan al usuario en caso de sobrepasar un valor determinado en coste

 Se muestra una lista de todos los avisos generados por las alertas. Los avisos nuevos aparecen en amarillo. Los que ya han sido leídos en blanco. Se puede marcar todos los mensajes como leídos usando el botón "Marcar todos como leídos". Para marcar un mensaje como leído, simplemente haga clic sobre el icono del sobre situado en la última columna de la tabla de avisos. Para editar una alerta, simplemente hacer clic en Editar. Para eliminar una alerta, simplemente hacer clic en Eliminar.

Son los principales módulos de gestión energética en Cliensol Energy a través de DexCell Energy Manager 3.0 en su manual en (energy, 2017).

#### **3. Desarrollo del software de gestión de consumos eléctricos**

#### 3.1 **Introducción**

El desarrollo de la aplicación es posible mediante varios elementos de programación y de tecnologías web libres que permiten mostrar el análisis de los consumos eléctricos de un edificio. Los elementos permiten exponer este examen detallado de los consumos de cada artefacto, zona y sistema dentro de un edificio. Los consumos eléctricos son analizados mediante gráficas interactivas (combinación de ejes dobles, línea y columna, pirámide, pasteles, donuts, etc.), alojadas en una página web con un diseño apropiado para la gestión, de manera que se pueda cumplir con los objetivos propios del análisis: conocer separadamente los detalles (cualidades y características), de cada elemento consumidor de energía, para poder extraer conclusiones y tomar decisiones en base a esas conclusiones.

Los elementos de programación y de tecnologías web libres son los requerimientos que permiten tener una página web, dónde se pueda visualizar el análisis pertinente.

Se inicia el desarrollo con el planteo de una metodología para la creación de los módulos escogidos previamente identificados en el capítulo anterior.

Con los requerimientos, se pasan a ser definidos mediante diagramas de flujos que permitan la comprensión y posterior creación en la aplicación. Estos diagramas permiten seguir una secuencia lógica de eventos, de manera que la construcción se hace un orden lógico modular.

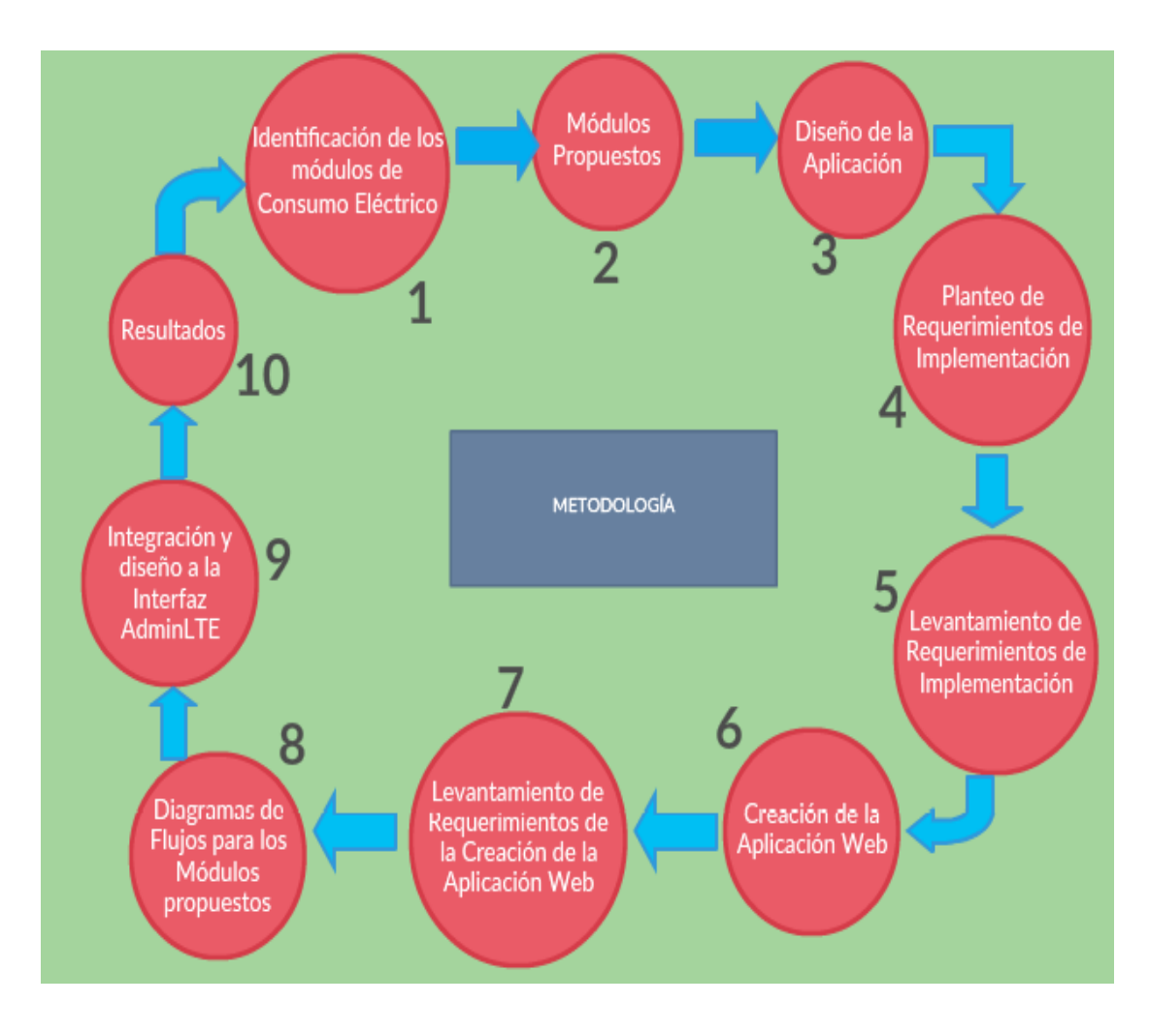

# 3.2 **Metodología para el Desarrollo de Software**

Figura 27. Secuencia de pasos para el desarrollo de Software.

Adaptado de (Creately, s.f).

#### 3.3 **Módulos Propuestos**

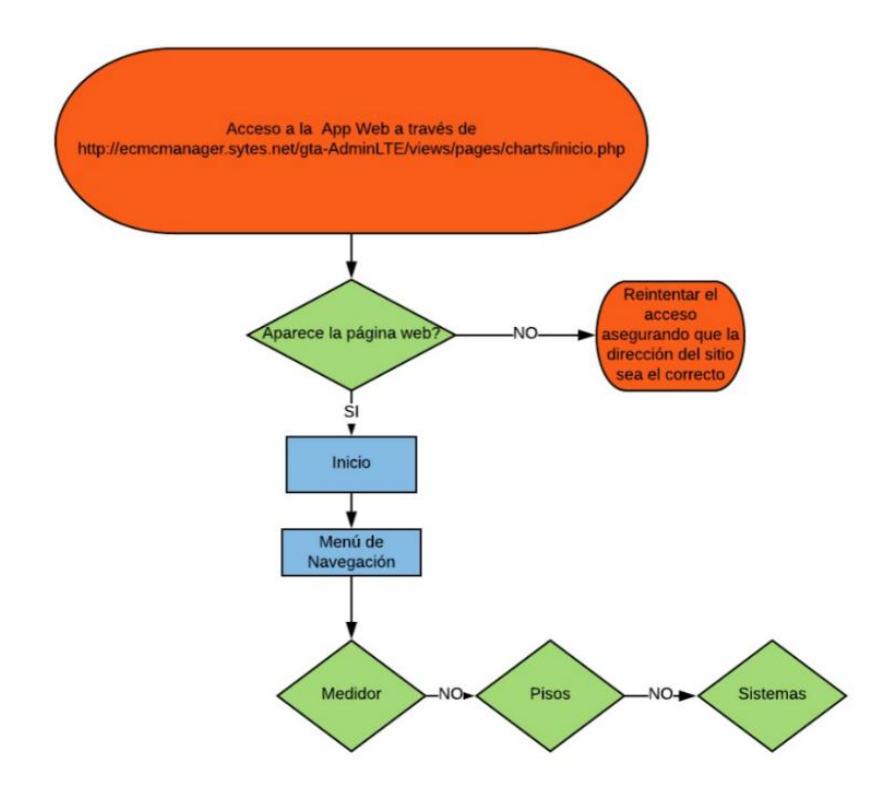

Figura 28. Diagrama de Flujos de los procesos de los módulos de la Aplicación. Adaptado de (LucidChart,s.f.)

# 3.3.1 **Requerimientos de los Módulos Propuestos**

Inicio: Contiene información general de los consumos eléctricos del edificio, gráficas interactivas que exponen los detalles generales en cuanto a los valores consumidos de energía total del edificio junto con un Menú de Navegación desplegable.

Menú de Navegación: Muestra el menú de opciones de navegación. Las opciones: Medidor, Pisos y Sistemas

Medidor: Analiza los valores de potencia de un artefacto eléctrico. Los valores son obtenidos a partir de las mediciones del Sonoff (medidor inteligente de corriente eléctrica)

Pisos: Despliega los consumos eléctricos para cada piso por separado.

Los requerimientos de los módulos son definidos en base a la Identificación de los módulos de consumo eléctrico presente en el capítulo anterior y con los criterios de mi tutor.

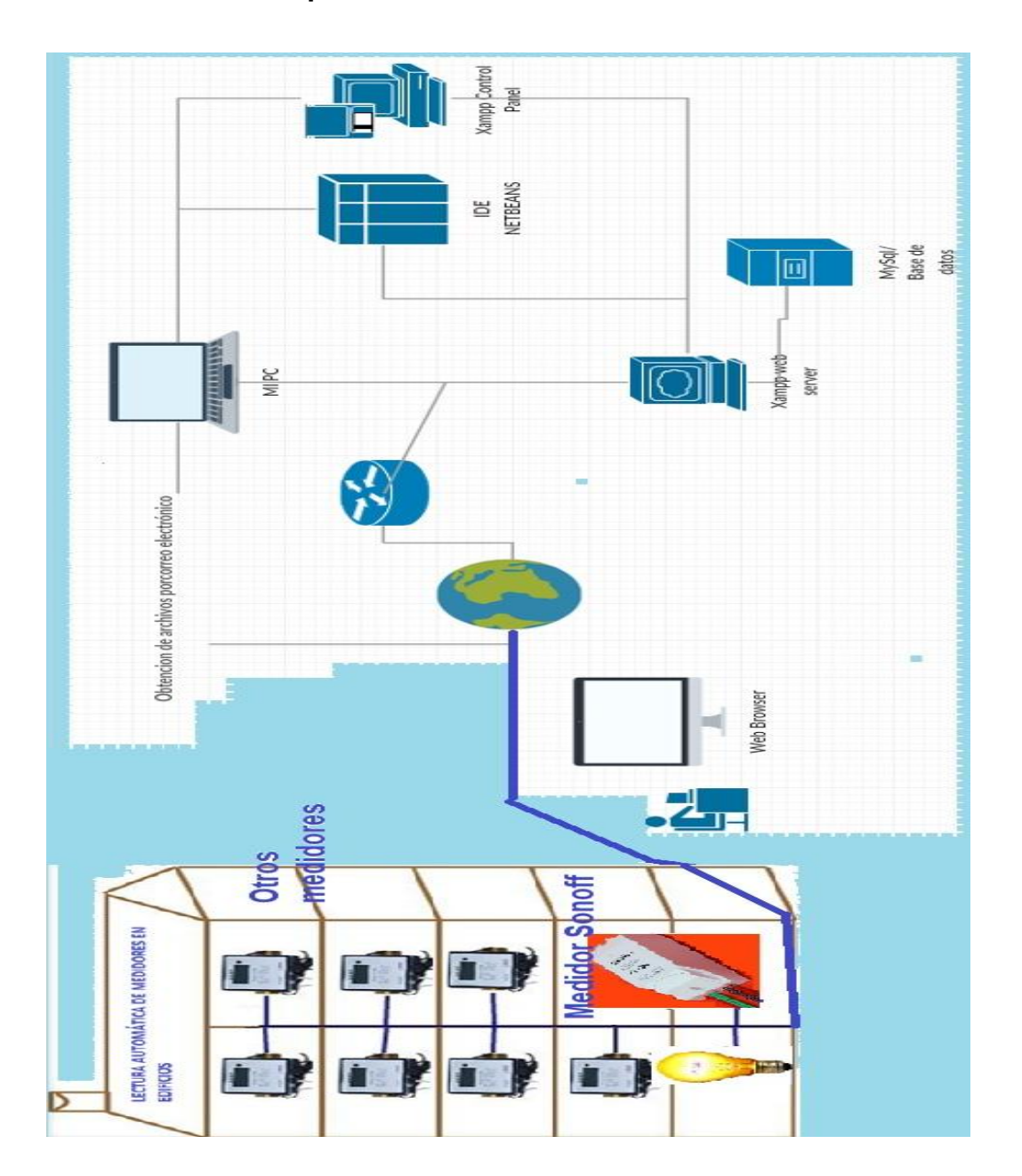

# 3.4 **Diseño de la aplicación**

Figura 29. Diseño de la Aplicación.

Adaptado de (Creately, s.f).

# 3.5 **Planteo de Requerimientos de Implementación**

Tabla 14.

*Requerimientos de Implementación*.

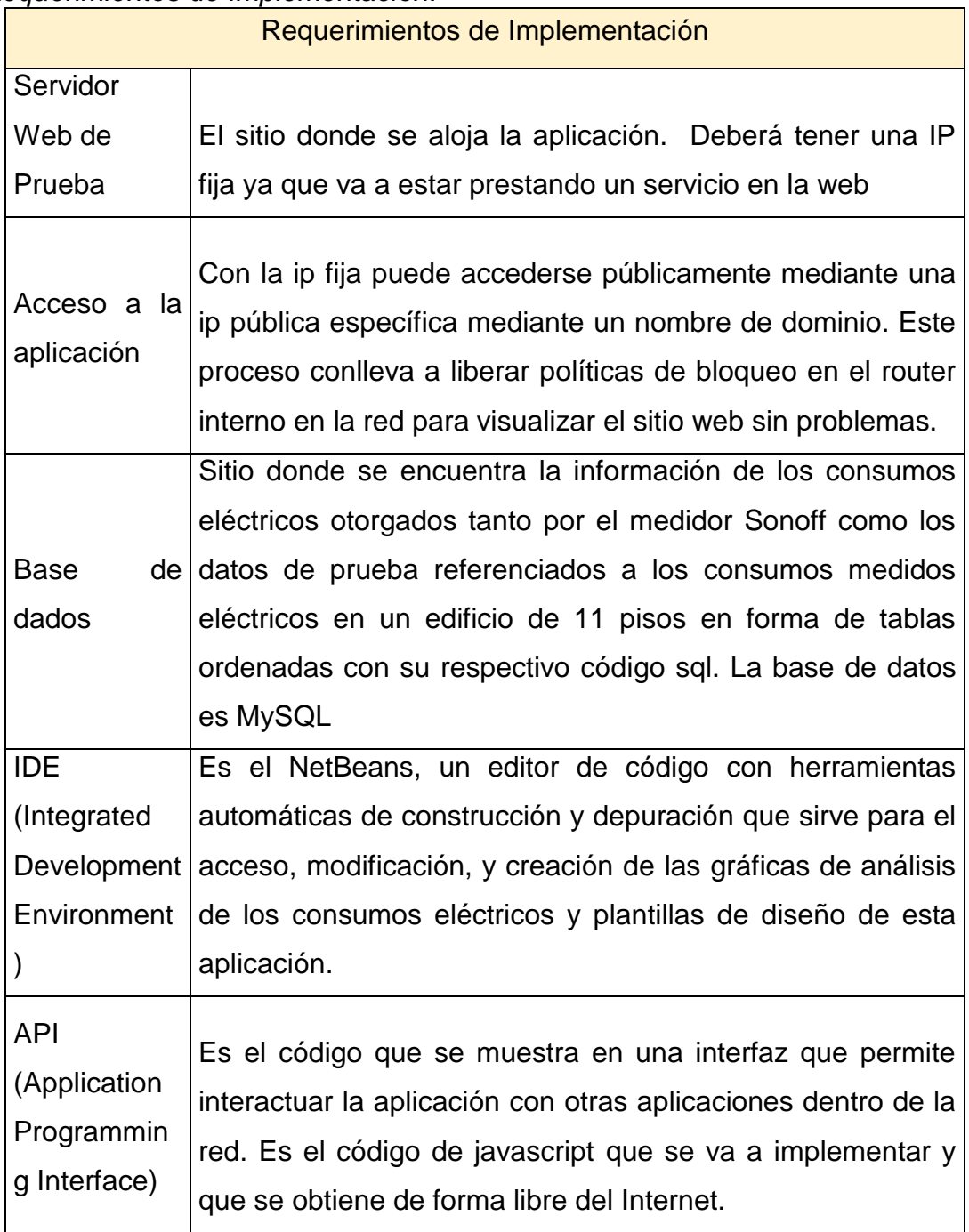

Adaptado de (Rodriguez, 2017).

#### 3.6 **Levantamiento de Requerimientos de Implementación**

#### 3.6.1 **Instalación del servidor web y de la Base de datos**

Servidor Web y la base de datos vienen en paquete junto con otras tecnologías como un servidor de correos (FileZila), Tomcat (contenedor de serverlets y JavaServer Pages) etc. en la plataforma de software libre llamada Xampp (X Apache MariaDB, PHP y Perl).

Instalación del servidor web (Apache) y base de datos (MySql) a través de Xampp en la Pc.

Apache: aplicación de servidor web que procesa y entrega el contenido web a un ordenador.

MySql: base de datos para almacenar los datos que recoge. Es de código abierto, y es el sistema gestor de base de datos más popular que alimenta las aplicaciones en la web mediante un lenguaje de comunicación php.

Php: Es un lenguaje de código abierto que permite funcionar algunas de las páginas web más famosas como Facebook. Mediante este lenguaje se permite realizar las conexiones para las consultas hacia la base de datos que se encuentran en el servidor bajo el nombre de phpMyAdmin.

Toda la información presentada acerca del servidor XAMPP, puede ser comprobada en (Blog, 2017).

Diagrama de la Instalación del Servidor Web y de la Base de Datos

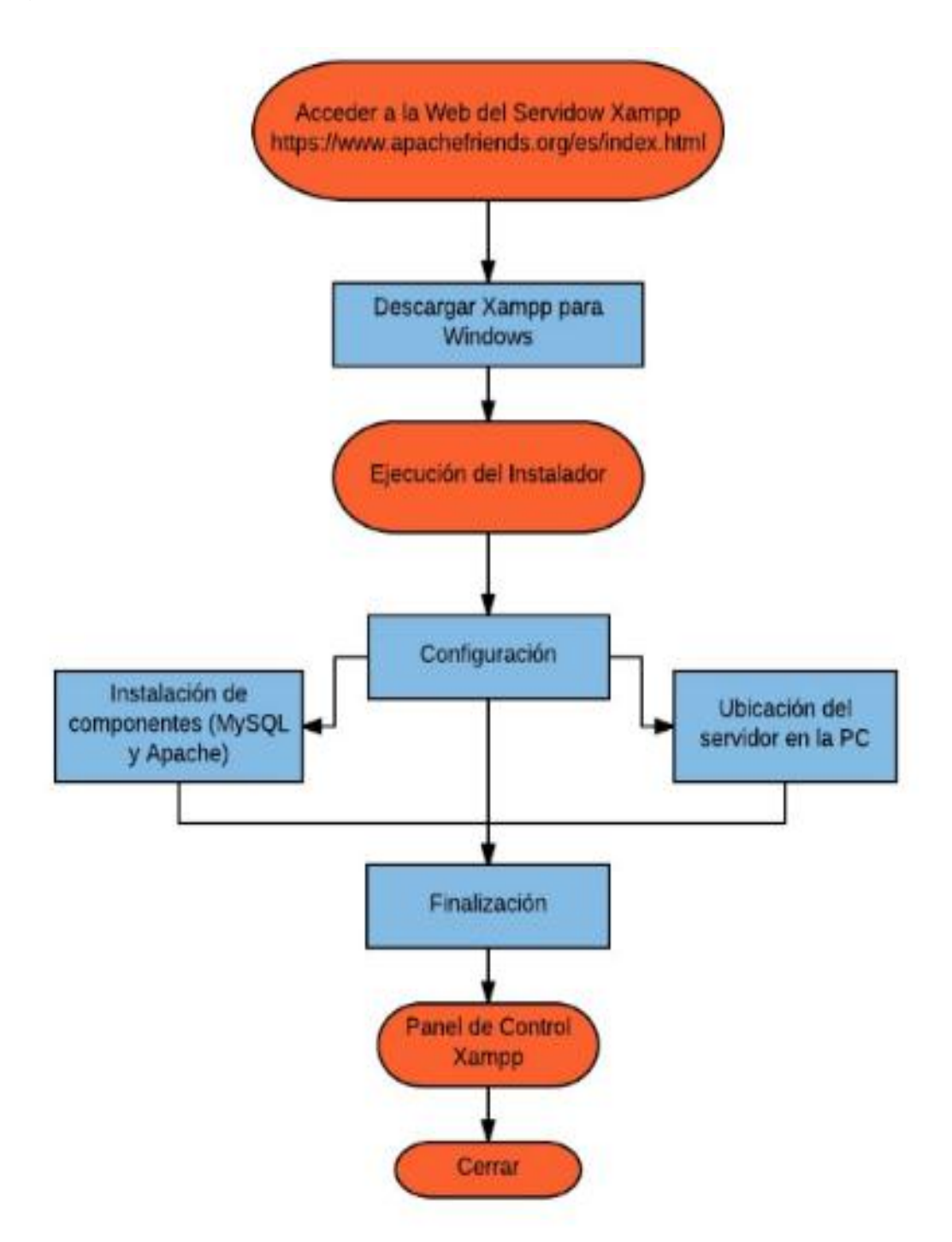

Figura 30. Diagrama de flujo de la Instalación del Servidor Web y la Base de Datos.

Adaptado de (LucidChart, s.f.)

# **1.1.3 Pasos para la Instalación del Servidor Web, junto con la Base de datos que tiene el Servidor XAMPP.**

Descarga: Se realiza a través de

https://www.apachefriends.org/es/index.html, de manera gratuita.

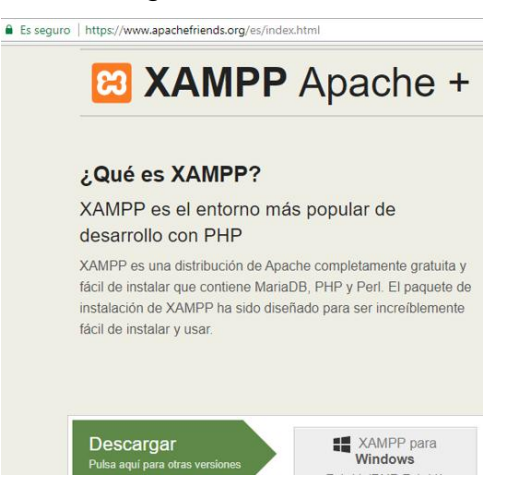

Figura 31.Descarga del Servidor XAMPP, paso 1.

Adaptado de (Blog, 2017).

**Instalación: Se inicia cuando se ejecuta la aplicación descargada** 

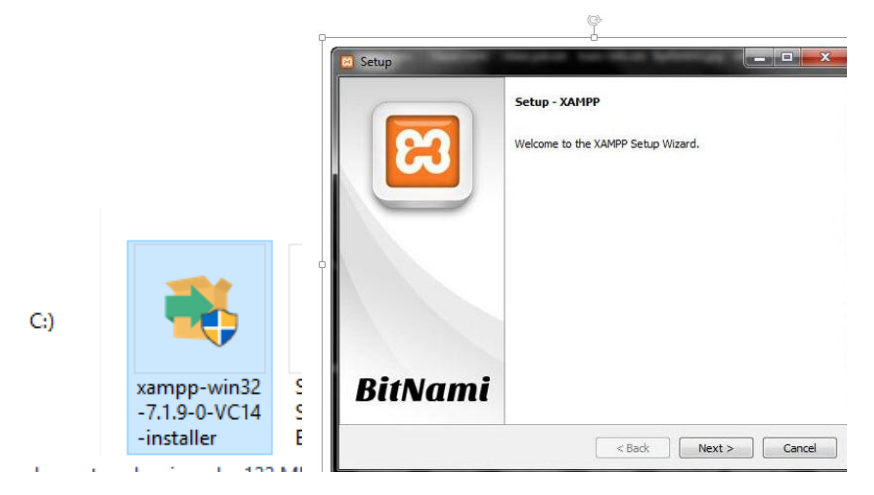

Figura 32. Instalación del Servidor XAMPP, paso 2.

**Componentes necesarios: Apache y MySQL.** 

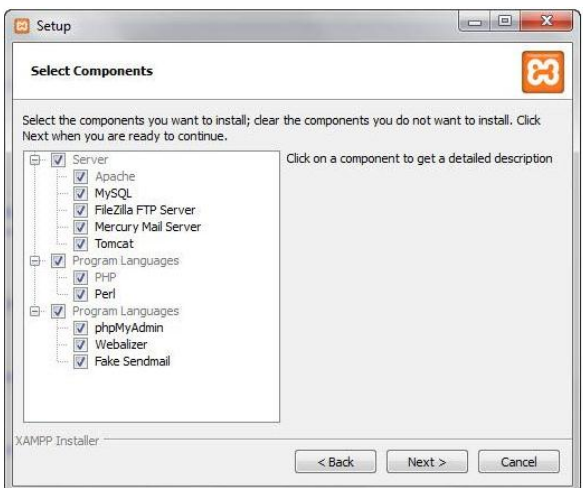

Figura 33. Selección de los componentes necesarios del Servidor XAMPP, paso 3.

Adaptado de (Blog, 2017).

 Ubicación: Sitio del servidor, un directorio dónde contiene todos los servicios, es la localización de la futura aplicación

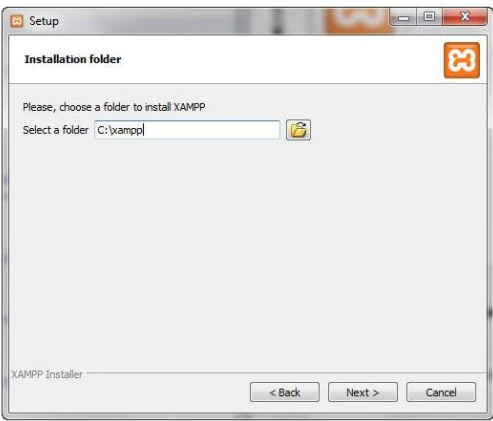

Figura 34. Selección de la ubicación del Servidor XAMPP, paso 4.

 Aplicaciones: Oferta de aplicaciones para el desarrollo web y del servidor.
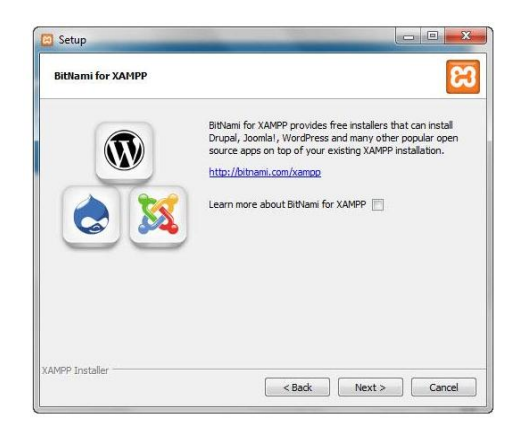

Figura 35. Oferta de aplicaciones para el Servidor XAMPP, paso 5.

- Finalización: Cierra la interfaz de instalación y procede durante unos minutos a instalar la aplicación.
- Inicio del Panel de Control XAMPP: Inicio del Panel de Control del Servidor

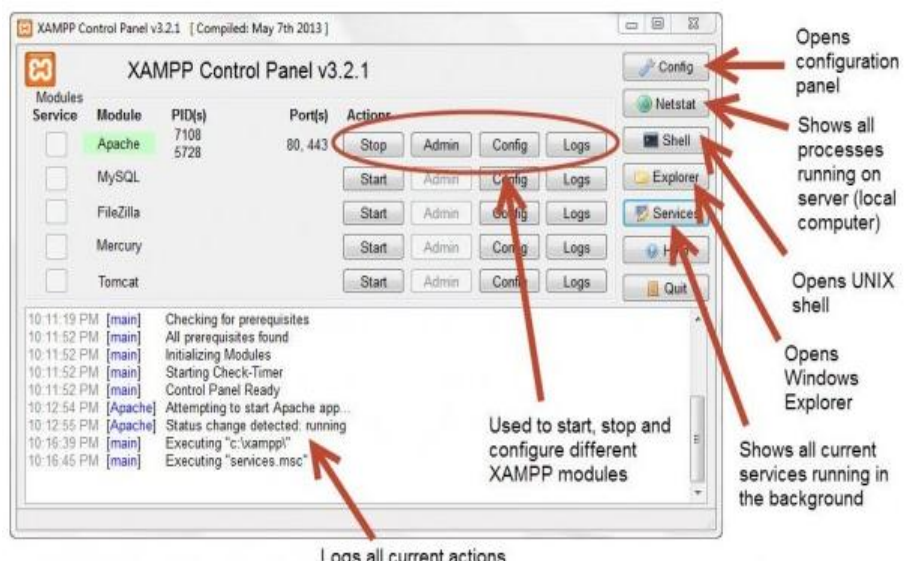

Figura 36. Inicio del panel de control del Servidor XAMPP, paso 7. Adaptado de (Blog, 2017)

# 3.6.2 **Configuración para otorgar IP física al servidor**

Diagrama de configuración para otorgar IP física al servidor

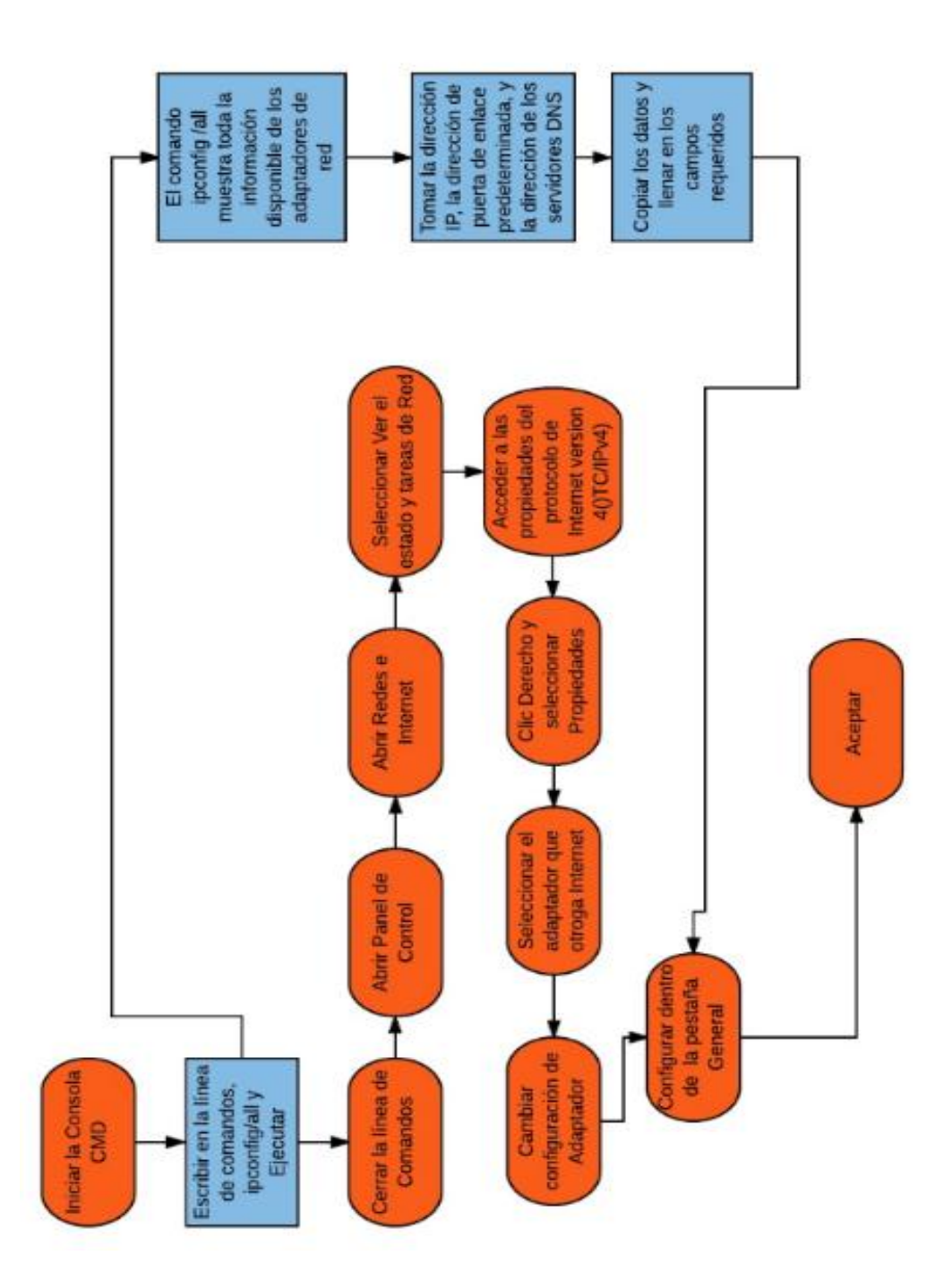

Figura 37. Diagrama de flujo para la configuración para otorgar IP física al servidor.

Adaptado de (LucidChart, n.d.)

### 3.6.3 **Pasos para la Configuración que determina la IP Física**

 Averiguar la dirección IP dinámica otorgada por el ISP, junto con la puerta de enlace predeterminada, y los servidores DNS mediante el comando ipconfig /all.

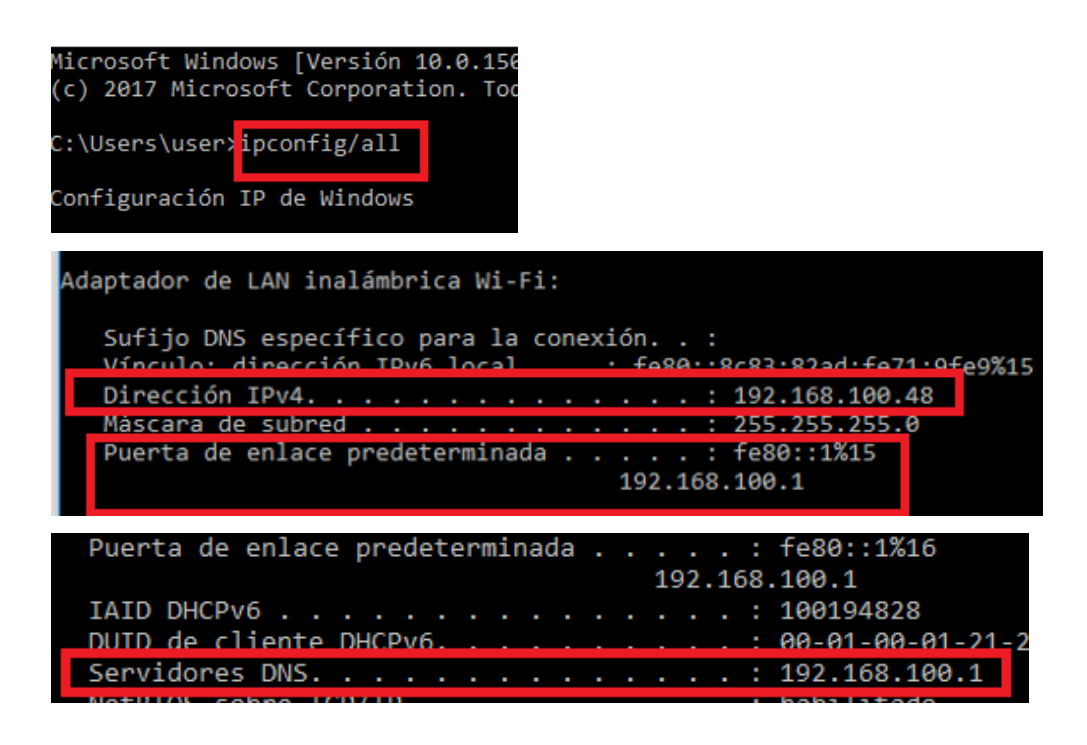

Figura 38. Pasos para averiguar la dirección IP entregada por el ISP.

Adaptado de (taringa, 2017).

 Cambiar en la Propiedades del protocolo de Internet version 4 (TCP/IPv4) del adaptador Wifi de las conexiones de Red los datos en blanco por los que se obtuvo del paso anterior.

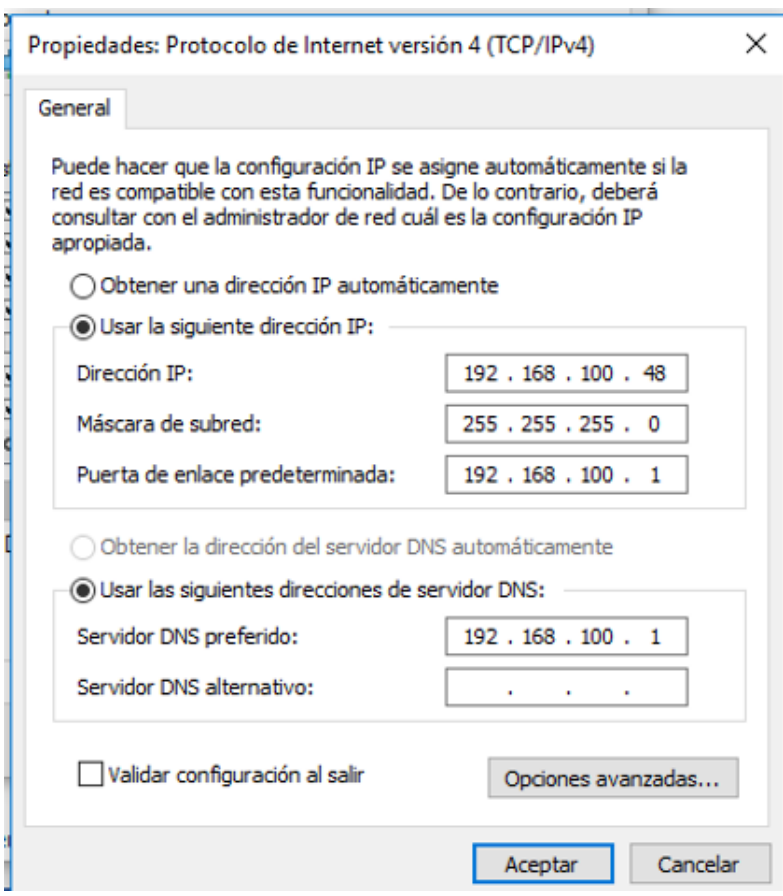

Figura 39. Modificación de las propiedades del protocolo Internet versión 4, para tener IP fija.

Adaptado de (taringa, 2017)

**Esperar a que la red reconozca y se habilite** 

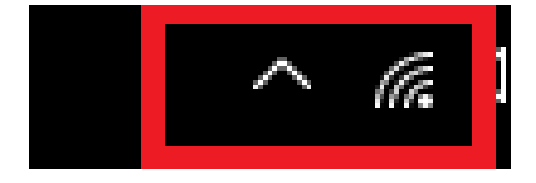

Figura 40. Habilitación de la red con IP fija.

Adaptado de (taringa, 2017)

 Con esta configuración se puede presentar todo el despliegue de páginas web de la aplicación de forma local.

#### 3.6.4 **Acceso a la Base de Datos**

Diagrama de Acceso a la base de Datos

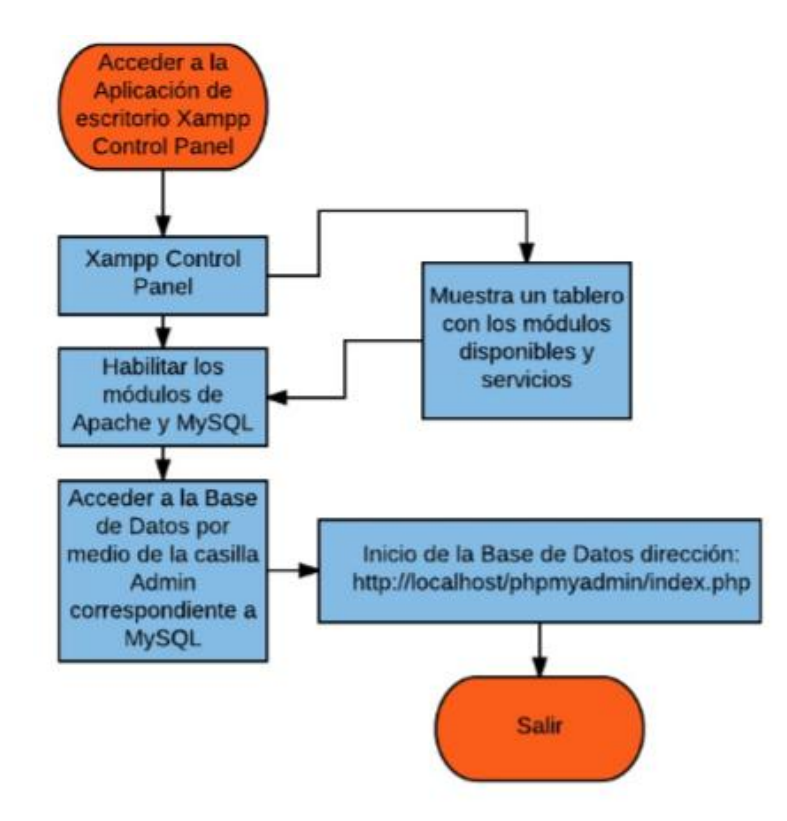

Figura 41. Diagrama de flujo para el Acceso a la Base de Datos Adaptado de (LucidChart, s.f.)

Pasos para acceder a la Base de Datos phpMyAdmin

 $\blacksquare$  Inicio de control Xampp:

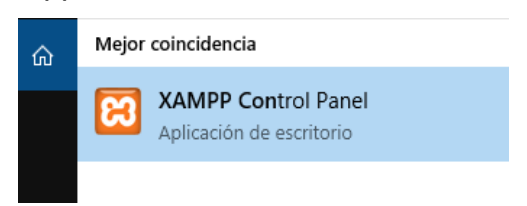

Figura 42. Inicio del panel de control XAMPP, paso 1.

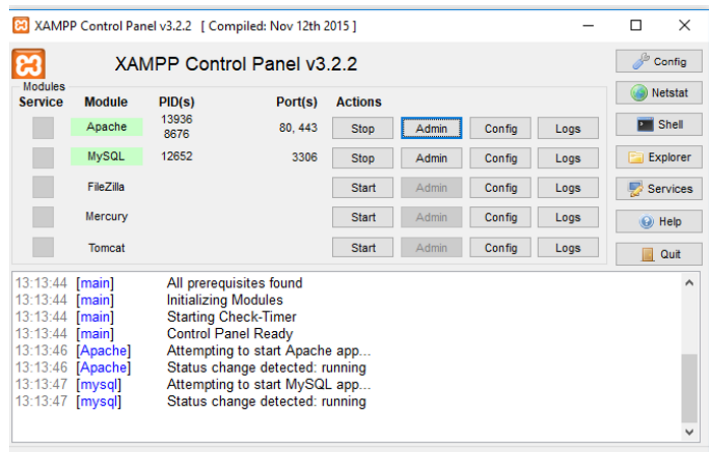

Figura 43. Inicio del panel de control XAMPP, paso 2.

**Habilitación de los módulos Apache y MySQL:** 

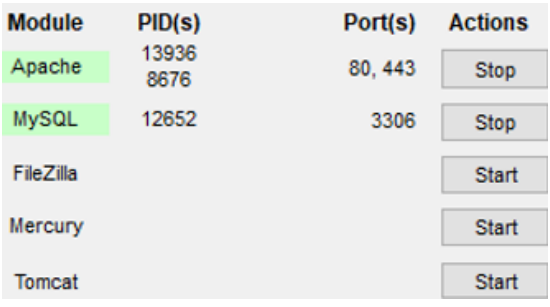

Figura 44. Habilitación de los módulos Apache y MySQL del panel de control XAMPP, paso 3.

**Ingreso al directorio de la base de datos a través de la casilla Admin** mostrada en la web:

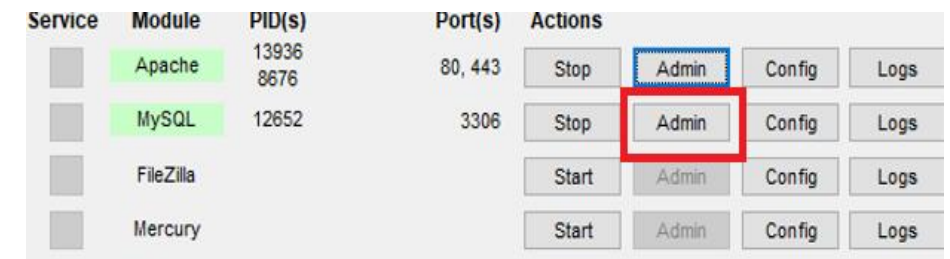

Figura 45. Ingreso a la base de datos de XAMPP, paso 4.

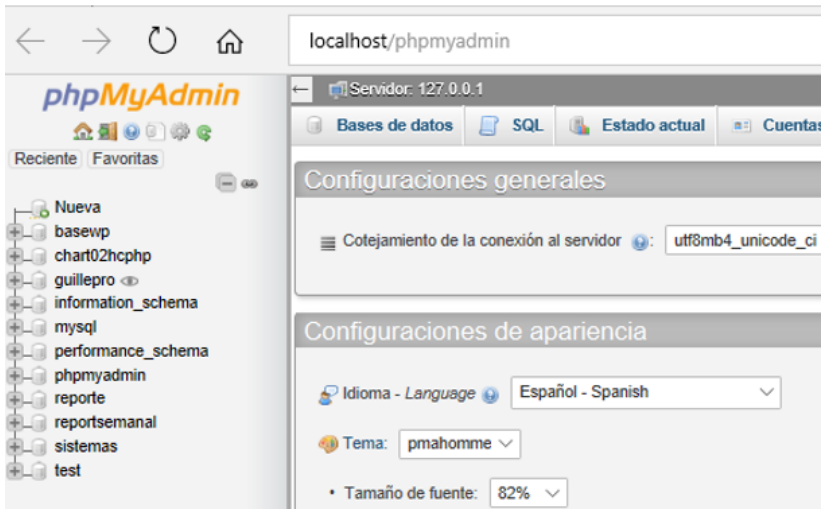

Figura 46. Interfaz de la base de datos del servidor XAMPP, paso 5.

Con la interfaz de phpMyAdmin se puede gestionar las bases de datos que se tenga en el sitio web o aplicación. La creación de las bases de datos se revisa en el desarrollo de módulos, dependiendo de los datos de cada módulo.

# 3.6.5 **Acceso público a la aplicación por medio de la web**

El acceso público permite visualizar la página web de la aplicación de los consumos eléctricos, desde cualquier lugar del mundo. Por lo que se debe otorgar este acceso mediante dos conceptos: primero es darle un DNS registrado a la página, y el segundo es liberar los puertos necesarios del servidor que contiene la página, para poder visualizar dicha aplicación.

Los puertos liberados son los puertos que usa Apache y la aplicación como el puerto 80 y 8080. Esto fue comprobado y consultado gracias a los consejos en (taringa, 2017).

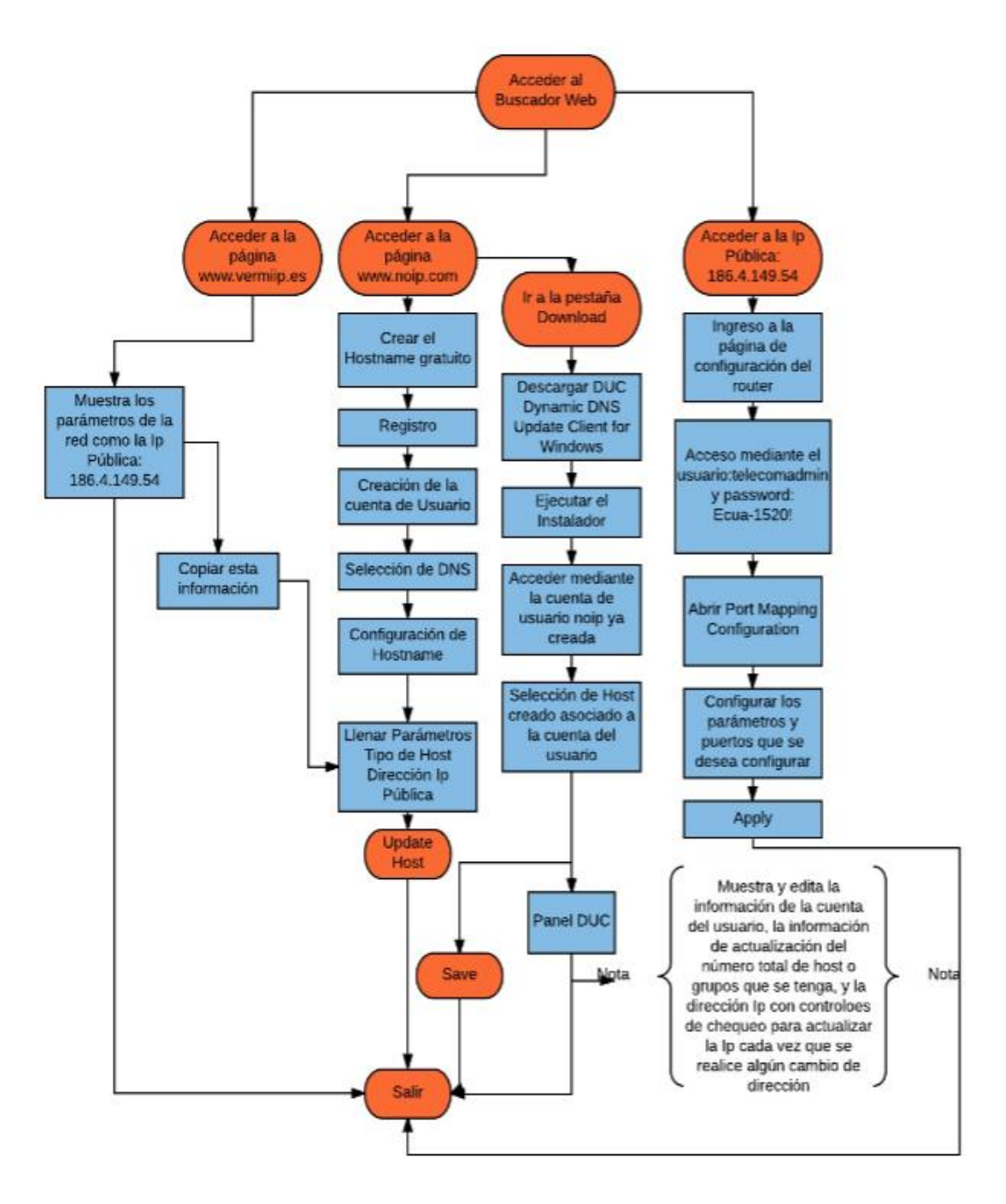

Diagrama de procesos para otorgar acceso público a la aplicación web

Figura 47. Diagrama de flujo para dar acceso público a la aplicación web.

Adaptado de (LucidChart, s.f.)

#### 3.6.6 **Pasos para dar acceso público a la aplicación web**

 Registro del DNS para el servidor web: gratuitamente en www.noip.com, una página que ofrece la posibilidad de configurar un servidor web bajo un DNS por medio de una cuenta.

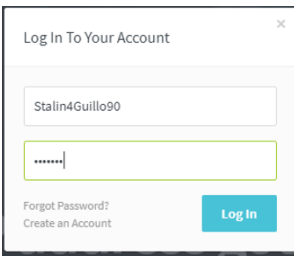

Figura 48. Configuración de la cuenta para la gestión de DNS, paso 1.

Adaptado de (no-ip, s.f).

La configuración de cuenta de usuario es indispensable para el ingreso y posterior gestión de los servicios DNS de grupos, o hostnames que se tenga registrado.

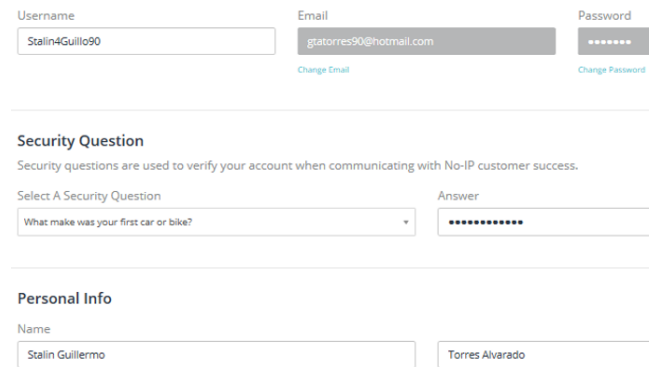

Figura 49. Configuración de la cuenta para la gestión de DNS, paso 2.

Adaptado de varias imágenes del registro de dominio gratuito y proveedor de gestión DNS, (no-ip, s.f.).

 Esta página permite mostrar la aplicación a través de host de dominio que mapea la dirección pública y asocia con el domino configurado. De esta manera lo que se tiene que saber hasta ahora es la IP pública que se tiene.

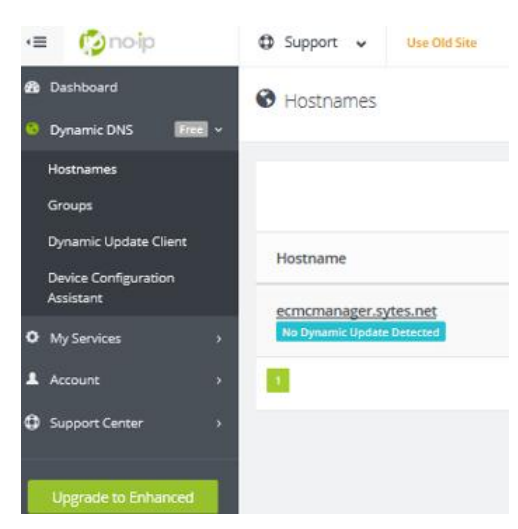

Figura 50. Configuración de la cuenta para la gestión de DNS, paso 3.

Adaptado de (no-ip, s.f).

 Se configura el nombre del sitio, junto con el tipo de Host, en este caso el tipo A), que es el más común junto con su dirección IP pública.

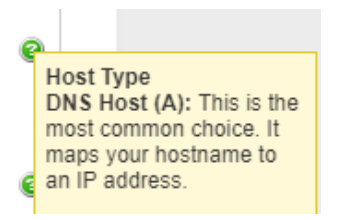

Figura 51. Selección del tipo de Host para la gestión de la DNS de la página de la aplicación web, paso 4.

Adaptado (no-ip, s.f).

 Se determina la IP Pública del servidor. La dirección corresponde a: 186.4.149.54, para llenar en los campos donde se requiera esta dirección.

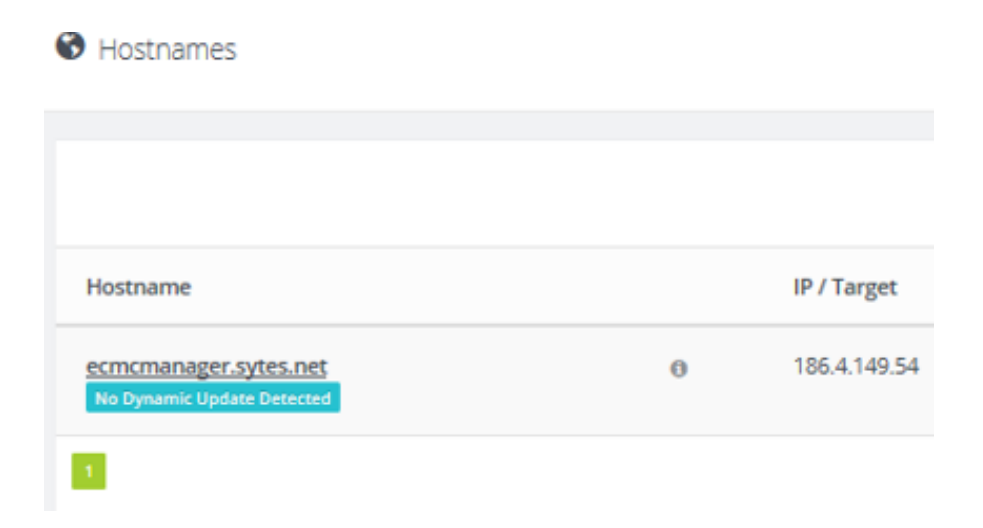

Figura 52. Configuración de la Ip pública del servidor para la gestión de DNS, paso 5.

Adaptado de (no-ip, s.f).

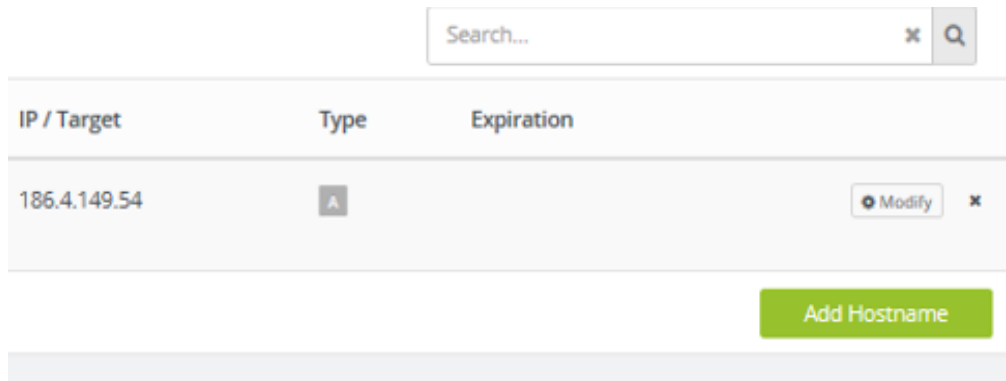

Figura 53. Vista de la Ip del servidor configurado, para la gestión de DNS, paso 6.

Adaptado de (no-ip, s.f).

 La dirección fue consultada en la página http://www.vermiip.es/, una de las tantas páginas que ofrecen esta consulta.

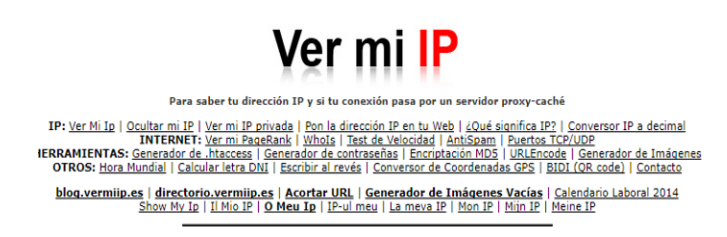

Tu IP pública es: 186.4.149.54

Figura 54. Consulta de la dirección pública del servidor para la gestión de DNS, paso 7.

Adaptado de (vermiip.es; s.f).

- Cuando se redirige a esta dirección, se tienen que abrir la interfaz del router, el dispositivo del ISP, eso significa que sólo falta habilitar los puertos necesarios para dar acceso público a la aplicación que se tiene en el servidor Xampp configurado dentro de la IP interna. Esto también implica que se debe resolver el hecho de que la dirección pública se redirija a la interna donde se aloja la aplicación.
- Configuración de DNS del Hostname (Servidor Xampp), una vez conocida la dirección pública 186.4.149.54.

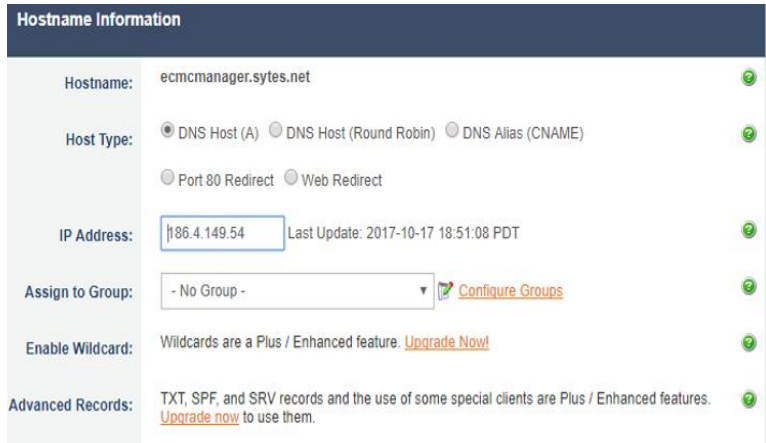

Figura 55. Configuración del Hostname, paso 8.

Adaptado de (no-ip, s.f).

 Redirección de la IP pública a la Privada. Se inicia una vez instalada la aplicación DUC en el escritorio que permite esta redirección. DUC es una herramienta adicional presente en www.no-ip.com.

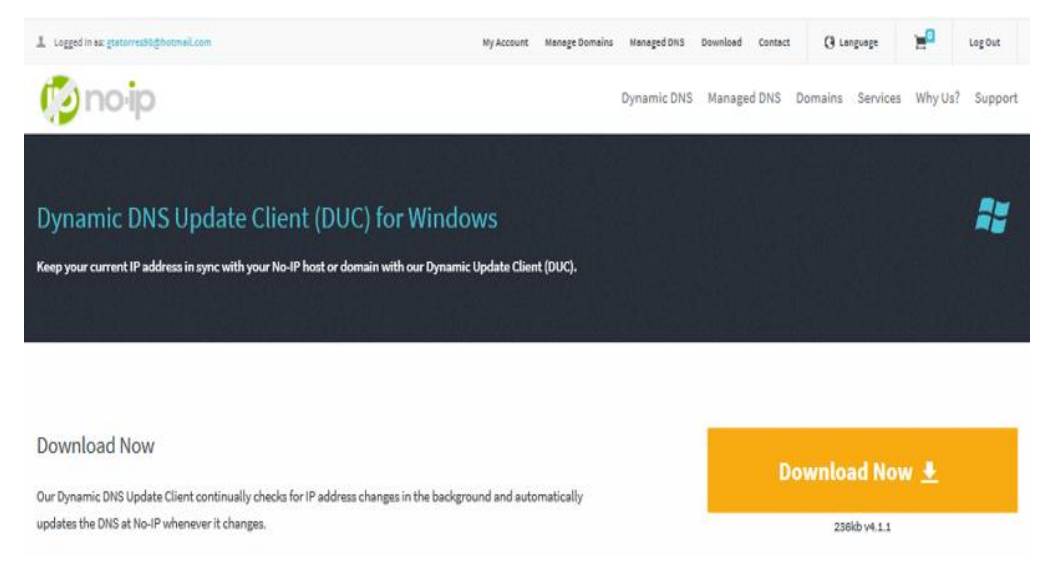

Figura 56. Descarga de la aplicación DUC que permite la redirección de la Ip pública a la privada, paso 9.

Adaptado de (no-ip, s.f).

- Cliente de actualización de DNS dinámico (DUC) para Windows. Mantiene su dirección IP actual sincronizada con su host o dominio No-IP.
- DUC comprueba continuamente los cambios de dirección IP en segundo plano y actualiza automáticamente el DNS en No-IP cada vez que cambia.
- Para llevar a cabo esta redirección en DUC, se tiene que ingresar con los mismos datos que se ingresó en la web no-ip.com y seleccionar el host que se configuró.

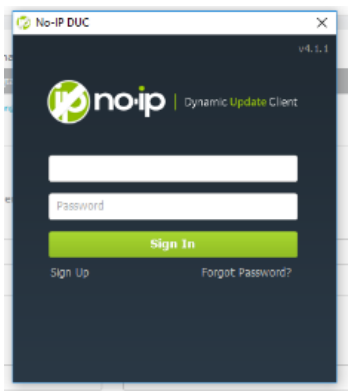

Figura 57. Configuración del Host para la aplicación DUC, paso 10.

- El registro permite acceder de forma remota a su ordenador ejecutando la aplicación cuando se ingresa al servidor web por medio de la dirección Ip pública hacia la privada.
- **Inicio de la aplicación DUC.**

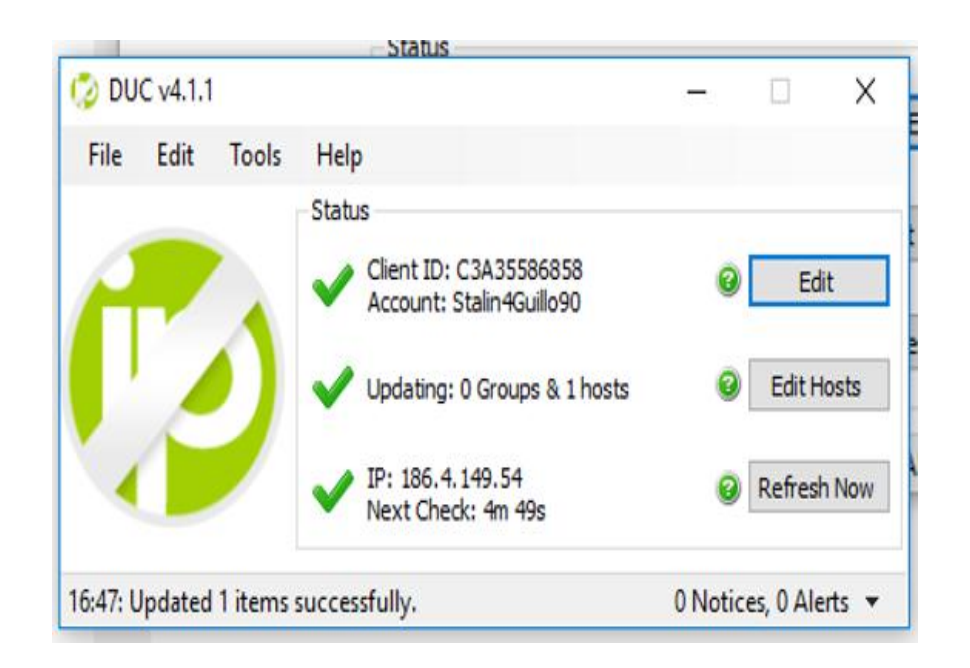

Figura 58. Interfaz de la aplicación DUC, paso 11.

a) varias imágenes propias de la configuración de la aplicación DUC.

El DNS del servidor debe aparecer en el host que DUC está redirigiendo.

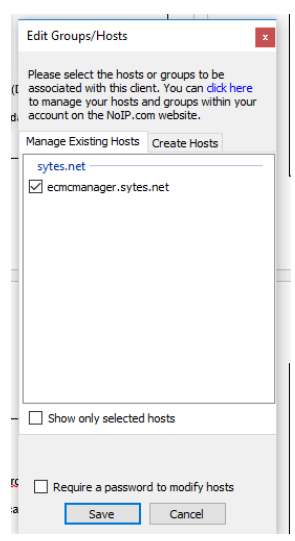

Figura 59. Edición para configurar el servidor señalado en DUC, paso 12.

# 3.6.7 **Liberación de los puertos 80 y 8080 en el router HG8045H de Huawei**

- Configuración de acuerdo con la siguiente Dirección IP Privada: 192.168.100.1 Pública: 186.4.149.54
- El acceso al router se realiza con la siguiente configuración:
- Usuario: telecomadmin Clave: Ecua-1520!

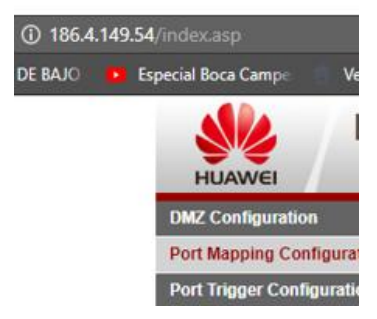

Figura 60. Acceso al router router HG8045H de Huawei, paso 1.

Adaptado de (Wireless, 2017).

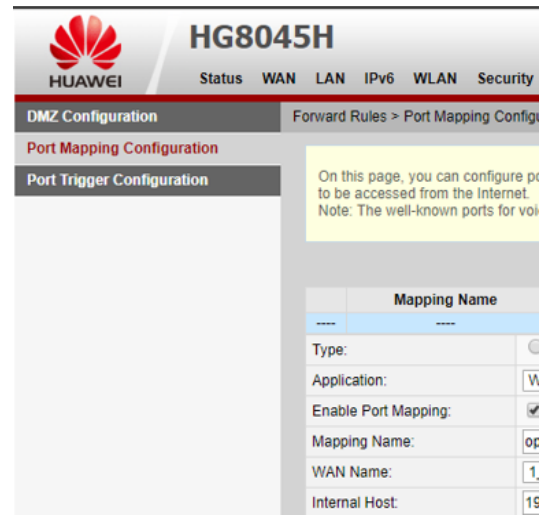

Figura 61. Acceso a Port Mapping Configuration para la liberación de puertos en el router router HG8045H de Huawei, paso 2.

Adaptado de (Wireless, 2017).

 Dentro de la sección Port Mapping Configuration, se habilita el puerto 80, puerto que usa el servico Apache de XAMPP.

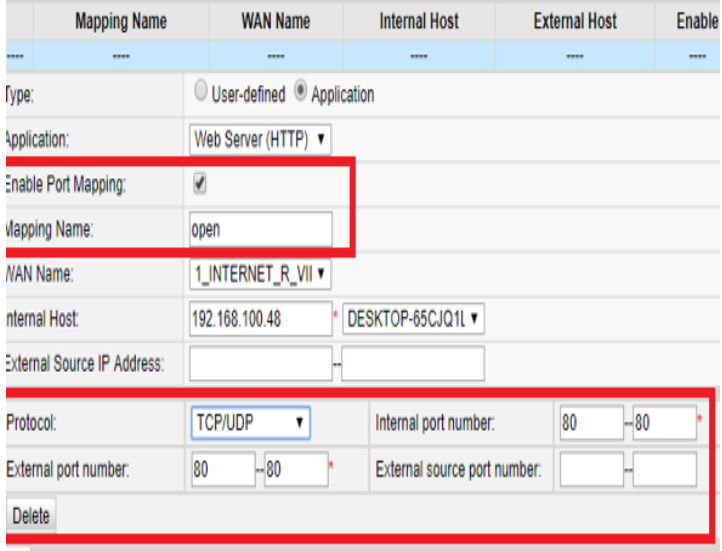

Figura 62. Configuración para la liberación de los puertos 80-80 en el router HG8045H de Huawei, paso 3.

Adaptado de (Wireless, 2017).

### 3.7 **Creación de la Aplicación Web**

#### 3.7.1 **Requerimientos para la generación de gráficas:**

- **Interfaz: Instalación de la Interfaz AdminLTE. Es un conjunto de archivos** HTML que forma una plantilla (template) de WebApp de código abierto con tableros de administración y paneles de control.
- Base de Datos: Creación de las bases de datos en phpMyAdmin, con tablas de información cargadas automáticamente por medio de importaciones de archivos en formato CSV (delimitado por comas), creados en Excel.
- Creación del Proyecto que contiene todas las gráficas: El proyecto se llama reporte.php. Es creado con el editor de NetBeans. En este proyecto contiene los archivos que realizan las consultas a la base de datos, las bibliotecas javascript necesarias para graficar, y los archivos que generan las gráficas.
- Consultas a las Bases de Datos: Se realiza por medio de un archivo en lenguaje php, ya que este es él mismo lenguaje de la Base de Datos phpMyAdmin. Este archivo contiene algunas funciones importantes como la de establecer una conexión con la Base de Datos, y de ejecutar la consulta cada vez que se requiera.
- Instalación de las Librerías Highchart Java Script: Es una biblioteca de gráficos multiplataforma basada en SVG (Scalable Vector Graphic) que incorpora gráficos interactivos optimizados en plataformas web. Se descarga de forma gratuita en la siguiente dirección web: https://www.highcharts.com/.
- Selección de las gráficas Highcharts a generar: La Biblioteca ofrece una lista de ejemplos para gráficos líneas, gráficos de área, columna y barras, gráficos combinados, pasteles, gráficos en 3D, mapas, etc. Se define los gráficos a usar a partir de esta lista.
- Creación de Gráficas/Visualización de Datos: Se crean los archivos php, bajo esta extensión permiten consultar a la base de datos para luego editarlos con la biblioteca seleccionada.
- Código para llenar la data de las gráficas: Se incluye el archivo que permite la consulta a la Base de datos, en cada archivo php que corresponde a cada una de las gráficas seleccionadas. Se llenan la data de las gráficas con el código que genera la consulta de acuerdo a la tabla que se quiera consultar pero que esté dentro de la base de Datos especificad en el archivo incluido.
- Visualización local: Se ejecutan los archivos de manera local, lo que permite visualizar sin necesidad de Internet.

# 3.7.2 **Levantamiento de requerimientos de la creación para AppWeb** 3.7.3 **Interfaz**

El template AdminLTE, basado en CSS Bootstrap 3 (conjunto de herramientas de código abierto para diseño de sitios y aplicaciones web) usa todos los componentes de diseño de la herramienta en forma modular, permitiendo varias formas de personalización. AdminLTE permite crear una interfaz de usuario para aplicaciones que se conectan del lado del servidor (Backend), lo que permite conectarse con la base de datos phpMyAdmin del servidor XAMPP de acuerdo con (Tutoriales a tu Alcance, 2017).

# 3.7.4 **Pasos para la Instalación de la plantilla Template AdminLTE**

Descargar la Plantilla de forma gratuita del Internet.

 Existen algunas páginas que ofrecen de manera libre y gratuita la plantilla AdminLTE.

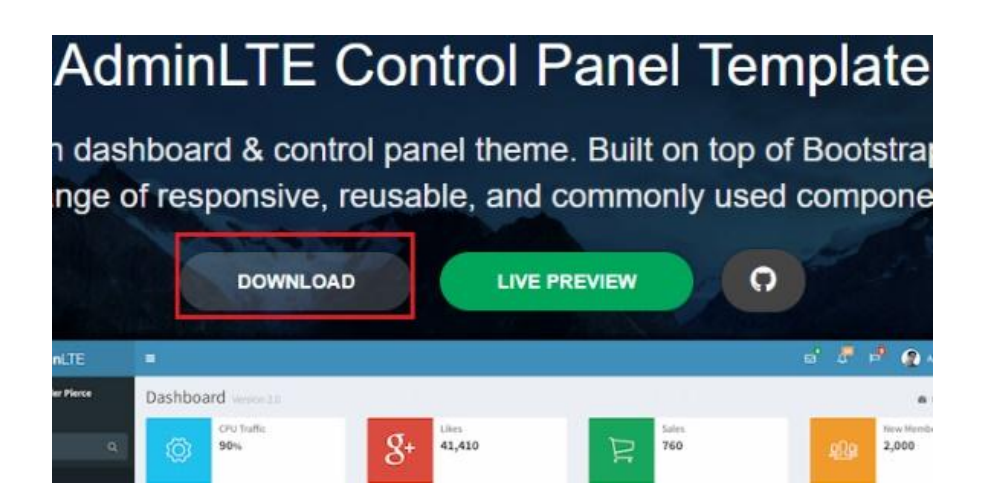

Figura 63. Descarga de la plantilla AdminLTE, paso 1.

Adaptado de (Tutoriales a tu Alcance, 2017).

**Extraer la plantilla descargada** 

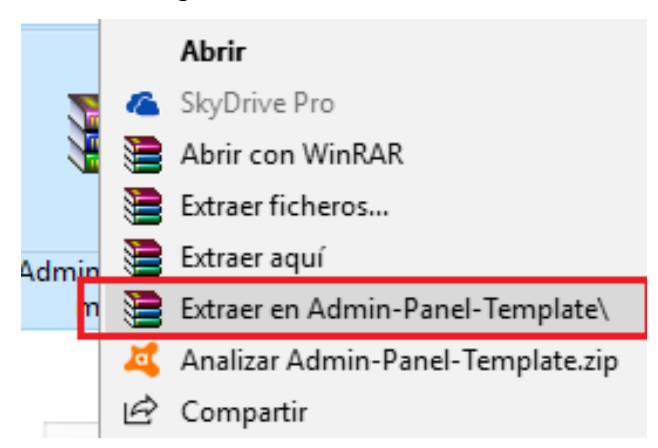

Figura 64. Instalación de la plantilla AdminLTE, paso 2.

Adaptado de (Tutoriales a tu Alcance, 2017).

 Copiar toda la información de la carpeta y pegarla en la ubicación que por defecto muestra las gráficas del servidor web. La ubicación es: C:\xampp\htdocs.

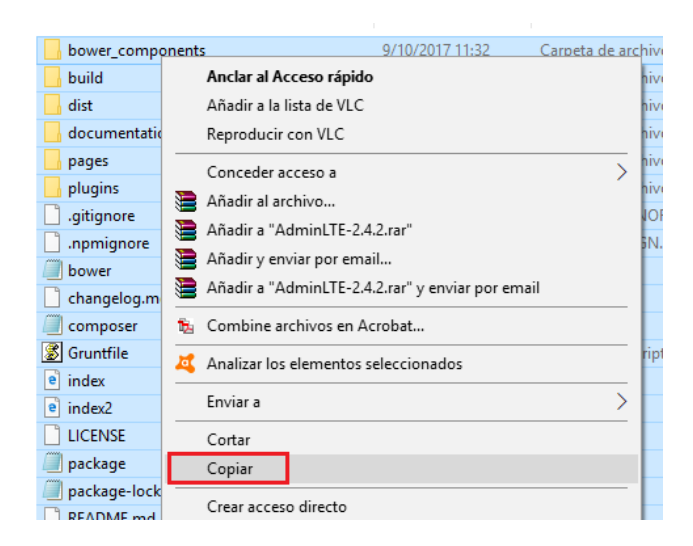

Figura 65. Instalación de la plantilla AdminLTE, paso 3.

Adaptado de (Tutoriales a tu Alcance, 2017).

Cambiar de nombre a la carpeta

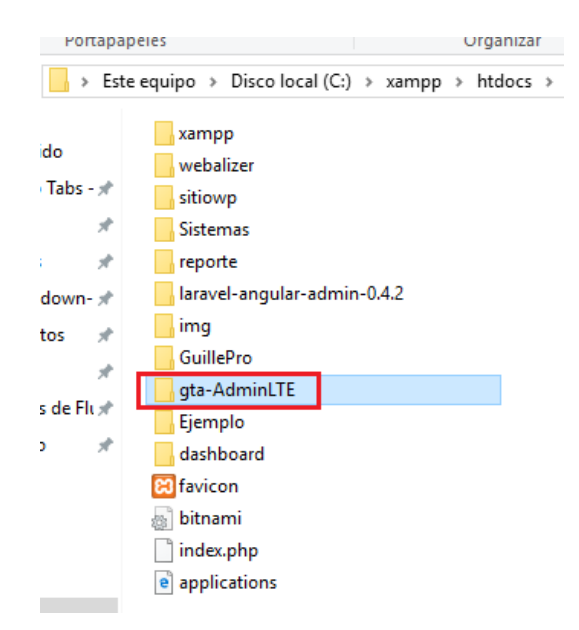

Figura 66. Ubicación de la plantilla AdminLTE, paso 4.

Adaptado de (Tutoriales a tu Alcance, 2017).

 Concluida la instalación, se puede visualizar la plantilla de manera local. De esta forma, todos los archivos de las gráficas pasan a integrarse con los archivos de la plantilla en esta ubicación

#### 3.8 **Creación de las bases de datos**

Para todas las gráficas excepto las del módulo SONOFF, se realiza una consulta de información hacia las bases de datos almacenadas en phpMyAdmin. La dirección para gestionar las bases de datos es http://localhost/phpmyadmin/index.php, o por medio del panel del control Xampp.

#### 3.8.1 **Pasos para la Creación de la Base de Datos.**

Ejemplo del caso para el PISO 10.

Acceder al Panel de Control XAMPP/ Buscar XAMPP y abrir.

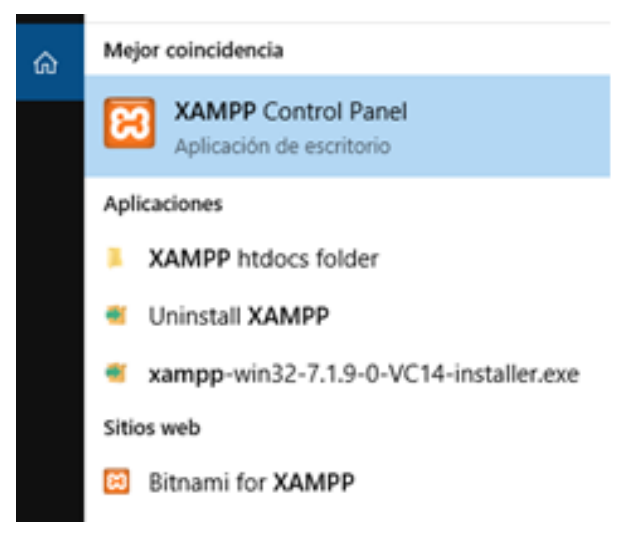

Figura 67. Acceder al Panel de Control XAMPP, paso 1.

a) imágenes propias del acceso al programa instalado.

 Levantar los Servicios del panel de control XAMPP y acceder a la Base de Datos por medio del botón Admin correspondiente a MySQL.

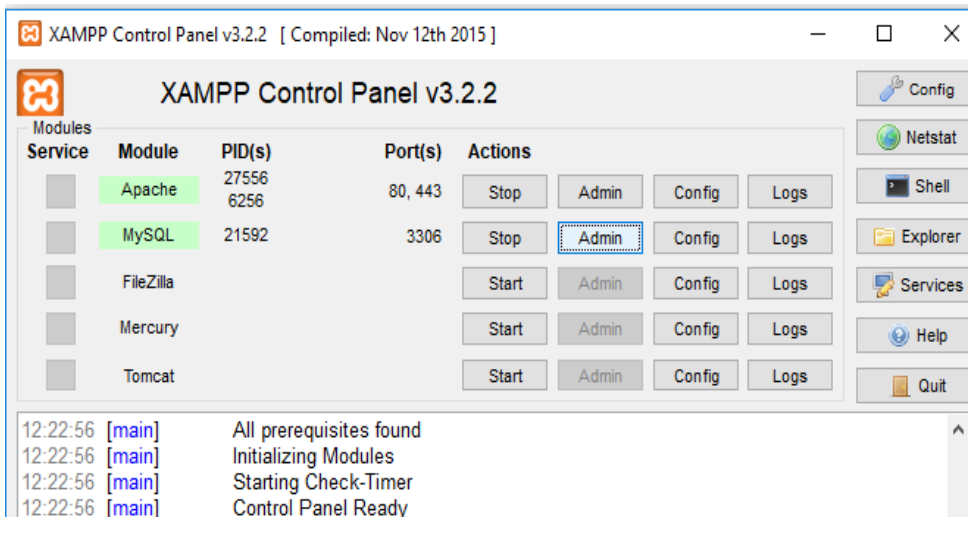

Figura 68. Acceder a la Base de datos MySql, por medio del Panel de Control XAMPP, paso 2.

 Ingreso a la Base de Datos mediante una interfaz alojada en el pc. Al abrir se dirige a una página web en php que permite gestionar todas las bases que se vayan creando, y las almacena en el directorio asignado local de manera trasparente para el usuario que gestiona por esta interfaz. Luego se da clic en Nueva.

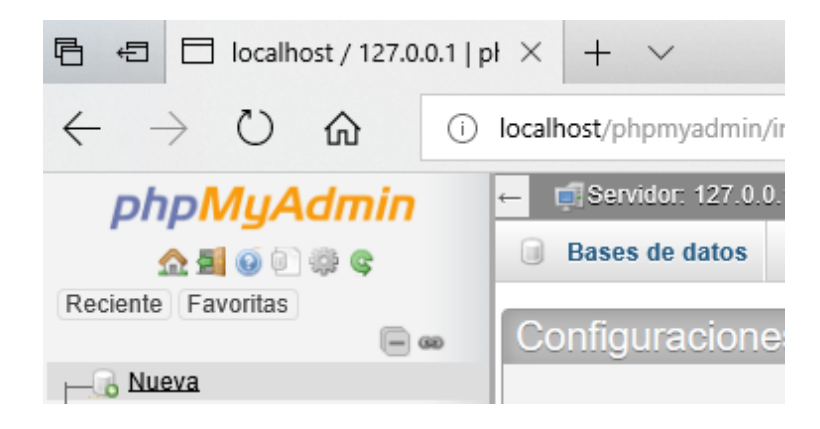

Figura 69. Interfaz de la Base de datos MySql, llamada phpMyAdmin, paso 3.

Se procede a llenar el nombre de la tabla para luego Crear.

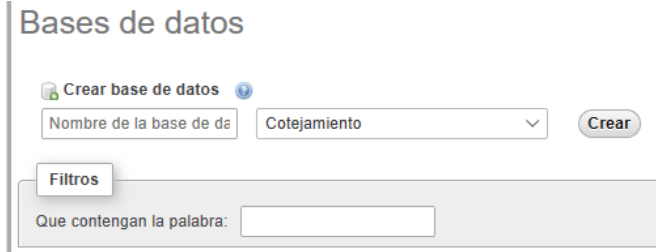

Figura 70. Creación de la Base de datos en phpMyAdmin, paso 4.

Adaptado de (Mane, 2017) .

 Las tablas aparecen en forma de lista dentro de la Interfaz phpMyAdmin. El siguiente paso es llenar estas tablas con los datos de los consumos eléctricos de manera automática.

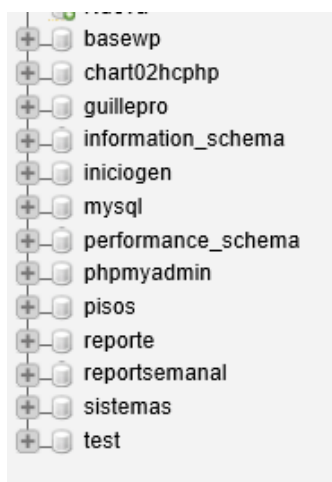

Figura 71. Visualización de las bases de datos creadas en phpMyAdmi, paso 5.

Adaptado de (PuntoGeek, 2017).

 Se da clic en la base creada y muestra las tablas creadas, o a su vez la posibilidad de crear una nueva tabla.

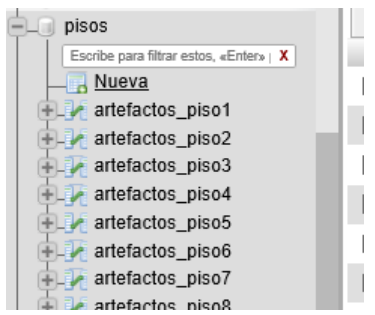

Figura 72. Visualización de las tablas creadas en la base pisos, paso 6.

Adaptado de (Mane, 2017)

 Al seleccionar nueva tabla, aparece al lado derecho de la página el formulario de creación de la tabla, junto con el nombre y los campos respectivos que se va a crear. Cada campo (columna) lleva un nombre y un tipo de dato específico, de acuerdo con cómo se tiene la información en el archivo CSV de Excel. Luego de llenar los campos se guarda.

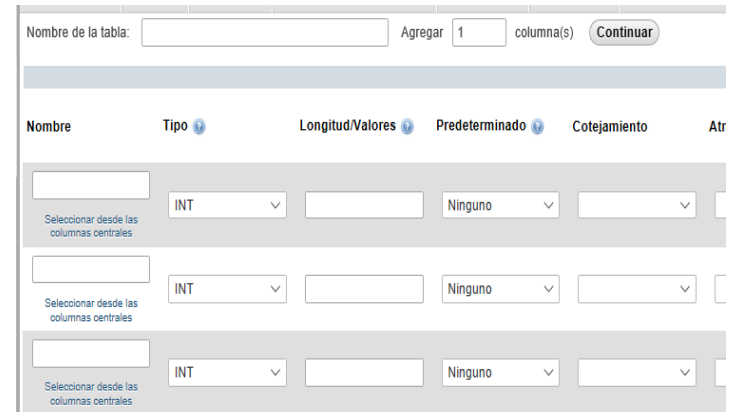

Figura 73. Campos de datos pertenecientes a las tablas creadas en la base pisos, paso 7, cada campo lleva un tipo de dato especifico.

 Se genera la tabla. Se visualiza los campos y el tipo de dato de cada campo.

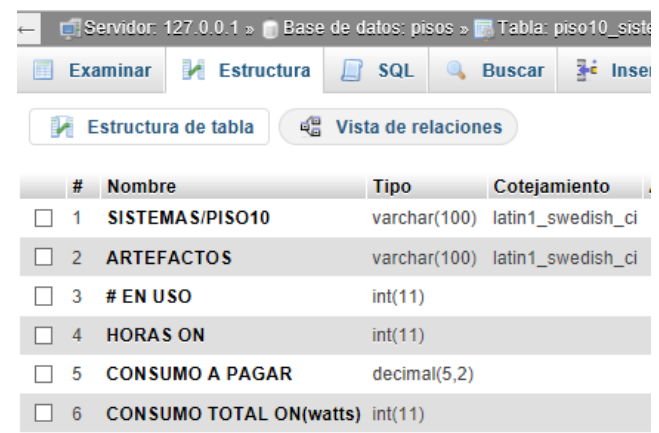

Figura 74. Visualización de los tipos de datos para cada campo respectivo, paso 8.

- Tipo de Dato de las Tablas: Para texto se usa varchar con una longitud de 100. Para valores enteros de tipo int, sin especificaciones en la longitud, y para los valores de consumo a pagar se especifica valores de tipo decimal con una longitud de 5,2 con coma y no punto.
- Para llenar las tablas se dirige a importar, en la parte superior de la página de la Base de Datos.

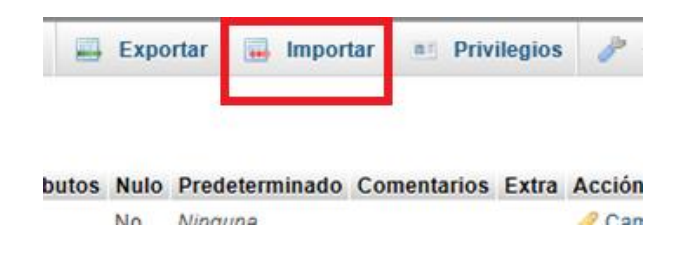

Figura 75. Importación del archivo que llena de información las tablas creadas en las bases respectivas, paso 9, seleccionar el archivo csv para llenar con importarlo.

Adaptado de (Mane, 2017).

Se importa el archivo CSV de Excel que contiene la información.

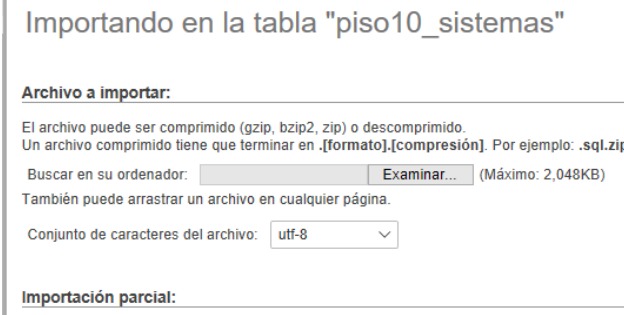

Figura 76. Importación del archivo CSV de Excel hacia la tabla de la base creada, paso 10, importando en la tabla "piso10\_sistemas

 Este archivo debe contener información, que coincida con el tipo de dato creado en las tablas que se van alimentar con la información del archivo

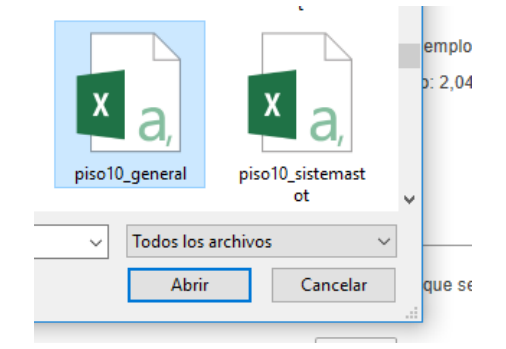

Figura 77. Importación del archivo CSV de Excel hacia la tabla de la base creada, paso 11.

 El archivo contiene los datos que se especificaron en la creación de la tabla. Por ejemplo, ILUMINACION, es un dato correspondiente a SISTEMAS/PISO10, y es de tipo varchar con longitud de 100 caracteres. Para el campo decimal se debe poner punto en vez de coma. Los títulos de los campos no se llenan, caso contrario al momento de importar se duplican o se generan errores.

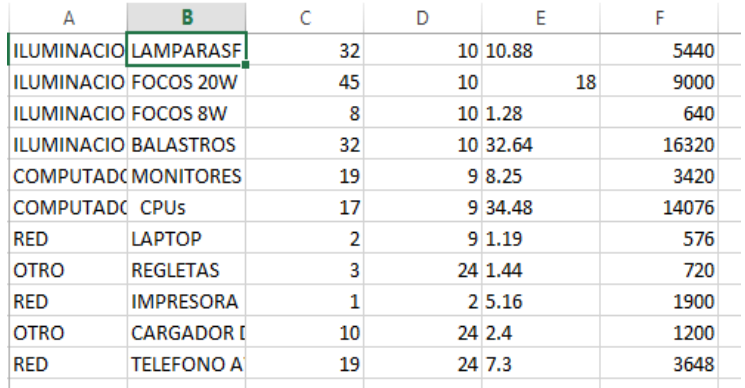

Figura 78. Campos de datos del archivo CSV de Excel, paso 12, el archivo debe tener los tipos de datos iguales con la tabla "piso10 sistemas", en todos sus campos relacionados.

 Se guarda el archivo en formato CSV (delimitado por comas), que es un formato compatible con la base de datos phpMyAdmin

**Service** 

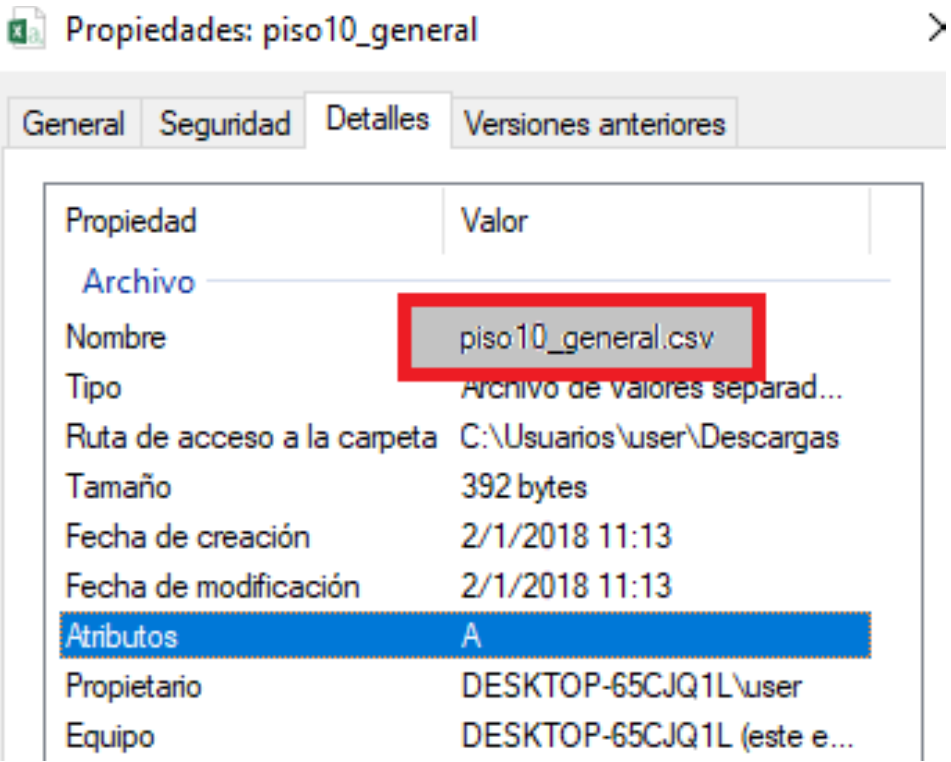

Figura 79. Formato del archivo de Excel, paso 13, el archivo se guarda en formato CSV, que es compatible con la base de datos phpMyAdmin.

 En phpMyAdmin se carga automáticamente el formato, pero se debe cambiar a punto y coma en la sección de columnas separadas por. Luego se procede a continuar. Esto se debe a que en el formato CSV, la separación de columna se interpreta con punto y coma. Esto se comprueba cuando al archivo CSV se lo abre con el bloc de notas donde se visualiza tiene la sintaxis que usa el formato CSV.

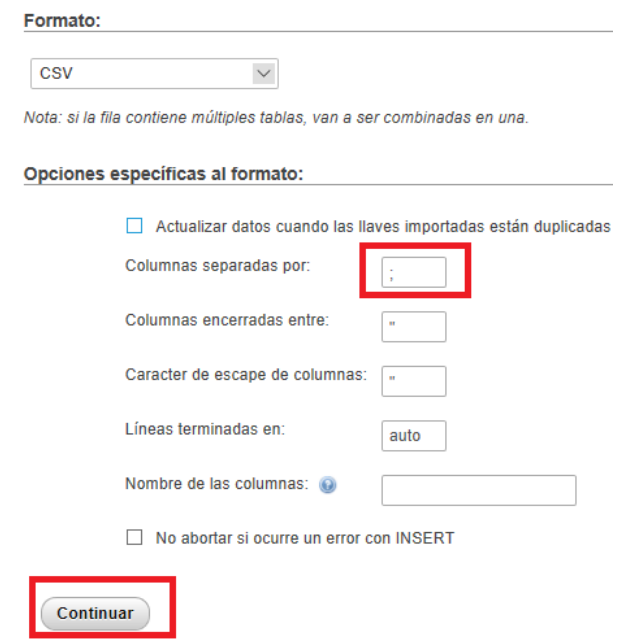

Figura 80. Opciones específicas para la importación del archivo de Excel, paso 14, el archivo la separación por columnas es por medio de punto y coma.

Adaptado (PuntoGeek, 2017); (Mane, 2017).

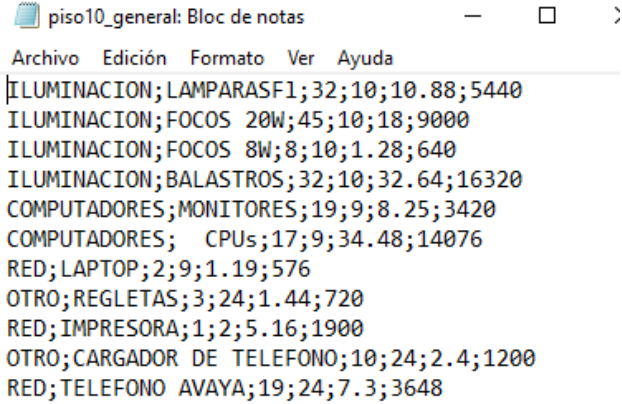

Figura 81. Formato del archivo de Excel abierto en el bloc de notas, paso 15, en el archivo la separación por columnas es por medio de punto y coma.

a) imágenes propias dela configuración de la creación de las tablas en la Base de datos local instalada.

• Se genera la tabla de psiso10 sistemas en phpMyAdmin cargando los datos de la tabla CSV de manera automática. La importación es exitosa.

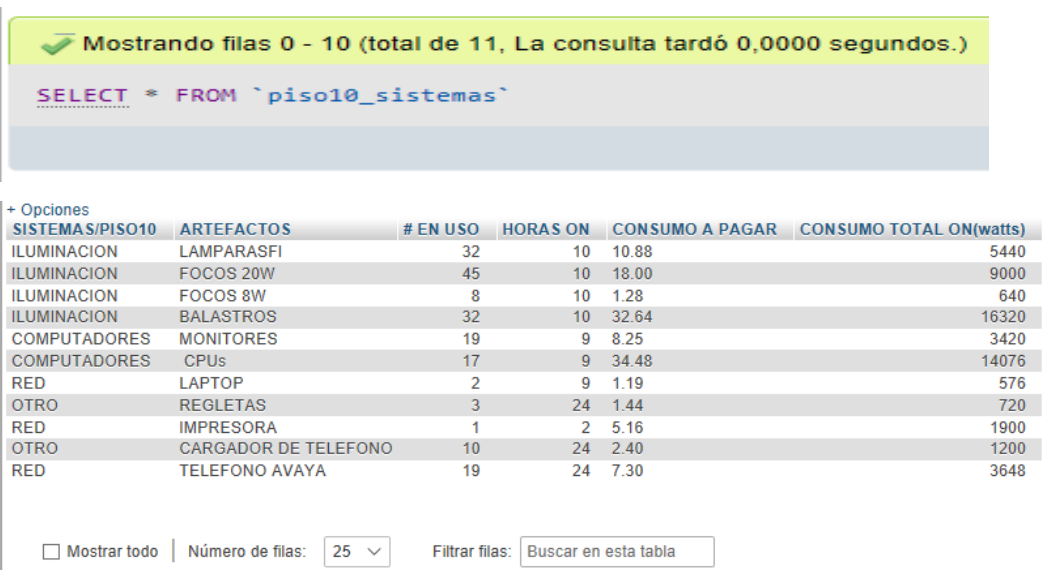

Figura 82.Generación de la tabla piso10\_sistemas en base a la importación del archivo de Excel, paso 16, en el archivo se llama piso10\_general.

Adaptado de (PuntoGeek, 2017) ; (Mane, 2017).

#### 3.9 **Creación del proyecto**

Se crea el proyecto php de prueba para la generación de las gráficas dentro de la ruta por defecto que tiene el servidor web XAMPP para poder visualizar en la web, a través de Netbeans. La importancia de este proyecto radica en que todas las gráficas generadas pasarán luego a ser anexadas e integradas en las plantillas de diseño otorgadas por la plantilla AdminLTE 2 junto con todo lo que se requiera para la misma generación de gráficas (bibliotecas javascript, archivos de consultas a la base de datos).

# 3.9.1 **Pasos para la creación del proyecto**

 Acceder al NetBeans, crear un nuevo proyecto en formato php, y pasar a siguiente.

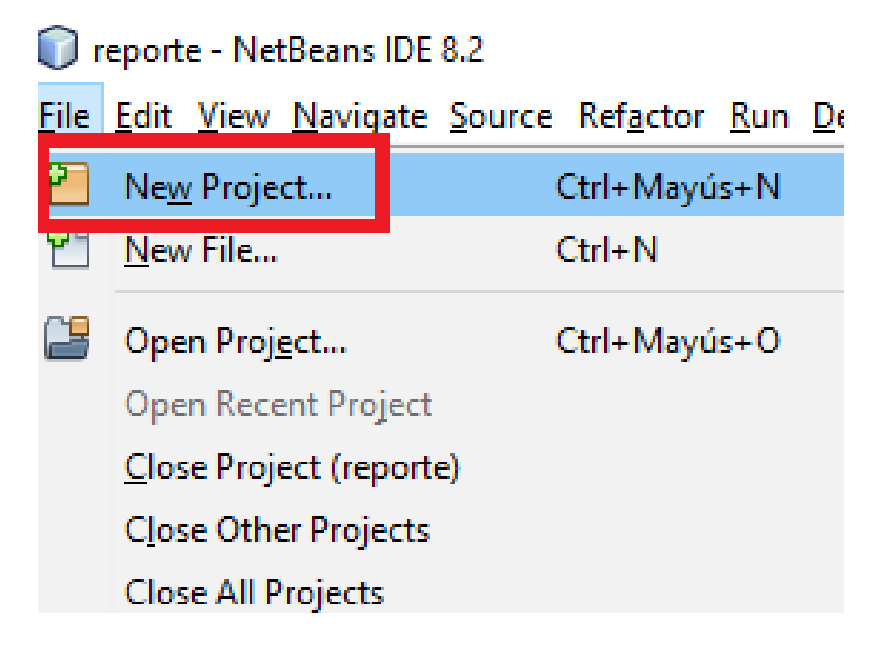

Figura 83.Creación del proyecto en el editor NetBeans, paso 1.

Adaptado de (Rodriguez, 2017).

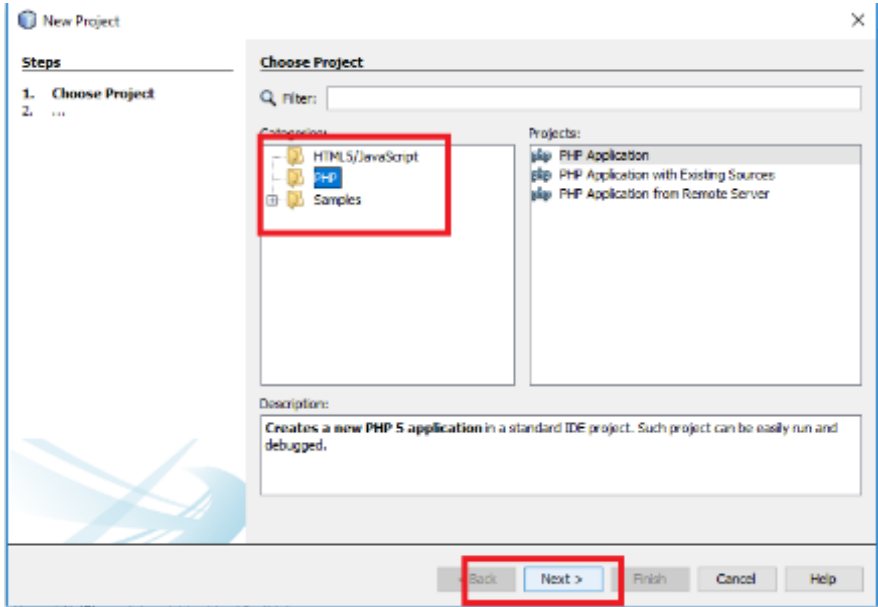

Figura 84.Creación del proyecto en el editor NetBeans, paso 2.

 Llenar el nombre del proyecto, junto con la localización predeterminada: C: \xampp\htdocs\, que es la ruta definida por el servidor XAMPP, para reconocer los ficheros que se van a mostrar en la web.

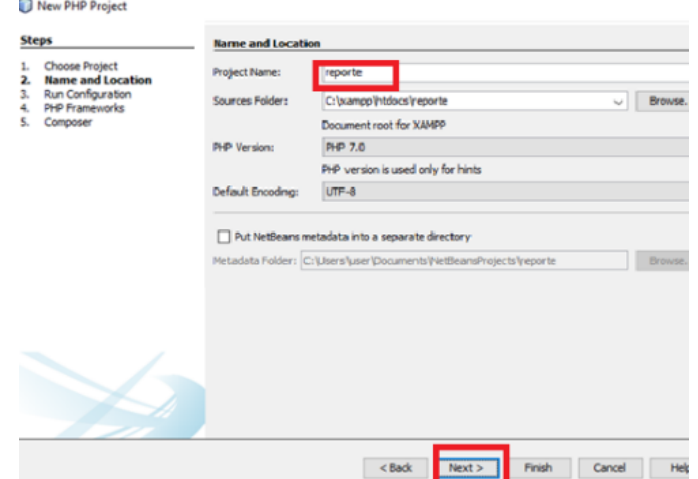

Figura 85.Creación del proyecto en el editor NetBeans, paso 3.

Adaptado de (Rodriguez, 2017).

 De manera local se puede ingresar con la siguiente dirección: http://localhost/reporte/, y de manera pública mediante: ecmcmanager.sytes.net/reporte/

Project Properties - reporte

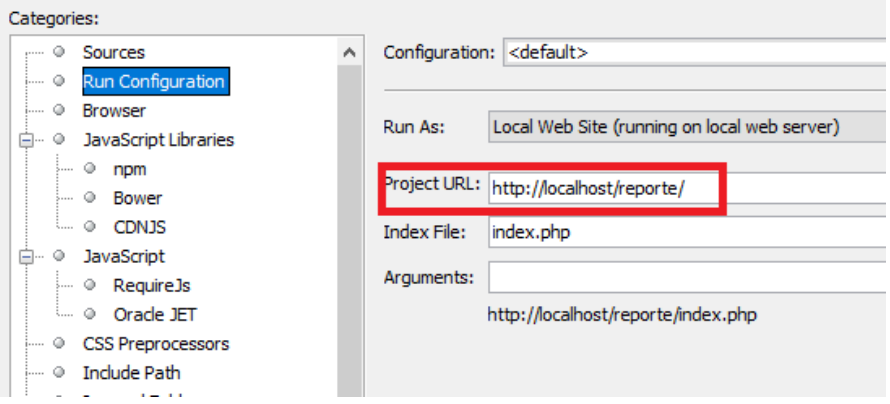

Figura 86.Creación del proyecto en el editor NetBeans, paso 4.

 Sin seleccionar ningún PHP Framework, se finaliza la creación del proyecto

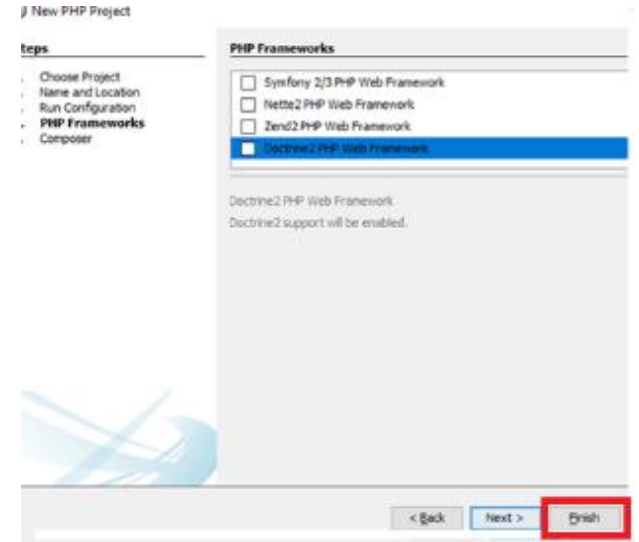

Figura 87.Creación del proyecto en el editor NetBeans, paso 5.

Adaptado de (Rodriguez, 2017).

 El proyecto tiene todas las librerías necesarias y los archivos de consultas a la base de datos, para la generación de gráficas en primera instancia.

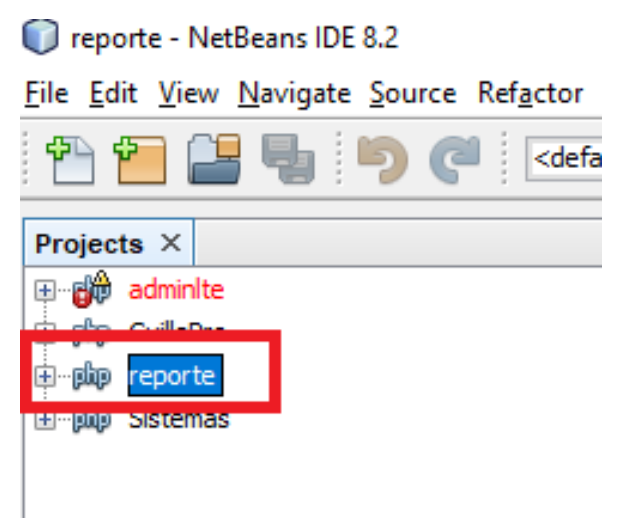

Figura 88.Creación del proyecto en el editor NetBeans, paso 6.

#### 3.10 **Consultas a las bases de datos**

Todas las gráficas realizan consultas hacia las tablas que están almacenadas en una base de Datos de phpMyAdmin, para obtener los datos y poder usarlos en la generación de las mismas gráficas, exceptuando por las gráficas del módulo del SONOFF (estas gráficas no realizan consultas, los datos están incorporados dentro del mismo código de la gráfica).

La consulta se la realiza por medio de un archivo php. Por medio de esta extensión, se logra entablar una conexión con la Base de Datos en el mismo idioma. Es decir, tanto el archivo de conexión como la Base están en el mismo lenguaje.

# 3.10.1 **Obtención del archivo que se conecta a la Base de Datos**

 El archivo es tomado de un reporte gráfico hecho con la librería javascript Highcharts.

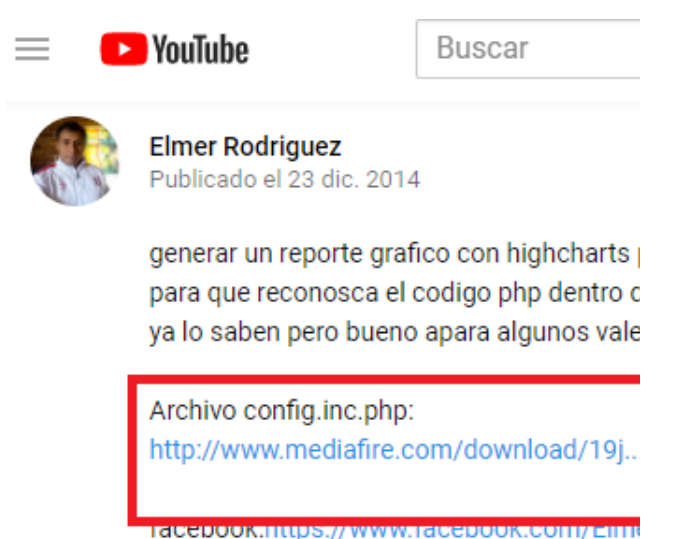

Figura 89.Descarga del archivo que permite la conexión a la Base de Datos configurada en phpMyAdmin, paso 1.

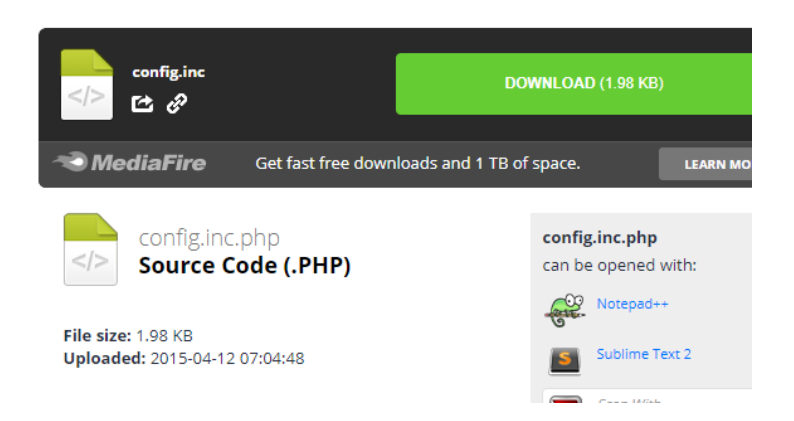

Figura 90. Descarga del archivo que permite la conexión a la Base de Datos configurada en phpMyAdmin, paso 2.

Adaptado de (Rodriguez, 2017).

Luego se realiza una edición del archivo a través de NetBeans.

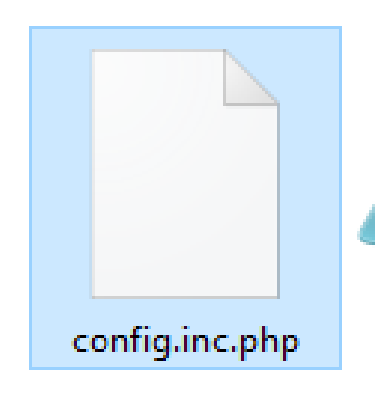

Figura 91. Edición del archivo que permite la conexión a la Base de Datos configurada en phpMyAdmin, paso 3.

Adaptado de (Rodriguez, 2017).

# 3.10.2 **Adaptación del archivo php para la Conexión a la Base de Datos**

 Adaptación del código de acuerdo con la tabla de phpMyAdmin. En este ejemplo, el único cambio que se realiza es en la clase Conect\_MySql. El nombre de la base (dbname) a la que se conecta es a la base de datos llamada iniciogen. El usuario (dbuser) es root, sin contraseña (dbpwd). El host (dbhost), es el local.

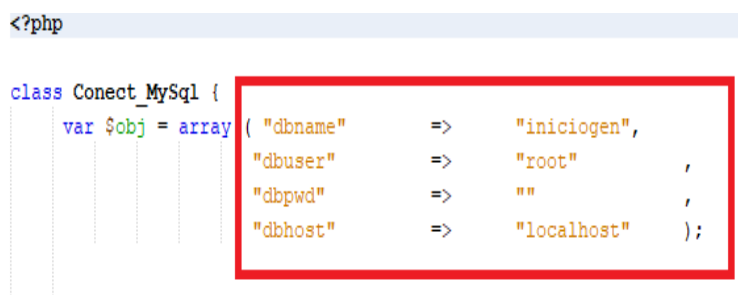

Figura 92. Edición del archivo que permite la conexión a la Base de Datos configurada en phpMyAdmin, paso 1.

Adaptado de (Rodriguez, 2017).

 La base de datos iniciogen contiene las tablas de datos que son usadas para la generación de gráficas en el módulo de Inicio. El archivo facilita una conexión para cualquier tabla que esté dentro de la base especificada a conectar.

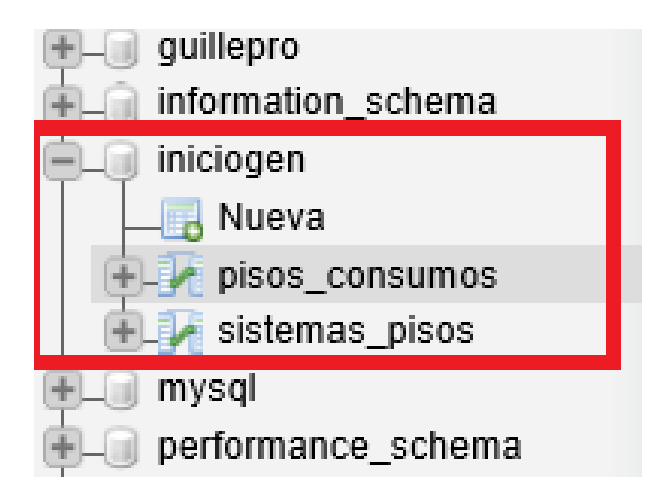

Figura 93. Edición del archivo que permite la conexión a la Base de Datos configurada en phpMyAdmin, paso 2.

Adaptado de (Rodriguez, 2017).

 El archivo presenta algunas funciones, para asegurar la consulta (\$query), en la primera sección, la función ejecuta una consulta, dando como resultado una instancia q\_id, que permite a las demás funciones, extraer la información de las filas y correspondientes de los datos. Esto es lo que hace posible que varias consultas a distintas tablas de la base, se ejecute en un solo archivo.

```
function execute ($query) {
    {\tt 5this}\mbox{-}\verb|2q_id = mysqli_query({\tt 5this}\mbox{-}\verb|db_{connect_id, \verb|Squery|})if(!$this->q_id ) {
         $error1 = mysgli_error ($this~>\text{db}_connect_id)$;
          die ("ERROR: error DB.<br> No Se Puede Ejecutar La Cons
         exit;
      \mathbf{L}$this->query count++;
     return $this->q id;
 \mathbf{r}public function fetch_row($q_id = nm) {
    if (\frac{6}{9} \text{ id} == \text{'''}) {
              \Im q_id = \sin s - \sin s\rightarrow$result = mysqli_fetch_array(\text{Sq_id});return $result;
 \mathbf{r}public function get_num_rows() {
   return mysqli num rows ($this->q id);
\mathbf{A}
```
Figura 94. Edición del archivo que permite la conexión a la Base de Datos configurada en phpMyAdmin, código para realizar la consulta a la base de datos, paso 3.

Adaptado de (Rodriguez, 2017).

#### 3.11 **Instalación de las librerías highchart java script**

Acceder a la página oficial de la librería: https://www.highcharts.com/.

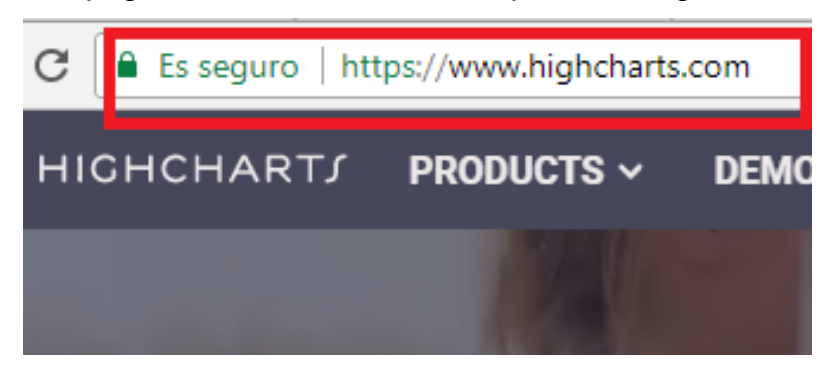

Figura 95. Instalación de las librerías Highcharts, paso 1.
**Posicionarse en la pestaña soporte, y seleccionar descarga.** 

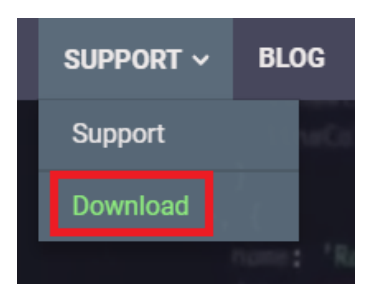

Figura 96. Instalación de las librerías Highcharts, paso 2.

Adaptado de (Rodriguez, 2017).

**-** Descargar la librería Highchart.

# **DOWNLOAD ZIP ARCHIVE**

The zip archive contains JavaScript files and examples. Unzip the zip package and open index.htm in your browser to see the examples. Available archives are:

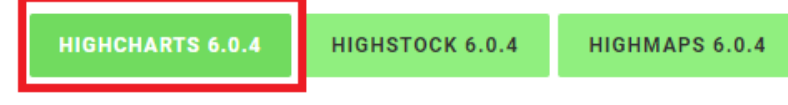

... or just grab the files directly from code.highcharts.com.

Figura 97. Descarga de las librerías Highcharts, paso 3.

Adaptado de (Rodriguez, 2017).

 Descomprimir el archivo descargado, y copiar toda la información que contiene a la ruta/dirección de localización del proyecto.

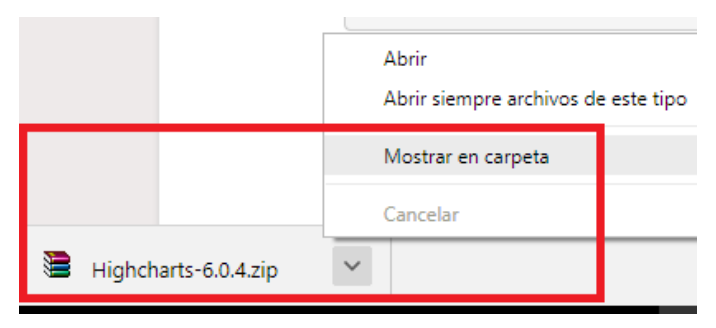

Figura 98. Descarga de las librerías Highcharts, paso 4.

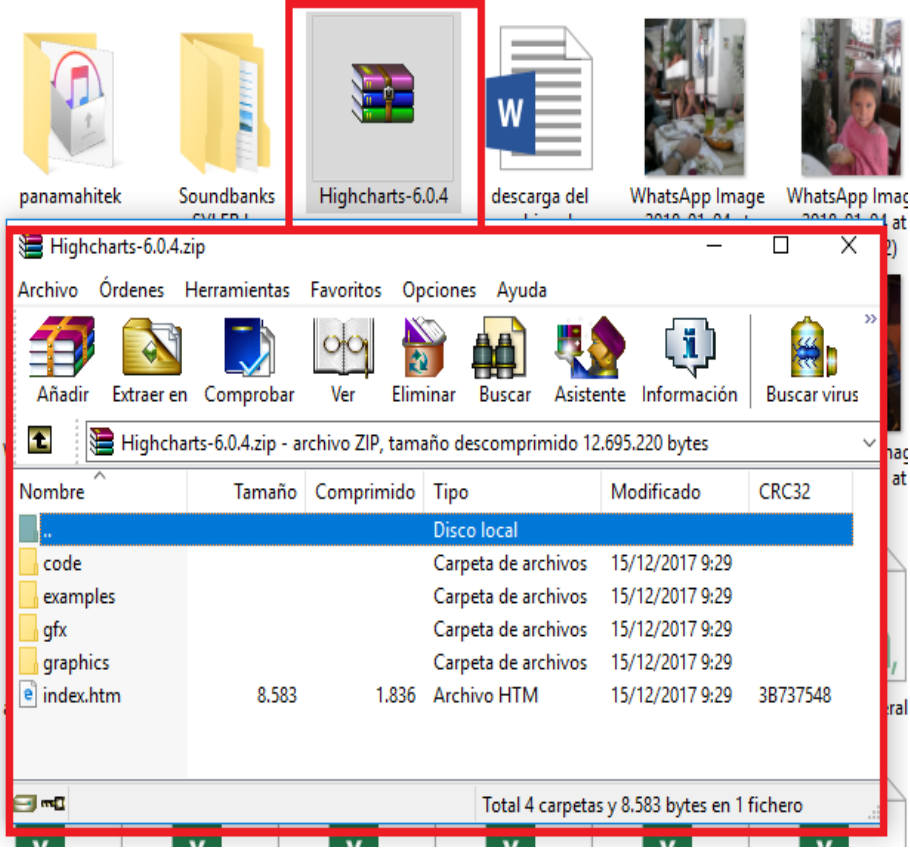

Figura 99. Instalación de las librerías Highcharts, paso 5.

Adaptado de (Rodriguez, 2017).

 La dirección donde por defecto el servidor XAMPP ubica a los directorios que se van a mostrar en la web es: C:\xampp\htdocs\reporte. La carpeta htdocs es la predefinida para guardar todos los proyectos web dentro de ella. Esto permite probar de manera local en la web con la siguiente dirección: http://localhost/reporte/

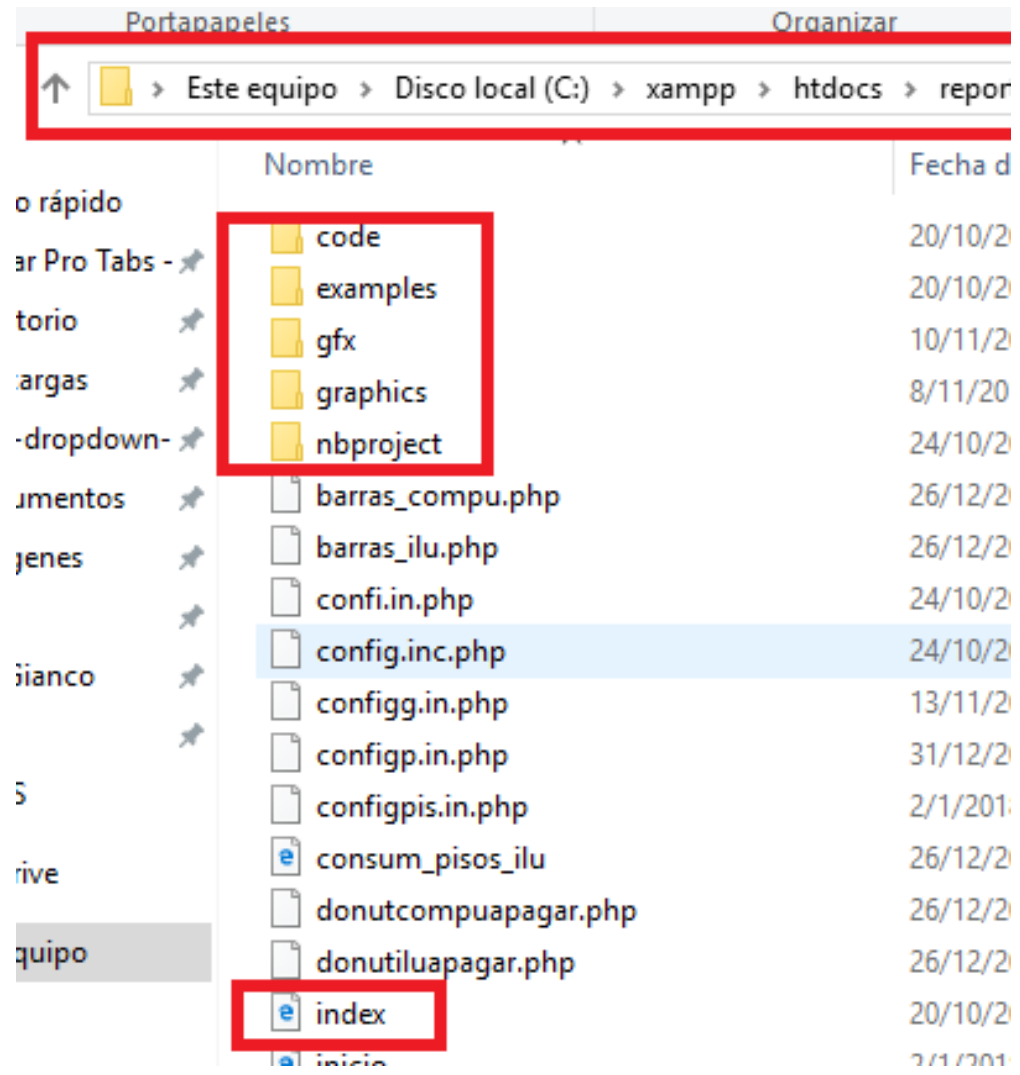

Figura 100. Instalación de las librerías Highcharts, paso 6.

Adaptado de (Rodriguez, 2017).

# 3.12 **Selección de las gráficas Highcharts a generar**

 Acceder a la página de los ejemplos de las gráficas de Highcharts por medio de: http://ecmcmanager.sytes.net/reporte/, como de: http://localhost/reporte/, en dónde se despliega la lista de gráficos disponibles en HTML a usar.

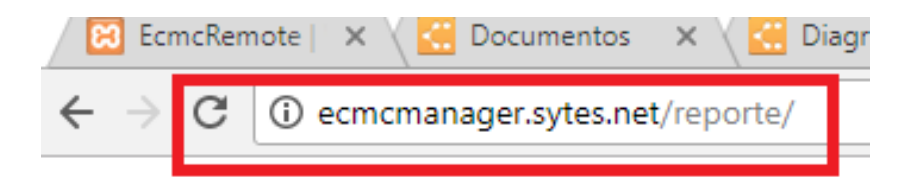

# **Highcharts Examples**

**Line charts** 

- Basic line
- Ajax loaded data, clickable points
- · With data labels
- · With annotations
- · Time series, zoomable
- Spline with inverted axes  $\bullet$
- Spline with symbols
- Spline with plot bands
- Time data with irregular intervals  $\bullet$
- Logarithmic axis
- Line chart with 500k points

Figura 101.Selección de los tipos de gráficos de la Biblioteca Highcharts.

## 3.12.1 **LINE CHART WITH DATA LABELS**

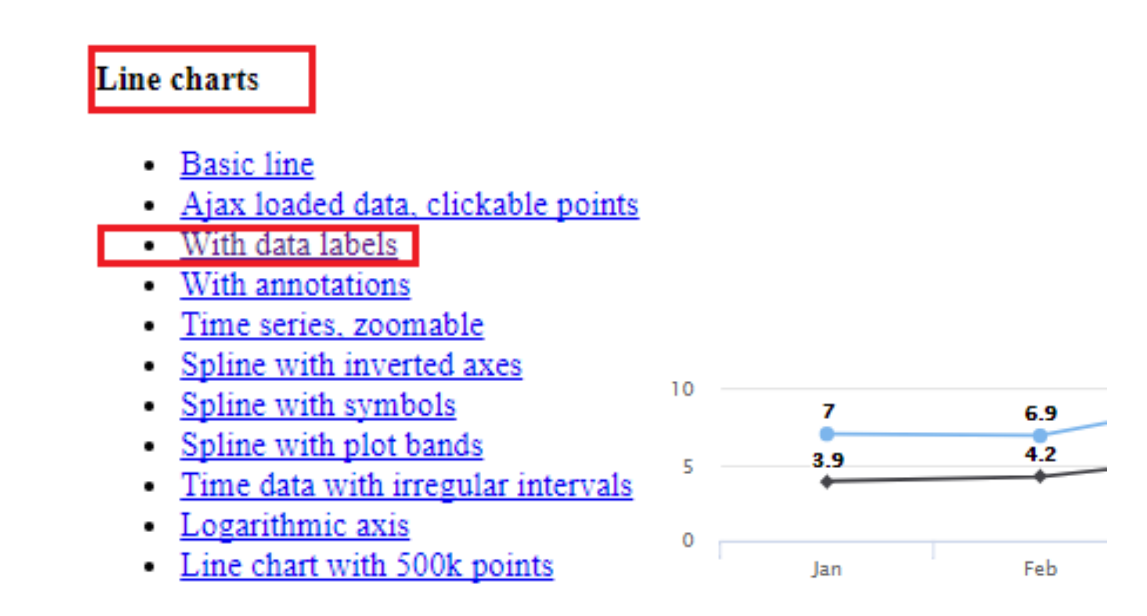

Figura 102. LINE CHART WITH DATA LABELS de la Biblioteca Highcharts.

Adaptado de (Rodriguez, 2017).

## 3.12.2 **COMBINATIONS DUAL AXES, LINE AND COLUMN**

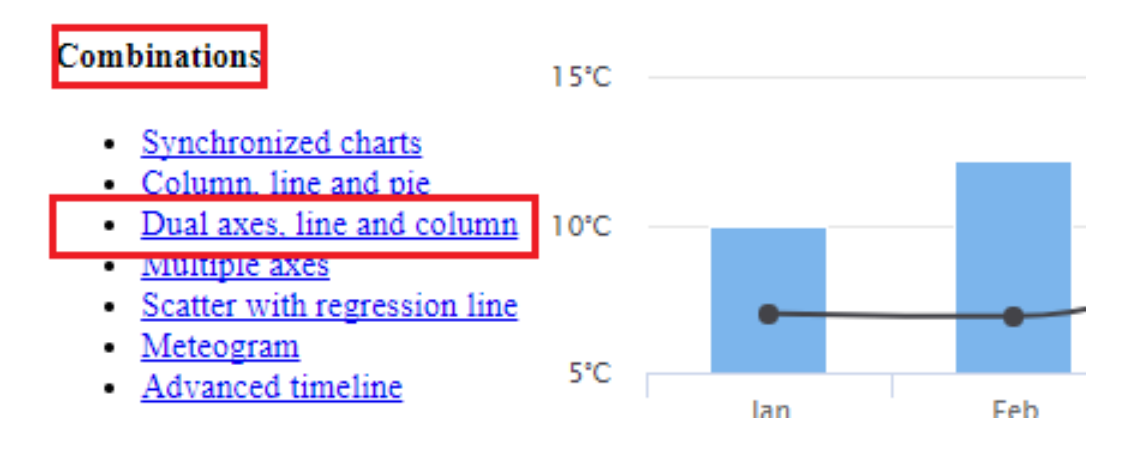

Figura 103. COMBINATIONS DUAL AXES, LINE AND COLUMN de la Biblioteca Highcharts.

#### 3.12.3 **BASIC BAR**

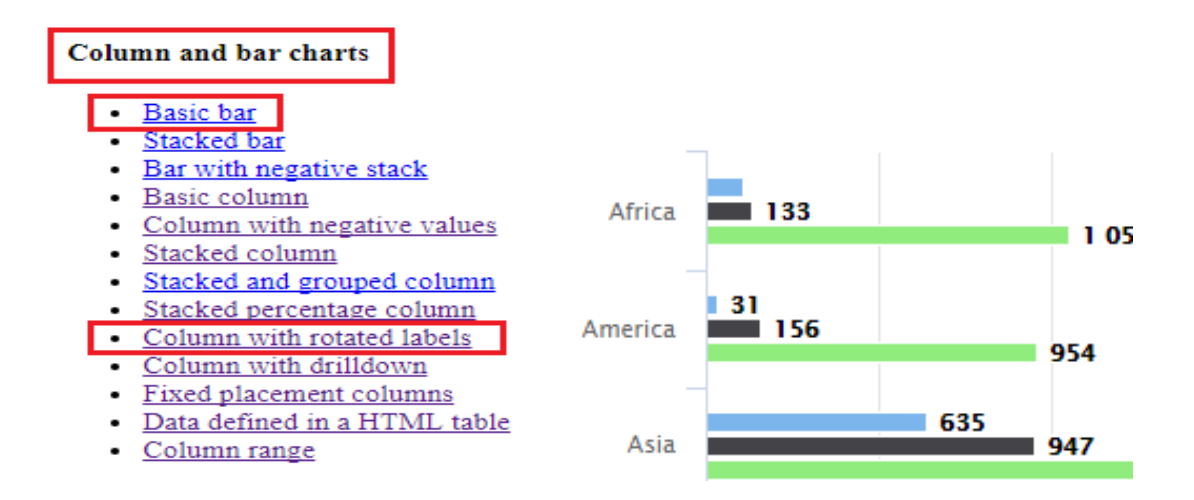

Figura 104. BASIC BAR de la Biblioteca Highcharts.

Adaptado de (Rodriguez, 2017).

#### 3.12.4 **COLUMN WITH ROTATED LABELS**

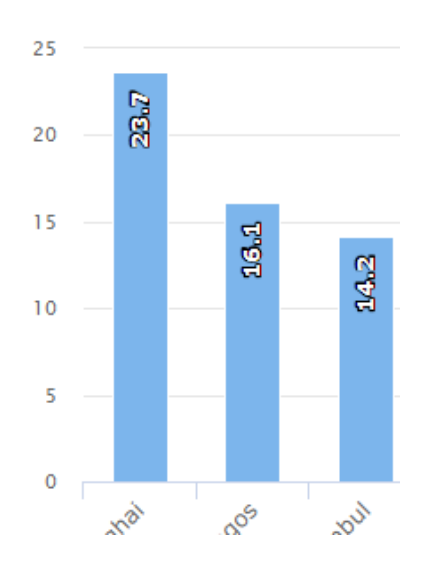

Figura 105. COLUMN WITH ROTATED LABELS de la Biblioteca Highcharts.

#### 3.12.5 **3D CHARTS/ 3D DONUT**

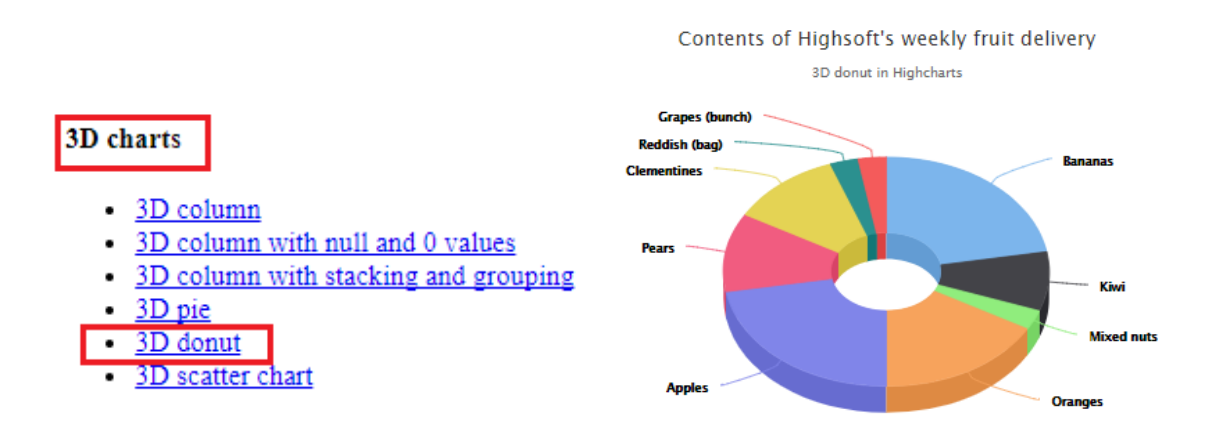

Figura 106. 3D CHARTS/ 3D DONUT de la Biblioteca Highcharts.

Adaptado de (Rodriguez, 2017).

## 3.12.6 **MORE CHART TYPES/ PYRAMID CHART**

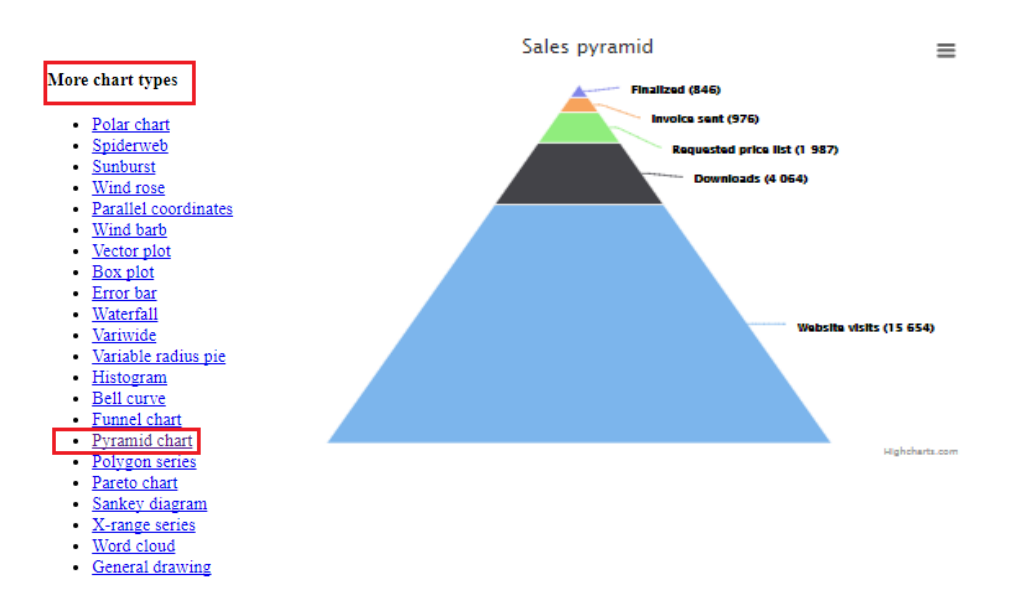

Figura 107.MORE CHART TYPES/PYRAMID CHART de la Biblioteca Highcharts.

## 3.13 **Creación de gráficas/visualización de datos**

Dentro del proyecto se crean los archivos necesarios para cada gráfica

# 3.13.1 **Creación del archivo php que genera las gráficas correspondientes**

 Se crea un archivo nuevo PHP, con cualquier nombre, en este caso se llama iniciopisocon.php, porque el archivo contiene la gráfica de los consumos totales de los pisos en el módulo INICIO.

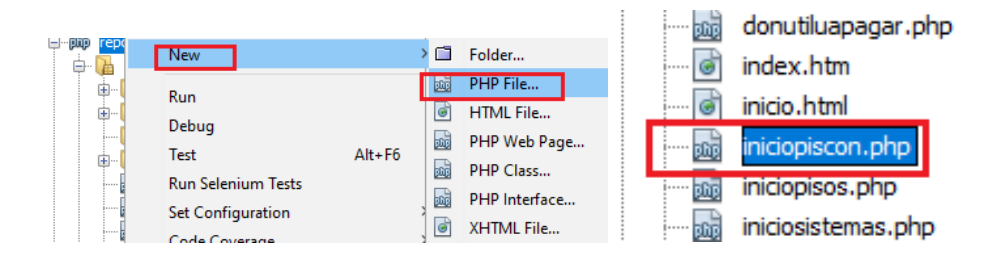

Figura 108. Creación del archivo php que genera las gráficas correspondientes, paso 1.

Adaptado de (Rodriguez, 2017).

 En la misma carpeta donde se crea el nuevo archivo, se abre la carpeta examples y se busca el ejemplo que ofrece la Biblioteca Highcharts a usar, en este caso es combo-dual-axes.

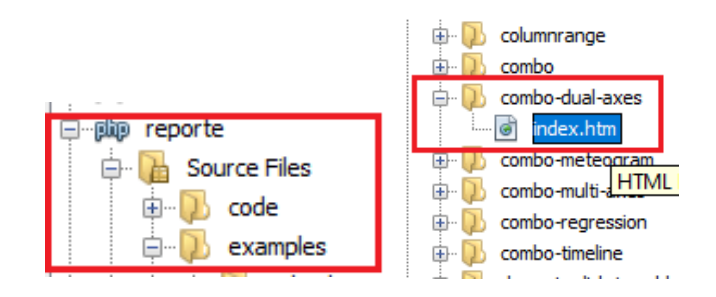

Figura 109. Creación del archivo php que genera las gráficas correspondientes, paso 2.

 Se abre el archivo index.html que corresponde a la carpeta combo-dualaxes y se copia toda la información que contiene.

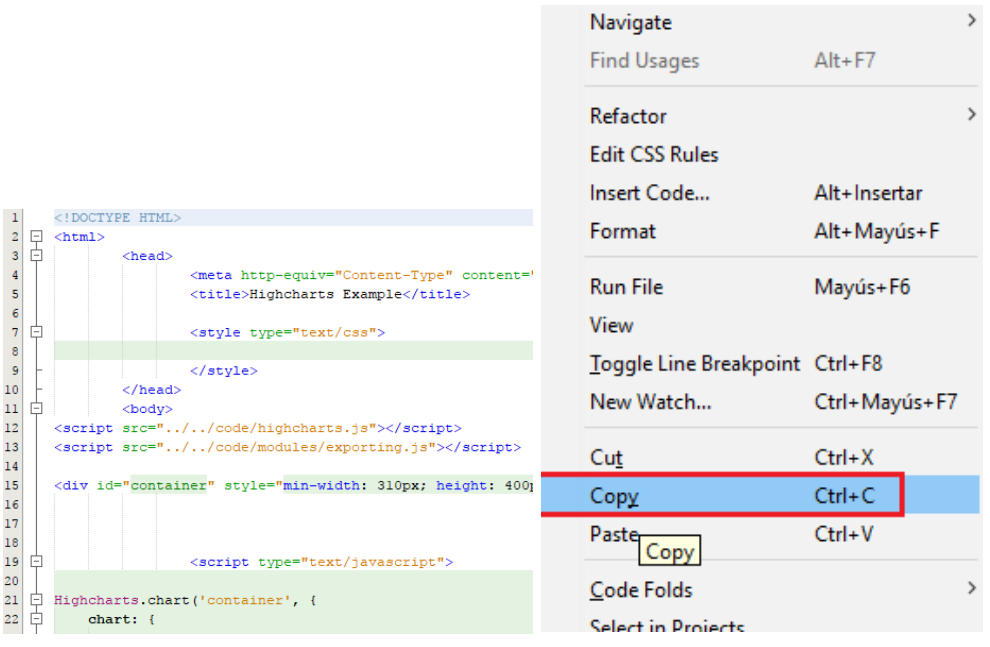

Figura 110. Creación del archivo php que genera las gráficas correspondientes, paso 3.

Adaptado de (Rodriguez, 2017).

 Se pega la información en el nuevo archivo creado, es decir en iniciopisocon.php, para este ejemplo. Se edita las fuentes del código javascript que permite generar la gráfica, de modo que quede como la figura.

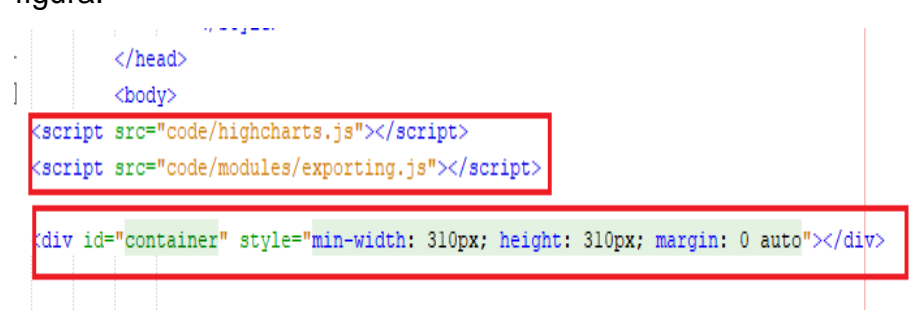

Figura 111. Creación del archivo php que genera las gráficas correspondientes, paso 4.

#### 3.14 **Código para llenar la data de las gráficas**

 En el archivo creado, en la cabecera, se debe incluir el archivo configpis.in.php, que permite la consulta a la Base de Datos, llamada iniciogen.

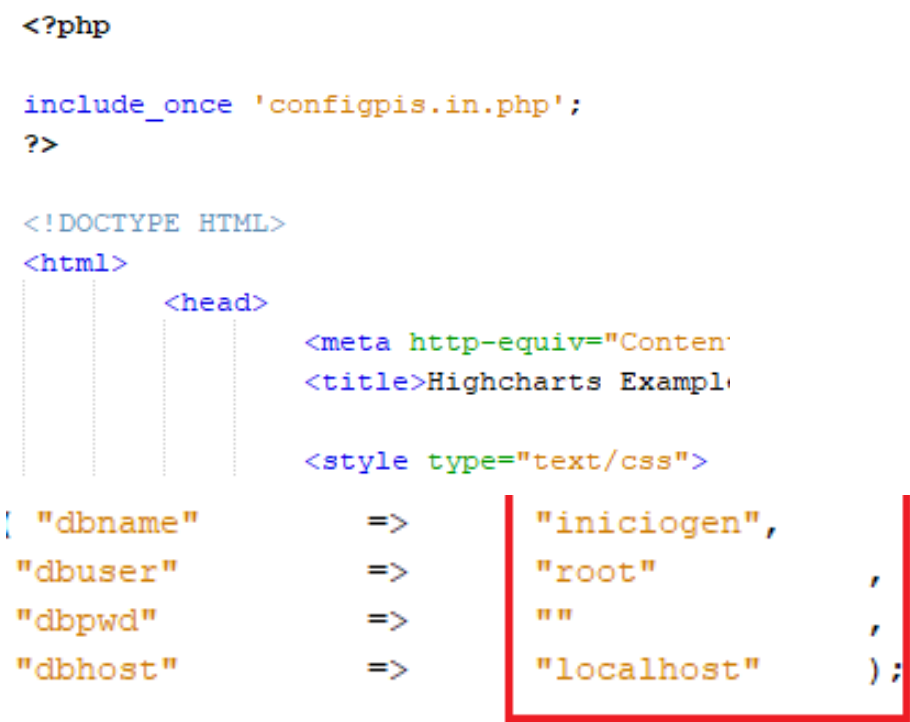

Figura 112. Configuración del archivo php que genera las gráficas correspondientes, paso 1.

Adaptado de (Rodriguez, 2017).

 Dentro del mismo gráfico Highcharts, se modifica los valores como el título, el subtítulo y la información propia de la página, la data.

```
Highcharts.chart('container', {
chart: {
    zoomType: 'xy'
 Υ,
title: \{text: 'Average Monthly Temperature and Rainfall in Tokyo'
 \mathbf{H}subtitle: {
     text: 'Source: WorldClimate.com'
 x \triangle x is: [categories: ['Jan', 'Feb', 'Mar', 'Apr', 'May', 'Jun',
        'Jul', 'Aug', 'Sep', 'Oct', 'Nov', 'Dec'],
    crosshair: true
 H.
 yAxis: [{ // Primary yAxis
    labels: {
        format: '{value} °C',
         style: \{color: Highcharts.getOptions().colors[1]
```
Figura 113. Configuración del archivo php que genera las gráficas correspondientes, paso 2.

Adaptado de (Rodriguez, 2017).

 Se establece una conexión de tipo de base de datos: MySql, para realizar una consulta hacia la tabla pisos\_consumos, reflejada en "\$que", dentro del código. Mientras la fila de la base de datos se extraiga de la consulta "\$que", se obtiene los valores da la columna PISOS para el eje x. Como en la tabla pisos\_consumos, la columna PISOS, es de tipo varchar, y tiene similar formato en el ejemplo de la gráfica combo-dualaxes, en la parte de la eje x, los datos de los meses (Jan, Feb, Mar, Apr, May,etc.), son reemplazados por los de la columna PISOS, de la tabla pisos\_consumos. Es decir, por PISO1, PISO2, PISO3, PISO4, PISO5, PISO6, PISO7, PISO8, PISO9, PISO10 Y PISO11.

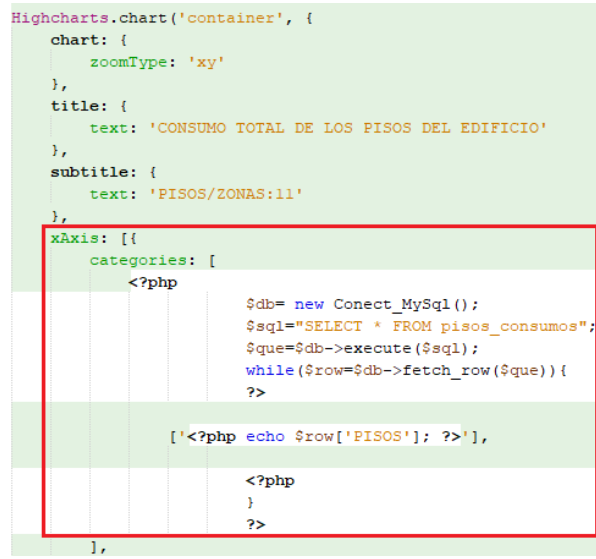

Figura 114. Configuración del archivo php que genera las gráficas correspondientes, paso 3.

Adaptado de (Rodriguez, 2017).

Nota: El dato es de tipo Varchar por lo que la extración del dato de la columna PISOS está entre comillas (' ').

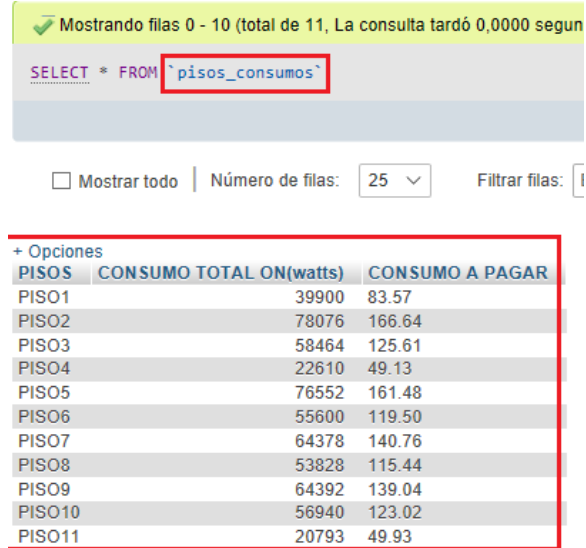

Figura 115. Configuración del archivo php que genera las gráficas correspondientes, paso 4/Visualización de la tabla que será graficada.

 En la parte del eje de las y, hay etiquetas de texto que se cambia de acuerdo con el análisis de la tabla seleccionada a graficar.

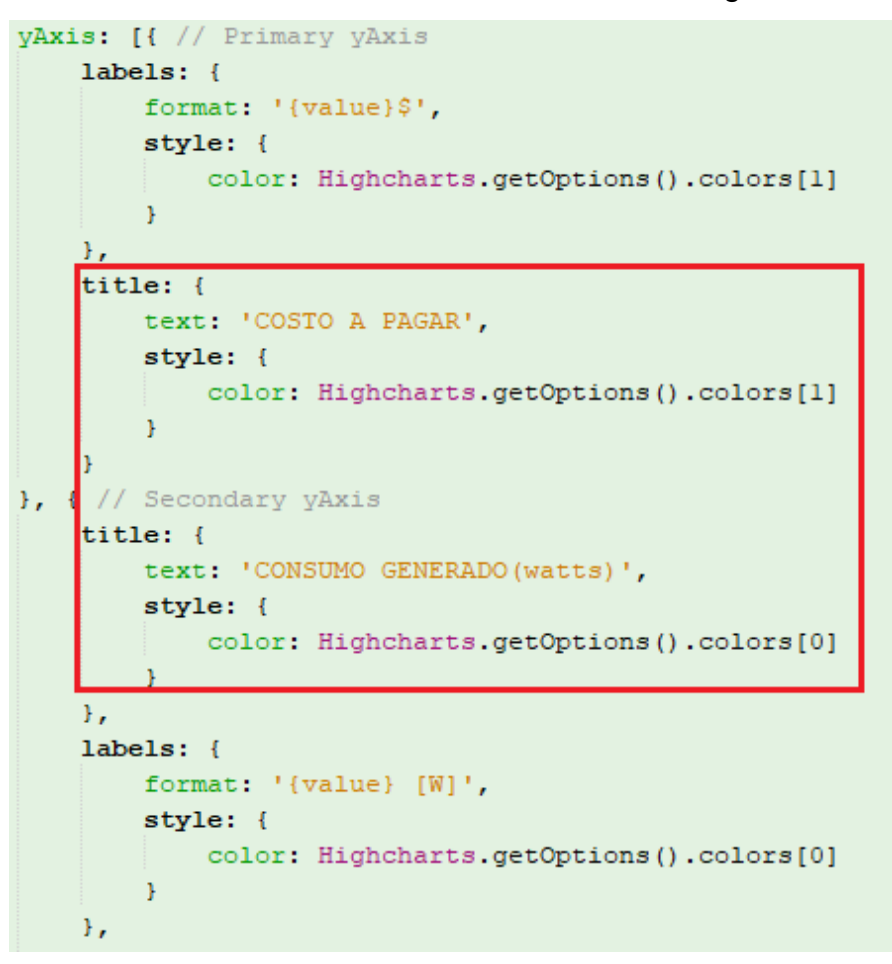

Figura 116. Configuración del archivo php que genera las gráficas correspondientes, paso 5.

Adaptado de (Rodriguez, 2017).

 En la parte del eje de las y, también hay información que llenar tanto para la generación de columnas como para la generación de la gráfica de línea. La data para los dos tipos de gráficas se carga mediante la consulta a la tabla pisos\_consumos, de las columnas CONSUMO TOTAL ON (watts), y de CONSUMO A PAGAR, de la misma forma que se realiza la consulta para el eje x. Siempre respetando que los tipos de datos de la gráfica sean iguales a los de la tabla de phpMyAdmin.

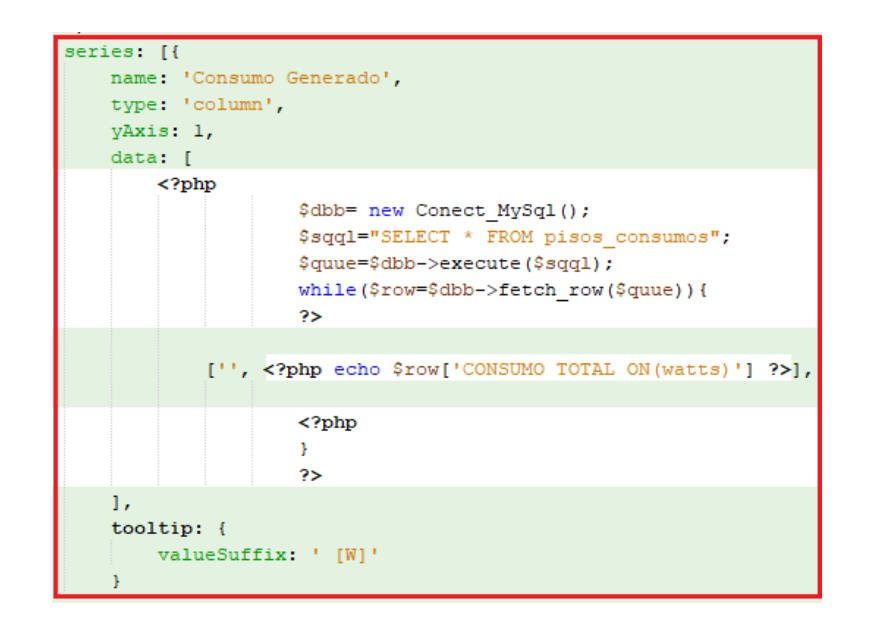

Figura 117. Configuración del archivo php que genera las gráficas correspondientes, paso 6.

Adaptado de (Rodriguez, 2017).

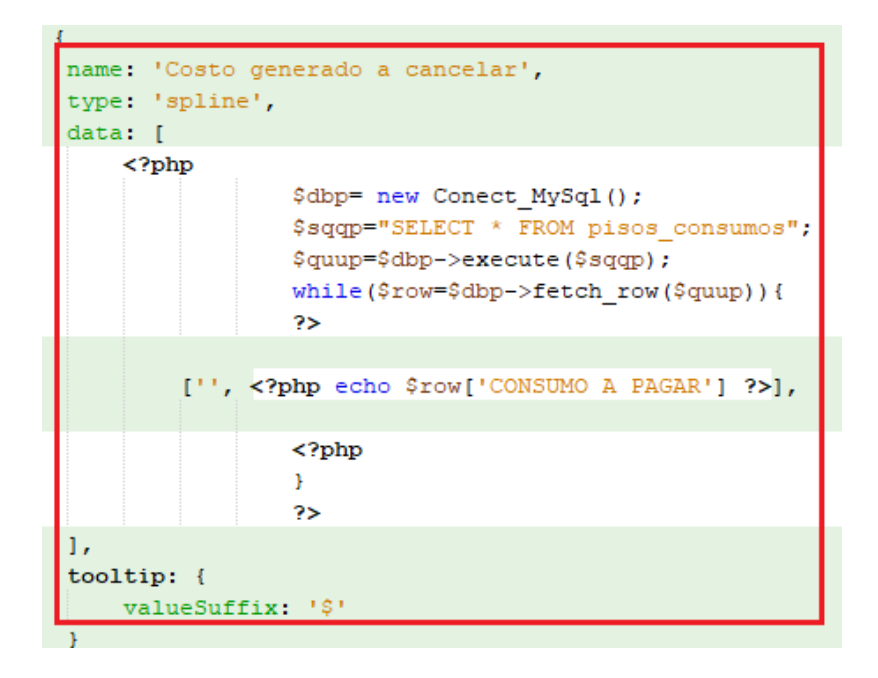

Figura 118. Configuración del archivo php que genera las gráficas correspondientes, paso 7.

#### 3.15 **Visualización local**

Se ejecuta el archivo al seleccionar RUN, o a su vez se puede acceder a la dirección web: http://localhost/reporte/iniciopiscon.php.

Se visualiza la gráfica tal como se ejecuta en el código, las columnas corresponden al Consumo generado en watts, y la línea corresponde a los valores de a pagar por piso. Es decir, se grafica de acuerdo con la programación en los archivos php correspondientes a cada gráfica. De esta forma se tiene varios archivos php que al ejecutarse generan una gráfica, que es visualizada por medio de las librerías Highcharts, y tablas de datos que se consultan en los propios archivos. Al final se construyen todas las gráficas necesarias, cada una de ellas se diferencia por la tabla de datos que se comunica y que se agrupan de acuerdo con los módulos propuestos.

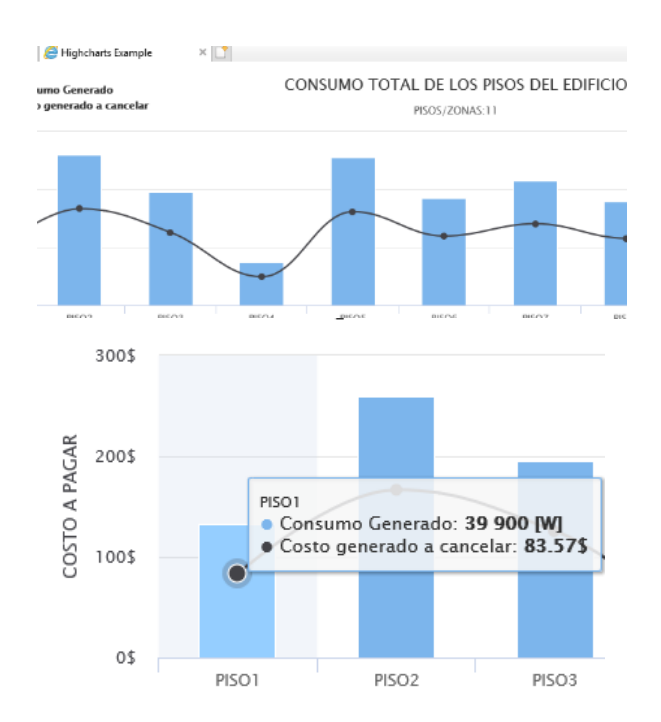

Figura 119. Visualización local de la gráfica con datos de la tabla almacenada en phpMyAdmin del servidor XAMPP.

# 3.16 **Diagramas de flujos de los módulos propuestos**

# 3.16.1 **INICIO**

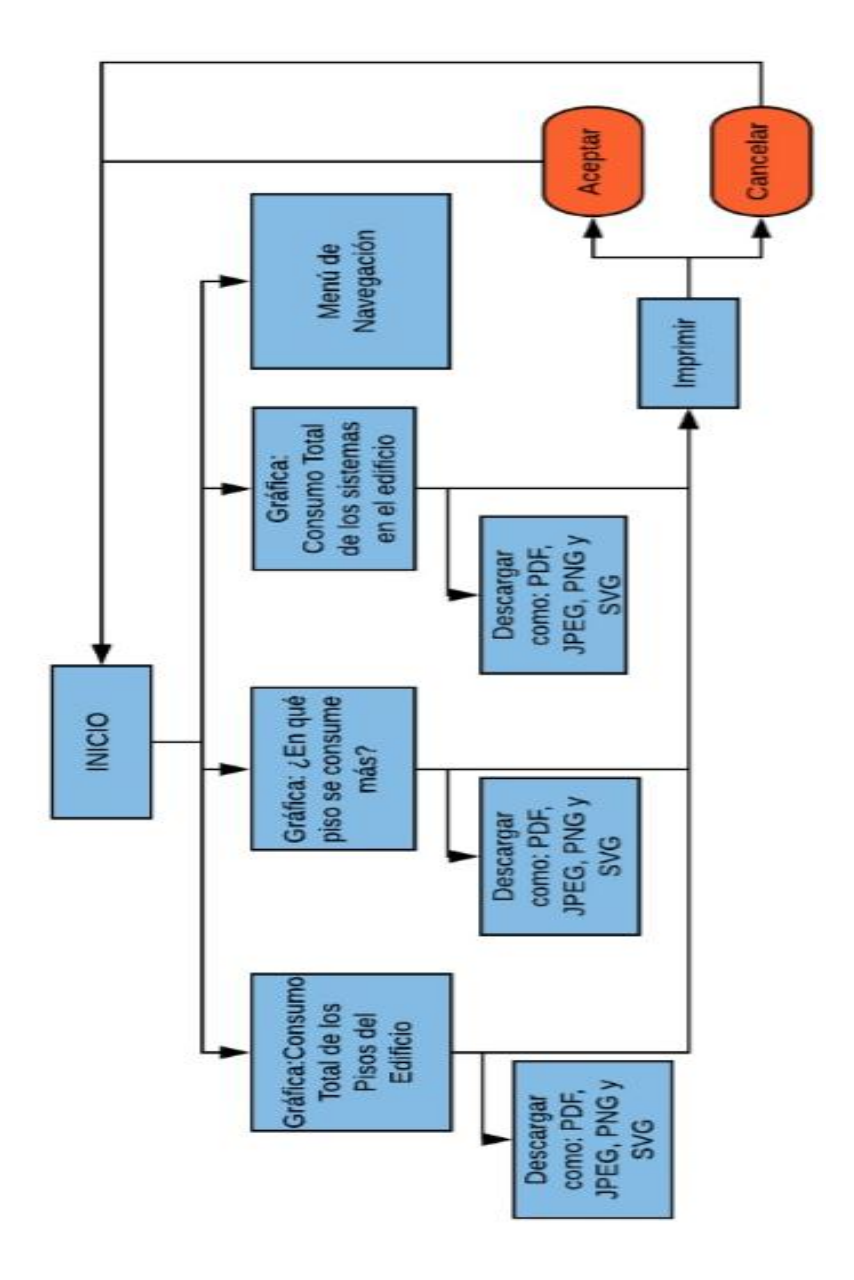

Figura 120. Diagramas de flujos del módulo Inicio.

Adaptado de (LucidChart, s.f.).

# **3.16.1.1 Requerimientos del Módulo Inicio**

Basados en diagrama de flujo propuesto bajo todos los criterios de los módulos presentes en el mercado, y los criterios definidos por el grupo de eficiencia energética de la UDLA, (Energética, 2017).

Tabla 15. *Requerimientos para la generación de gráficas*

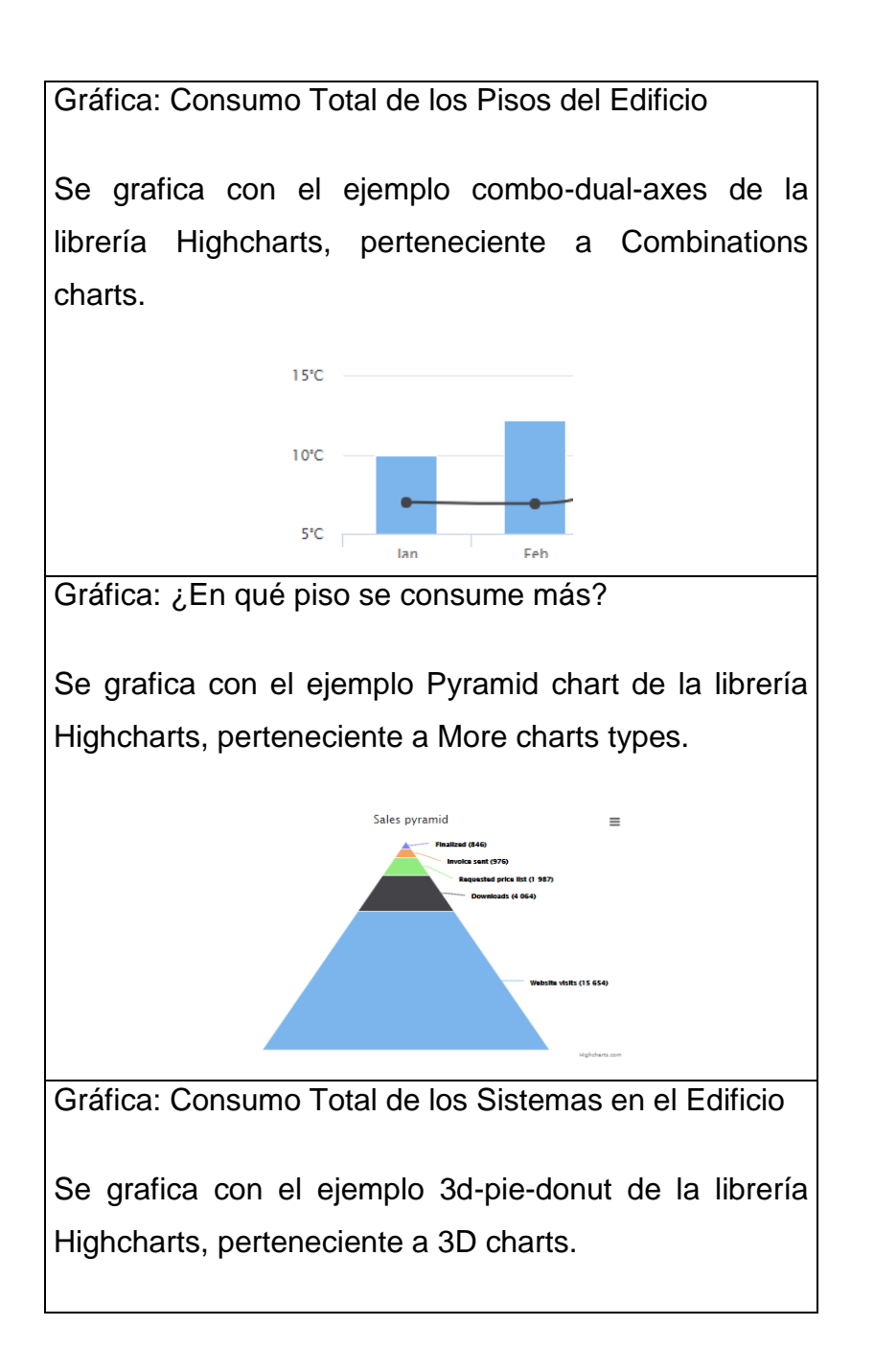

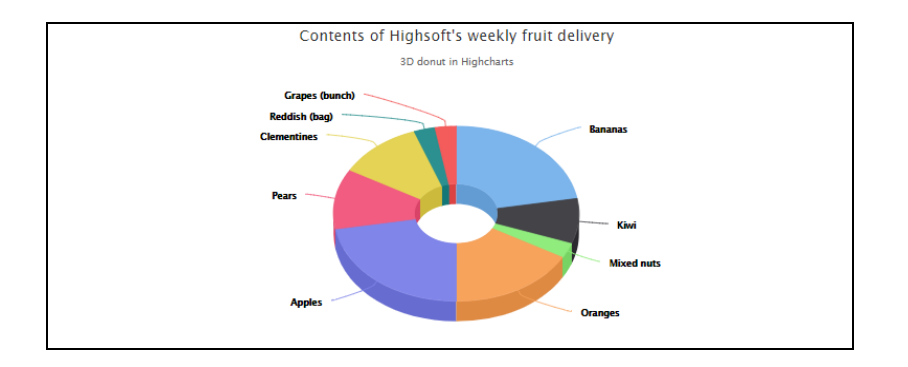

Adaptado de (Rodriguez, 2017), (Hjetland & Hønsi, 2017)

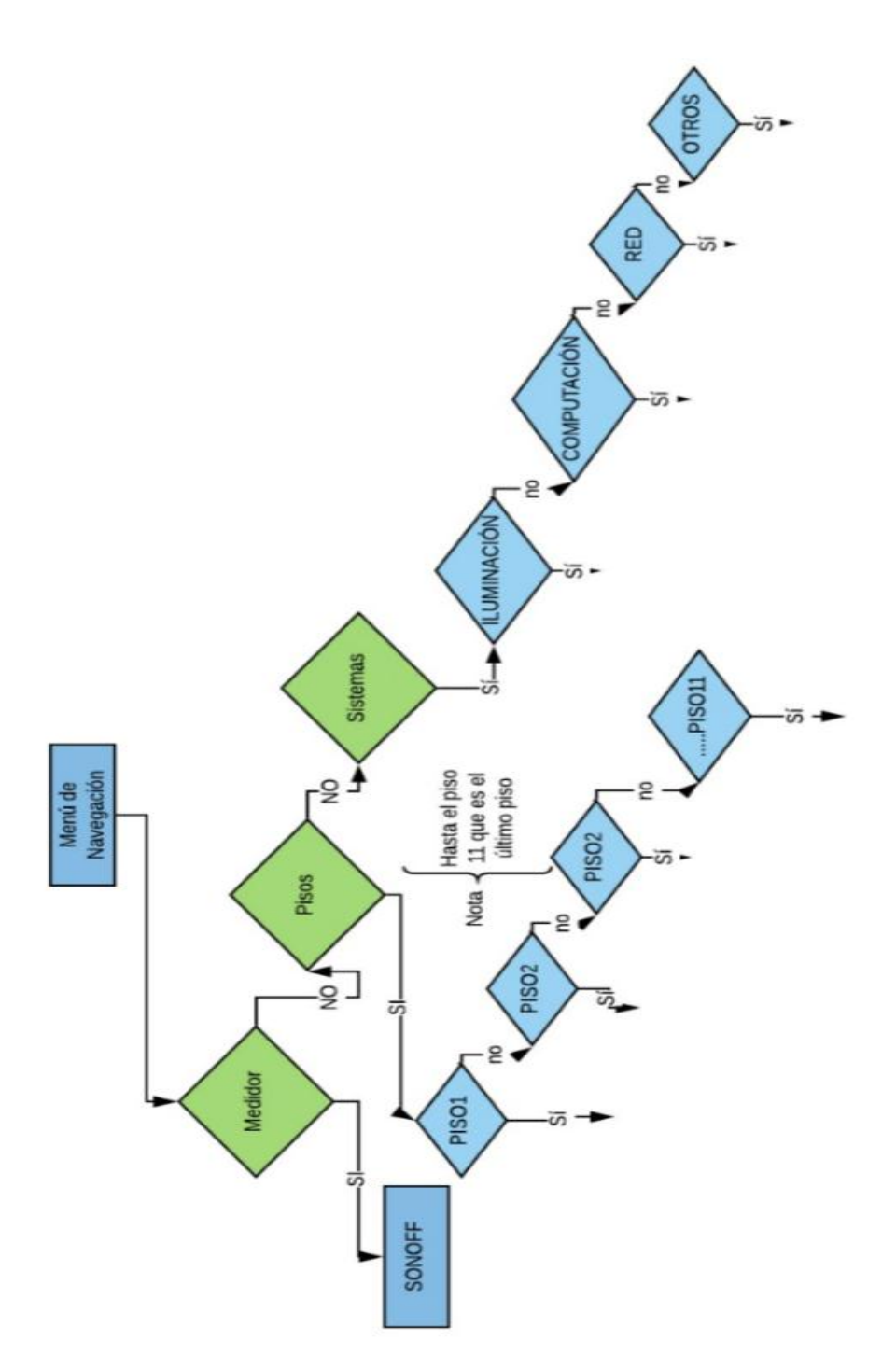

Figura 121. Diagrama de Flujos del Módulo de Navegación.

Adaptado (LucidChart, s.f.).

El menú de navegación se realiza con la edición a través del NetBeans IDE 8.2 de los elementos de diseño, que tiene la plantilla AdminLTE (Anexo 1).

#### 3.16.3 **MEDIDOR**

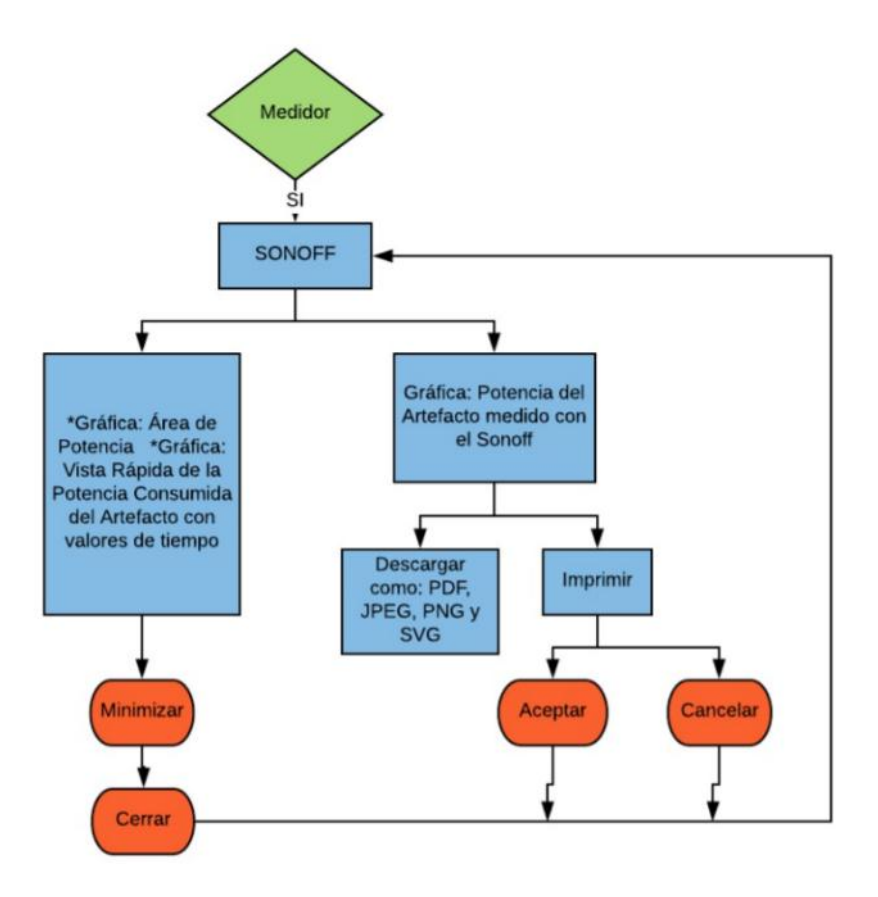

Figura 122. Diagrama de flujo del módulo Medidor.

Adaptado (LucidChart, s.f.).

Requerimientos del módulo Medidor

- SONOFF: Plantilla web que despliega tres gráficas que analizan la potencia consumida del artefacto eléctrico, con los datos enviados y registrados por el Medidor Sonoff.
- Gráfica, Potencia del Artefacto medido con el Sonoff: Se grafica con el ejemplo, with data labels de la librería Highcharts, perteneciente a Line charts. Las gráficas generadas con Highcharts, tiene la posibilidad de imprimir y descargar en algunos formatos como: pdf, jpeg, png y svg.

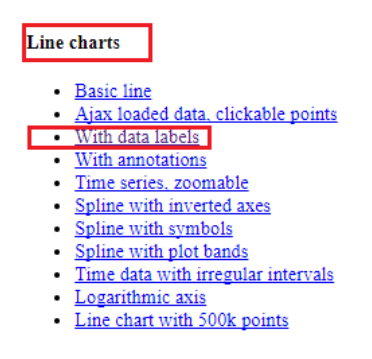

Figura 123. Ejemplo, Line chart/With data labes.

Adaptado de (Tutoriales a tu Alcance, 2017), (Rodriguez, 2017).

- Gráfica, Vista Rápida de la Potencia Consumida del Artefacto con valores de tiempo: Representa los datos con una gráfica analítica de línea, usando el editor NetBeans y a la librería usada por la plantilla de la interfaz AdminLTE, cuya librería es Canvas JavaScript.
- Gráfica, Área de Potencia: Representar los datos con una gráfica analítica de área línea, usando el editor NetBeans y a la librería usada por la plantilla (Canvas JavaScript). Librería Canvas para las gráficas: Vista Rápida de la Potencia Consumida del Artefacto con valores de tiempo y Área de Potencia. Canvas es una API (Application Programming Interface), que contiene ejemplos de gráficos dinámicos (Líneas, columnas, berras, etc.) disponibles en la librería propia de la plantilla AdminLTE. Se puede profundizar más sobre las API en (Insoft, 2017).
- Minimizar para las gráficas: Vista Rápida de la Potencia Consumida del Artefacto con valores de tiempo y Área de Potencia: Oculta ambas gráficas.
- Cerrar para las gráficas: Vista Rápida de la Potencia Consumida del Artefacto con valores de tiempo y Área de Potencia: Quita las gráficas.

#### 3.16.4 **PISOS**

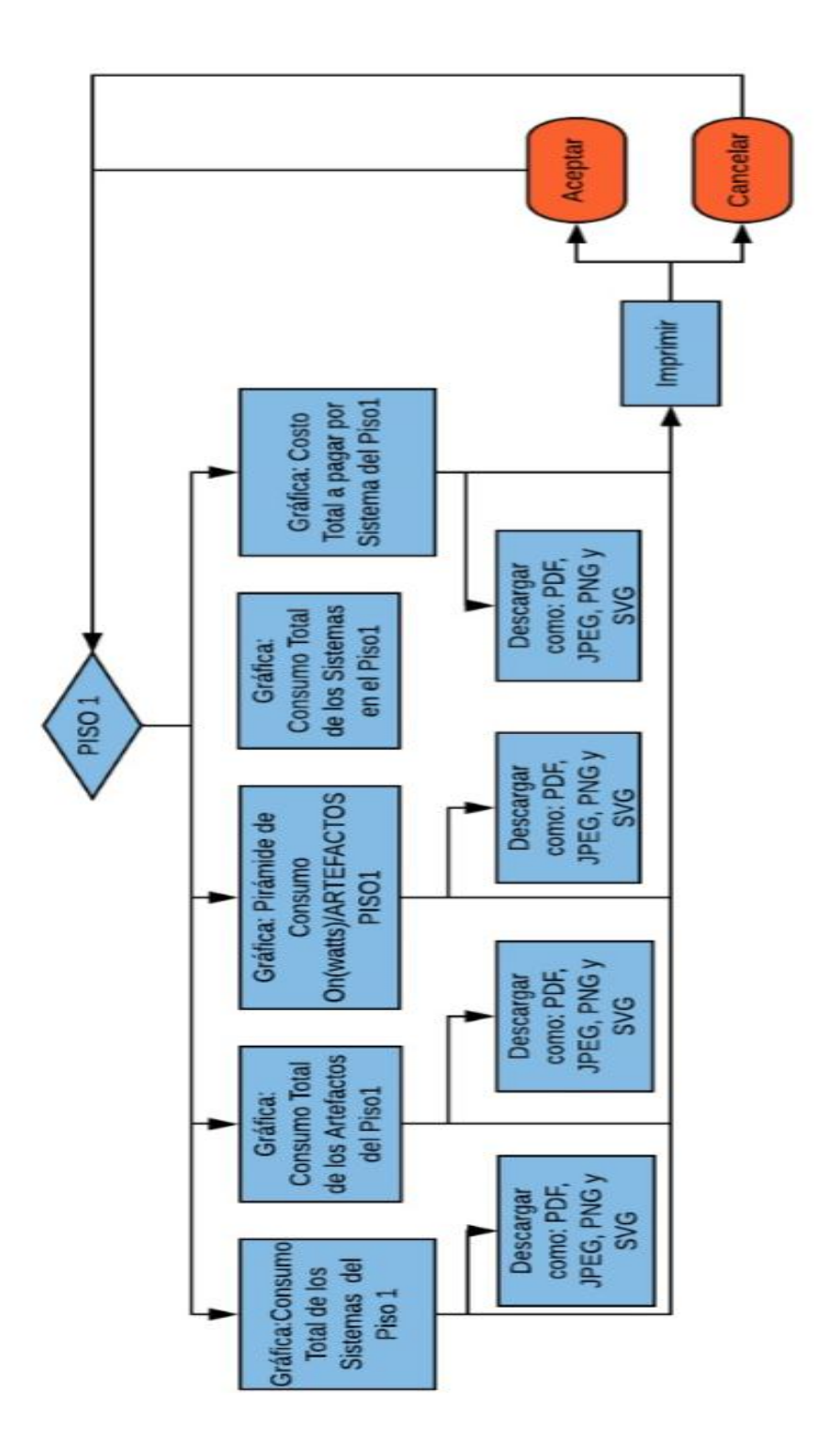

Figura 124. Diagrama de flujos para el módulo Pisos.

Adaptado de (LucidChart, s.f).

# **3.16.4.1 Requerimientos del módulo pisos.**

# Módulo Pisos

Todos los pisos siguen el diagrama de ejemplo del piso 1. La diferencia está en los valores de las tablas de la base de datos.

 Gráfica, Consumo Total de los Sistemas del Piso 1: Se usa la librería Highcharts combo-dual-axes perteneciente a Combinations charts:

# Combinations Synchronized charts • Column, line and pie

- Dual axes, line and column
	- **E IMMINIPIE AXES**
	- Scatter with regression line
	- Meteogram
	- Advanced timeline

Figura 125. Ejemplo, Combinations/Dual axes, line and column.

Adaptado de (Tutoriales a tu Alcance, 2017), (Rodriguez, 2017).

De igual forma se usa el mismo patrón de referencia para la Gráfica, Consumo Total de los Artefactos del piso 1: Se usa la librería Highcharts combo-dualaxes perteneciente a Combinations charts.

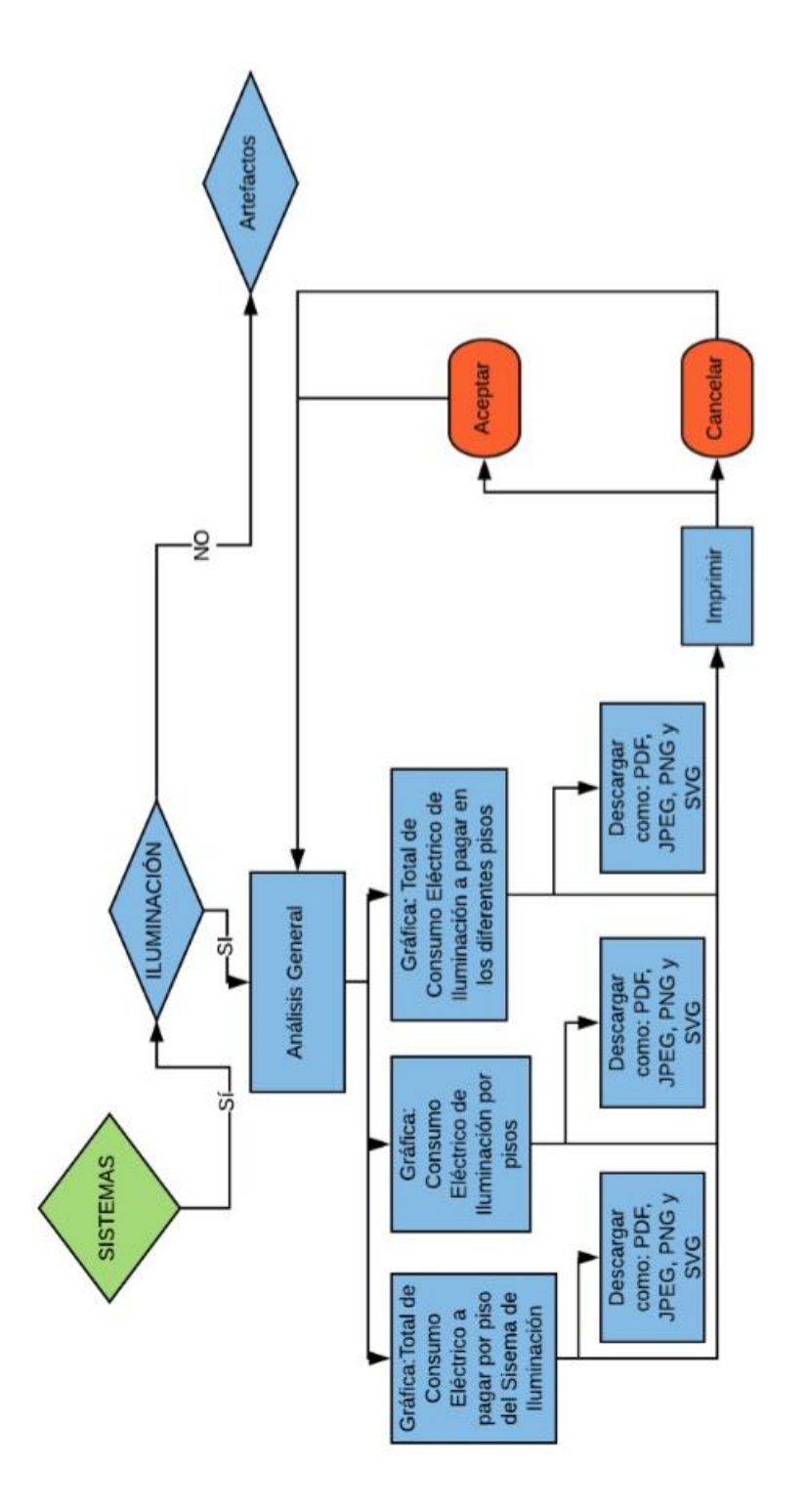

Figura 126. Diagrama de flujo del módulo Sistemas.

Adaptado de (LucidChart, s.f).

#### **3.16.5.1 Requerimientos del módulo de Sistemas**

- Módulo Sistemas: Despliega los sistemas de: Iluminación, Computación, Red y Otro. Cada sistema tiene una página de Análisis General y de los Artefactos que conforman el sistema. El diagrama de flujos del Análisis General se repite para cada sistema.
- Análisis general: Visualiza los datos en tres gráficas analíticas.
- Gráfica, Total del Consumo eléctrico a pagar por piso del Sistema de Iluminación: Librería de Highcharts usada: With data labels, perteneciente a Line charts.

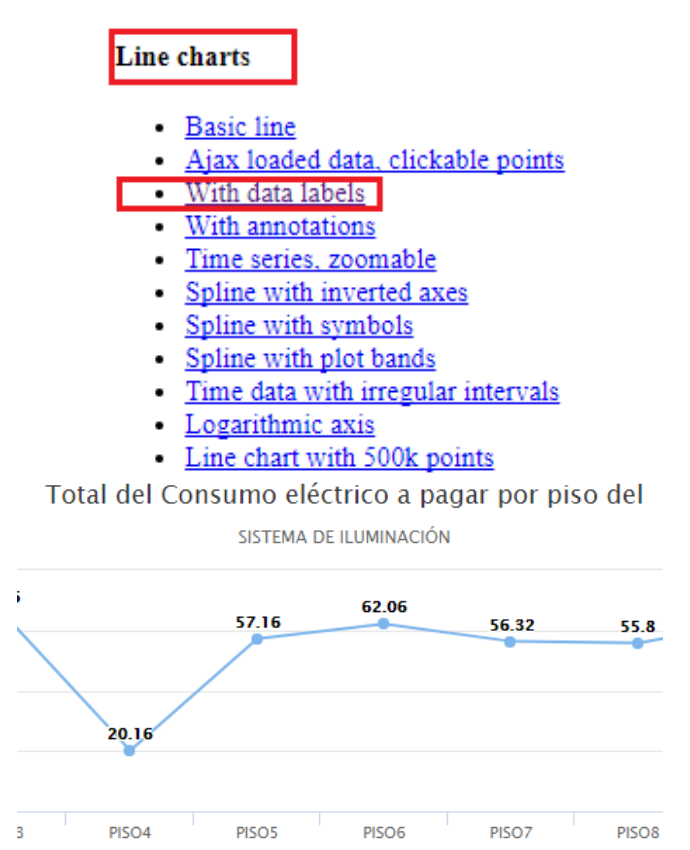

Figura 127. Ejemplo, Line charts/With data labels.

Adaptado de (Tutoriales a tu Alcance, 2017), (Rodriguez, 2017).

 Gráfica, Consumo Eléctrico de Iluminación por pisos: Librería de Highcharts usada: Basic bar, perteneciente a Column and bar charts.

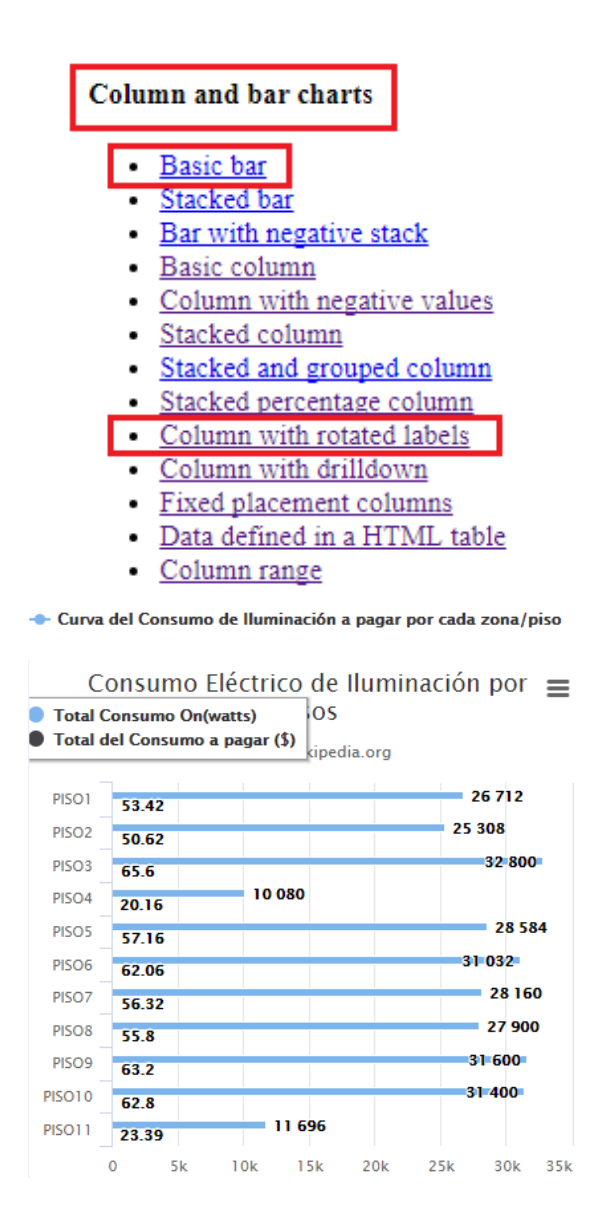

Figura 128. Ejemplo, Column and bar charts/Column with rotated labels.

Adaptado de (Tutoriales a tu Alcance, 2017), (Rodriguez, 2017).

 Gráfica, Total del Consumo Eléctrico de Iluminación a pagar en los diferentes pisos: Librería de Highcharts usada: 3D donut, perteneciente a 3D Charts.

# 3D charts

- 3D column
- 3D column with null and 0 values
- 3D column with stacking and grouping
- 3D pie
- 3D donut
	- 3D scatter chart

# Eléctrico de Iluminación a pagar en

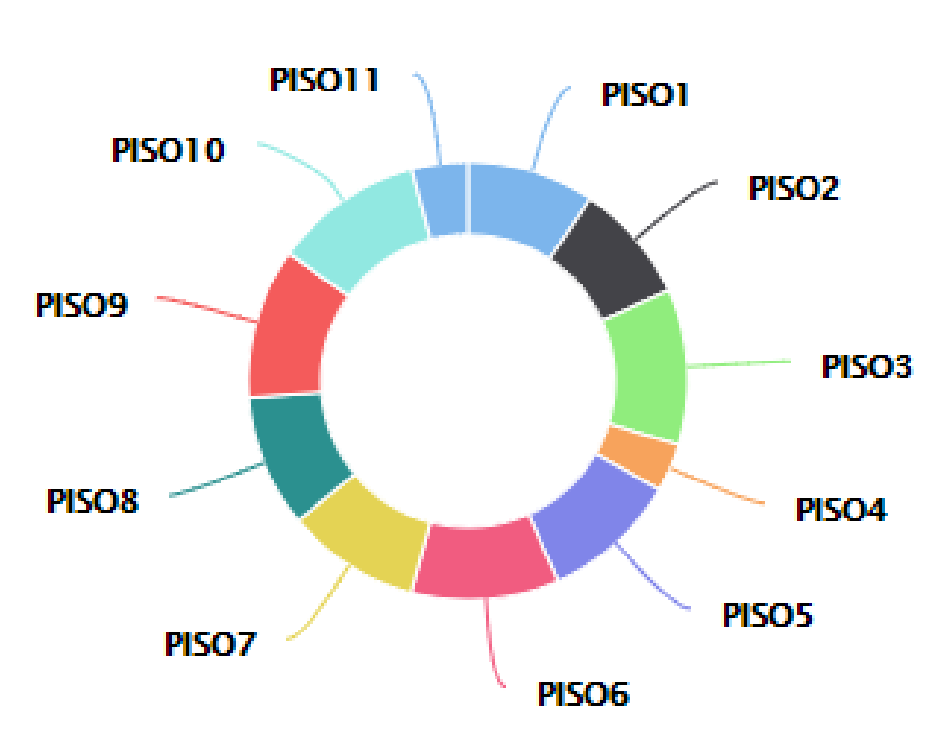

**3D donut in Highcharts** 

Figura 129. Ejemplo, 3D charts/ 3D donut.

Adaptado de (Tutoriales a tu Alcance, 2017), (Rodriguez, 2017).

#### 3.16.6 **ARTEFACTOS**

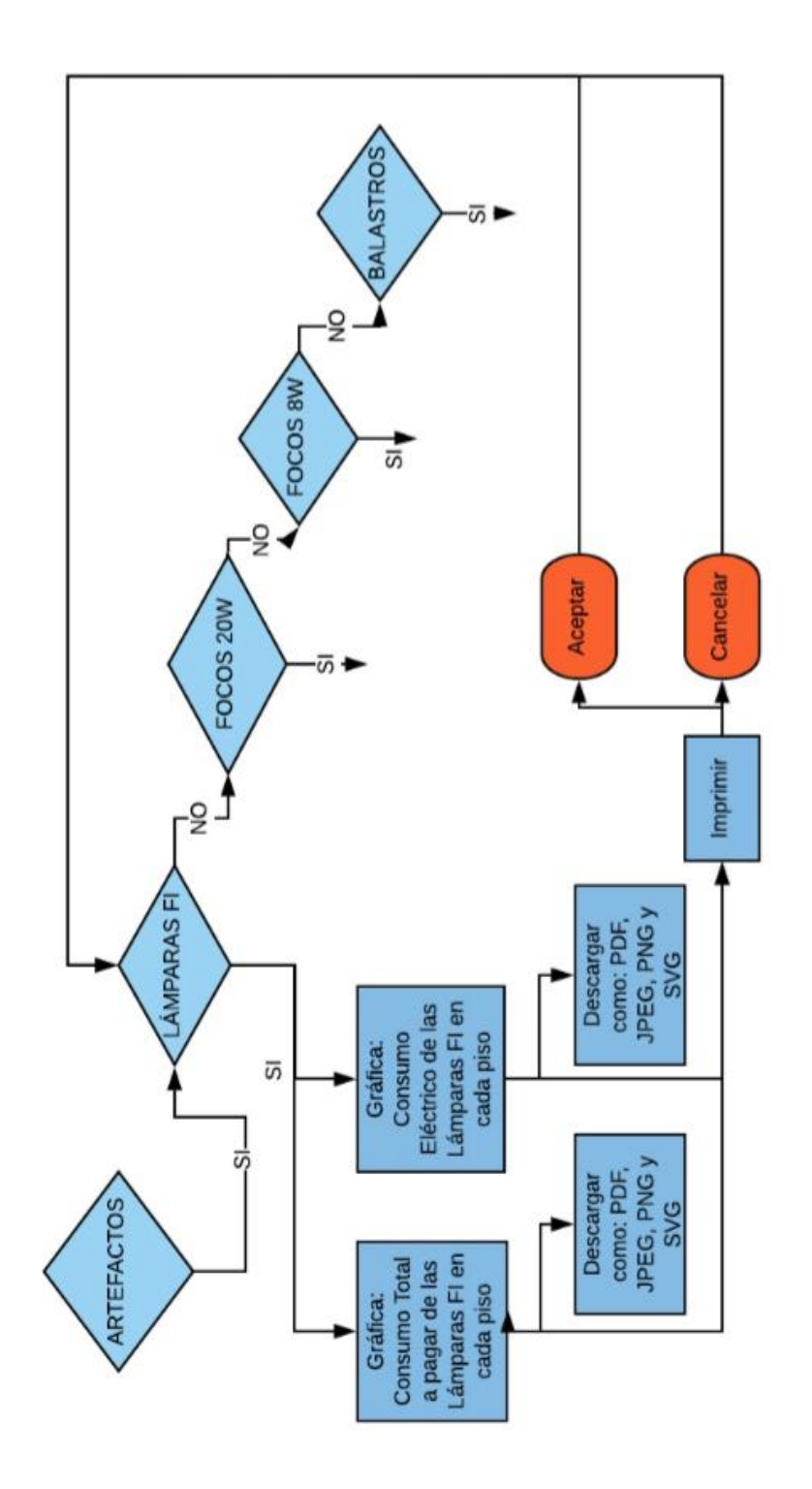

Figura 130. Diagrama de flujos para el módulo Artefactos.

Adaptado de (LucidChart, s.f).

#### **3.16.6.1 Requerimientos del módulo de Artefactos**

- Módulo Artefactos: Para cada sistema se tiene diferentes artefactos, pero los diagramas de flujo para todos los artefactos es el mismo.
- Librería de Highcharts usada: combo-dual-axes perteneciente a Combinations charts

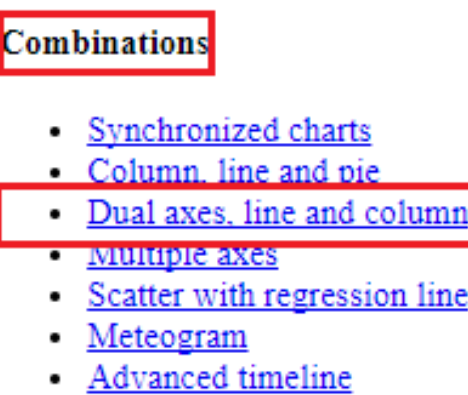

Figura 131. Ejemplo, Combinations/ Dual axes, line and column.

Adaptado de (Tutoriales a tu Alcance, 2017), (Rodriguez, 2017).

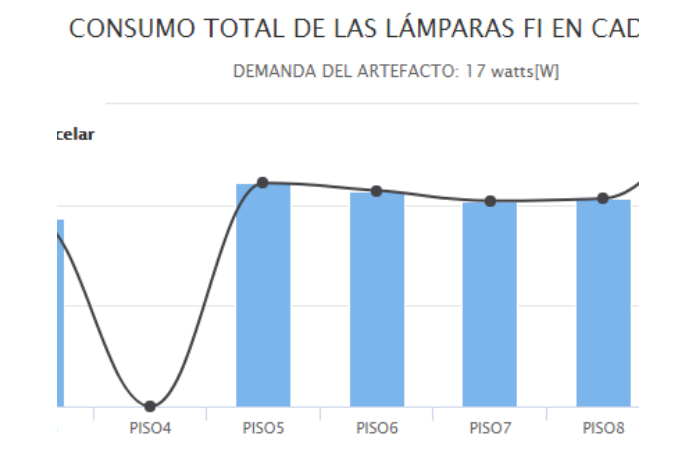

Figura 132. Primeros resultados del ejemplo: Combinations/ Dual axes, line and column.

Adaptado de (Tutoriales a tu Alcance, 2017), (Rodriguez, 2017).

 Librería de Highcharts usada: Basic column, perteneciente a Column and bar charts.

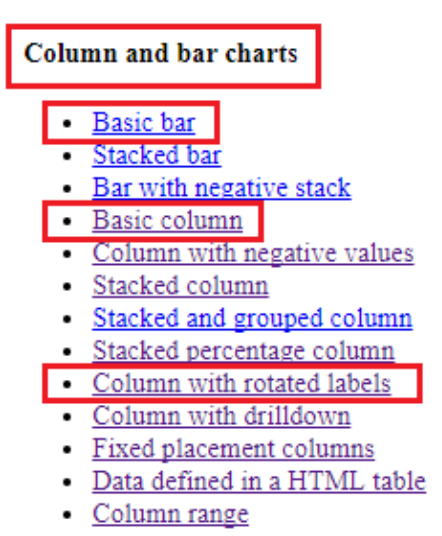

Figura 133. ejemplo: Column and bar charts/ Basic bar, basic column, column with rotated labels.

Adaptado de (Tutoriales a tu Alcance, 2017), (Rodriguez, 2017).

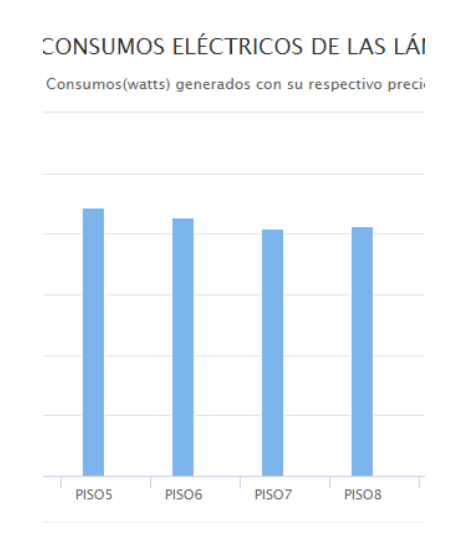

Figura 134. Primeros resultados del ejemplo: Column and bar charts/ Basic bar, basic column, column with rotated labels.

Adaptado de (Tutoriales a tu Alcance, 2017), (Rodriguez, 2017).

#### 3.17 **Diseño e Integración de las gráficas a la Interfaz ADMINLTE**

La Integración consiste en crear archivos PHP dentro del directorio específico de AdminLTE. Estos archivos se editan con la información da lasplantillas ya ofrecidas por AdminLTE, de modo que tienen la misma estructura de diseño que la plantilla, pero con información de las gráficas Highcharts agregadas. Para mostrar estas gráficas es necesario incluir el archivo de consulta a la Base de Datos y las librerías necesarias de Highcharts. Para esto simplemente se copia los archivos que se necesita tanto de las librerías como de la consulta y se agrega en la misma ubicación específica de AdminLTE (Anexo2).

Para el diseño se realizan los cambios necesarios, que se repiten en todas las plantillas (Anexo 3). Para desplegar una página diferente se puede personalizar de acuerdo con los elementos de diseño más usados: diferentes iconos y colores (Anexo 4).

# 3.18 **Resultados** 3.18.1 **Módulo Inicio:**

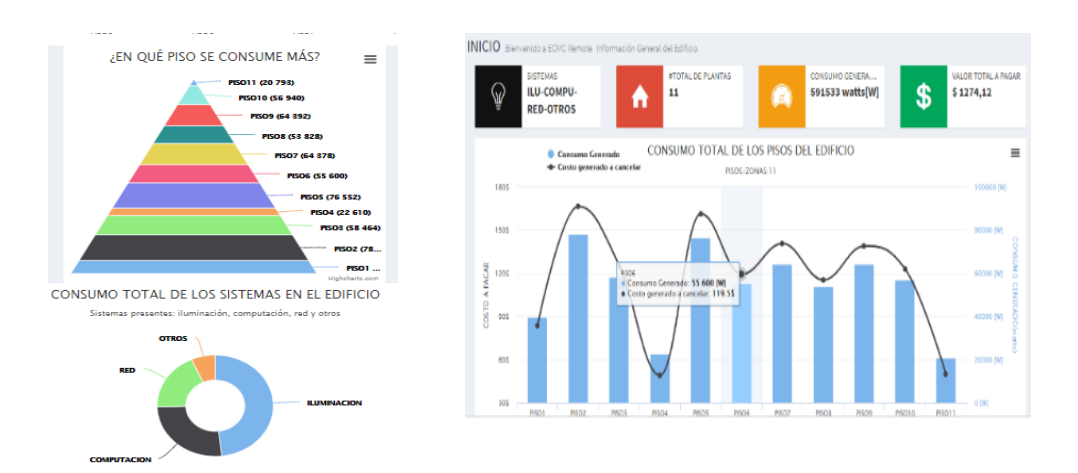

Figura 135. Resultados del Módulo Inicio.

**EcmcRemote Guillermo Torres INIC** • Online **B** MEDIDOR **A** PISOS/ZONAS  $\overline{\mathbf{Q}}_{\mathbf{S}}^{\mathbf{B}}$  sistemas  $\ddot{\phantom{0}}$ O ILUMINACION OSTO A PAGAR O RED O OTROS

Figura 136. Resultados del Módulo Menú de Navegación. Adaptado de (ecmcmanager, s.f).

# 3.18.3 **Módulo Medidor Sonoff:**

**Ecmc** Remote  $\equiv$ 

3.18.2 **Módulo Menú de Navegación:**

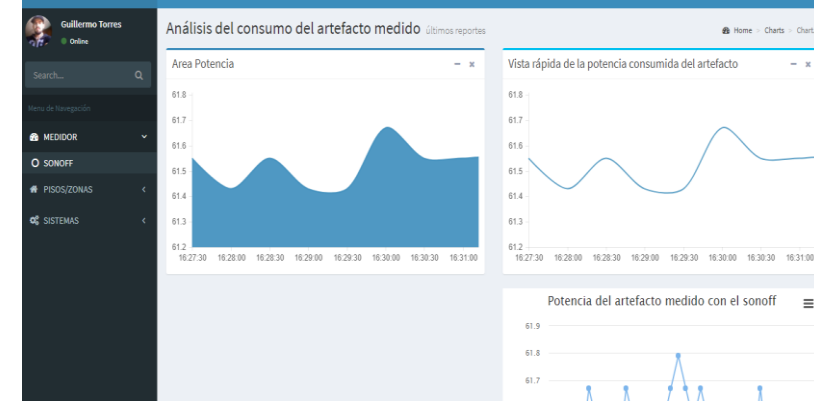

 $\bigoplus$  Guille

Figura 137. Resultados del Módulo Medidor Sonoff.

#### 3.18.4 **Módulo Pisos:**

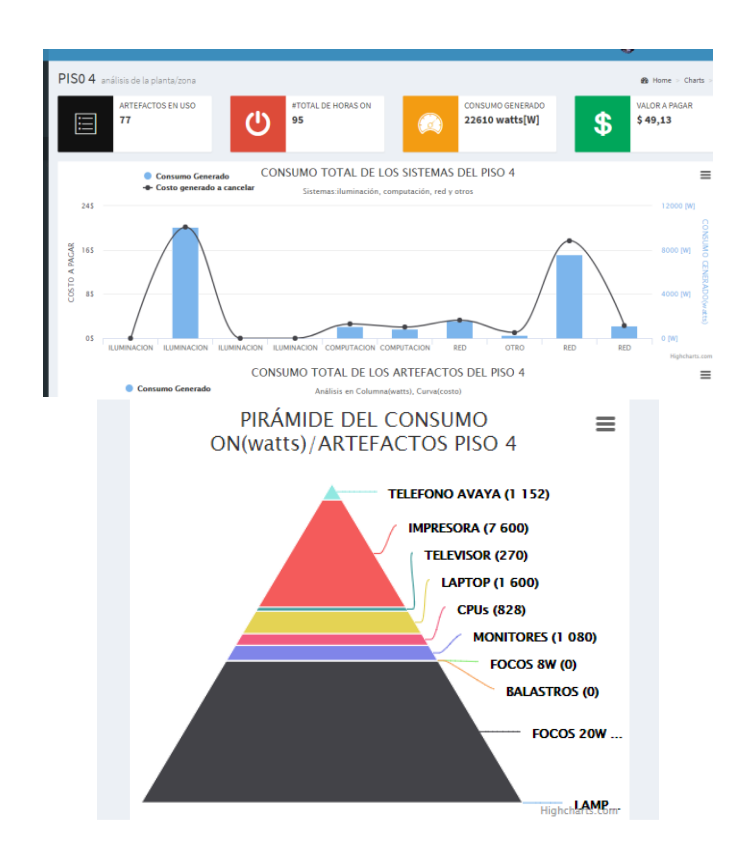

Figura 138. Resultados del Módulo Pisos.

Adaptado de (ecmcmanager, s.f).

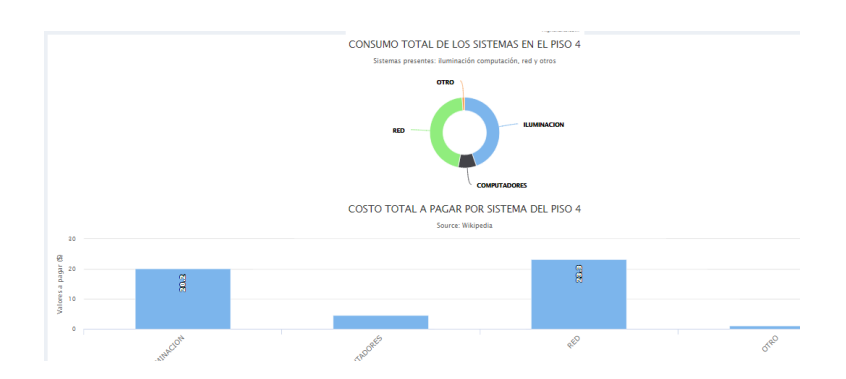

Figura 139. Resultados del Módulo Pisos.

# CAPÍTULO 4. 4.1.1 **Módulo Sistemas:**

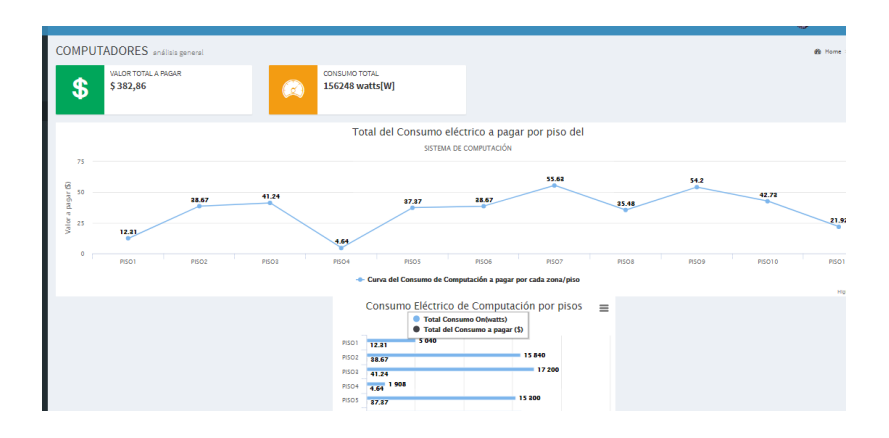

Figura 140. Resultados del Módulo Sistemas.

Adaptado de (ecmcmanager, s.f).

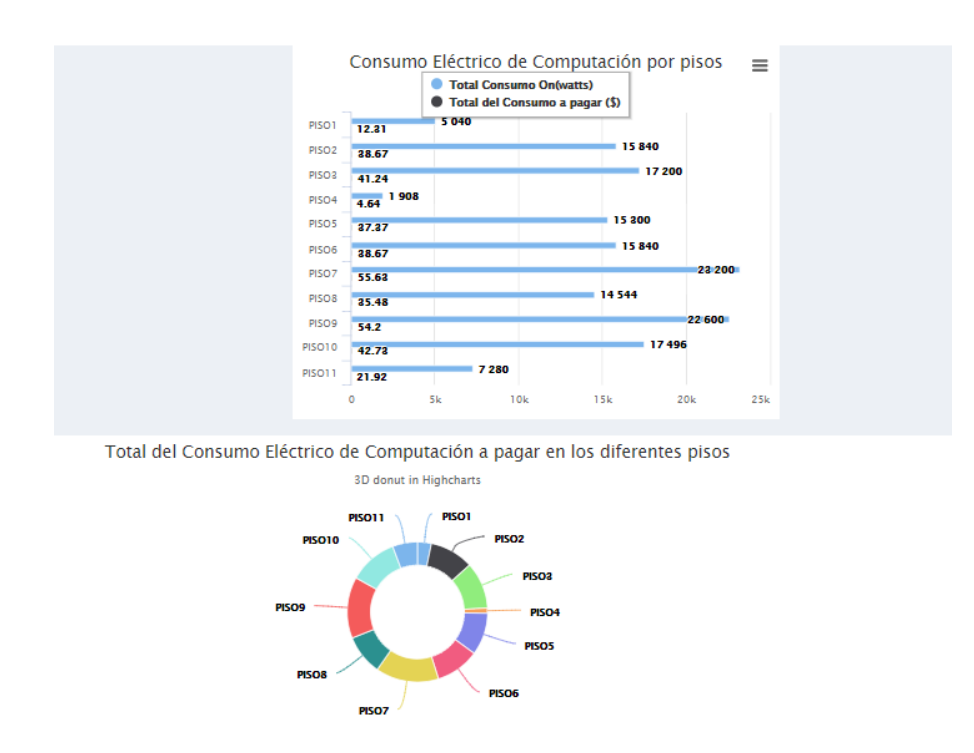

Figura 141. Resultados del Módulo Sistemas.

# 4.1.2 **Módulo Artefactos:**

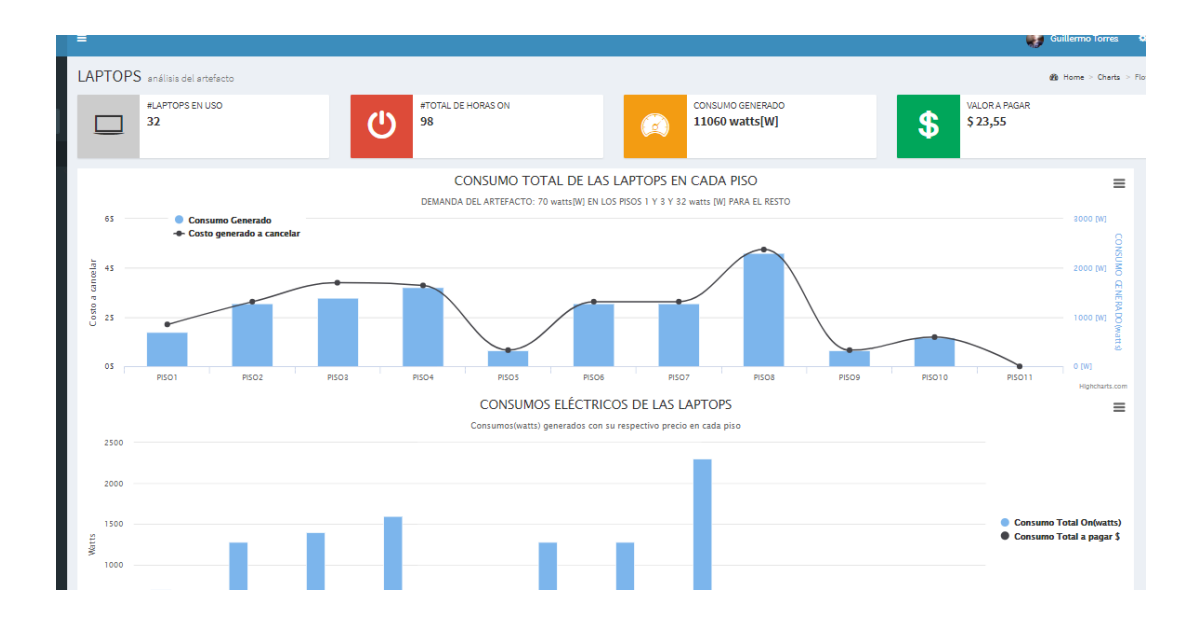

Figura 142. Resultados del Módulo Artefactos.

Adaptado de (ecmcmanager, s.f).

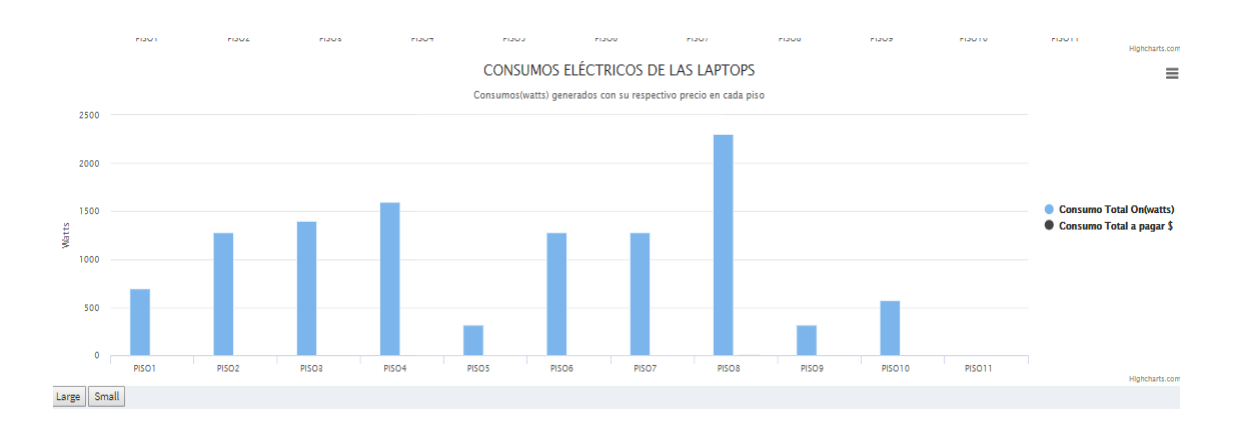

Figura 143. Resultados del Módulo Artefactos.

#### **4. CONCLUSIONES Y RECOMENDACIONES**

#### 4.1 **Conclusiones**

La generación de reportes gráficos de los datos de los consumos eléctricos permite tomar decisiones en base a análisis comprensibles y precisos. Estos análisis dan a conocer información vital que permite contestar varias preguntas relacionadas a la gestión de consumo eléctrico, como, por ejemplo: ¿En qué piso se consume más?, ¿Cuál sistema es el que más consume?, ¿Cuál es el consumo total del edificio?, ¿Cuál es el calor total a pagar por piso, por sistema, por tipo de artefacto o por el edifico? Todas estas preguntas se responden simplemente viendo las páginas de la aplicación como se visualiza en resultados. La dirección de la página es http://ecmcmanager.sytes.net/gta-AdminLTE/views/pages/charts/laptops.php. Donde se concluye que el sistema del edifico en general tiene los siguientes valores de consumo como, por ejemplo:

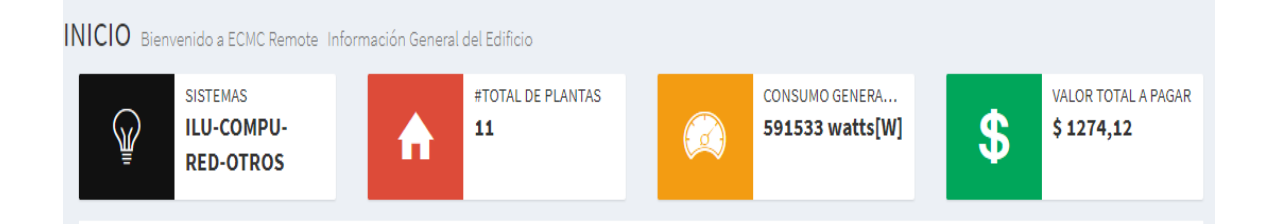

*Figura* 144. Consumos en watts y valor total a pagar del edificio mostrado por la Web app.

Adaptado de (ecmcmanager, s.f)

La aplicación web permite entender la importancia que tienen, las bases de datos. Es la esencia de la información que se visualiza en la página.
Las bases de datos de phpMyAdmin se pueden generar automáticamente a partir de hojas CSV de Excel, siempre y cuando los tipos de datos sean idénticos con los especificados en la tabla.

Los gráficos que se generan para el medidor Sonoff, dan como conclusión la integración de tecnologías en diferentes campos, con la universalidad de la información es posible obtener los detalles que genera este medidor inteligente, permitiendo conocer las fases que se toman en el desarrollo para la creación de una aplicación web que genera dicho análisis gráfico.

## 4.2 **Recomendaciones**

Se recomienda mantener un formato similar entre la gráfica adquirida de la Biblioteca HighCharts, y la tabla de datos almacenada en phpMyAdmin. Los tipos de datos deben ser los mismos, ya que esto facilita que se genere la gráfica de manera correcta, al mismo instante que se lee el código, momento en el que se ejecuta la consulta a la Base de Datos especificada.

AdminLTE permite crear una interfaz de usuario para aplicaciones que se conectan del lado del servidor (Backend), lo que permite conectarse con la base de datos phpMyAdmin del servidor XAMPP sin mayores inconvenientes. Además, tiene gráficos interactivos para análisis de datos, por lo que se recomienda al momento de crear una aplicación, siempre empezar con el diseño, ya que muchas plantillas de programación libre y gratuita cuentas ya con las bibliotecas para estos gráficos. Empezar por las gráficas solo garantiza el dibujo como tal, pero nada más, en cambio la plantilla ofrece todo lo necesario en diseño, y modulación.

Se recomienda cambiar los archivos php que generan las gráficas en archivos HTML, por seguridad ante los visitantes de la página por medio del modelo vista controlador. Dicho modelo ofrece mayor seguridad e independencia. Se debe crear una carpeta diferente, donde se guarden todos los archivos que realizan la consulta a la Base de Datos, y se los llama con algún método definido, de modo que el archivo que contiene la información gráfica cambie de extensión a HTML.

Se recomienda crear dos páginas de acceso a la aplicación web, por seguridad una para el administrador y otra para los usuarios. Esto conlleva a crear usuarios en una tabla de Base de datos que bien puede ser en la usada, phpMyAdmin

#### **REFERENCIAS**

- 911, E. (s.f.). *Sensores Inmótica.* Recuperado el 24 de Febrero de 2017, de http://www.ecu911.gob.ec/wpcontent/uploads/downloads/2016/03/FICHA-PROYECTOS\_INMOTICA.pdf
- AEC. (2017). *Asociación española para la calidad*. Recuperado el 23 de Febrero de 2017, de http://www.aec.es/web/guest/centroconocimiento/gestion-de-la-energia
- Araujo, A. (2017). *Alza de tarifas eléctricas busca bajar el subsidio*, págs. 1-3. Recuperado el 5 de Noviembre de 2017, de http://www.elcomercio.com/actualidad/negocios/alza-de-tarifaselectricas-busca.html
- areatecnologia. (s.f.). *Instalación Eléctrica de una casa*. Recuperado el 02 de Diciembre de 2017, de http://www.areatecnologia.com/Instalacionelectrica-viviendas.htm
- Blog, U. (2017). *Tutorial de XAMPP: Cómo Usar XAMPP Para Ejecutar Su Propio Servidor Web*. Recuperado el 24 de Octubre de 2017, de https://blog.udemy.com/: https://blog.udemy.com/tutorial-de-xamppcomo-usar-xampp-para-ejecutar-su-propio-servidor-web/
- Carretero Peña, A. (2012). *Sistemas de gestión de eficiencia energética ISO 50001:2011.* (E. y. Ministerio de Industria, Ed.) Recuperado el 7 de Noviembre de 2017, de https://www.aec.es: https://www.aec.es/c/document\_library/get\_file?p\_l\_id=930013&folderId= 925308&name=DLFE-10932.pdf
- Creately. (s.f.). *Online Diagram WebSite*. Recuperado el 25 de Enero de 2018, de https://creately.com/
- Energética, G. d. (2017). *Consumos Eléctricos Banco Procredit.* Recuperado el 05 de Noviembre de 2017, de UDLA Quito
- ENERGÍA, C. (2017). *Sistemas de gestión de energía.* Recuperado el 25 de Noviembre de 2017, de http://www.citeenergia.com.pe/wpcontent/uploads/2016/09/sistema\_de\_gestion\_de\_energia.pdf
- energy, c. (2017). *DEXCell Energy Manager*. Recuperado el 29 de Noviembre de 2017, de https://www.dexcell.com/login.htm;jsessionid=225EA1B4B5FFDC826F08 E8C48AA74E59
- Energy, U. D. (2016). *Advanced Metering Infrastructure and Customer Systems.* Recuperado el 10 de Febrero de 2018, de energy.gov: https://energy.gov/sites/prod/files/2016/12/f34/AMI%20Summary%20Rep ort\_09-26-16.pdf
- Flechas Villamil , I. (2015). *Implementación de la Norma ISO 50001 (Sistemas de Gestión de la Energía).* Recuperado el 5 de Diciembre de 2017, de https://es.slideshare.net/webinarprocobre/implementacion-iso-50001-enla-organizacion
- *Free Dynamic DNS*. (s.f.). Recuperado el 6 de Noviembre de 2017, de no-ip: https://www.noip.com/
- G. R. (2015). Medición del Consumo Eléctrico. *Erenovable*. Recuperado el 23 de Febrero de 2017, de http://erenovable.com/medicion-del-consumoelectrico/
- Hjetland, G., & Hønsi, T. (2017). *Highcharts*. Recuperado el 11 de Noviembre de 2017, de https://www.highcharts.com/download
- Insoft, J. (2017). *API- application program interface*. Recuperado el 14 de Noviembre de 2017, de http://jainit.co.in/Api-development.aspx
- KillmyBill. (2017). *Contadores de luz digitales, analógicos e inteligentes: guía completa.* Recuperado el 11 de Noviembre de 2017, de https://www.killmybill.es/contador-luz/
- King, C. (2004). *Advanced Metering Infrastructure (AMI)*. Recuperado el 11 de Febrero de 2018, de http://www.madrionline.org/wpcontent/uploads/2017/02/king.pdf
- LucidChart. (s.f.). *Online Diagrams.* Recuperado el 12 de Febrero de 2018, de LucidChart Web site: https://www.lucidchart.com
- Mane, R. (2017). *Inserting Excel Sheet Data In Table*. Recuperado el 30 de Diciembre de 2017, de https://www.youtube.com/channel/UC0HcX8iDgFWEHCESf3saswQ
- Maugard, J. (2015). *Contadores de luz digitales, analógicos e inteligentes: guía completa*. Recuperado el 24 de Febrero de 2017, de http://www.energiainfo.es/2015/06/26/contador-luz/
- okupatutambien. (2017). *Instalaciones en Viviendas.* Recuperado el 20 de Noviembre de 2017, de http://www.okupatutambien.net/wpcontent/uploads/2014/05/Instalaci%C3%B3n-electrica.pdf
- Organización ISO. (2017). *SOFTWARE DE GESTIÓN PARA LA EXCELENCIA EMPRESARIAL.* Recuperado el 20 de Noviembre de 2017, de ISOTools: https://www.isotools.org/pdfs/monografico-ISO-50001.pdf
- Priyanka, A., Manohar, T., & Damodar, N. (2015). *Remote End Energy Capturing.* (E. a. International Journal of Advanced Research in Electrical, Ed.). Recuperado el 05 de Noviembre de 2017, de ISO 3297 2007
- PuntoGeek. (2017). *De Excel a MySQL fácilmente y sin romperte la cabeza*. Recuperado el 18 de Noviembre de 2017, de

https://www.puntogeek.com/2011/06/24/de-excel-a-mysql-facilmente-ysin-romperte-la-cabeza/

- Renovables, I. N. (2017). *Eficiencia energética*. (INER) Recuperado el 3 de Febrero de 2018, de http://www.iner.gob.ec/eficiencia-energetica/
- Rodriguez, E. (2017). *Generar un reporte grafico con highcharts php - mysql*. Recuperado el 26 de Noviembre de 2017, de https://www.youtube.com/watch?v=cUkS9ZcBiuI
- Sandeep Sharma IIMK Smart City,IoT,Bigdata,Cloud,BI,DW. (2017). *www.slideshare.net.* Recuperado el 6 de Diciembre de 2017, de https://www.slideshare.net/SandeepSharma65/smart-meter-3
- Schneider-Electric. (2017). *Sistemas de gestión de energía.* Recuperado el 28 de Noviembre de 2017, de http://www.schneiderelectric.com.co/documents/eventos/memorias-jornadas-tecnicasecoestruxure/Sistema-gestion-energetica/Sistemas-gestion-energia.pdf
- Schulze, H., & Lillack, R. (2017). *Create great-looking charts*. Recuperado el 4 de Diciembre de 2017, de https://vizzlo.com/about
- sensus.com, & Empresa de Tecnología. (2017). *Automated Meter Reading*. Recuperado el 21 de Noviembre de 2017, de Reduzca costes, llamadas y paseos con las lecturas de contadores AMR en tiempo real: https://sensus.com/es/solutions/lectura-automatica-de-contadores-amr/
- taringa. (2017). *Instalar un servidor casero con Xampp y hacerlo publico*. Recuperado el 29 de Noviembre de 2017, de https://www.taringa.net/posts/ciencia-educacion/13583302/Instalar-unservidor-casero-con-Xampp-y-hacerlo-publico.html
- Tutoriales a tu Alcance. (2017). *Integra la plantilla AdminLTE con el patrón Modelo-Vista-Controlador en PHP*. Recuperado el 3 de Diciembre de 2017, de https://www.youtube.com/watch?v=LTr6Y47F-1A
- Wikipedia. (s.f.). *The 4 phases of the PDCA circle*. Recuperado el 6 de Diciembre de 2017, de ISO 50001: https://en.wikipedia.org/wiki/ISO\_50001
- Wireless, S. (2017). *Cómo abrir puertos en routers Huaweii HG8245*. Recuperado el 7 de Diciembre de 2017, de http://foro.seguridadwireless.net/principal-y-generico/(tutorial)-comoabrir-puertos-en-routers-huaweii-hg8245/

# **ANEXOS**

## **ANEXO 1: DISEÑO DEL MÓDULO DEL MENÚ DE NAVEGACIÓN**

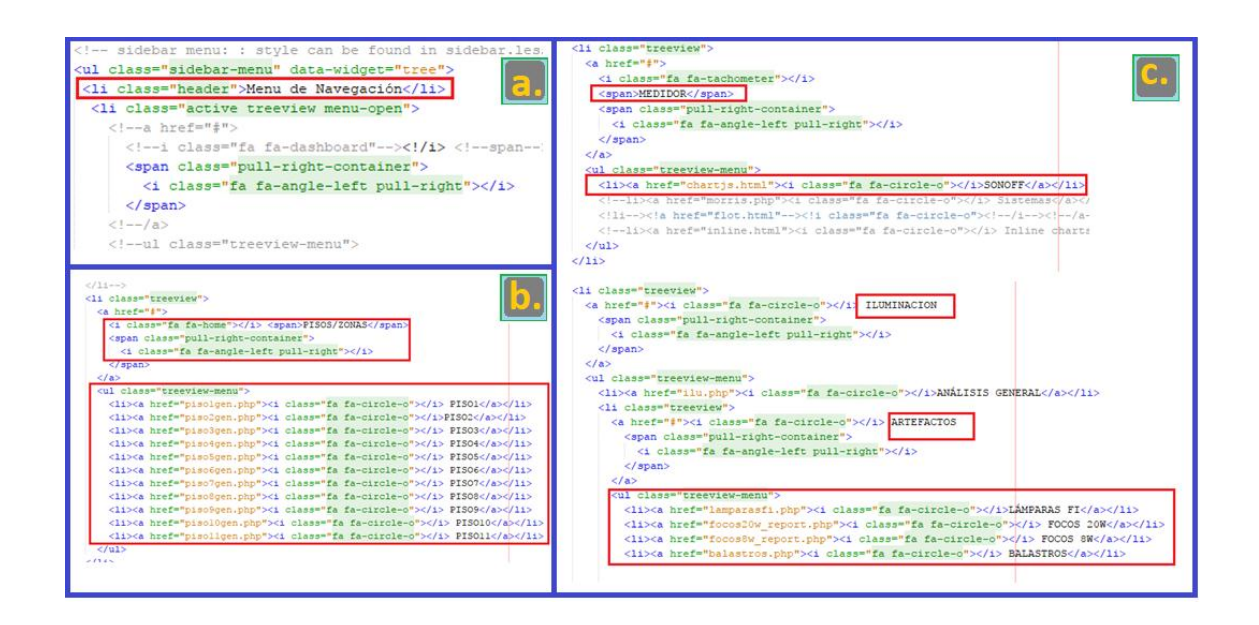

Ilustración 1. Edición del módulo de navegación en la plantilla AdminLTE

Adaptado de imágenes propias del diseño modificado en la plantilla AdminLTE.

a) Para mostrar los íconos, se añade añade una barra lateral a la página, con un título de cabecera llamado Menú de Navegación.

b) Se agrega una vista de árbol (treeview) para todos los sistemas.

Las referencias son importantes y se llenan de acuerdo con el nombre que se otorga a cada archivo. Por el ejemplo la referencia al acceder al SONOFF, es chartjs.html, que es el archivo que contiene las gráficas del módulo Medidor.

c) Items de los sistemas o subsitemas que entran en el Menú de Navegación.

Si hay más niveles de navegación, se agregan vistas de árbol, dentro de las vistas de árbol de los sistemas.

## **ANEXO 2: INTEGRACIÓN DE LAS GRÁFICAS GENERADAS HIGHCHARTS AL MÓDULO INICIO**

Integración de las gráficas Highcharts generadas en el primer reporte al módulo Inicio.

 Edición de la Plantilla por medio de NetBeans: Abrir el NetBeans y abrir el proyecto de la plantilla adminlte. Seleccionar la carpeta donde se encuentran los gráficos de análisis propios de la plantilla AdminLTE.

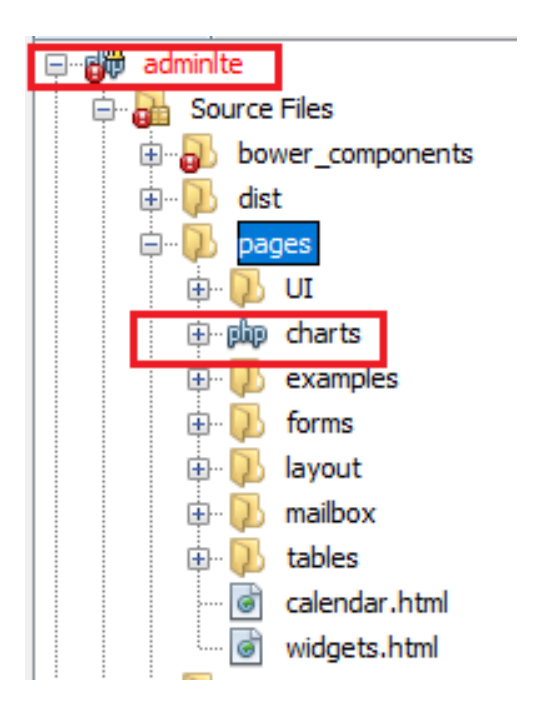

Ilustración 2. Edición de la plantilla de AdminLte.

Adaptado de imágenes propias del diseño modificado en la plantilla AdminLTE.

**Integración de las librerías Highcharts a la Interfaz AdminLTE: Copiar la** Librería de Highcharts usada en el primer proyecto, y pegar dentro de la carpeta charts.

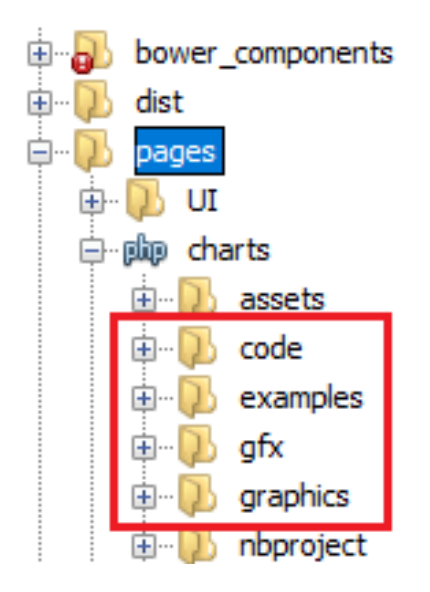

Ilustración 3. Integración de las librerías Highcharts a la Interfaz AdminLTE Adaptado de imágenes propias del diseño modificado en la plantilla AdminLTE

 Creación del archivo módulo Inicio que genera las gráficas generales del edificio junto con el Menú de Navegación: Creación del archivo php, que genera las gráficas y que será la página de inicio, creado dentro la carpeta especificada por AdminLTE, y que se incluye el archivo que permite la consulta a la Base de Datos.

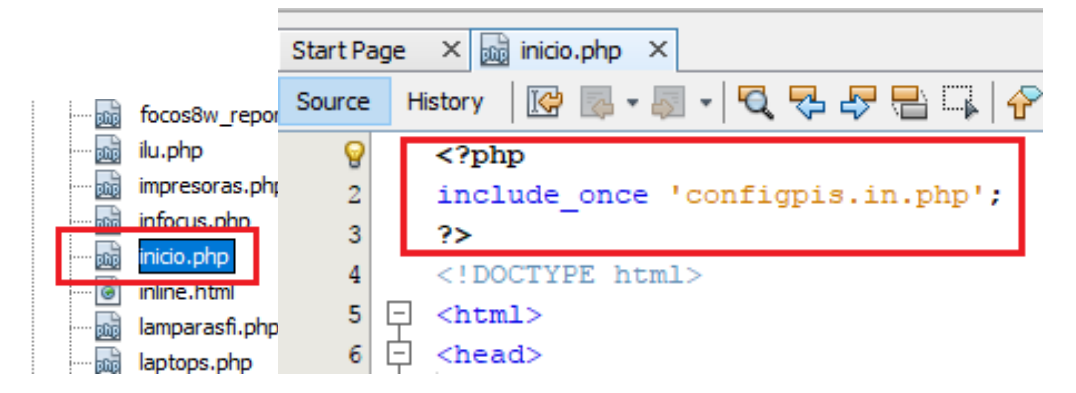

Ilustración 4. Integración del archivo que permite la consulta hacia la Base de Datos a la plantilla AdminLTE.

Adaptado de imágenes propias del diseño modificado en la plantilla AdminLTE

**Integración del archivo que permite la consulta hacia la Base de Datos a** la plantilla AdminLTE ubicada en el servidor XAMPP: El archivo configpis.in.php permite realizar la consulta a la Base de Datos, por lo debe estar agregado en la misma carpeta donde se encuentra el archivo creado (inicio.php)

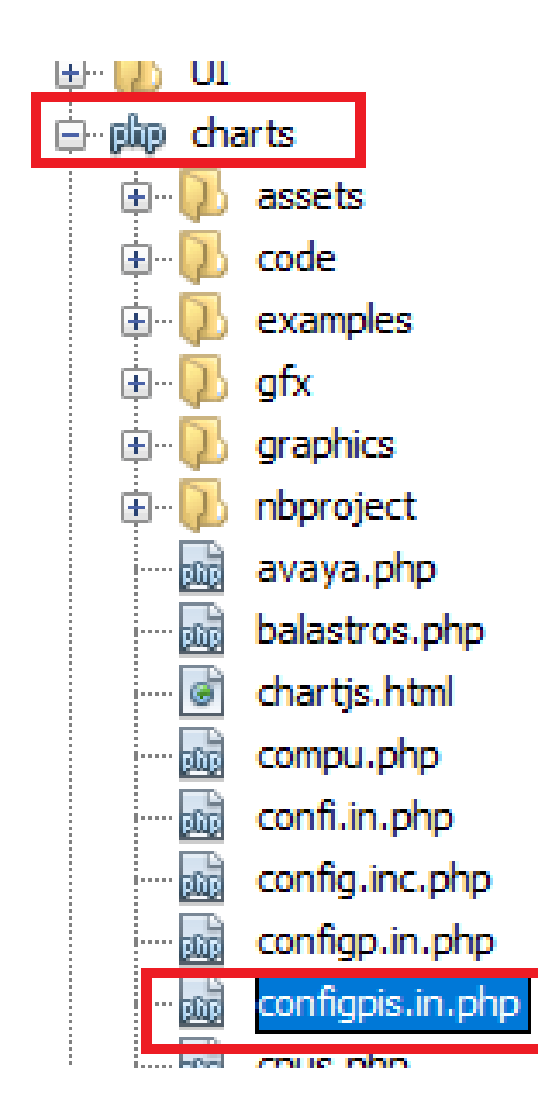

Ilustración 5. Integración del archivo que permite la consulta hacia la Base de Datos a la plantilla AdminLTE.

Adaptado de imágenes propias del diseño modificado en la plantilla AdminLTE.

Abrir el archivo original de Inicio y copiar toda la información:

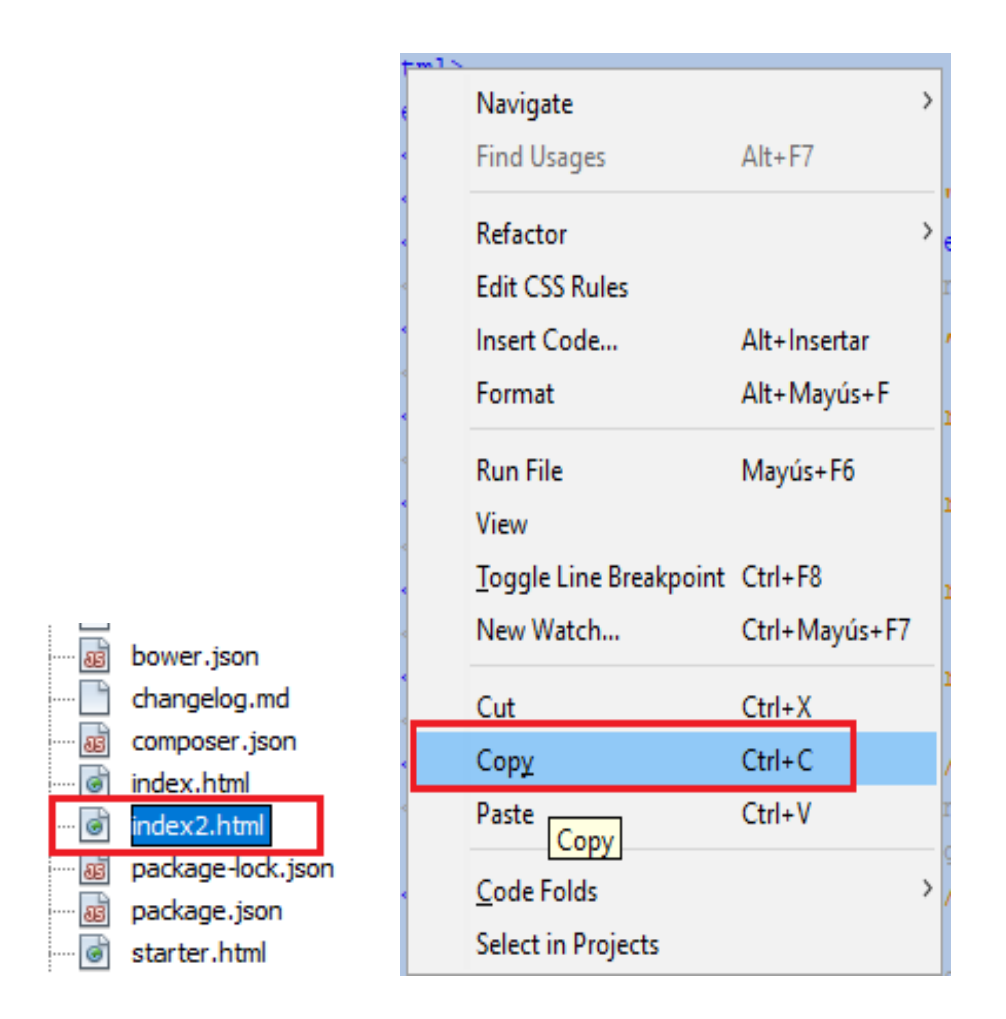

Ilustración 6. Modificación para que la gráfica se muestre en el módulo de Inicio.

Adaptado de imágenes propias del diseño modificado en la plantilla AdminLTE.

 Pegar la información en el archivo creado para el módulo Inicio: Se pega la información del archivo original en el archivo creado (inicio.php) a continuación de la inclusión del archivo que permite la consulta a la Base de Datos.

```
\langle?php
include_once 'configpis.in.php';
2>
<!DOCTYPE html>
\verb|thtml|<head>
  <meta charset="utf-8">
  <meta http-equiv="X-UA-Compatible" content
  <title>EcmcRemote | WebApp Energy of Cons
  <!-- Tell the browser to be responsive to
  <meta content="width=device-width, initial
  \langle!-- Bootstrap 3.3.7 -->
  <link rel="stylesheet" href="../../bower c
```
Ilustración 7. Modificación para que la gráfica se muestre en el módulo de Inicio, paso 2. Adaptado de imágenes propias del diseño modificado en la plantilla AdminLTE.

 Integración de las gráficas Highcharts al módulo Inicio: Agregar en la parte final de la estructura del archivo las gráficas que corresponden a esta plantilla. Es necesario incluir las bibliotecas que se usa para las gráficas Highcharts

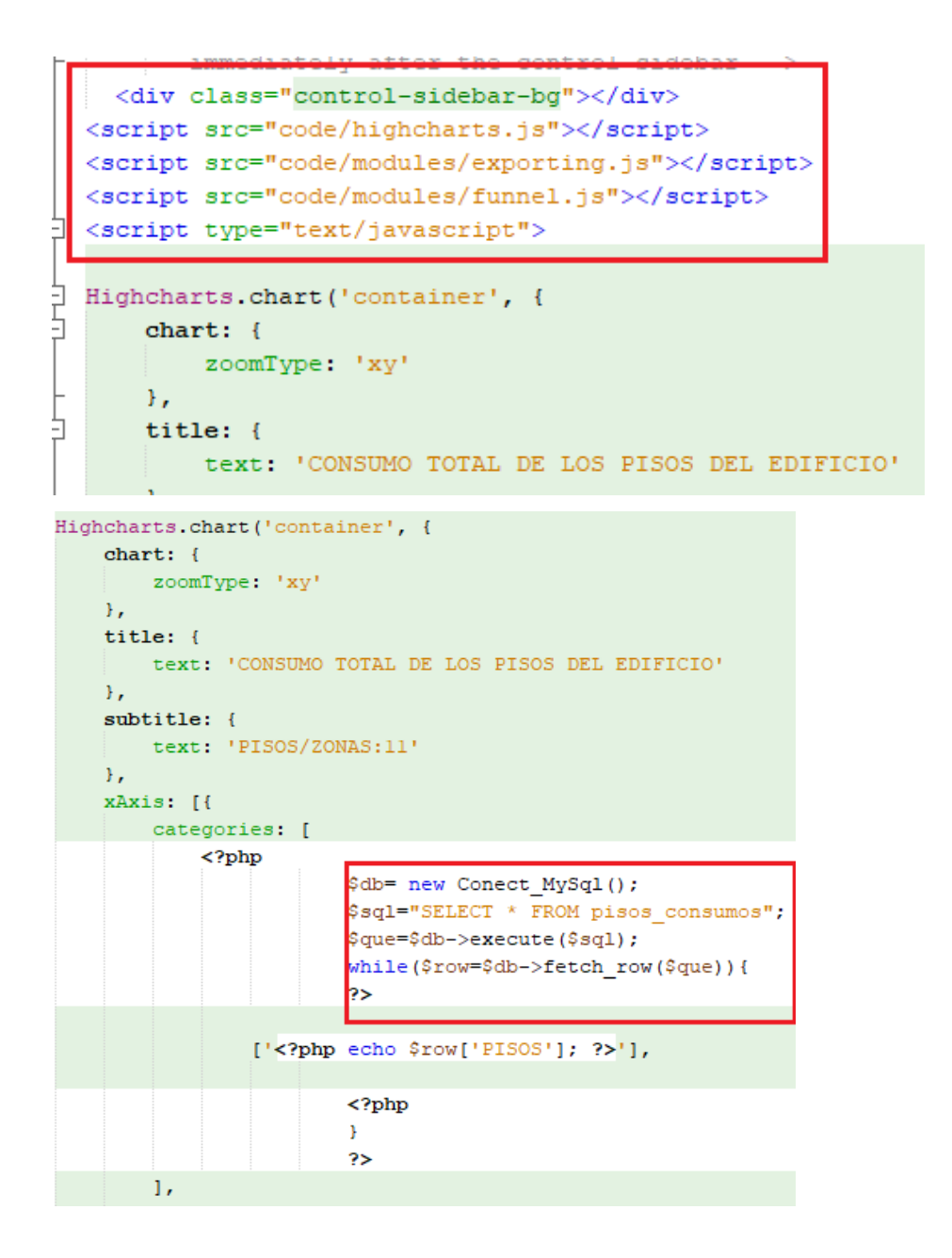

Ilustración 8. Integración de las gráficas Highcharts al módulo de Inicio, paso 2.

Adaptado de imágenes propias del diseño modificado en la plantilla AdminLTE.

- Cada gráfica realiza una consulta a la tabla de la Base especficada por lo que el archivo Inicio debe ser de extensión .php
- Abrir la plantilla de inicio por defecto del AdminLTE, y copiar toda la estructura de información de este archivo HTML, en el archivo creado.

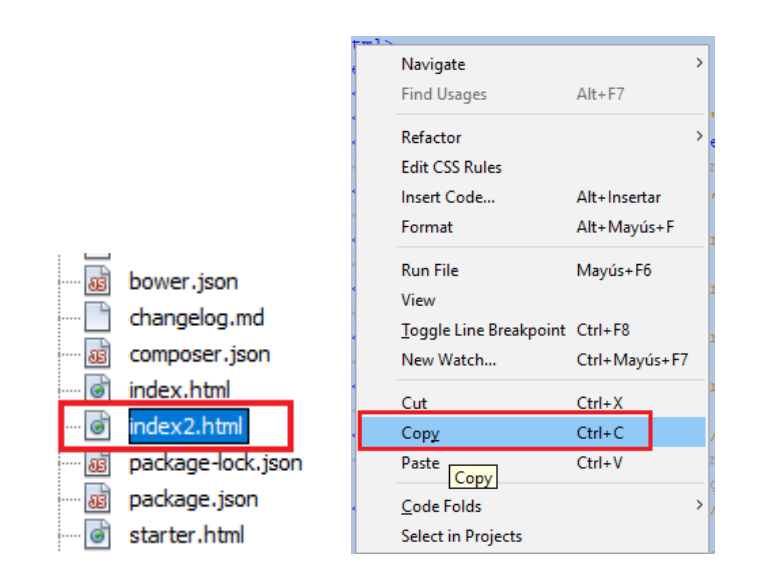

Ilustración 9. Integración de las gráficas Highcharts al módulo de Inicio, paso 3. Adaptado de imágenes propias del diseño modificado en la plantilla AdminLTE.

 Abrir la plantilla de inicio por defecto del AdminLTE, y copiar toda la estructura de información de este archivo HTML. Es importante saber el nombre de la gráfica Highchart, ya que luego se integra por medio de etiquetas en el mismo archivo.

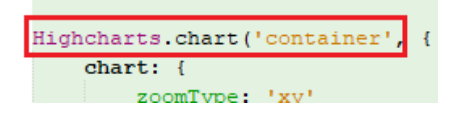

Ilustración 10. Integración de las gráficas Highcharts al módulo de Inicio, paso 4. Copia en el contenedor.

Adaptado de imágenes propias del diseño modificado en la plantilla AdminLTE.

 Cuando se intrega en la página se modifica el estilo de la gráfica, es decir el ancho, el tamaño y el margen.

```
<!--div id="containerl" style="min-width: 330px; height: 320px; margin: 00 auto"></
<div id="container" style="min-width: 330px; height: 420px; margin: 0 auto">:/div>
<div id="containerp" style="min-width: 410px; max-width: 440px; height: 370px; marq
    </div><div id="containersis" style="height: 300px"></div>
```
Ilustración 11. Modificación de la gráfica Highcharts al módulo Inicio, paso 5.

Adaptado de imágenes propias del diseño modificado en la plantilla AdminLTE.

## **ANEXO 3: CAMBIOS DE DISEÑO GENERALES EN LOS MÓDULOS**

Edición para el diseño de la WebApp: Todas las plantillas tienen la misma estructura y diseño, lo que varía son las gráficas o a su vez los datos de las gráficas.

Cambio del título y de la referencia de enlace del Logo Antes <header class="main-header">  $\leftarrow$  -- Logo --> <a href="../../index2.html" class="logo"> <!-- mini logo for sidebar mini 50x50 pixels <span class="logo-mini"><b>A</b>LT</span> <!-- logo for regular state and mobile devices <span class="logo-lg"><b>Admin</b>LTE</span> or ac **AdminLTE** Después<header class="main-header">  $\left\langle -\right\rangle$  Logo  $\left\langle -\right\rangle$ <a href="../../pages/charts/inicio.php" class="logo"> <!-- mini logo for sidebar mini 50x50 pixels -<span class="logo-mini"><b>A</b>LT</span> <!-- logo for regular state and mobile devices --> <span class="logo-lg"><b>EcmcRemote</b></span>  $\langle \sqrt{a} \rangle$ **EcmcRemote** 

## Cambio de foto y de nombre

#### Antes

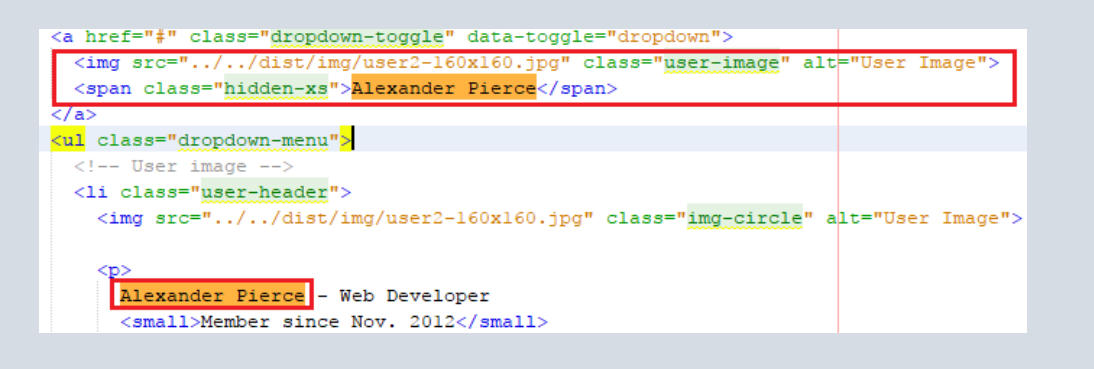

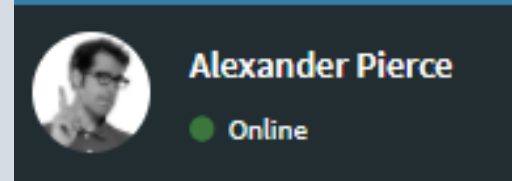

#### Después

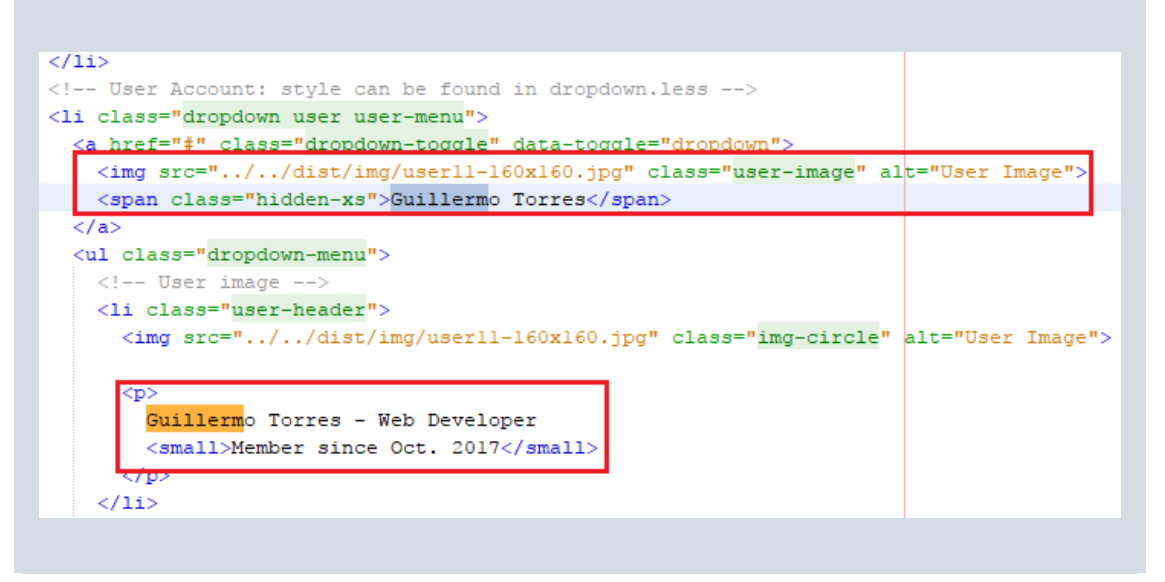

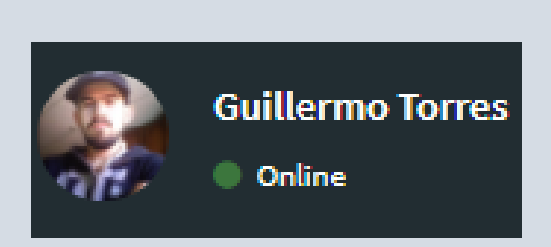

Eliminación de elementos

Antes

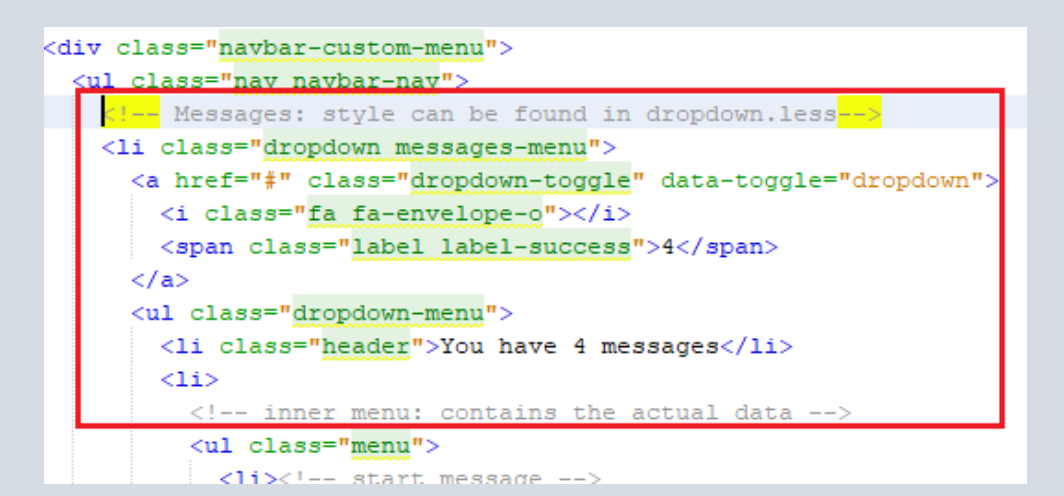

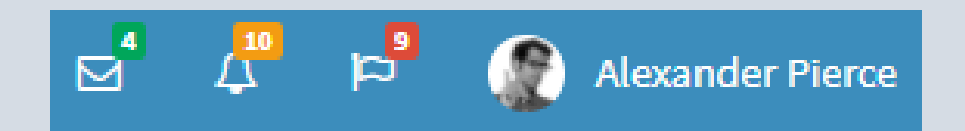

Después

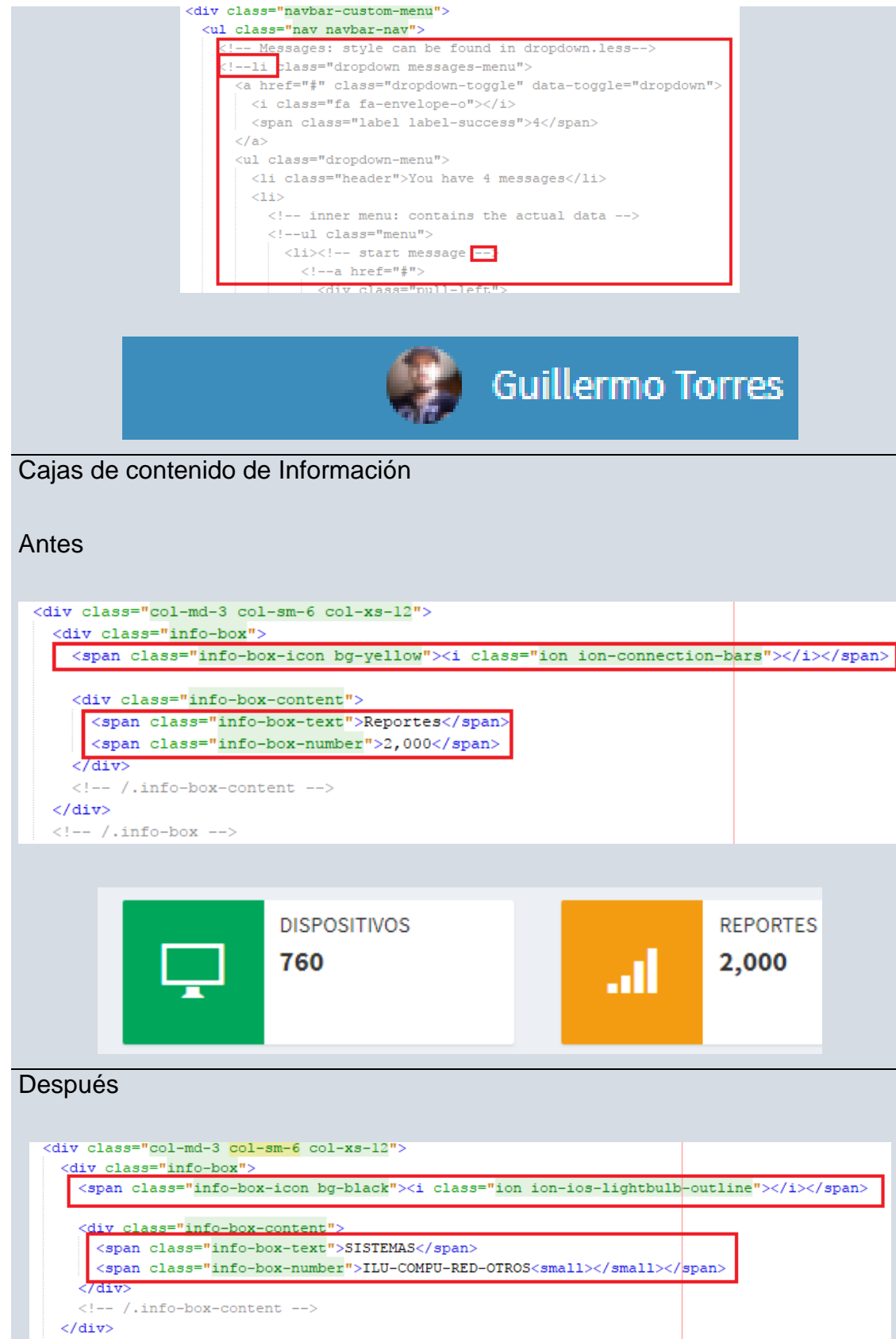

 $\frac{\left| \begin{array}{c} \sqrt{111} \\ \sqrt{1111} \end{array} \right|}{\sqrt{1111}}$ 

143

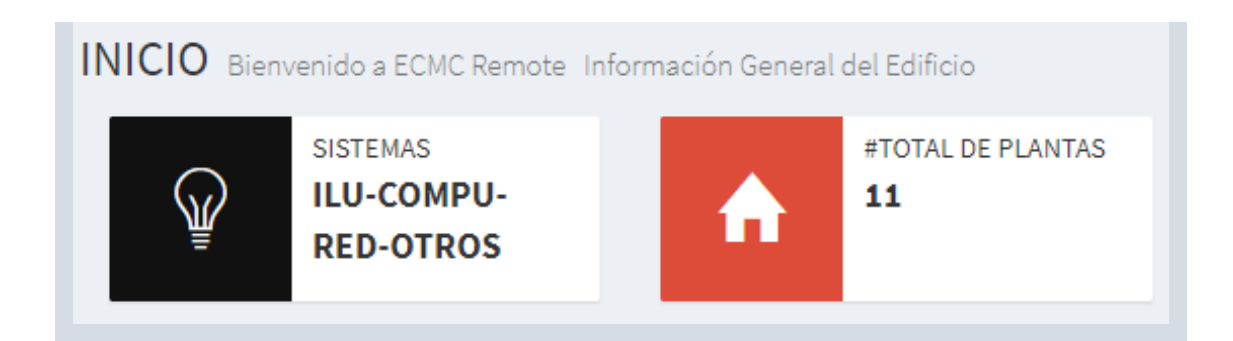

Ilustración 12. Cambios de diseño en general de las plantillas.

Adaptado de imágenes propias del diseño modificado en la plantilla AdminLTE.

## **ANEXO 4: ELEMENTOS DE DISEÑO PARA LA APP WEB**

Iconos

La propia plantilla Admin LTE ofrece en una sección, una lista de iconos para la edición del diseño.

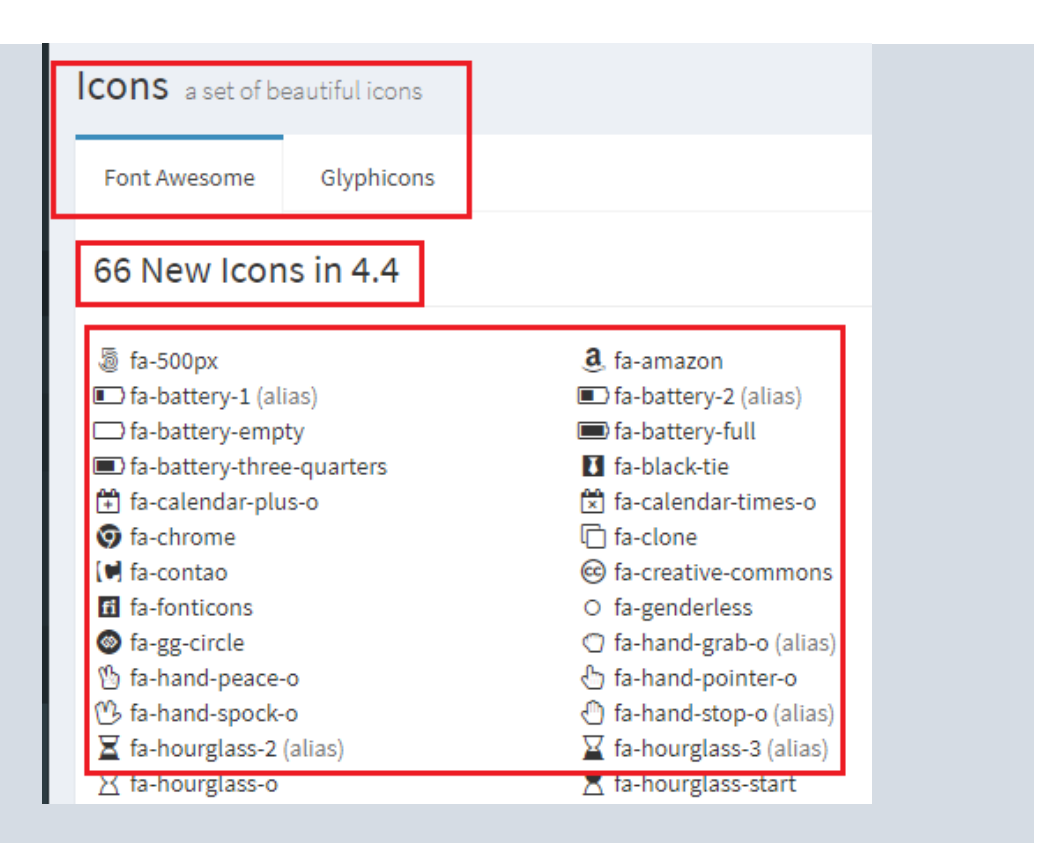

La plataforma Ionic Framework para desarrolladores web, también despliega una lista de íconos disponibles a usar en el diseño de la página

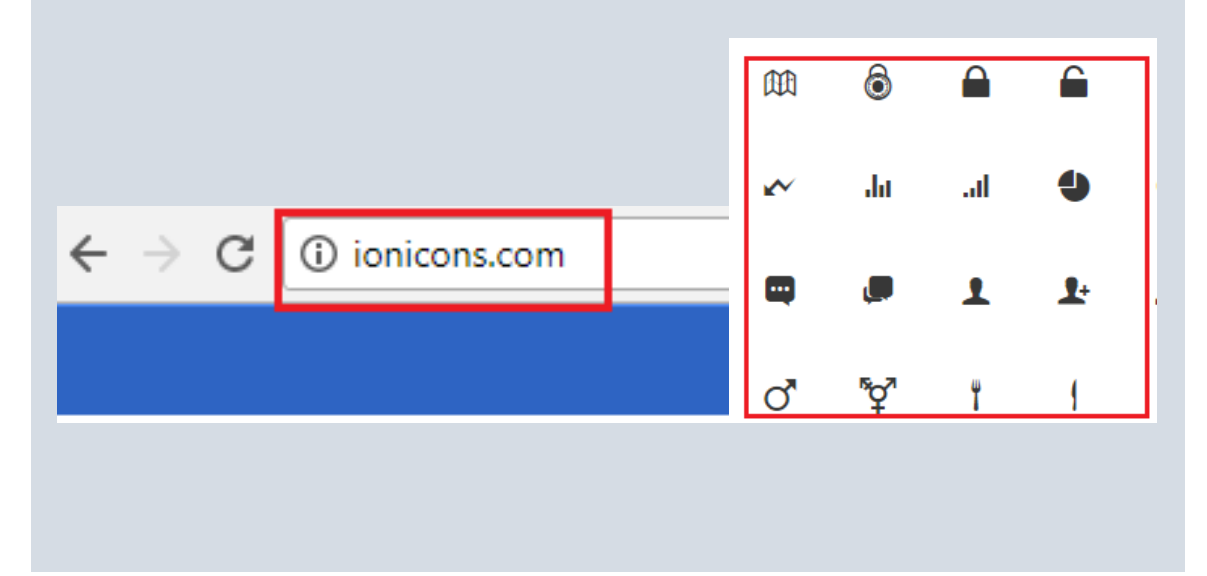

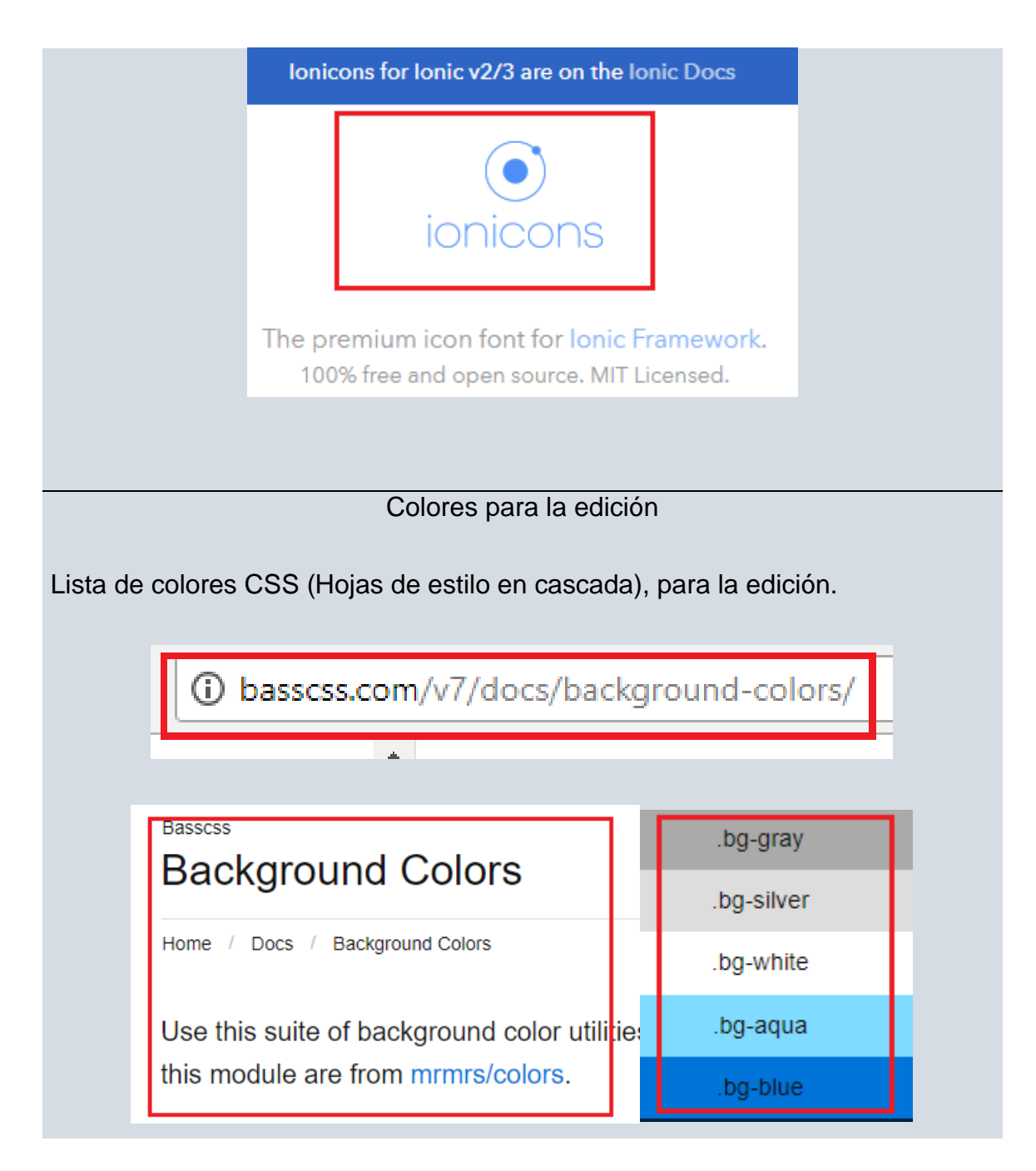

Ilustración 13. Elementos de diseño.

Adaptado de imágenes propias del diseño modificado en la plantilla AdminLTE y de herramientas de diseño web online que se encuentran en las siguientes direcciones:

- a) http://ionicons.com/
- b) https://www.w3schools.com/colors/colors\_names.asp
- c) http://basscss.com/v7/docs/background-colors/.